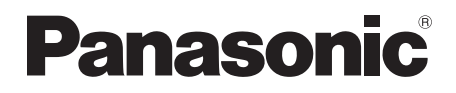

# Bedienungsanleitung Blu-ray Disc™-Recorder Modell Nr. **DMR-BCT820 DMR-BCT720 DMR-BCT721**

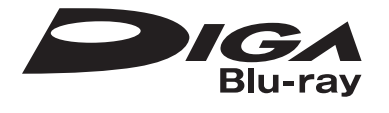

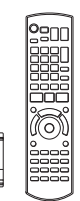

Wir möchten Ihnen für den Kauf dieses Produkts danken.

Für optimale Leistung und Sicherheit lesen Sie bitte diese Bedienungsanleitung aufmerksam durch. Diese Anleitung bitte aufbewahren.

**• Dieser Blu-ray Disc Recorder ist mit zwei CI/CI Plus Steckplätzen ausgestattet. Er kann verschlüsselte und frei empfangbare DVB-C Sendungen empfangen.**

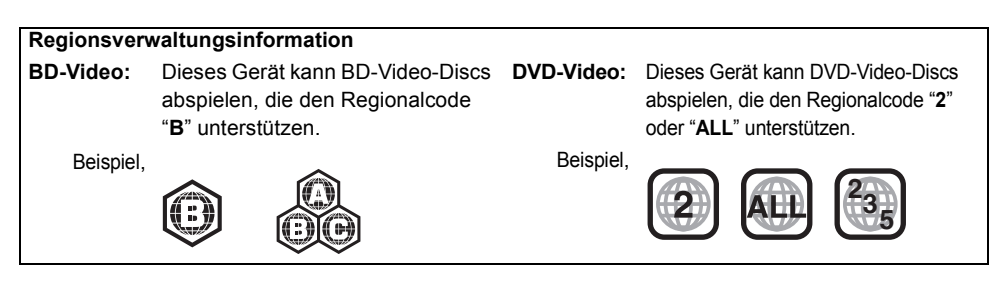

#### **Web Site: http://www.panasonic-europe.com**

EG

## Sicherheitsmaßnahmen

#### **WARNUNG**

#### **Gerät**

- Zur Reduzierung der Gefahr von Brand, elektrischem Schlag und Beschädigung:
	- Setzen Sie dieses Gerät weder Regen, noch Feuchtigkeit, Tropfen oder Spritzern aus.
	- Stellen Sie keine mit Flüssigkeiten gefüllten Gefäße, wie Vasen, auf dieses Gerät.
	- Ausschliesslich das empfohlene Zubehör verwenden.
	- Entfernen Sie die Abdeckungen nicht.
	- Reparieren Sie dieses Gerät nicht selbst. Wenden Sie sich zur Wartung an qualifiziertes Kundendienstpersonal.
	- Lassen Sie keine Gegenstände aus Metall in dieses Gerät fallen.
	- Stellen Sie keine schweren Gegenstände auf dieses Gerät.

#### **Netzkabel**

- Zur Reduzierung der Gefahr von Brand, elektrischem Schlag und Beschädigung:
	- Gewährleisten Sie, dass die Spannung der Stromversorgung dem auf diesem Gerät angegebenen Wert entspricht.
	- Fügen Sie den Netzstecker vollständig in die Steckdose ein.
	- Ziehen Sie nicht an der Leitung, knicken Sie sie nicht und stellen Sie keine schweren Gegenstände darauf.
	- Fassen Sie den Stecker nicht mit nassen Händen an.
	- Fassen Sie den Stecker beim Herausziehen an seinem Korpus an.
	- Verwenden Sie keinen Netzstecker und keine Steckdose, die beschädigt sind.
- Installieren Sie dieses Gerät so, dass das Netzkabel sofort aus der Steckdose gezogen werden kann, wenn Störungen auftreten.

#### **SD-Karte**

• Bewahren Sie die Speicherkarte außerhalb der Reichweite von Kindern auf, damit sie nicht von diesen verschluckt werden kann.

#### **ACHTUNG**

#### **Gerät**

- Dieses Gerät verwendet einen Laser. Der Gebrauch bzw. das Ausführen von anderen Vorgängen, als denen hier angegebenen, kann zu einer gefährlichen Belastung durch Strahlungen führen.
- Stellen Sie keine Quellen offener Flammen, z.B. brennende Kerzen, auf das Gerät.
- Dieses Gerät kann beim Betrieb Hochfrequenzstörungen auffangen, die durch die Benutzung von Mobiltelefonen verursacht werden. Sollte eine solche Störung festgestellt werden, sollte das Handy in größerer Entfernung zu diesem Gerät betrieben werden.
- Dieses Gerät ist für den Betrieb in Ländern mit gemässigtem Klima bestimmt.

#### **Aufstellung**

- Stellen Sie dieses Gerät auf eine ebene Oberfläche.
- Zur Reduzierung der Gefahr von Brand, elektrischem Schlag und Beschädigung:
	- Installieren oder positionieren Sie dieses Gerät nicht in einem Bücherregal, Einbauschrank oder einem sonstigen engen Raum. Stellen Sie eine gute Belüftung des Gerätes sicher.
	- Achten Sie darauf, die Entlüftungsschlitze des Gerätes nicht durch Gegenstände aus Papier oder Stoff zu blockieren, z.B. Zeitungen, Tischdecken und Vorhänge.
	- Setzen Sie dieses Gerät keinem direkten Sonnenlicht, hohen Temperaturen, starker Feuchtigkeit und übermäßigen Erschütterungen aus.

#### **Batterien**

- Explosionsgefahr bei falschem Anbringen der Batterie. Ersetzen Sie die Batterie nur durch den vom Hersteller empfohlenen Typ.
- Der Missbrauch der Batterien kann zu einem Auslaufen von Elektrolyt und einem Brand führen.
	- Verwenden Sie keine alten und neuen Batterien oder verschiedene Typen gleichzeitig.
	- Niemals starker Hitze oder offenem Feuer aussetzen.
	- Lassen Sie die Batterie(n) nie längere Zeit in einem Auto mit geschlossenen Türen und Fenstern zurück, das direkter Sonneneinstrahlung ausgesetzt ist.
	- Zerlegen Sie die Batterien nicht, und schließen Sie sie nicht kurz.
	- Laden Sie Alkali- oder Manganbatterien nicht wieder auf.
	- Verwenden Sie keine Batterien mit teilweise abgelöstem Mantel.
	- Entfernen Sie die Batterien, wenn Sie die Fernbedienung über längere Zeit nicht benutzen. Lagern Sie die Batterien an einem kühlen, dunklen Ort.
- Wenden Sie sich zur Entsorgung der Batterien an die lokalen Behörden oder erfragen Sie die richtige Vorgehensweise zur Entsorgung.

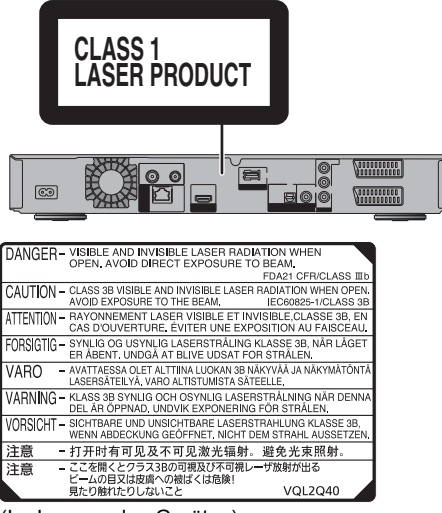

(Im Inneren des Gerätes)

## **Mitgelieferte** Zubehörteile

Überprüfen Sie, ob die folgenden Teile mitgeliefert wurden.

(Stand der Produktnummern: Juli 2012. Änderungen vorbehalten.)

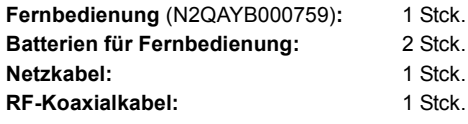

• Verwenden Sie das Netzkabel nicht mit anderen Geräten.

#### **Haftungsausschluss für aufgenommene Inhalte**

Panasonic übernimmt keine Haftung für Schäden, die bei Problemen direkt oder indirekt durch den Verlust von Aufnahmen oder Editiermaterial (Daten) entstanden sind, und leistet keinen Ersatz für verlorenes Material, wenn die Aufnahme oder das Bearbeiten nicht richtig ausgeführt werden konnte. Gleiches gilt auch bei einer Reparatur des Geräts (auch wenn es sich um ein nicht mit der Festplatte in Zusammenhang stehendes Bauteil handelt).

#### **Beschränkung der Verwendung von nicht autorisierten kopierten Inhalten**

Dieses Gerät nutzt die folgenden Technologien zum Schutz des Urheberrechts.

#### Cinavia Bekanntgabe

Dieses Produkt verwendet die Technologie von Cinavia zur Einschränkung des Gebrauchs nicht autorisierter Kopien kommerzieller Film- und Videoprodukte und deren Tonstreifen. Sobald ein unzulässiger Gebrauch einer nicht autorisierten Kopie entdeckt wird, wird eine Meldung angezeigt und die Wiedergabe oder der Kopiervorgang wird unterbrochen.

Weitere Informationen zur Technologie von Cinavia werden im Cinavia Online Verbraucher-Informationszentrum unter http://www.cinavia.com angeboten. Zur Anforderung zusätzlicher Information über Cinavia per Post, senden Sie eine Postkarte mit Ihrer Postanschrift an: Cinavia Consumer Information Center, P.O. Box 86851, San Diego, CA, 92138, USA.

## Inhaltsverzeichnis

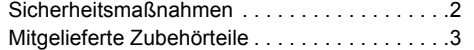

## **Für den Start**

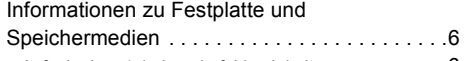

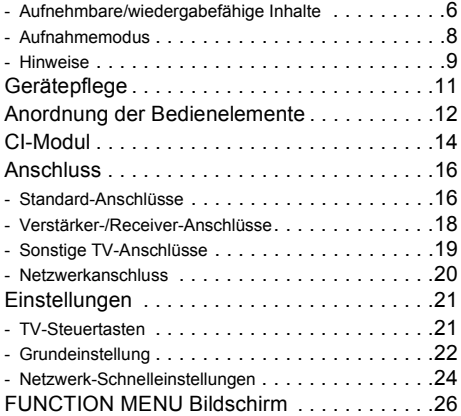

## **Fernsehen**

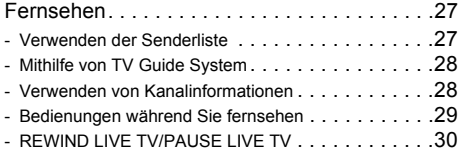

## **Aufnahme**

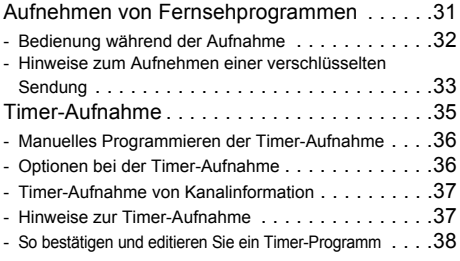

## **Videowiedergabe**

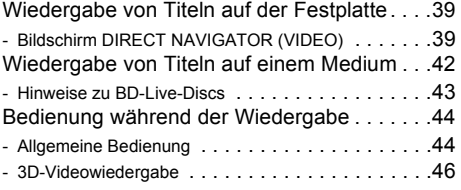

## **Videobearbeitung**

Löschen aufgenommener Titel . . . . . . . . . . . 48

Bearbeiten aufgenommener Titel . . . . . . . . . .49

## **Kopieren des Videos**

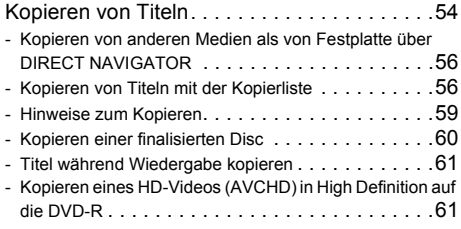

## **Fotos**

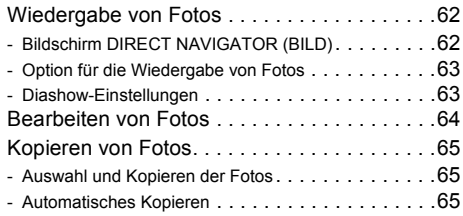

#### **Musik**

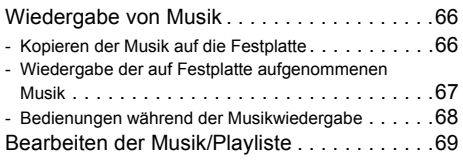

## **Mit anderen Geräten**

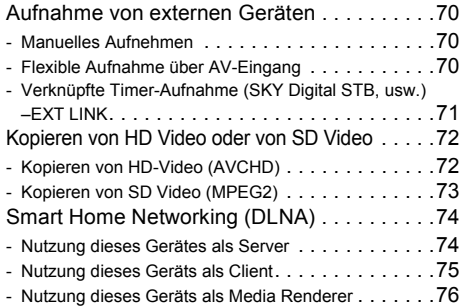

## **Vorteilhafte Funktionen**

#### VIERA Connect

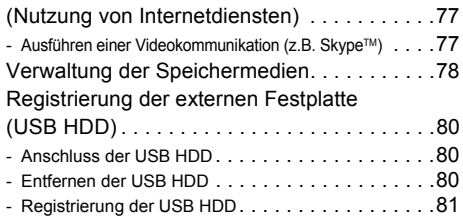

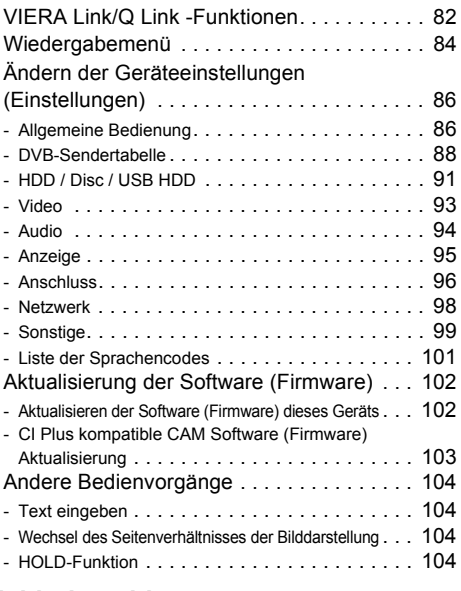

## **Fehlerbeseitigung**

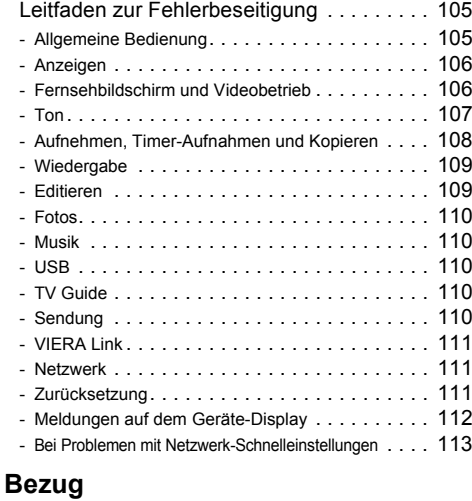

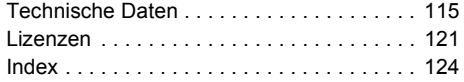

#### **Hinweis zu den Beschreibungen in der vorliegenden Bedienungsanleitung**

- Diese Bedienungsanleitung gilt für die Modelle DMR-BCT820, DMR-BCT720 und DMR-BCT721. Falls nicht anders angegeben, zeigen die Abbildungen in dieser Bedienungsanleitung das Modell DMR-BCT820.
	- [BCT820]: kennzeichnet Funktionen, die nur für das Modell DMR-BCT820 gelten.
	- [BCT720]: kennzeichnet Funktionen, die nur für das Modell DMR-BCT720 gelten.
	- [BCT721]: kennzeichnet Funktionen, die nur für das Modell DMR-BCT721 gelten.
- Referenzseiten werden in der Form " $\Rightarrow$   $\circlearrowright$ " angegeben.

# **Für den Start Fernsehen Aufnahme Videowiedergabe Videobearbeitung Kopieren des Videos Fotos College Musik Mit anderen Geräten Vorteilhafte Funktionen Fehlerbeseitigung Bezug**

## Informationen zu Festplatte und Speichermedien

## Aufnehmbare/wiedergabefähige Inhalte

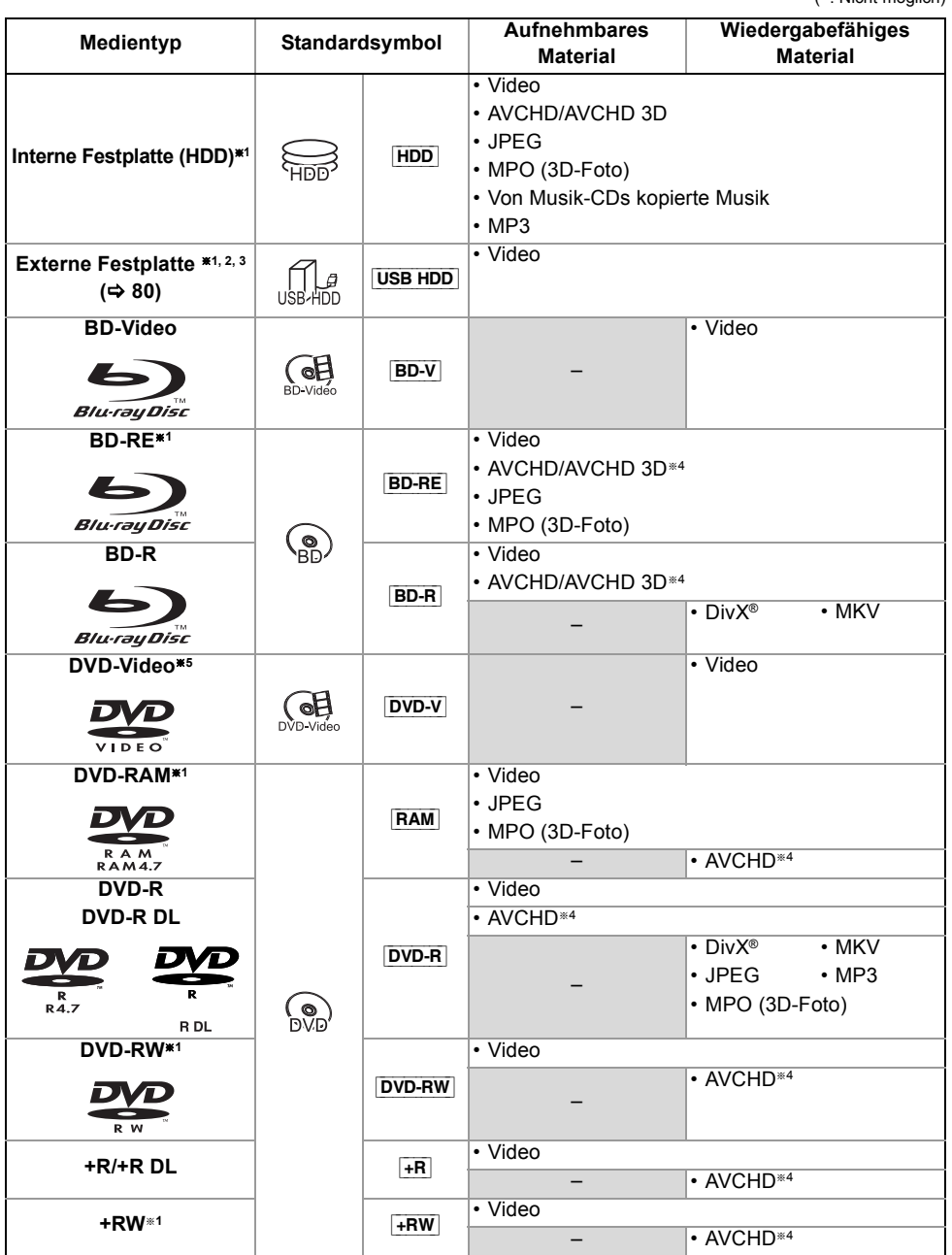

(–: Nicht möglich)

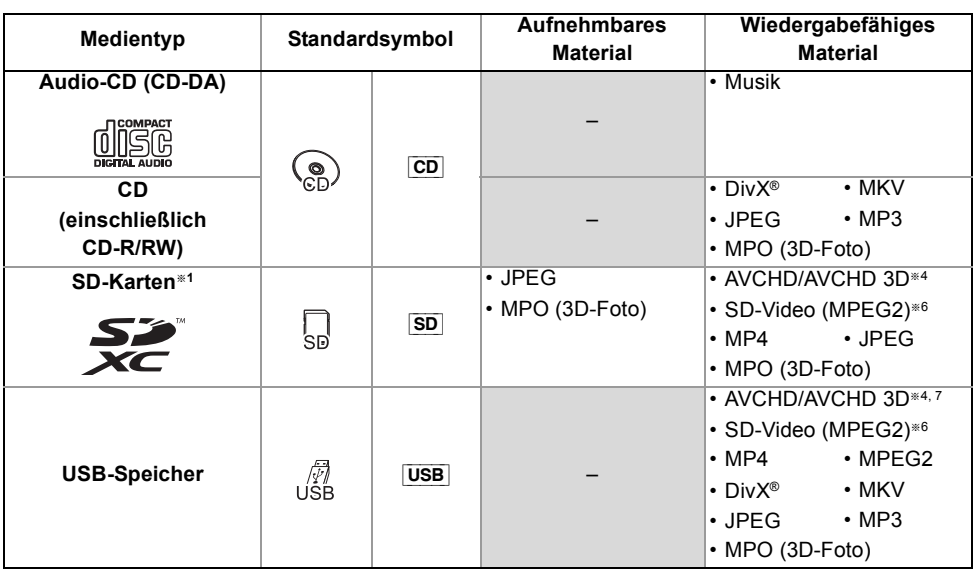

§<sup>1</sup> Überschreibbare Medien

§<sup>2</sup> In dieser Bedienungsanleitung als "USB HDD" bezeichnet.

- §<sup>3</sup> Kann nicht direkt aufgezeichnet werden. (Nur kompatibel bei dem Kopieren von der internen Festplatte)
- §<sup>4</sup> Mit AVCHD Format kompatiblen Geräten aufgezeichnet (Panasonic-Videokamera, usw.). Je nach Gerät ist die Wiedergabe, das Hinzufügen oder Bearbeiten unter Umständen nicht möglich.
- §<sup>5</sup> Einschließlich finalisierter DVD-R, DVD-R DL, DVD-RW, +R und +R DL.
- §<sup>6</sup> Mit SD-Video Format kompatiblen Geräten aufgezeichnet (Panasonic-Videokamera, usw.). Die Wiedergabe ist nach dem Kopieren auf die Festplatte möglich.  $(\Rightarrow 73)$
- §<sup>7</sup> Kann nicht direkt aus dem USB-Speicher wiedergegeben werden. Die Wiedergabe ist durch das Kopieren auf die Festplatte möglich.  $(\Rightarrow 72)$

#### $\square$

- [+RW] Dieses Gerät kann nicht auf +RW-Discs mit 8X Geschwindigkeit aufgezeichnet werden.
- [USB] Videobilder der auf einem USB-Gerät abgelegten und durch Copyright-Schutz geschützten DivX Materialien können nur über die HDMI Ausgangsbuchse ausgegeben werden.
- Der Hersteller der Disc kann festlegen, wie Discs wiedergegeben werden. Aus diesem Grund kann die Wiedergabe unter Umständen nicht immer gemäß der Beschreibung in dieser Bedienungsanleitung gesteuert werden. Lesen Sie die Anleitung der Disc sorgfältig durch.
- Mit bestimmten Aufnahmezuständen und Ordnerstrukturen könnte die Wiedergabenfolge abweichen bzw die Wiedergabe könnte nicht möglich sein.

#### **Wiedergabefähige Inhalte auf einem DLNA-Server**

Wenn dieses Gerät als DLNA-Client (→ 75) funktioniert, können die folgenden Inhalte wiedergegeben werden.

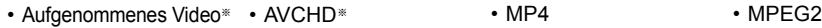

- JPEG MPO (3D-Foto) MP3 FLAC
- <sup>\*</sup> Nur wenn der Server ein weiterer DIGA ist. ( $\Leftrightarrow$  74)
- Je nach Server können andere als die oben genannten Inhalte wiedergegeben werden.

## Informationen zu Festplatte und Speichermedien

## Aufnahmemodus

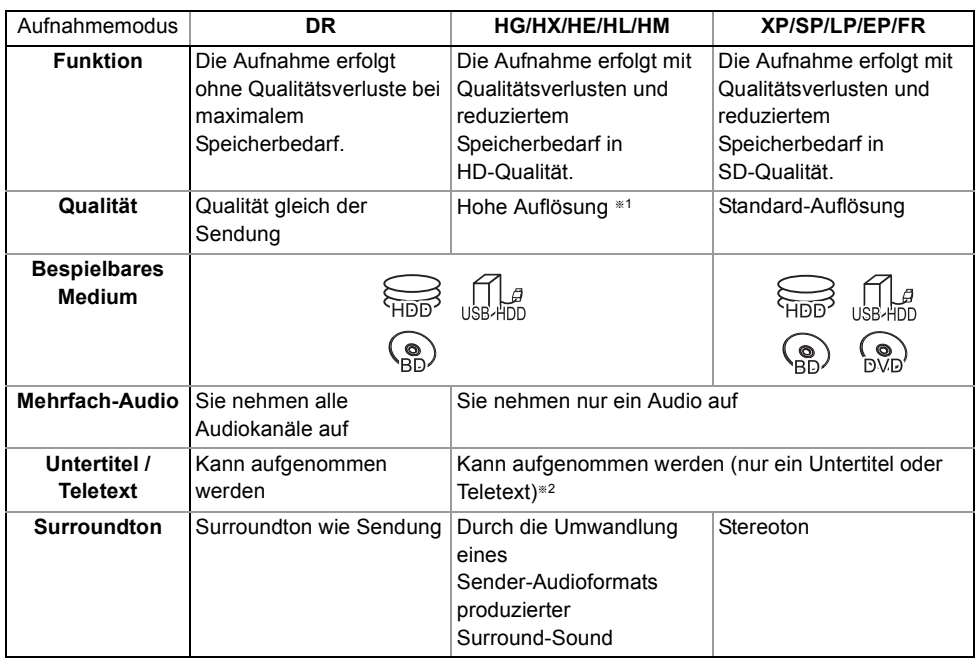

§<sup>1</sup> Die SD-Qualität des Programms kann nicht in HD-Qualität umgewandelt werden.

§<sup>2</sup> Sie können die Anzeige der Untertitel während der Wiedergabe nicht aktivieren oder deaktivieren.

#### **Ungefähre Aufnahmezeiten**

Beziehen Sie sich auf "Aufnahmemodi und ungefähre Aufnahmezeiten". ( $\Rightarrow$  119)

#### **• FR (Flexibler Aufnahmemodus)**

Das Gerät wählt automatisch die bestmögliche Aufnahmerate zwischen XP und EP (8 Stunden).

#### Hinweise

#### **Über Dateierweiterungen**

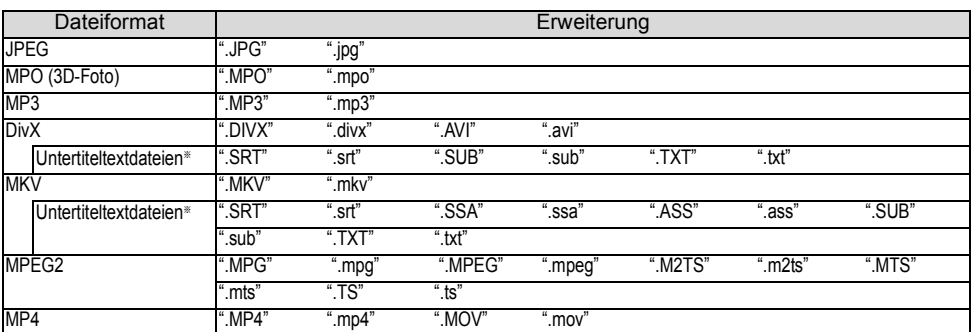

§ Die Videodatei und Untertiteltextdateien befinden sich im selben Ordner und die Dateinamen sind mit Ausnahme der Dateierweiterungen dieselben.

• Einige Dateien werden unter Umständen nicht wiedergegeben, obwohl sie eine dieser Erweiterungen haben.

#### **Hinweise für die Disc**

#### **• Auf einem anderen Gerät aufgenommene Disc**

- Es kann notwendig sein, die Disc zu finalisieren, ein Top Menu zu erstellen oder den Vorgang auf dem Gerät zu beenden, das zum Aufnehmen verwendet wurde, damit die Wiedergabe mit diesem Gerät erfolgen kann.
- [DVD-RW] Im DVD Video-Aufnahmeformat (DVD-VR) aufgenommen
	- Dieses Gerät kann wiedergeben und auf Festplatte kopieren.
	- Dieses Gerät unterstützt das Bearbeiten oder Aufnehmen nicht.
	- Ein Aufnehmen und Bearbeiten im DVD-Videoformat (DVD-V) durch das Formatieren von Discs mit diesem Gerät ist möglich.
- Die Aufzeichnung auf Discs, die auf einem anderen Gerät zur Aufzeichnung verwendet wurden, ist unter Umständen nicht möglich.

#### **• Wiedergabe auf anderen Playern**

- **BD-RE BD-R**] Wenn diese Discs nicht auf anderen Blu-ray Disc Playern usw. wiedergegeben werden können (z.B. Titel, die im HE-AAC-Audioformat aufgenommen wurden), konvertieren Sie den Aufnahmemodus, um sie wiederzugeben. ( $\Rightarrow$  51, Dateikonvertierung)
- $DVD-R$   $DVD-RW$   $+R$   $+RW$  Finalisierung notwendig. ( $\Rightarrow$  79)
- [+RW] Konnte die Disc nicht auf anderen Geräten wiedergegeben werden, wird die Erstellung eines Top Menu (> 79) empfohlen.

#### **• Bezüglich einer 8 cm großen Disc**

Dieses Gerät kann keine Disc von 8 cm bespielen oder editieren. Nur die Wiedergabe oder das Kopieren auf die Festplatte ist möglich.

#### **• Nicht wiedergabefähige Discs**

- DVD-RAM die nicht aus ihren Hüllen herausgenommen werden können
- 2,6 und 5,2 GB DVD-RAM, 12 cm

- DVD-Audio

- HD DVD

- WMA-Discs, DivX Plus HD-Discs
- Super-Video CD, Super-Audio CD, Video CD
- CD-ROM, Foto-CD, PD, usw.

 $\Box$ 

• Die Funktionsfähigkeit und Klangqualität von CDs, die nicht dem CD-DA-Standard (CDs mit Kopierkontrolle usw.) entsprechen, kann nicht gewährleistet werden.

## Informationen zu Festplatte und Speichermedien

#### **Hinweise zu den USB-Geräten**

- Dieses Gerät gewährleistet keinen Anschluss an alle USB-Geräte.
- Dieses Gerät unterstützt USB 2.0 High Speed.
- Obwohl dieses Gerät USB 3.0 Geräte als USB 2.0 Geräte benutzen kann, ist es in bestimmten Fällen auf Grund unterschiedlicher Formen des Verbinders, höherer Strommengen, usw. nicht möglich, USB 3.0 Geräte zu benutzen (es wird zum Einsatz von USB 2.0 Geräten geraten).
- USB-Speicher mit FAT12, FAT16 und FAT32 werden unterstützt.
- USB-Speicher unterstützen DivX- und MKV-Dateien unter  $4$  GB.

#### **Hinweise zu den SD-Karten**

#### **• Kompatible SD-Karte**

- SD-Speicherkarte (von 8 MB bis 2 GB, FAT12- und FAT16-Formate)
- SDHC-Speicherkarte (von 4 GB bis 32 GB, FAT32-Format)
- SDXC-Speicherkarte (48 GB, 64 GB, exFAT-Format)

#### **• Verwendung einer miniSD-Karte oder microSD-Karte**

Karten vom Typ Mini und Micro können auch verwendet werden, aber sie müssen mit Adapterkarten (Sonderzubehör) verwendet werden.

#### **Formatieren einer SD-Karte**

Beziehen Sie sich auf "Disc formatieren/Karte formatieren".  $(\Rightarrow 78)$ 

#### $\Box$

- Der verwendbare Speicher liegt geringfügig unter der Kartenkapazität.
- Wird die SD-Karte auf einem anderen Gerät formatiert, kann die für die Aufnahme benötigte Zeit länger sein, oder die Karte kann unter Umständen nicht mit diesem Gerät verwendet werden. Formatieren Sie die Karte in diesen Fällen mit diesem Gerät.
- SDHC- und SDXC-Speicherkarten können mit zu diesen Karten kompatiblen Geräten verwendet werden. (SDHC-Speicherkarten können auch mit Geräten verwendet werden, die zu SDXC-Speicherkarten kompatibel sind.)

#### **Umgang mit dem Speichermedium**

• Berühren Sie nicht die Aufnahmeoberfläche von Discs oder die Anschlusskontakte von SD-Karten.

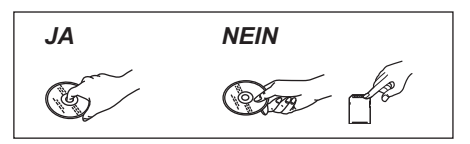

• Bei Verunreinigungen oder Kondensation auf der Disc, wischen Sie die Disc mit einem feuchten Tuch ab und trocknen Sie sie dann ab.

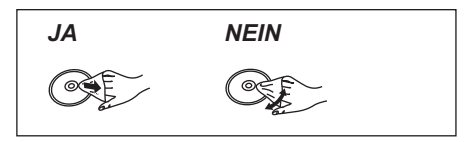

- Kleben Sie keine Etiketten oder Klebestreifen auf die Discs.
- Verwenden Sie keine Disc-Reinigungssprays, kein Benzin, keinen Verdünner, keine Antistatikflüssigkeiten und keine anderen Lösungsmittel.
- Verwenden Sie zur Beschriftung der Label-Seite der Disc keine Kugelschreiber oder sonstige harte Schreibstifte.
- Lassen Sie Discs nicht fallen, stapeln Sie sie nicht und pressen Sie Discs nicht zusammen.
- Legen Sie keine Gegenstände auf Discs.
- Die folgenden Discs sollten nicht verwendet werden:
	- Discs mit Kleberesten von entfernten Aufklebern oder Etiketten (Leih-Discs usw.).
	- Stark verzogene oder gerissene Discs.
	- Unregelmäßig geformte Discs.

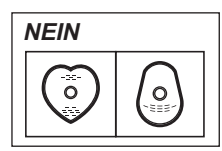

- Achten Sie darauf, dass die Anschlusskontakte der SD-Karte nicht mit Wasser, Schmutz usw. in Berührung kommen.
- Legen Sie die Discs nicht an folgenden Orten ab:
	- An heißen Orten, wie z.B. unter direkter Sonneneinstrahlung.
	- An staubige oder feuchte Orte.
	- Orte, die starken Temperaturschwankungen ausgesetzt sind (Kondensationsgefahr).
	- Orte, an denen statische Elektrizität oder elektromagnetische Wellen auftreten.

## **Gerätepflege**

#### **Umgang mit der Festplatte/USB HDD**

#### **• Die Festplatte ist ein hochpräzises Gerät**

Die Festplatte ist ein hochpräzises Aufnahmeinstrument und ist sehr anfällig für Beschädigungen. Beachten Sie daher die folgenden Punkte während das Gerät eingeschaltet ist, besonders während des Betriebs, andernfalls kann die Festplatte und der aufgenommene Inhalt beschädigt werden:

- Setzen Sie das Gerät keinen Vibrationen oder Stößen aus.
- Stecken Sie das Netzkabel nicht aus der Netzsteckdose aus.
- **Die Festplatte ist als Zwischenspeicher konzipiert**
	- Die Festplatte eignet sich nicht zur Langzeitspeicherung. Es empfiehlt sich, das aufgenommene Material auf einer Disc zu speichern oder die Originaldaten oder CDs, von denen es kopiert wurde, aufzubewahren.
	- Fällt Ihnen ein Problem mit der Festplatte auf, wie zum Beispiel wiederholte ungewöhnliche Geräusche, speichern Sie sofort alle Inhalte (Sicherungskopie) und stellen Sie eine Service-Anfrage. Wenn Sie die Festplatte weiterhin unter Vorhandensein eines Problems verwenden, wird das Gerät oder der aufgenommene Inhalt beschädigt.
- **Wenn die Festplatte oder USB HDD beschädigt ist, können die aufgenommenen Inhalte nicht wiederhergestellt werden.**

#### **Vorsichtshinweise für Setup**

- **Stellen Sie dieses Gerät auf eine flache Oberfläche, die keinen Schwingungen oder Stößen ausgesetzt ist.**
- **Stellen Sie das Gerät nicht auf wärmeerzeugende Geräte, wie z.B. eine Set Top Box, etc.**
- **Stellen Sie es an einem Ort ohne Feuchtigkeitsbildung auf. Bedingungen, unter denen Feuchtigkeit auftreten könnte**
	- Bei einem extremen Temperaturwechsel (z.B. wenn das Gerät einer Klimaanlage ausgesetzt ist oder wenn gekühlte Luft direkt auf das Gerät einwirkt).
	- Bei hoher Luftfeuchtigkeit oder viel Dampf im Raum.

**Schalten Sie das Gerät** in solchen Fällen **nicht ein** und warten Sie ca. 2–3 Stunden, bis die Feuchtigkeit verdunstet ist.

- **Blockieren Sie den Kühllüfter auf der Rückseite des Gerätes nicht.**
- **Achten Sie darauf, dass kein Zigarettenrauch, kein Insektenspray oder andere Dämpfe, etc. in das Gerät gelangen, da es sonst zu Störungen kommen kann.**

#### **Beim Wechseln des Gerätestandortes**

Entnehmen Sie Discs, bevor Sie das Gerät transportieren.

- **1** Schalten Sie das Gerät in den Standby-Modus. (Warten Sie, bis die Anzeige "BYE" im Display erlischt.)
- **2** Stecken Sie das Netzkabel aus der Netzsteckdose aus.
- **3** Nehmen Sie das Gerät erst hoch, wenn es vollkommen zum Stillstand gekommen ist (nach ca. 3 Minuten). Vorher kann es durch Vibrationen oder Stöße zu Beschädigungen kommen. (Selbst nachdem das Gerät in den Standby-Modus geschaltet wurde, läuft die Festplatte noch für kurze Zeit.)

#### **Reinigung**

#### **• Dieses Gerät**

- Wischen Sie es mit einem weichen, trockenen Tuch ab.
- Verwenden Sie zur Reinigung dieses Geräts niemals Alkohol, Farbverdünnungsmittel oder Benzin.
- Vor der Verwendung eines chemisch behandelten Tuches lesen Sie bitte die zum Tuch gehörende Anleitung durch.

#### **• Die Gerätelinse**

• Verwenden Sie den **Linsenreiniger** (Sonderzubehör) zur Reinigung der Gerätelinse.

Linsenreiniger: RP-CL720AE

• Dieser Linsenreiniger ist möglicherweise nicht in allen Ländern, z.B. Deutschland, erhältlich. Bitte setzen Sie sich in dem Fall mit Ihrem Panasonic-Händler in Verbindung.

#### **Bei einer Reparaturanfrage für dieses Gerät**

Die Registrierung einer USB HDD kann nach einer Reparatur dieses Geräts verloren gehen.

Sie können die USB HDD wieder verwenden, indem Sie eine erneute Registrierung durchführen, aber alle bereits auf der USB HDD vorhandenen Daten gehen verloren. In solchen Fällen kann der aufgezeichnete Inhalt (Daten) nicht wiederhergestellt werden.

## Anordnung der Bedienelemente

Diese Bedienungsanweisungen beziehen sich generell auf die Verwendung der Fernbedienung.

#### **Fernbedienung**

- 1 Sender für das Signal der Fernbedienung
	- Auf den Sensor des Fernbedienungssignals an diesem Gerät richten.  $( \Rightarrow 13)$
- 2 Schalten Sie das Gerät aus dem Bereitschaftsmodus ein, oder umgekehrt.
- 3 Wählen Sie das Laufwerk (HDD, BD, SD oder USB)
- 4 Auswahl der Kanäle und Titelnummern etc./Eingabe von Ziffern oder Zeichen
- (5) Zum zuvor angesehenen Kanal wechseln ( $\Leftrightarrow$  27)
- 6 Steuern der Aufnahme- und Wiedergabe-Grundfunktionen, REWIND LIVE TV/PAUSE LIVE TV  $(\Rightarrow 30)$
- $\oslash$  Informationen anzeigen ( $\Rightarrow$  28, 40, 44)
- $(8)$  Auswahl/OK, Einzelbild-Weiterschaltung ( $\Rightarrow$  45)
- 9 Anzeige von DIRECT NAVIGATOR, Top Menu, Pop-up Menü ( $\Rightarrow$  39)
- $(0)$  Anzeige des OPTION-Menüs ( $\Rightarrow$  49, 64, 69)
- ; Farbtasten (Nutzung gemäß den Anweisungen auf dem Bildschirm.)
- $(12)$  Aufnahme starten ( $\Rightarrow$  31, 70)
- (13) Auswahl eines Umwandlungsmodus/Aufnahmemodus ( $\Rightarrow$  31, 70)
- $(4)$  Anzeige des Bildschirms Timer-Aufnahme ( $\Rightarrow$  36)
- (6) Erstellen eines Kapitels ( $\Rightarrow$  45)
- $(6)$  Auswahl des Eingangs ( $\Rightarrow$  27, 70)
- A Löschen unerwünschter, aufgenommener Titel, Timer-Programme, Fotos oder Musik ( $\Leftrightarrow$  48)
- $(B)$  TV-Steuertasten ( $\Rightarrow$  21)
- **<sup>(1)</sup>** Kanalwahl (→ 27)/Seitenwechsel im DIRECT NAVIGATOR-Bildschirm, etc.
- $\omega$  Anzeige des Bildschirms VIERA Connect ( $\Rightarrow$  77)
- $(2)$  In die Radio-Kanalliste wechseln ( $\Rightarrow$  27)
- $(2)$  Beginn einer Videokommunikation ( $\Rightarrow$  77)
- $@$  Verlassen des Menübildschirms
- $\omega$  Anzeige des Bildschirms TV Guide ( $\Rightarrow$  28)
- $@$  Anzeige des Bildschirms FUNCTION MENU  $(\Rightarrow 26)$
- $@6$  Zurück zum vorherigen Bildschirm
- $\textcircled{r}$  Anzeige von Untertiteln ( $\Rightarrow$  29, 46)
- $(28)$  Anzeige des Teletexts ( $\Rightarrow$  29, 46)
- $\textcircled{29}$  Audiowahl ( $\Rightarrow$  29, 46)
- $\omega$  Eine bestimmte Zeitdauer überspringen ( $\Leftrightarrow$  45)
- $\textcircled{3}$  Ca. 1 Minute vorspringen ( $\Rightarrow$  45)
- $\omega$  Ca. 10 Sekunden zurückspringen ( $\Rightarrow$  45)

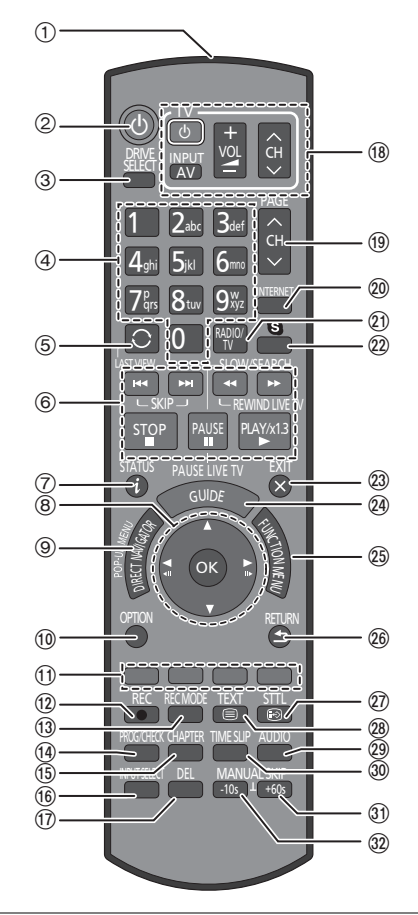

#### **Einlegen der Batterien**

Legen Sie die Batterien mit richtiger Polarität (+ und  $-$ ) in die Fernbedienung ein.

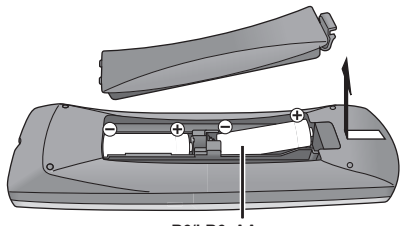

**R6/LR6, AA** (Alkali- oder Manganbatterien)

#### **Hauptgerät**

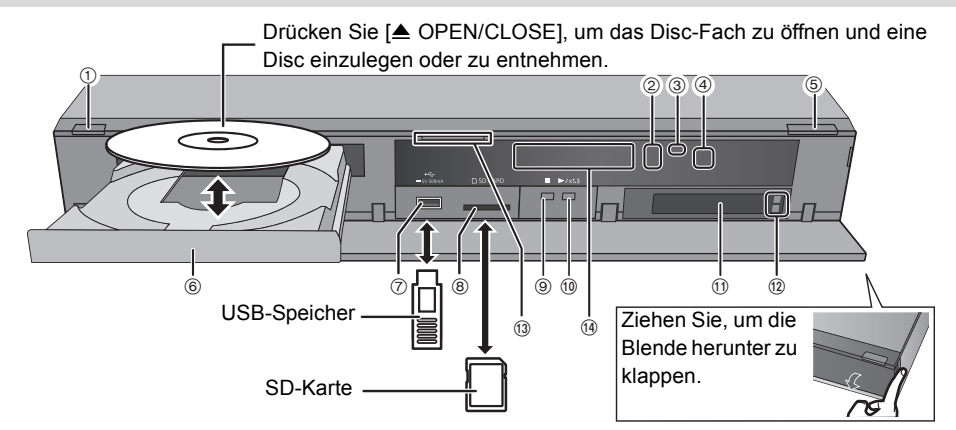

#### 1 **Bereitschafts-/Ein-Schalter (**Í**/I)**

Drücken Sie diesen Schalter, um das Gerät aus dem Bereitschaftszustand einzuschalten und umgekehrt. Auch im Bereitschaftsmodus verbraucht das Gerät etwas Strom.

- 2 Aufnahmeanzeige
	- Während der Aufnahme leuchtet die Anzeige auf.
	- Die Anzeige blinkt, während die Aufnahme pausiert ist und bevor die Aufnahme beginnt.
- 3 ANRUF-LED
	- Diese LED leuchtet auf, wenn dieses Gerät einen eingehenden Anruf usw. für eine Videokommunikation empfängt.  $(\Rightarrow 77)$
- 4 Fernbedienungs-Signalsensor
	- Winkel: Etwa 20° nach oben und unten, 30° nach links und rechts
	- Abstand: ca. 7 m zur Gerätevorderseite
- 5 Öffnen/Schließen des Disc-Faches
- 6 Disc-Fach
- 7 USB-Anschluss
- 8 SD-Kartenschlitz
	- Zur Herausnahme der SD-Karte drücken Sie auf die Kartenmitte und ziehen Sie sie gerade heraus.
- 9 Stopp
- : Start der Wiedergabe
- $(i)$  CI (Common Interface)-Steckplatz ( $\Rightarrow$  14)
- $(12)$  CI-Modul-Auswurftaste ( $\Rightarrow$  14)
- (13) **BCT820** Blaue LED
	- Die LED kann ein- und ausgeschaltet werden. ( $\Leftrightarrow$  95, Blaue LED)

(14) Anzeige

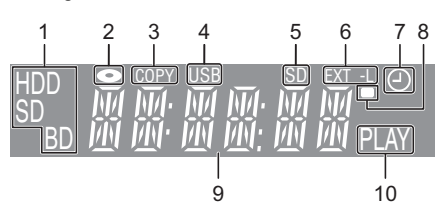

- Laufwerksanzeige (HDD, BD oder SD)
- 2 Disc-Anzeige
- 3 Kopieranzeige
- 4 USB-Anschlussanzeige
- 5 SD-Kartensteckplatz-Anzeige
- 6 EXT LINK-Anzeige
- 7 Anzeige für Timer-Aufnahme
	- Diese Anzeige leuchtet auf, wenn die Timer-Aufnahmebereitschaft aktiviert ist.
- 8 Fernbedienungssignal-Anzeige
- 9 Hauptdisplay-Anzeige
	- Aktuelle Uhrzeit
	- Wiedergabezähler
	- Verschiedene Meldungen ( $\Rightarrow$  112)
- 10 Wiedergabeanzeige

#### $\Box$

- Schalten Sie das Gerät während des Schreibens auf/Lesens von dem Medium nicht in den Bereitschaftsmodus und entfernen Sie das Medium nicht. Dies könnte zum Verlust der Inhalte auf dem Medium führen.
- Beim Einsetzen des Mediums vergewissern Sie sich, dass die richtige Seite nach oben zeigt.

## CI-Modul

#### **Zur Anzeige oder Aufnahme einer verschlüsselten Sendung brauchen Sie ein entsprechendes CI-Modul.**

Sie benötigen ein CI-Modul, CAM (Conditional Access Module) mit einer gültigen Smartcard, sowie ein Abonnement für den entsprechenden Fernsehsender.

- Wenn die verschlüsselte Sendung nicht angesehen oder aufgezeichnet wird, brauchen Sie das CI-Modul nicht einzustecken.
- 1 Stecken Sie die freigeschaltete Smartcard in das CAM (beides Sonderzubehör) ein.

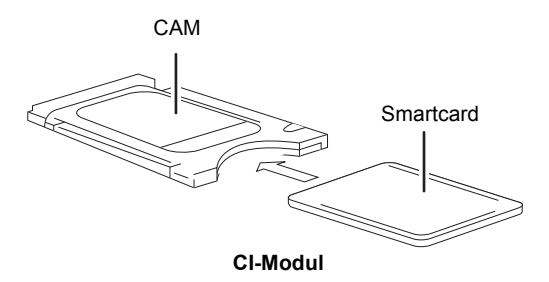

2 Stecken Sie das CI-Modul in den CI (Common Interface)-Steckplatz dieses Geräts ein.

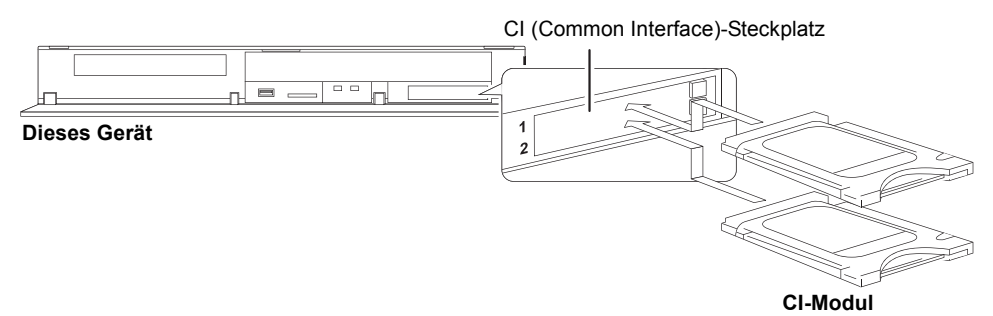

Die Verschlüsselung der Fernsehsendung wird automatisch aufgehoben und die Sendung kann gesehen oder aufgenommen werden. (Die Aufnahme kann unter Umständen vom Fernsehsender untersagt werden.)

• Je nach CI-Modul kann eine PIN-Eingabe erforderlich sein. Werden Sie dazu aufgefordert, geben Sie die PIN mit den Zifferntasten ein.

#### **Hinweise zum Aufnehmen einer verschlüsselten Sendung (→ 33)**

#### $\Box$

- Sie können ein oder zwei verschiedene CAMs mit Smartcards in dieses Gerät einsetzen.
- Achten Sie darauf, das CI-Modul horizontal in den Schlitz einzustecken.
- Setzen Sie das CAM und die Smartcard in der richtigen Richtung ein.
- Betätigen Sie beim Entfernen des CI-Moduls die CI-Modul-Auswurftaste und ziehen Sie es gerade heraus.
- Für weitere Einzelheiten siehe Anleitung des CAM und der Smartcard oder fragen Sie den Händler.
- Das Common Interface unterstützt die Module gemäß DVB-Spezifikation und CI Plus Spezifikation.
- Schalten Sie das Gerät aus, bevor Sie das CI-Modul einsetzen oder entfernen.

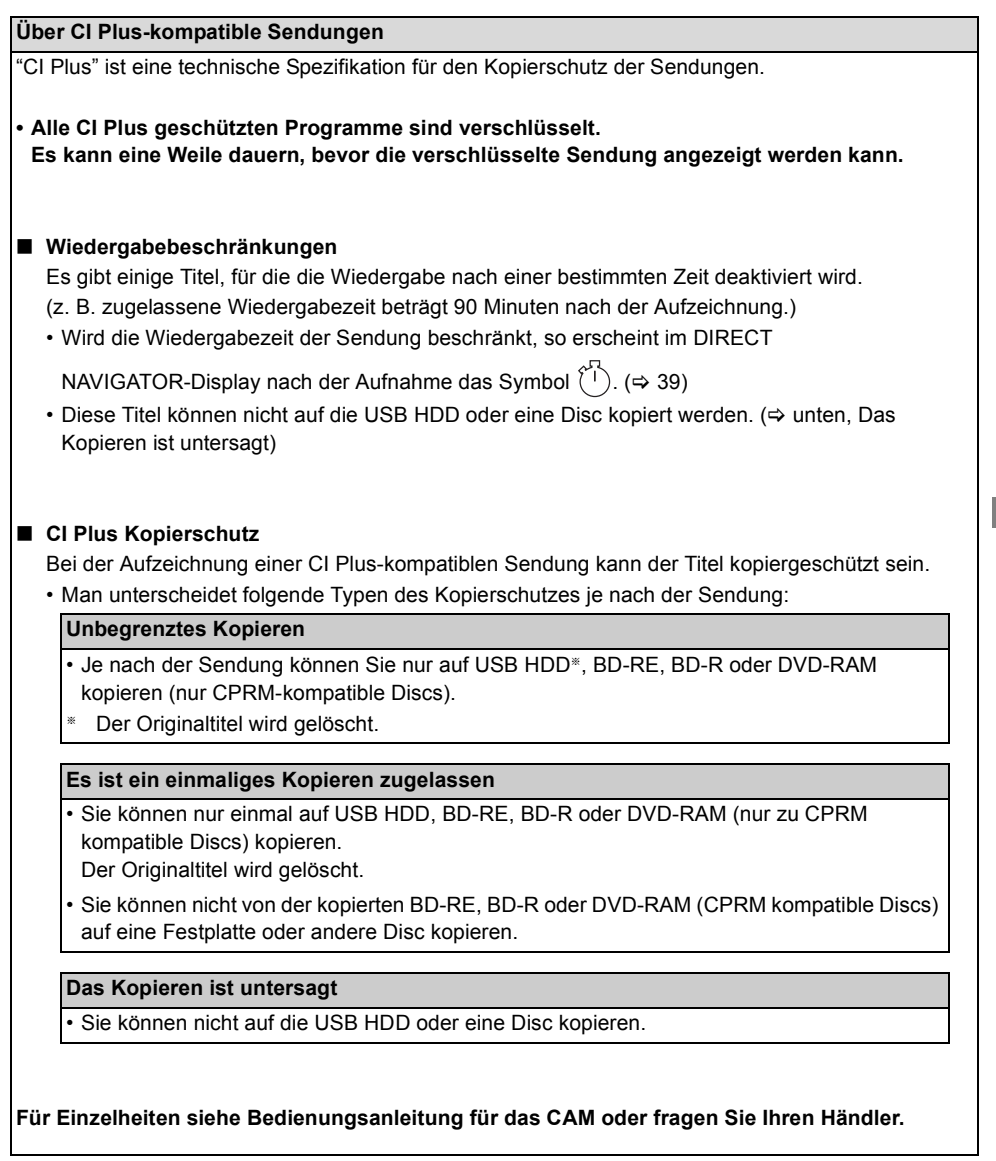

## Anschluss

## Standard-Anschlüsse

**Die Wiedergabe von 3D-Programmen ist möglich, wenn das Gerät an einen zu 3D kompatiblen Fernseher angeschlossen ist.**

• Schalten Sie vor dem Anschließen alle Geräte aus, und lesen Sie die betreffenden Bedienungsanleitungen durch.

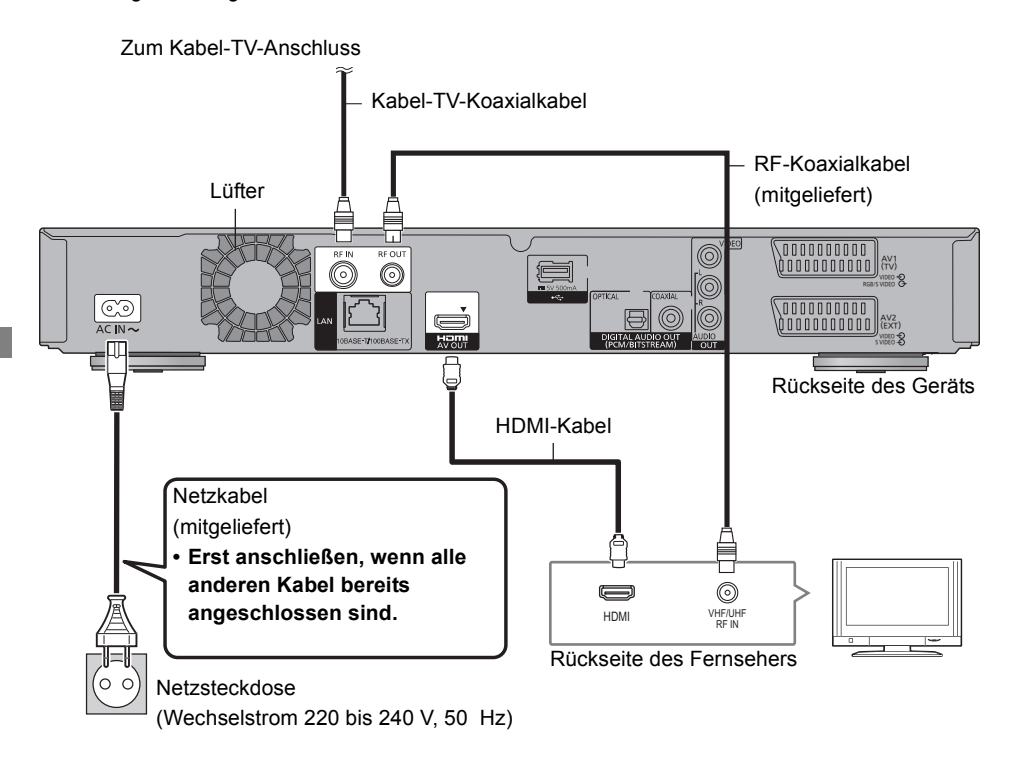

#### **Wenn der Fernseher keinen HDMI-Anschluss hat**

Schließen Sie den Fernseher über das 21-polige Scart-Kabel oder das Audio-/Videokabel an.  $(\Rightarrow 19)$ 

#### **Anschluss und Registrierung der USB HDD (Sonderzubehör)**

Beziehen Sie sich auf "Registrierung der externen Festplatte (USB HDD)".  $(\Rightarrow 80)$ 

#### **Anschluss der Kommunikationskamera (Sonderzubehör)**

Beziehen Sie sich auf "VIERA Connect (Nutzung von Internetdiensten)".  $(\Rightarrow 77)$ 

#### **Wissenswertes über das HDMI-Kabel**

- Verwenden Sie die High Speed HDMI-Kabel. Nicht zu HDMI kompatible Kabel können nicht verwendet werden.
- Bei Signalausgang 1080p verwenden Sie ein HDMI-Kabel von höchstens 5,0 Metern Länge.
- Teilenummern für empfohlene Panasonic HDMI-Kabel

RP-CDHS15 (1,5 m), RP-CDHS30 (3,0 m), RP-CDHS50 (5,0 m) usw.

#### **Wenn das Gerät längere Zeit nicht verwendet wird**

Stecken Sie es aus der Netzsteckdose aus, um Strom zu sparen. Dieses Gerät verbraucht im Bereitschaftsmodus eine geringe Menge Strom. **[ca. 0,2 W ("Energiesparmodus im Standby" ist aktiv und "RF OUT ( Kabelsignal )" ist auf "Aus" gestellt)]**

#### $\Box$

• Der HDMI-Anschluss unterstützt VIERA Link "HDAVI Control" ( $\Rightarrow$  82).

Sie müssen jedoch, um PAUSE LIVE TV  $(\Rightarrow 30)$  und TV-Direktaufnahme ( $\Rightarrow$  82) bei Sendungen auszuführen. die nicht von diesem Gerät empfangen werden können, ein 21-poliges Scart-Kabel anschließen. (→ 19)

- Sie können dieses Gerät nicht an DVI-Einheiten anschließen, die mit HDCP inkompatibel sind. Je nach Gerät werden Bilder bei Anschluss über ein DVI/HDMI Adapterkabel unter Umständen nicht ordnungsgemäß oder überhaupt nicht angezeigt. (Ton kann nicht ausgegeben werden.)
- Wenn Sie dieses Gerät an einen Fernseher anschließen, der nur 2 Kanäle ausgeben kann, werden Audiosignale mit 3 oder mehr Kanälen heruntergemischt und auch beim Anschluss über ein HDMI-Kabel auf 2 Kanälen ausgegeben. (Unter Umständen können nicht alle Discs heruntergemischt werden.)

#### **Anschluss an die Set Top Box oder das Videogerät**

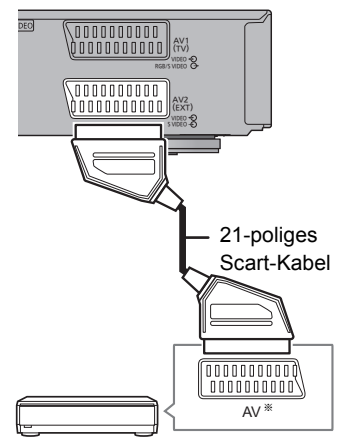

Set Top Box oder Videogerät

§ Ein 21-poliger Adapter ist für den AUDIO/VIDEO-Anschluss erforderlich.

## **Anschluss**

## Verstärker-/Receiver-Anschlüsse

#### **HDMI-Anschluss**

**Die Wiedergabe von 3D-Programmen ist möglich, wenn das Gerät an einen zu 3D kompatiblen Verstärker/Receiver und Fernseher angeschlossen ist.**

• Sie können keine 3D-Programme mit diesem Anschluss sehen, wenn Ihr Verstärker/Receiver nicht 3D-kompatibel ist.

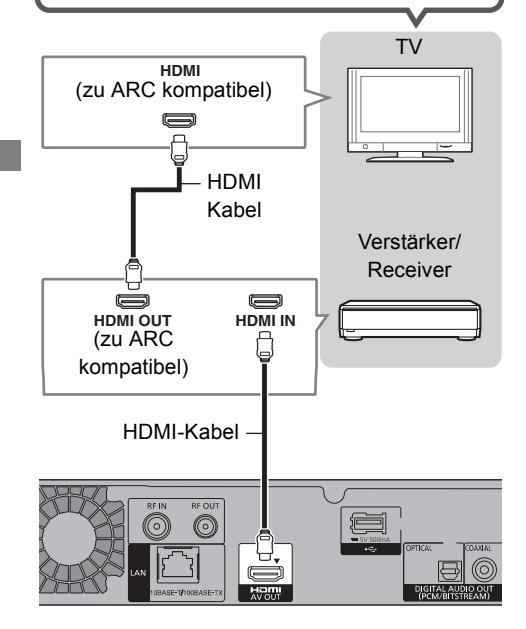

∫ **Verstärker/Receiver nicht zu 3D kompatibel**

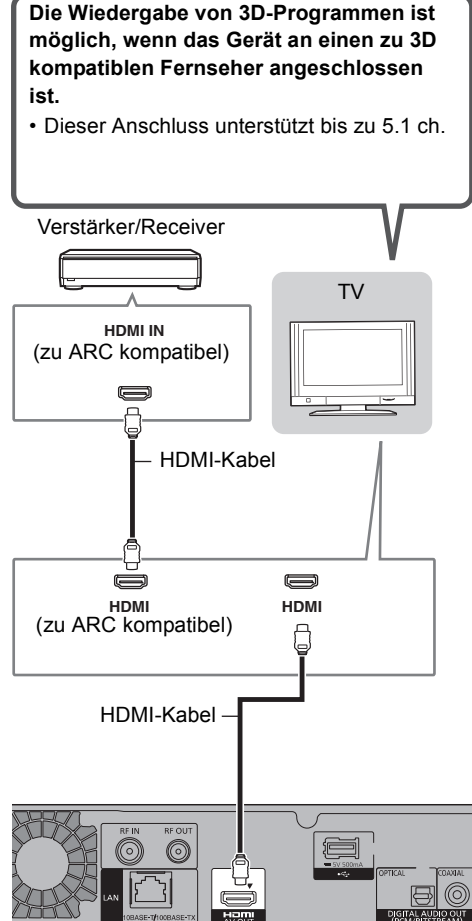

#### $\Box$

- Die VIERA Link-Funktion ist durch Anschluss an einen zu VIERA Link kompatiblen Fernseher oder Verstärker/Receiver möglich.
- Bei Verwendung eines Fernsehers oder Verstärkers/Receivers, der nicht die Markierung "ARC-kompatibel" am HDMI-Anschluss aufweist, müssen der Fernseher und Verstärker/Receiver mit dem digitalen Audiokabel angeschlossen werden, damit der TV-Sound auf dem Verstärker/Receiver wahrnehmbar ist.

#### m

- Die VIERA Link-Funktion ist durch Anschluss an einen zu VIERA Link kompatiblen Fernseher oder Verstärker/Receiver möglich.
- Bei Verwendung eines Fernsehers oder Verstärkers/Receivers, der nicht die Markierung "ARC-kompatibel" am HDMI-Anschluss aufweist, müssen der Fernseher und Verstärker/Receiver mit dem digitalen Audiokabel angeschlossen werden, damit der TV-Sound auf dem Verstärker/Receiver wahrnehmbar ist.

#### **DIGITAL AUDIO OUT-Anschluss**

#### ∫ **Verwendung des digitalen Optik-Audiokabels**

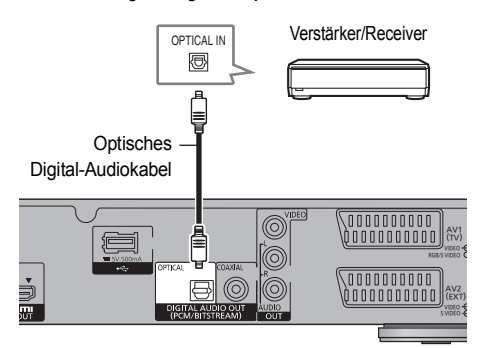

#### ∫ **Verwendung des Koaxialkabels**

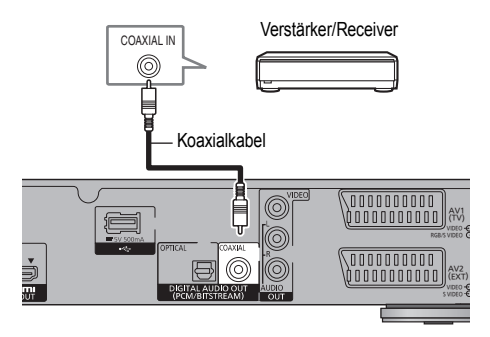

 $\Box$ 

• Wenn Sie nicht wollen, dass der Sound über den TV ausgegeben wird, stellen Sie "HDMI-Audioausgabe" auf "Aus" ( $\Rightarrow$  86, 96).

#### **AUDIO OUT-Anschluss**

• Achten Sie beim Anschließen darauf, dass die Farben übereinstimmen.

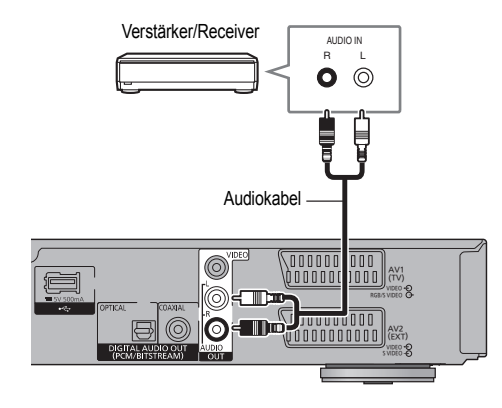

## Sonstige TV-Anschlüsse

#### **21-poliger Scart-Anschluss**

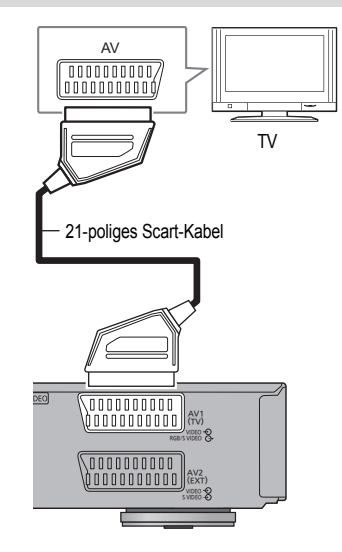

#### $\Box$

- Nehmen Sie die Einstellung gemäß dem angeschlossenen Fernseher vor.  $(\Rightarrow 97, AV1$  Ausgang (Scart))
- Der Anschluss über ein 21-poliges Scart-Kabel an den Q Link kompatiblen Fernseher unterstützt "Q Link" (⇒ 82).
- Die 3D-Videowiedergabe ist über diesen Anschluss nicht möglich.

#### **AUDIO/VIDEO OUT-Anschlüsse**

• Achten Sie beim Anschließen darauf, dass die Farben übereinstimmen.

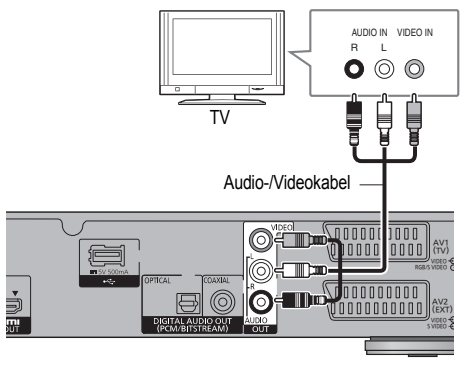

#### m

- Die 3D-Videowiedergabe ist über diesen Anschluss nicht möglich.
- Verbinden Sie keine Videosignale über einen Video-Recorder. Auf Grund des Kopierschutzes wird das Bild unter Umständen nicht korrekt angezeigt.

## **Anschluss**

### Netzwerkanschluss

Folgende Funktionen stehen bei Anschluss dieses Gerätes an das Netzwerk zur Verfügung:

- Smart Home Networking (DLNA)  $( \Rightarrow 74)$
- VIERA Connect (Nutzung von Internetdiensten)  $(\Rightarrow 77)$
- BD-Live-Funktionen mit Internet ( $\Leftrightarrow$  43)
- Automatische Erfassung von CD-Informationen  $(\Rightarrow 66)$
- Aktualisieren der Software (Firmware) dieses Geräts über das Internet ( $\Rightarrow$  102)
- HbbTV (Hybrid Broadcast Broadband TV)  $(\Rightarrow 29)$

Details zum Anschluß an das Netzwerk entnehmen Sie bitte der Bedienungsanleitung des anzuschließenden Gerätes.

Nach der Herstellung der Verbindung per LAN-Kabel/Wireless LAN ist die Netzwerk-Einstellung erforderlich. ( $\Rightarrow$  24, Netzwerk-Schnelleinstellungen)

#### **LAN-Kabelanschluss**

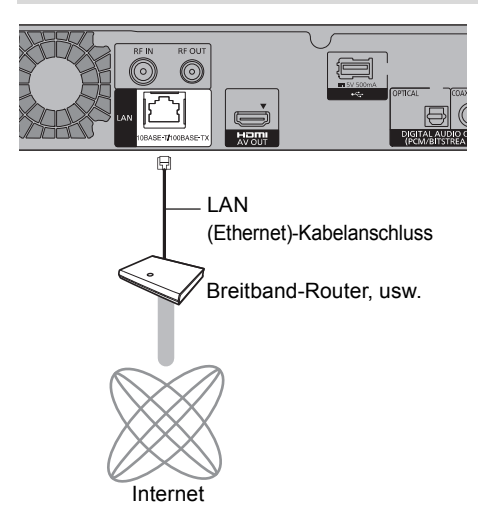

#### $\Box$

- Bei Anschluss von Peripheriegeräten verwenden Sie ein LAN Anschlusskabel (STP Cat.5 Patchkabel 1:1 verdrahtet).
- Das Einstecken anderer Kabel als ein LAN Kabel in die LAN Buchse kann das Gerät beschädigen.

#### **Wireless LAN-Anschluss**

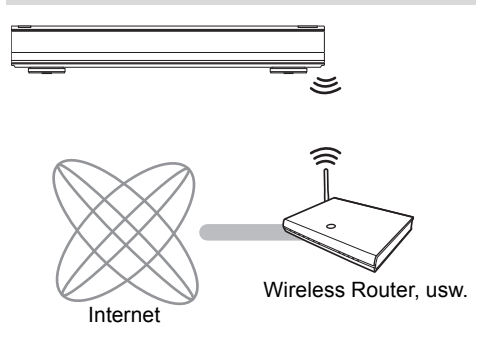

m

• Aktuelle Kompatibilitätsinformationen zu Ihrem Wireless Router, finden Sie unter http://panasonic.jp/support/global/cs/

(Diese Seite steht nur auf Englisch zur Verfügung.)

• Das Gerät ist nicht zu öffentlichen Wireless LAN-Diensten kompatibel.

#### ∫ **Vorsichtsmaßnahmen für den Wireless LAN-Anschluss**

Die folgenden Einschränkungen bestehen bezüglich des Gebrauchs dieses Geräts. Sie müssen sich dieser Einschränkungen vor dem Gebrauch dieses Gerätes bewusst sein. Panasonic haftet in keinem Fall für jegliche unbeabsichtigten Schäden, die durch eine Nichtbeachtung dieser Einschränkungen oder eines beliebigen Gebrauchs oder Missbrauchs dieser Geräte auftreten könnte.

- **Über Funkwellen übertragene und empfangene Daten könnten abgefangen und überwacht werden.**
- **Dieses Gerät enthält empfindliche elektronische Bauteile.**

Verwenden Sie dieses Gerät bitte in der vorgesehenen Weise und beachten Sie die folgenden Punkte:

- Setzen Sie dieses Gerät keinen hohen Temperaturen oder direktem Sonnenlicht aus.
- Biegen Sie dieses Gerät nicht oder setzen Sie es keinen starken Stößen aus.
- Halten Sie diese Geräte von Feuchtigkeit fern.
- Zerlegen oder verändern Sie dieses Gerät nicht.

## Einstellungen

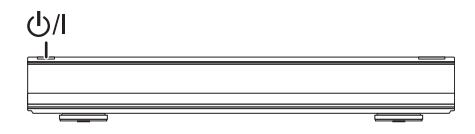

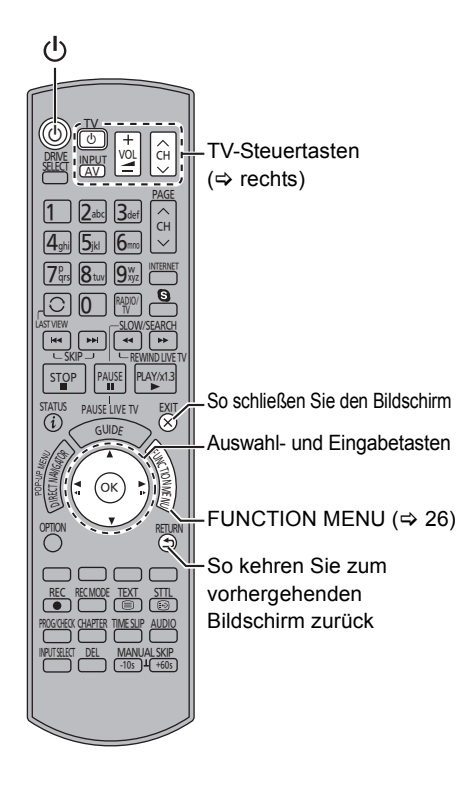

## TV-Steuertasten

Der Fernseher kann über die TV-Steuertasten der Fernbedienung bedient werden.

• Nehmen Sie die Einstellung vor, wenn Sie den Fernseher nicht mit den TV-Steuertasten bedienen können.

**Geben Sie während des Drückens von [TV** Í**] den Code mit den Zifferntasten ein.**

#### **Hersteller und Code-Nummern**

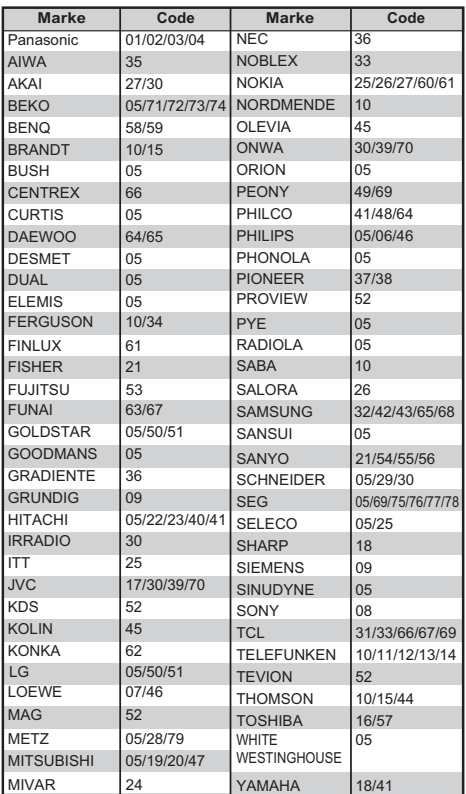

• Falls die Marke Ihres Fernsehgeräts nicht aufgelistet ist oder der Code für den Fernseher nicht gültig ist, dann ist diese Fernbedienung nicht mit Ihrem Fernsehgerät kompatibel.

m

<sup>•</sup> Wenn für Ihre Fernsehermarke mehrere Codes aufgeführt sind, wählen Sie den Code, der ein korrektes Steuern ermöglicht.

## **Einstellungen**

## **Grundeinstellung**

- 1 Schalten Sie den Fernseher ein, wählen Sie je nach Anschlussart den richtigen AV-Eingang.
- 2 Drücken Sie [(<sup>I</sup>)] auf der Fernbedienung oder [(<sup>J</sup>)/II an diesem Gerät.
	- Grundeinstellung startet beim ersten Einschalten.
- 3 Befolgen Sie die Anweisungen auf dem Bildschirm und stellen Sie Folgendes ein.
	- Sprache
	- Land
- 4 Wählen Sie die Zuordnung der Kanalnummer aus und drücken Sie dann auf  $IOK1$ 
	- Für Deutschland und Österreich: Normalerweise auf "Standardsortierung" eingestellt.
	- Für die Schweiz: Normalerweise auf "Sortierung durch Kabelnetzbetreiber (LCN)" eingestellt.

#### $\Box$

• Um die Sendersortierung zu ändern, bitte den Sendersuchlauf im Menu Einstellungen erneut starten und die Auswahl der Sendersortierung ändern.  $(\Rightarrow 89)$ 

- $5$  Wählen Sie "Sendersuchlauf starten" aus und drücken Sie dann [OK].
	- Frequenz- und Netzwerk-ID-Einstellungen können je nach Kabelanbieter erforderlich sein. Wenden Sie sich für Details an den Kabelanbieter.
		- **Frequenz**

#### **Auto**

Es wird automatisch eine voreingestellte Frequenz verwendet. **Manuell**

Geben Sie die von Ihrem Kabelanbieter angegebene Frequenz über die Zifferntasten ein.

**• Netzwerk ID**

#### **Auto**

Es wird automatisch eine voreingestellte Netzwerk-ID verwendet.

#### **Manuell**

Geben Sie die von Ihrem Kabelanbieter angegebene Netzwerk-ID über die Zifferntasten ein.

#### Sendersuchlauf startet.

(Dieser Vorgang kann einige Zeit dauern.) z.B.

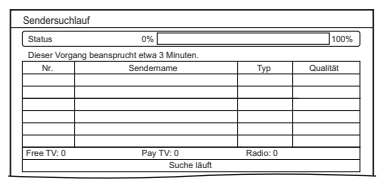

6 Wenn der Suchlauf abgeschlossen wurde, drücken Sie auf [OK].

> Die Uhrzeit wird automatisch eingestellt. Wenn das Bild für die Uhrzeiteinstellung erscheint, stellen Sie bitte die Uhrzeit manuell ein ( $\Leftrightarrow$  100, Datum / Zeit).

7 Stellen Sie "Energiesparmodus" auf "Ein", "Zeitauswahl" oder "Aus" ein, drücken Sie dann [OK].

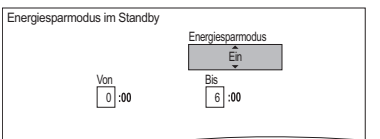

#### **• Ein**§

Umschalten in den Energiesparmodus im Standby-Modus.

#### **• Zeitauswahl**§

Richten Sie die Ein- und Ausschaltzeit ein und betätigen Sie dann [OK].

• Der "Energiesparmodus im Standby" -Modus schaltet sich zur eingerichteten Zeit ein.

#### **• Aus**

Ein Schnellstart aus dem Bereitschaftsmodus ist möglich. (Quick Start-Modus)

- Bei Verwendung von Heimnetzwerkfunktion ( $\Rightarrow$  99) wählen Sie "Aus" aus. Diese Funktion ist bei anderen Einstellungen nicht verfügbar.
- § "Helligkeit der Anzeige" ist im Einstellungen-Menü fest auf "Automatisch" eingestellt.  $( \Rightarrow 95)$ Video über den AV2-Eingang kann nicht angezeigt werden, wenn sich dieses Gerät im Bereitschaftsmodus befindet.
- 8 Stellen Sie das "TV Bildschirmformat" entsprechend des Fernsehtyps ein. Details finden Sie unter "TV Bildschirmformat".  $( \Rightarrow 96)$

Wenn "Die Grundeinstellung wurde abgeschlossen." erscheint, wurde Grundeinstellung beendet.

- Wählen Sie "Ja", um mit "Netzwerk-Schnelleinstellungen" fortzufahren.  $(\Rightarrow 24)$
- Wählen Sie "Aus", um Grundeinstellung abzuschließen.

#### **So brechen Sie den Vorgang ab**

Drücken Sie [RETURN 5].

#### **So starten Sie das Setup erneut**

- 1 Drücken Sie [FUNCTION MENU]. (⇒ 21)
- 2 Wählen Sie "Einstellungen" in "Weitere Funktionen" aus, drücken Sie dann [OK].
- 3 Wählen Sie "Sendersuchlauf" in "DVB-Sendertabelle" aus und drücken Sie dann [OK].  $(\Rightarrow 89)$

#### **So prüfen Sie, ob die Kanäle korrekt eingestellt wurden**

Beziehen Sie sich auf "Verwenden der Senderliste". (→ 27)

#### $\Box$

• Falls die Abstimmung während des Vorgangs abgebrochen wird, ist der Empfang der Kanäle unter Umständen nicht möglich. Starten Sie das Setup erneut.

## Einstellungen

## Netzwerk-Schnelleinstellungen

Am Ende von "Grundeinstellung" können Sie mit "Netzwerk-Schnelleinstellungen" fortfahren.

1 Wählen Sie "Per Kabel" oder "WLAN" aus, drücken Sie dann [OK].

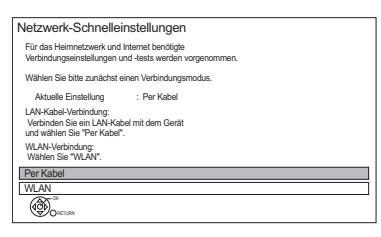

2 Befolgen Sie die Anweisungen auf dem Bildschirm und nehmen Sie die folgende Bestätigung und Einstellungen vor.

#### **"Per Kabel"-Verbindung:**

- Heimnetzwerk-Verbindungstest
- Heimnetzwerkfunktion
- Internet-Verbindungstest

#### **"WLAN"-Verbindung:**

• Vor der Konfiguration des Wireless-Anschlusses

Beziehen Sie Ihren Netzwerknamen (SSID). Eine SSID (Service Set IDentification) ist eine von Wireless LAN verwendete Bezeichnung für die Identifizierung eines speziellen Netzwerks. Eine Übertragung ist möglich, wenn SSID für beide Geräte gleich ist.

- WLAN-Einstellungen
- Heimnetzwerk-Verbindungstest
- Heimnetzwerkfunktion
- Internet-Verbindungstest
- 3 Wenn "Netzwerk-Schnelleinstellungen abgeschlossen." erscheint. Drücken Sie [OK].

#### **Verbindungsmethode zum drahtlosen Zugriffspunkt**

#### **WLAN wird gesucht:**

- **1** Wählen Sie "WLAN wird gesucht" aus und drücken Sie dann [OK].
- **2** Die verfügbaren Wireless-Netzwerke werden angezeigt. Wählen Sie Ihren Netzwerknamen und betätigen Sie [OK].
	- Sollte Ihr Netzwerkname nicht angezeigt werden, suchen Sie ihn durch Betätigen der roten Taste auf der Fernbedienung.
	- Die Stealth-SSID wird nicht angezeigt. Nehmen Sie die Eingabe manuell mit "WLAN-Einstellungen" vor.  $(\Rightarrow 86, 98)$
- Sollte Ihr Wireless-Netz verschlüsselt sein, wird der Bildschirm zur Eingabe des Entschlüsselungscodes angezeigt. Geben Sie den Entschlüsselungscode Ihres Netzwerks ein.

#### **WPS (Taste):**

Wenn Ihr Wireless Router WPS (Taste) unterstützt, können Sie mühelos die Einstellungen durch Betätigen der darauf befindlichen Taste WPS ausführen.

WPS (Wi-Fi Protected Setup™) ist ein Standard, der die Einstellungen bezüglich des Anschlusses und der Sicherheit von Wireless LAN-Geräten erleichtert.

- **1** Wählen Sie "WPS (Taste)" aus und drücken Sie dann [OK].
- **2** Drücken Sie die WPS-Taste oder die entsprechende Taste des Wireless Routers, bis die Lampe blinkt.

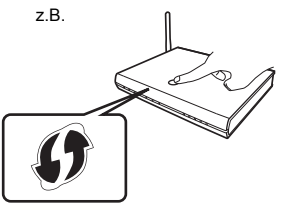

- Wi-Fi Protected Setup™-kompatible Wireless Router weisen eventuell diese Kennzeichnung auf.
- Weitere Einzelheiten sind der Bedienungsanleitung Ihres Wireless Routers zu entnehmen.
- **3** Drücken Sie [OK].

#### **Beim Auftreten von Problemen**

Beziehen Sie sich auf "Bei Problemen mit Netzwerk-Schnelleinstellungen". (→ 113)

#### **Erneutes Ausführen von Netzwerk-Schnelleinstellungen**

- 1 Drücken Sie [FUNCTION MENU]. (⇔ 21)
- 2 Wählen Sie "Einstellungen" in "Weitere Funktionen" aus, drücken Sie dann [OK].
- 3 Wählen Sie "Netzwerk-Schnelleinstellungen" in "Netzwerk" aus und drücken Sie dann [OK].

#### **So führen Sie die Einstellungen erneut einzeln aus**

Wenn "Netzwerk-Schnelleinstellungen" nicht richtig funktioniert hat, oder wenn Sie die Einstellungen manuell ändern, führen Sie die folgenden Schritte durch:

- 1 Drücken Sie [FUNCTION MENU]. (⇒ 21)
- 2 Wählen Sie "Einstellungen" in "Weitere Funktionen" aus, drücken Sie dann [OK].
- 3 Wählen Sie "Netzwerkeinstellungen" in "Netzwerk" aus, drücken Sie dann [OK].
- 4 Beziehen Sie sich auf "Netzwerkeinstellungen".  $(\Rightarrow 98)$

#### **Überprüfen Sie die Sicherheit, bevor Sie Heimnetzwerkfunktion verwenden**

Bei Einstellung von "Heimnetzwerkfunktion" auf "Ein" können alle am selben Netz angeschlossenen Geräte auf dieses Gerät zugreifen. Vergewissern Sie sich, dass der Router für Ihr Netzwerk über ein entsprechendes Sicherheitssystem verfügt, um unbefugte Zugriffe zu unterbinden.

#### m

- Siehe Betriebsanleitungen des Hubs oder Routers.
- Die Heimnetzwerkfunktion-Einstellung kann nur eingestellt werden, wenn Sie "Aus" für "Energiesparmodus im Standby" in "Grundeinstellung" ausgewählt haben. ( $\Rightarrow$  23, Schritt 7) Auch wenn Sie "Heimnetzwerkfunktion" auf "Aus"

eingestellt haben, kann es später auf "Ein" eingestellt werden.  $(\Rightarrow 86, 99)$ 

- Verwenden Sie dieses Gerät nicht, um ein Wireless-Netzwerk anzuschließen, für das Sie keine Benutzungsrechte haben. Bei der automatischen Suche in einer Wireless-Netzwerkumgebung, werden u.U. Wireless-Netzwerke (SSID) angezeigt, für die Sie keine Benutzungsrechte haben. Der Gebrauch dieser Netzwerke wird u.U. als illegaler Zugriff angesehen.
- Nach dem Ausführen von Netzwerkeinstellungen an diesem Gerät ändern sich u.U. die Einstellungen (Verschlüsselungsstufe, usw.) des Wireless Router. Sollte es zu Netzwerkproblemen mit ihrem PC kommen, ändern Sie die Netzwerkeinstellungen Ihres PCs entsprechend den Einstellungen des Wireless Routers.
- Achten Sie darauf, dass bei Verbindung zu einem Netzwerk ohne Verschlüsselung der Inhalt der Kommunikation widerrechtlich durch einen Dritten eingesehen oder Daten, wie persönliche oder vertrauliche Informationen genutzt werden können.

## FUNCTION MENU Bildschirm

Sie können einfach über das FUNCTION MENU auf die gewünschten Funktionen, wie Wiedergabe, Timer-Aufnahme, Geräteeinstellungen, etc. zugreifen.

1 Drücken Sie [FUNCTION MENU].

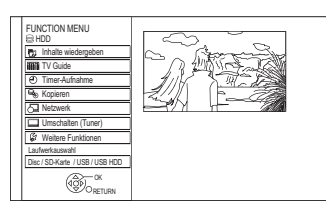

2 Wählen Sie die Option aus und drücken Sie dann [OK]

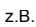

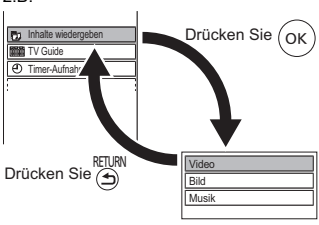

### **FUNCTION MENU-Liste**

```
FUNCTION MENU
Inhalte wiedergeben
    - Video (⇔ 39)
    -Video (AVCHD) (\Leftrightarrow 43)-Video (MP4) (\Rightarrow 42)
    -Bild \ (\Rightarrow 62)-Musik \; (\Rightarrow 66)-Top Menu (\Rightarrow 42)
   -Menu (\Rightarrow 42)
  TV Guide (\Rightarrow 28)
  Timer-Aufnahme (\Rightarrow 36)
 Kopieren
   - Video kopieren (⇒ 56)
   \overline{\mathsf{L}} Video (AVCHD) auf DVD-R kopieren (\Leftrightarrow 61)
 Netzwerk
   -Heimnetzwerk (DLNA-Client) (\Rightarrow 75)
    – Heimnetzwerk (Media Renderer) (⇒ 76)
   L Netzwerkdienst (\Rightarrow 77)
  Umschalten (Tuner) (\Rightarrow 27)
  • "Umschalten (Tuner)" wird bei Anschluss 
    dieses Geräts an einen Fernseher 
    angezeigt, der "HDAVI Control 2" oder höher 
    unterstützt. (\Rightarrow 82)Weitere Funktionen
   \vdash Ext Link-Standby (\Leftrightarrow 71)
   - Wiedergabelisten (\Rightarrow 42)
   - Flexible Aufnahme über AV-Eingang (\Rightarrow 70)
   – Kopiere AVCHD-Video (⇒ 72)
   -Kopiere MPEG2-Video (\Rightarrow 73)
   -Kopiere neue Bilder (\Rightarrow 65)
   - Blu-rav Disc-Management (⇒ 78)
   -DVD-Management (\Rightarrow 78)
   -SD-Karten-Management (\Rightarrow 78)
    -BD-Videodaten verwallen ( <math>\Rightarrow</math> 43)LEinstellungen (⇔ 86)
     • Sie können die Geräteeinstellungen für 
       DVB-Sendertabelle, Audio, Anzeige, 
       Anschluss, Netzwerk, etc. in dem 
       Einstellungen-Menü ändern.
 Laufwerkauswahl
   HDD
   Blu-ray Disc / DVD
    SD-Karte
    USB-Gerät
    USB HDD
```
m

• Die wählbaren Optionen ändern sich je nach Art und Status des Mediums.

## **Fernsehen**

Diese Bedienungsanweisungen beziehen sich generell auf die Verwendung der Fernbedienung.  $(\Rightarrow 12)$ 

#### 1 **Betätigen Sie [INPUT SELECT] und wählen Sie "TV", drücken Sie dann [OK].**

## 2 **Drücken Sie [CH** W X**], um den Kanal zu wählen.**

- Sie können den Kanal auch über die folgenden Bedienvorgänge wählen.
	- Verwenden der Zifferntasten.
	- Verwenden der Senderliste ( $\Leftrightarrow$  rechts)
	- Mithilfe von TV Guide System  $(\Rightarrow 28)$
	- Verwenden von Kanalinformationen ( $\Rightarrow$  28)

#### **Zum zuvor angesehenen Kanal wechseln**

Drücken Sie [LAST VIEW ( ).

• Diese Funktion funktioniert nur für Kanäle, die Sie länger als 10 Sekunden angesehen haben.

#### **Zu den Radiokanälen oder allen Kanälen wechseln** Drücken Sie [RADIO/TV].

#### $\Box$

- Die Kanalwahl ist einfach, wenn Sie eine Favoritenliste der Kanäle erstellen.  $( \Rightarrow 88,$  Favoriten bearbeiten)
- Wenn Sie das 3D-Programm, Untertitel und das Fernsehprogramm, etc. ansehen, erfolgt die Anzeige unter Umständen ie nach den Einstellungen nicht korrekt. ( $\Leftrightarrow$  46, 47, 3D-Format, Ausgabetyp)

#### **PIN für die Kindersicherung**

Wenn Sie Kanäle gesperrt haben ( $\Rightarrow$  90. Liste gesperrte Progr.) oder eine Jugendschutzfunktion eingerichtet haben ( $\Rightarrow$  90, Altersbegrenzung), werden Sie zur Eingabe der PIN aufgefordert. Geben Sie in diesem Fall die 4-stellige PIN mit den Zifferntasten ein, indem Sie die Anweisungen auf dem Bildschirm einhalten.

- **Notieren Sie die von Ihnen gewählte PIN, für den Fall, dass Sie sie vergessen sollten.**
- Die PIN kann mit "PIN-Eingabe" geändert werden.  $(\Rightarrow 100)$

#### **Wenn verschlüsselte Kanäle nicht angezeigt werden**

Um eine verschlüsselte Sendung zu sehen, stecken Sie das CI-Modul in den CI-Steckplatz ein.  $(\Rightarrow 14)$ 

- Je nach CI-Modul kann eine PIN-Eingabe erforderlich sein. Werden Sie dazu aufgefordert, so geben Sie die PIN mithilfe der Zifferntasten ein.
- Führen Sie die Einstellung gemäß dem CI-Modul durch.  $(\Rightarrow 86, 97,$  Common Interface)

## Verwenden der Senderliste

Sie können aus einer Liste der Kanalnamen wählen.

## 1 Drücken Sie [OK].

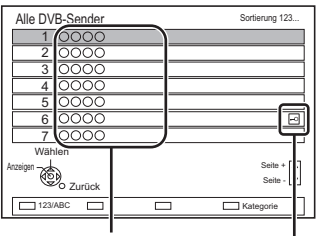

Kanalnamen

Verschlüsselter Kanal

- 
- Drücken Sie zum Klassifizieren des Kanals die rote Taste.
- Drücken Sie zum Wechseln der Kategorie die blaue Taste.
- 2 Wählen Sie den Kanal aus und drücken Sie dann [OK].

#### **So überspringen Sie unerwünschte Kanäle**

Der Kanal wird nächstes Mal übersprungen, wenn Sie den Kanal auswählen.

- 1 Während Sie die zu überspringende Sendung sehen, drücken Sie [DEL].
- 2 Drücken Sie [OK].

#### $\Box$

- Sie können den übersprungenen Kanal mit den Zifferntasten wählen.
- Wenn Sie den übersprungenen Kanal wiederherstellen möchten, editieren Sie die Senderliste.  $(3.86, 89)$

#### **So editieren Sie die Senderliste**

Beziehen Sie sich auf "Senderliste".  $( \Rightarrow 89)$ 

## Fernsehen

## Mithilfe von TV Guide System

## 1 Drücken Sie [GUIDE].

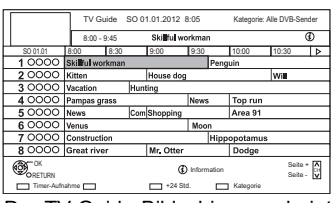

Der TV Guide-Bildschirm erscheint.

- 2 Wählen Sie das Programm aus und drücken Sie dann [OK].
- **3** Wählen Sie "Anzeigen" aus und drücken Sie dann [OK].

#### **Seite nach oben/unten**

Drücken Sie [CH  $\land$   $\lor$ ].

#### **So zeigen Sie eine Programmliste für einen anderen Tag an**

Drücken Sie die grüne Taste (Vorherige) oder die gelbe Taste (Nächste).

**So zeigen Sie Programminformationen an** Drücken Sie [STATUS 10].

#### **Abrufen von Programmdaten für den Bereich, wo Daten nicht empfangen wurden**

Wählen Sie den Bereich aus und drücken Sie dann [STATUS 10].

• Einige Sender übertragen möglicherweise keine Programmdaten. Sie können die Daten von ihnen nicht abrufen.

#### **Einstellen einer Timer-Aufnahme mit dem TV Guide-System**

Beziehen Sie sich auf "Timer-Aufnahme".  $(\Rightarrow 35)$ 

#### $\Box$

• Wenn Sie über VIERA Connect auf Rovi Guide zugreifen, können Sie einen zusätzlichen TV Guide verwenden, der Programme nach Schlüsselwörtern durchsuchen und detaillierte Informationen, etc. anzeigen kann (Stand: Juli 2012). (→ 77)

## Verwenden von Kanalinformationen

Während Sie eine Sendung sehen Drücken Sie [STATUS 10].

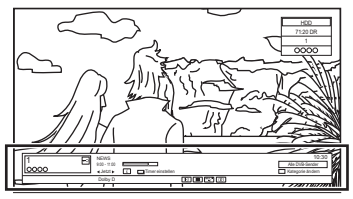

Es erscheinen die Kanalinformationen.

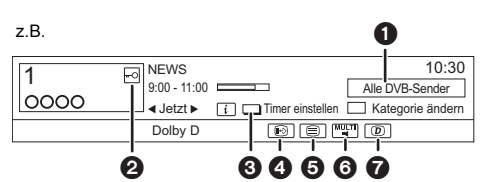

- **6** Aktuelle Kategorie
- **2** Verschlüsselte Sendung
- $\bigodot$  Timer einstellen ( $\Leftrightarrow$  37)
- **4** Untertitel
- **6** Teletext
- 6 Mehrfach-Audio/Unter-Kanal
- **2** Datendienst (Hybrid Broadcast Broadband TV)  $(\Rightarrow 29)$

**So zeigen Sie detaillierte Informationen an** Drücken Sie erneut [STATUS 4].

**So blenden Sie den Informationsbildschirm aus** Drücken Sie [EXIT  $\otimes$ ].

#### **So ändern Sie die Kategorie**

Drücken Sie die blaue Taste.

#### **• Speichern Ihrer bevorzugten Kanäle**

- 1 Drücken Sie [OPTION].
- 2 Wählen Sie "Digital-TV-Menü" aus und drücken Sie dann [OK].
- 3 Wählen Sie "Favoriten bearbeiten" aus und drücken Sie dann [OK].
- 4 Beziehen Sie sich auf "Favoriten bearbeiten".  $(\Rightarrow 88)$

**So wechseln Sie zwischen den Informationen zu dem aktuellen und dem nächsten Programm** Drücken Sie [◀, ▶].

**So wechseln Sie zu einem anderen Kanal** Drücken Sie [▲, ▼1 und dann [OK].

### Bedienungen während Sie fernsehen

#### **So zeigen Sie den Untertitel an**

Wenn " $\odot$ " in den Kanalinformation erscheint ( $\Rightarrow$  28)

Drücken Sie [STTL [??].

• Drücken Sie die Taste erneut, um die Untertitel zu verbergen.

#### **Ändern der Untertitelsprache**

- 1 Drücken Sie [OPTION].
- 2 Wählen Sie "Sprache Untertitel" in "Digital-TV-Menü" aus, drücken Sie dann [OK].
- 3 Wählen Sie die gewünschte Sprache.
	- Drücken Sie zum Verlassen des Bildschirms  $[EXIT \otimes]$ .

#### m

• Manche Untertitelinhalte können mittels Teletext angezeigt werden.  $(\Rightarrow$  rechts)

#### **Tonwechsel**

Drücken Sie [AUDIO].

• Bei jedem Druck wechselt der Ton gemäß den Programmmaterialien.

#### **Verwenden von Datendiensten (Hybrid Broadcast Broadband TV)**

Sie können die interaktiven Datendienste für digitales Broadcasting verwenden.

Um HbbTV nutzen zu können sind eine Netzwerkverbindung und Einstellungen erforderlich.  $(\Rightarrow 20, 24)$ 

Wenn eine Benachrichtigung angezeigt wird: Befolgen Sie die Anweisungen auf dem Bildschirm.

Wenn der Teletext im Datendienst enthalten ist:

Drücken Sie [TEXT <sup>□</sup>] um den Teletext des Datendienstes anzuzeigen.

#### $\Box$

- Funktionstasten:
	- [A,  $\nabla$ ,  $\blacktriangleleft$ ,  $\blacktriangleright$ ], [OK], Zifferntasten oder Farbtasten, usw.
- Die Bedienvorgänge können je nach Fernsehsender variieren.
- Die Anweisungen auf dem Bildschirm könnten nicht mit den Tasten der Fernbedienung übereinstimmen.
- Es kann einige Zeit dauern, bis der Datendienst angezeigt wird.
- Je nach Fernsehsender sind nicht alle Datendienste verfügbar.
- Einige Funktionen des Datendiensts werden während der Aufnahme unter Umständen deaktiviert.

#### **Anzeige des Teletexts**

Wenn " $\textcircled{=}$ " in den Kanalinformation erscheint  $(\Rightarrow 28)$ 

- **1** Drücken Sie  $ITEXT$   $\textcircled{\small{ii}}$ .
	- Wenn der Teletext des Datendienstes angezeigt wird, drücken Sie erneut

 $ITEXT \circledR I.$ 

**2** Verwenden Sie [▲, ▼, ◀, ►], Ziffern- oder Farbtasten, etc. gemäß den Anweisungen auf dem Bildschirm.

#### $\Box$

• Sie können den Anzeigemodus ändern.  $\Rightarrow$  95. Teletext)

#### **Bildschirmformat**

Sie können den Bildschirmmodus ändern. Beziehen Sie sich auf "Wechsel des Seitenverhältnisses der Bilddarstellung". (→ 104)

#### **Auswahl der Inhalte in der Sendung**

Wenn ein Programm Audiosignale, etc. enthält, können Sie Signale auswählen.

- **1** Drücken Sie [OPTION].
- **2** Wählen Sie "Digital-TV-Menü" aus und drücken Sie dann [OK].
- **3** Wählen Sie "Multi-Audio" oder "Unter-Kanal" aus, drücken Sie dann [OK].
- **4** Wählen Sie das Element aus.

## Fernsehen

## REWIND LIVE TV/PAUSE LIVE TV

Dieses Gerät speichert ein Live-TV-Programm, das Sie gerade mit dem Tuner dieses Geräts ansehen, vorübergehend auf die Festplatte.

#### **REWIND LIVE TV**

Sie können in Live-TV-Programmen bis zu dem Punkt zurückspulen, an dem der temporäre Speichervorgang begonnen hat (bis zu 1,5 Stunden).

• REWIND LIVE TV funktioniert nicht, wenn Sie ein Programm über einen externen Eingang ansehen.

#### **PAUSE LIVE TV**

Sie können Live-TV Programme unterbrechen und an der Stelle, an der sie unterbrochen wurden, wieder fortsetzen.

1 Während Sie fernsehen

#### **REWIND LIVE TV:**

Drücken Sie [SLOW/SEARCH <<a></a> Zum Zurückspulen.

#### **PAUSE LIVE TV:**

Drücken Sie [PAUSE II] zum Unterbrechen.

- Die maximale Zeitdauer einer vorübergehenden Speicherung beträgt 1,5 Stunden.
- 2 Wenn Sie die Wiedergabe fortsetzen möchten: Drücken Sie [PLAY/ $\times$ 1.3  $\blacktriangleright$ ].
	- Sie können den Suchlauf oder Quick View usw. vornehmen.
	- Beim Stopp der vorübergehenden Speicherung (> rechts) wird die Wiedergabe ab der Stelle vorgenommen.

#### **Anzeigeinformationen**

Beim Anhalten oder Rückspulen einer Sendung: Drücken Sie [STATUS 4].

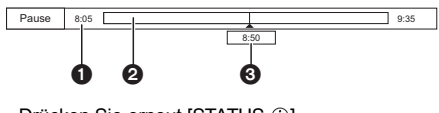

• Drücken Sie erneut [STATUS  $\circledR$ ].

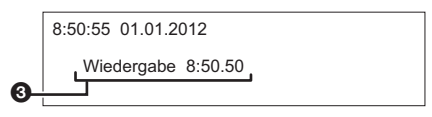

Beim Anhalten eines Programmes über einen externen Eingang:

Drücken Sie [STATUS 41].

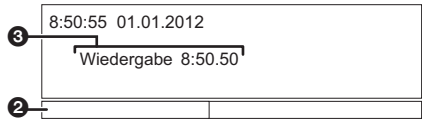

- **1** Die Zeit, um die Sie das Live-Programm zurückspulen können.
- 2 Die vorübergehend auf der Festplatte gespeicherte Zeitdauer.
- 3 Die Zeit der aktuellen Wiedergabeposition.

#### **So stoppen Sie REWIND LIVE TV oder PAUSE LIVE TV**

- 1 Drücken Sie [STOP ■].
- 2 Wählen Sie "Ja" aus und drücken Sie dann [OK].

#### **Verbergen der Anzeigeinformationen**

Drücken Sie [EXIT  $\otimes$ ].

#### m

- Das Gerät kann nicht mehr als 1,5 Stunden vor der aktuellen Zeit zurückgespult und wiedergegeben werden.
- Die vorübergehende Speicherung hält in den folgenden Fällen an:
- Beim Umschalten auf andere Kanäle oder einen anderen Bildschirm
- Beim Aufnahmestart des Programms, das Sie gerade sehen
- Wenn die gleichzeitige Aufnahme von zwei Programmen gestartet wird
- Bei Funktion von PAUSE LIVE TV oder REWIND LIVE TV für mehr als 8 Stunden (Dies könnte sich je nach Speicherplatz auf der Festplatte ändern.)
- Diese Funktionen funktionieren nicht in den folgenden Fällen:
	- Wenn die Uhr nicht eingestellt ist
	- Bei manueller Uhreinstellung (Nur durch Copyright geschützter Titel (Das Kopieren ist untersagt))  $( \Rightarrow 15)$
	- Bei gleichzeitiger Aufnahme von zwei Programmen
	- Während des Kopiervorgangs
	- Beim Sehen eines Programms, das aufgezeichnet wird
	- Bei Auswahl eines Radioprogramms
	- Beim Ansehen eines verschlüsselten Programms
	- REWIND LIVE TV: Wenn "REWIND LIVE TV" auf "Aus" eingestellt ist  $(\Rightarrow 92)$
	- PAUSE LIVE TV: Bei Start einer Timer-Aufnahme über einen externen Eingang während Sie ein Programm über einen externen Eingang sehen
- PAUSE LIVE TV: Sie können dieses Gerät mit der TV-Fernbedienung mithilfe von  $VIERA Link (\Leftrightarrow 82) bedienen.$
- Beziehen Sie sich auf die TV-Bedienungsanleitung. • PAUSE LIVE TV:
- Wenn Sie den Fernseher mit HDMI-Kabel und 21-poligem Scart-Kabel anschließen, können Sie die Sendungen, die vom Tuner dieses Geräts nicht empfangen werden können, anhalten.

## Aufnehmen von Fernsehprogrammen

## **FIRITY**

- Bei diesem Vorgang wird nur auf die interne Festplatte aufgenommen.
- Dieses Gerät kann zwei gesendete Programme gleichzeitig aufzeichnen.
- Über die CI Plus-Beschränkung ( $\Rightarrow$  15)
- Hinweise zum Aufnehmen einer verschlüsselten Sendung ( $\Rightarrow$  33)
- 1 **Wählen Sie den aufzuzeichnenden Kanal aus.**
- 2 **Betätigen Sie [REC MODE] und wählen Sie den Umwandlungsmodus, drücken Sie dann [OK].**
	- Dieses Gerät zeichnet die Programme nur im Modus DR auf und wandelt sie dann in den gewählten Aufnahmemodus um, während sich das Gerät im Standby befindet.
		- Aufnahmemodus  $(\Rightarrow 8)$

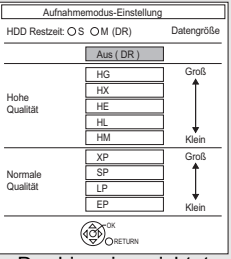

- Der hier eingerichtete Umwandlungsmodus wird als Ausgangswert für die nächste Aufnahme verwendet.
- **3** Drücken Sie [REC  $\bullet$ ].

Die Aufnahme beginnt.

• "REC1" oder "REC2" leuchtet auf der Geräteanzeige auf.

- 4 **Wählen Sie "Automatisch anhalten" aus und drücken Sie dann [OK].**
	- **One Touch-Aufnahme (OTR)**

Die Aufnahme endet automatisch mit dem Ende des Programms.

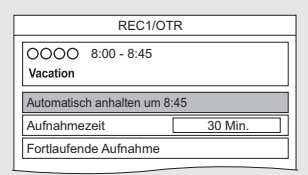

• Sie können auch "Aufnahmezeit" oder "Fortlaufende Aufnahme" wählen.  $\Rightarrow$  unten)

#### **So stellen Sie die Aufnahmezeit ein**

1 Wählen Sie "Aufnahmezeit" oder "Fortlaufende Aufnahme" in Schritt 4  $(\Rightarrow$  oben).

#### **Aufnahmezeit:**

Sie können eine Aufnahmezeitdauer von 30 Minuten bis 4 Stunden einstellen.

• Sie können die Aufnahmezeit mit [4,  $\blacktriangleright$ ] wählen.

#### **Fortlaufende Aufnahme:**

Die Aufnahme läuft so lange, bis Sie [STOP ■] drücken.

2 Drücken Sie [OK].

## Aufnehmen von Fernsehprogrammen

#### **Umwandeln des Aufnahmemodus nach der Aufnahme im DR-Modus**

Beziehen Sie sich auf "Dateikonvertierung".  $(\Rightarrow 51)$ 

#### **Bestätigung, ob die Umwandlung beendet wurde**

Beziehen Sie sich auf "Bestätigung, ob die Umwandlung beendet wurde".  $( \Rightarrow 52)$ 

#### **So brechen Sie eine Umwandlung ab**

Beziehen Sie sich auf "So brechen Sie eine "Während Standby" Umwandlung ab".  $(\Rightarrow 52)$ 

#### $\square$

- Eine Aufnahme endet, wenn eine gleichzeitige Aufnahme erfolgt und die Timer-Aufnahme beginnt.
- Wenn das im DR-Modus aufgezeichnete Programm umgewandelt wird, wird der Teletext nicht aufgenommen.
- Der Datendienst wird nicht aufgenommen.
- Die folgenden Inhalte oder Medien können während der Aufnahme nicht wiedergegeben werden.
	- DivX- und MKV-Datei
	- Foto
	- USB-Speicher
- Der Kopiervorgang kann während der Aufnahme nicht ausgeführt werden.
- Bei Einstellung von "Standby n. Aufn. auf Tastendr." auf "Ein" (> 99) wird dieses Gerät in den Bereitschaftsmodus geschaltet, wenn es ungefähr 5 Minuten lang nach dem Ende von "Automatisch anhalten" oder "Aufnahmezeit" nicht bedient wird.
- Wenn ein Programm in verschlüsselter Form aufgezeichnet wird, beginnt die Umwandlung erst, wenn die Entschlüsselung beendet wurde.  $(4.33)$
- Der Titel vor der Umwandlung (d.h. der im DR-Modus aufgenommene Titel) wird nach dem Beenden der Umwandlung gelöscht.
- Die Umwandlung dauert in etwa so lange wie die Aufzeichnungsdauer des Titels.
- Ist auf der Festplatte kein ausreichender Aufnahmeplatz frei, beginnt die Umwandlung nicht.
- Die Umwandlung wird angehalten, wenn dieses Gerät eingeschaltet wird. Die Umwandlung beginnt erneut von Anfang an, nachdem das Gerät in den Bereitschaftsmodus geschaltet wird.
- Die Umwandlung beginnt nicht, wenn es möglich ist, dass eine Timer-Aufnahme während der zur Umwandlung erforderlichen Zeit gestartet wird.
- Bei der Umwandlung werden Audio-Inhalte und Untertitel mit denselben Einstellungen wie zu Beginn der Aufnahme konvertiert.

### Bedienung während der Aufnahme

#### **So kontrollieren Sie das Programm, das Sie aufnehmen**

#### Drücken Sie [STATUS 1].

z.B. Bei gleichzeitiger Aufnahme von zwei Programmen

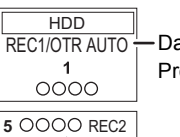

Das im Fernseher angezeigte Programm, das Sie aufnehmen

Das nicht im Fernseher angezeigte Programm, das Sie aufnehmen

#### **So stoppen Sie die Aufnahme**

Drücken Sie [STOP <sup>1</sup>].

#### **Bei Aufnahme von einem Programm:**

Wenn der folgende Bildschirm angezeigt wird

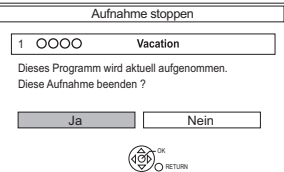

Wählen Sie "Ja" aus und drücken Sie dann [OK].

#### **Bei Aufnahme von zwei Programmen:**

Wenn der folgende Bildschirm angezeigt wird

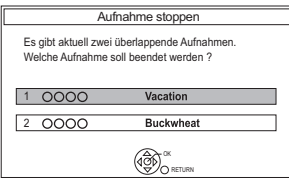

- 1 Wählen Sie das Programm aus und drücken Sie dann [OK].
- 2 Wählen Sie "Ja" aus und drücken Sie dann [OK].

#### **So unterbrechen Sie die Aufnahme**

Drücken Sie nach der Anzeige des Aufnahmeprogramms [PAUSE II].

• Erneut zum Aufnahmeneustart drücken. (Der Titel wird nicht unterteilt.)

M

• Das Timer-Aufnahme-Programm kann nicht pausiert werden.

#### **Gleichzeitige Aufnahme von zwei Programmen**

Führen Sie während der Aufnahme die Schritte 1–4 auf Seite 31 durch.

m

• Der Kanal oder Eingang kann nur zwischen den Aufnahmeprogrammen gewechselt werden.

#### **Gleichzeitiges Aufnehmen und Wiedergeben**

Sie können den Titel, der aufgenommen wird, vom Anfang oder die zuvor auf der Festplatte aufgenommenen Titel wiedergeben.

- **1** Drücken Sie [DIRECT NAVIGATOR].
	- Wenn der DIRECT NAVIGATOR-Bildschirm für Fotos oder Musik angezeigt wird, drücken Sie die rote Taste und wählen Sie dann "VIDEO".

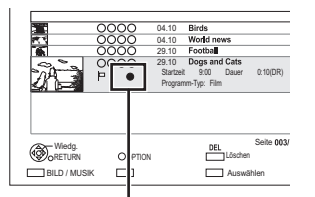

"" wird auf dem Programm angezeigt, das Sie aufnehmen.

**2** Wählen Sie den Titel aus und drücken Sie dann [OK].

### Hinweise zum Aufnehmen einer verschlüsselten Sendung

#### Dieses Gerät ermöglicht das

Aufnehmen/Ansehen/Wiedergeben eines verschlüsselten Programms durch Entschlüsseln mit einem unterstützenden CI-Modul.

#### **Aufnehmen einer verschlüsselten Sendung**

Die Aufnahme verschlüsselter Sendungen variiert je nach den Einstellungen bei "Aufnahme für verschlüsselten Kanal" (→ 92) wie folgt.

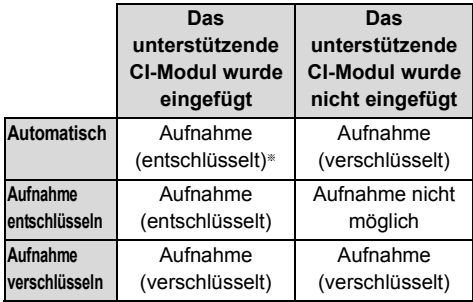

§ Je nach den Eigenschaften des CI-Modul wird die Sendung u.U. in verschlüsselter Form aufgenommen.  $(\Rightarrow$  unten)

#### **Gleichzeitiges**

#### **Aufnehmen/Ansehen/Wiedergeben von 2 verschlüsselten Programmen**

Zwei Programme (z.B. "A" und "B"), die das gleiche CI-Modul zur Entschlüsselung benötigen, werden wie folgt aufgenommen/angezeigt/wiedergegeben:

• Wenn "Automatisch" ausgewählt ist

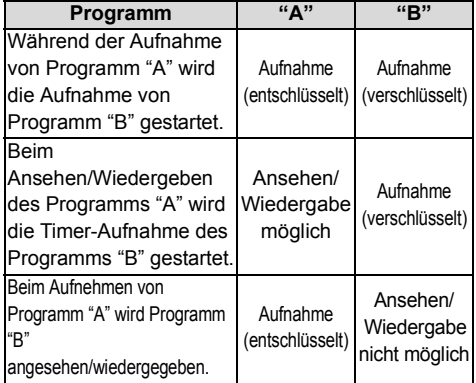

### Aufnehmen von Fernsehprogrammen

• Wenn "Aufnahme entschlüsseln" ausgewählt ist

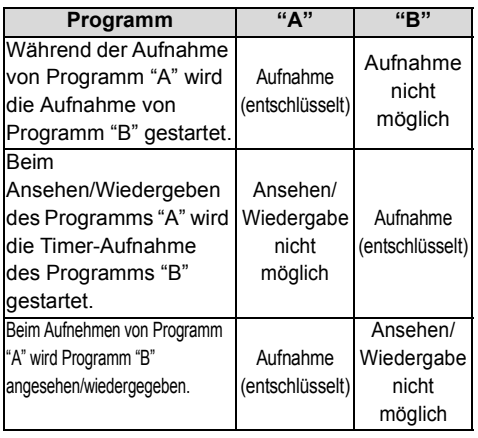

• Wenn "Aufnahme verschlüsseln" ausgewählt ist

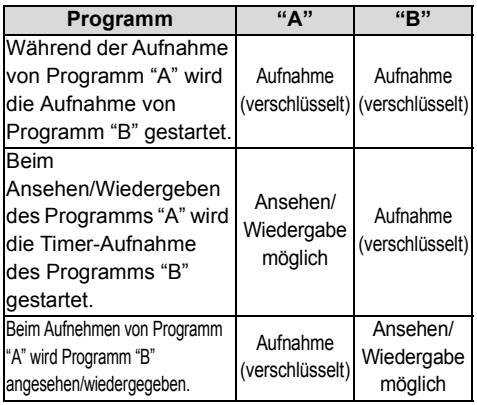

#### **Verschlüsselte Titel**

In verschlüsselter Form (a) aufgenommene Programme weisen folgende Einschränkungen auf:

- Der verschlüsselte Titel kann wiedergegeben werden, jedoch heißt das nicht, dass er entschlüsselt und in entschlüsselter Form gespeichert wird.
- Je nach dem Programm ist es unter Umständen nicht mehr möglich, nach der Aufnahme die Wiedergabe / das Entschlüsseln auszuführen.
- Es liegen Beschränkungen für die Wiedergabe und das Bearbeiten verschlüsselter Programme vor.
- Zum Kopieren eines verschlüsselten Programms muss eine Entschlüsselung vorgenommen werden.

#### **Entschlüsselung**

Das Entschlüsseln erfolgt, wenn das Gerät ausgeschaltet ist. Dazu ist die gleiche Zeit notwendig, wie die Aufnahme gedauert hat.

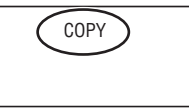

"COPY" bleibt während des Entschlüsselns auf dem Display des Gerätes erleuchtet.

#### **Auch ein manuelles Entschlüsseln ist möglich**

Beziehen Sie sich auf "Entschlüsselung". ( $\Rightarrow$  53)

#### m

- Stecken Sie das CI-Modul zum Entschlüsseln in den Steckplatz CI (=> 14). Entfernen Sie das CI-Modul während des Entschlüsselns nicht aus dem Gerät.
- Der Titel vor der Entschlüsselung wird nach dem Entschlüsseln gelöscht.
- Ist auf der Festplatte kein ausreichender Platz frei, beginnt das Entschlüsseln nicht.
- Diese Funktion wird angehalten, wenn dieses Gerät eingeschaltet wird. Das Entschlüsseln beginnt erneut von Anfang an, nachdem das Gerät ausgeschaltet wird.
- Das Entschlüsseln beginnt nicht, wenn es möglich ist, dass eine Timer-Aufnahme während der zur Entschlüsselung erforderlichen Zeit gestartet wird.
- Kann das Entschlüsseln nicht erfolgen, wechselt das

Bildschirmsymbol (-o) zu "> > ".

## Timer-Aufnahme

## **FIDD**

- Bei diesem Vorgang wird nur auf die interne Festplatte aufgenommen.
- Dieses Gerät kann zwei gesendete Programme gleichzeitig aufzeichnen.
- Über die CI Plus-Beschränkung (⇒ 15)
- Hinweise zum Aufnehmen einer verschlüsselten Sendung ( $\Rightarrow$  33)

## **Vorbereitung**

Wenn Sie den Aufnahmemodus ändern möchten:

Drücken Sie [REC MODE] und wählen Sie den Aufnahmemodus, drücken Sie dann [OK].

## 1 **Drücken Sie [GUIDE].**

Der TV Guide-Bildschirm erscheint.

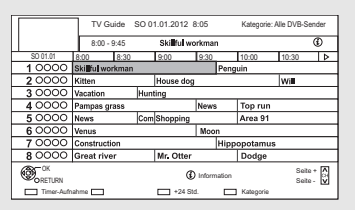

## 2 **Wählen Sie das Programm aus und drücken Sie dann die rote Taste.**

Das Timer-Symbol "<sup>o</sup>" (rot) wird angezeigt.

• Wenn Anweisungen auf dem Bildschirm angezeigt werden, befolgen Sie diese.

### **Verwenden des TV Guide-Systems**

Beziehen Sie sich auf "Mithilfe von TV Guide System".  $(\Rightarrow 28)$ 

## **Bearbeiten der Timer-Aufnahme auf dem Bildschirm TV Guide**

- 1 Wählen Sie das zu bearbeitende Programm aus und drücken Sie dann die rote Taste.
- 2 Wählen Sie "Timer-Aufnahme bearbeiten" aus und drücken Sie dann [OK].
- 3 Fahren Sie mit Schritt 3 auf Seite 36 fort.

### **Zum Löschen einer Timer-Aufnahme auf dem Bildschirm TV Guide**

- 1 Wählen Sie das abzubrechende Programm aus und drücken Sie dann die rote Taste.
- 2 Wählen Sie "Timer-Aufnahme abbrechen" aus und drücken Sie dann [OK]. ("O" wird ausgeblendet)

## **Bedienung während der Aufnahme**

Beziehen Sie sich auf "Bedienung während der Aufnahme".  $(\Rightarrow 32)$ 

m

- Einige digitale Sender übertragen möglicherweise keine Programminformationen. Wenn Programminformationen nicht richtig angezeigt werden, verwenden Sie die manuelle Timer-Aufnahme.  $(4, 36)$
- Der Empfang von Fernsehprogrammdaten über die Set Top Box ist nicht möglich.
- Verwenden Sie für die Timer-Aufnahme über externe Geräte die manuelle Timer-Aufnahme. ( $\Rightarrow$  36)
- Sie können die Start- und Endzeit für eine erfolgreiche Timer-Aufnahme einstellen.  $( \Rightarrow 86, 92, )$ Anfangsaufnahmezeit, Endaufnahmezeit)

#### **Auswahl von Programmen einer bestimmten Kategorie**

- **1** Auf dem TV Guide-Bildschirm: Drücken Sie die blaue Taste.
- **2** Wählen Sie die Option aus und drücken Sie dann [OK].

#### **So kehren Sie zur vorherigen TV Guide Liste zurück**

Wählen Sie "Alle DVB-Sender" in Schritt 2.

#### $\square$

• Die Kategorie kann unter Umständen je nach Programminformationen nicht richtig zugeordnet werden.

## Timer-Aufnahme

## Manuelles Programmieren der Timer-Aufnahme

1 Drücken Sie [PROG/CHECK].

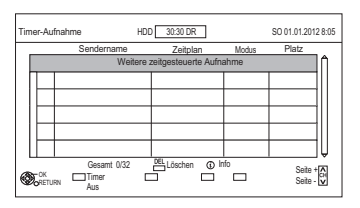

- 2 Wählen Sie "Weitere zeitgesteuerte Aufnahme" aus und drücken Sie dann [OK].
- 3 Wählen Sie die Optionen und ändern Sie sie. (> rechts, Optionen bei der Timer-Aufnahme)
- 4 Drücken Sie [OK]. Das Timer-Programm wird gespeichert.

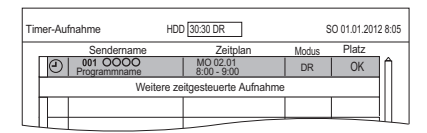

#### **So bestätigen und editieren Sie das Timer-Programm**

Beziehen Sie sich auf "So bestätigen und editieren Sie ein Timer-Programm".  $(\Rightarrow 38)$ 

#### **Bedienung während der Aufnahme**

Beziehen Sie sich auf "Bedienung während der Aufnahme".  $(\Rightarrow 32)$ 

#### $\Box$

• Beim Aufnehmen von einem externen Gerät ist "Modus" (Aufnahmemodus) entweder XP, SP, LP, EP oder FR.

## Optionen bei der Timer-Aufnahme

Wählen Sie die Optionen und ändern Sie sie.

z.B.

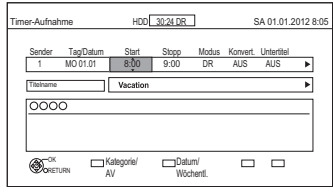

#### **Sender**

• Sie können Kategorie/AV mit der roten Taste auswählen.

#### **Tag/Datum**

- Sie können "Datum" oder "Wöchentlich" durch Betätigen der grünen Taste wählen.
- **Automatische Erneuerungsaufnahme** (Nur tägliche/wöchentliche Timer-Aufnahme) Die alte Aufnahme wird durch die neue überschrieben.

Drücken Sie die gelbe Taste. "Erneuern : EIN" wird angezeigt.

#### **Start/Stopp**

• Drücken und halten Sie [ $\blacktriangle$ ,  $\nabla$ ], um es im 15-Minuten-Takt zu ändern.

#### **Modus/Konvert.**

Beziehen Sie sich auf Schritt 2.  $(\Rightarrow 31)$ 

#### **Untertitel**

(Nur bei Auswahl einer anderen Option außer "AUS" in "Konvert.")

#### **Titelname**

- 1 Wählen Sie "Titelname" aus und drücken Sie dann [OK].
- 2 Beziehen Sie sich auf "Text eingeben".  $\Rightarrow$  104)
## Timer-Aufnahme von Kanalinformation

Sie können eine Timer-Aufnahme des laufenden oder nächsten Programms vornehmen.

1 Während Sie ein Programm ansehen Drücken Sie [STATUS 10].

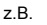

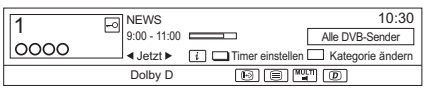

- 2 Zeigen Sie die Kanalinformation eines aufzunehmenden Programms an.
	- Wechseln Sie das Programm mit  $[4, 1]$ .
	- Wechseln Sie den Kanal mit  $[4, 4]$ .
- 3 Drücken Sie die gelbe Taste.
- $4$  Fahren Sie mit Schritt 3 auf Seite 36 fort.

## Hinweise zur Timer-Aufnahme

- Sie können bis zu 32 Programme innerhalb eines Monats im Voraus einrichten. (Jedes tägliche oder wöchentliche Programm wird als ein Programm gezählt.)
- Nach der Konvertierung des im DR-Modus aufgezeichneten Programms wird die Sprache der Audioinhalte und der Untertitel entsprechend der folgenden Einstellungen gewählt:
	- "Multi-Audio" von "Bevorzugte Sprache"  $(\Rightarrow 90)$
	- "Untertitel" von "Bevorzugte Sprache"  $(\Rightarrow 90)$
	- Audio für HG / HX / HE / HL / HM-Aufnahme  $(\Rightarrow 95)$
- Wenn das im DR-Modus aufgezeichnete Programm umgewandelt wird, wird der Teletext nicht aufgenommen.
- Der Datendienst wird nicht aufgenommen.
- (Nur beim Aufnehmen von Sendungen in einem anderen außer dem DR-Modus) Dieses Gerät nimmt zuerst im DR-Modus auf und wandelt dann während des Standby automatisch in den gewählten Modus um. Wurde der Titel nicht entschlüsselt, beginnt die Umwandlung nach der Entschlüsselung.
- Auch wenn Sie das Gerät während der Timer-Aufnahme in den Bereitschaftsmodus schalten, wird die Aufnahme fortgesetzt.
- Wenn Sie aufeinander folgende Timer-Aufnahmestarts programmieren, wird in etwa die letzte Minute des vorherigen Programms nicht aufgenommen.
- Die Timer-Aufnahme startet nicht während folgender Vorgänge:
	- Kopieren eines Titels im Hochgeschwindigkeitsmodus [mit Finalisieren oder Erstellen eines Top Menu ([+RW])]
	- Kopieren eines Titels im Normalgeschwindigkeitsmodus
	- Umwandeln eines Titels in "Dateikonvertierung" (Nur wenn "Jetzt" ausgewählt ist)
	- Kopieren eines HD-Videos (AVCHD) von einem USB-Gerät oder einer SD-Karte
- Kopieren von Fotos/Musik
- Formatieren
- Finalisieren/Erstellen eines Top Menu

## Timer-Aufnahme

## So bestätigen und editieren Sie ein Timer-Programm

### 1 Drücken Sie [PROG/CHECK].

z.B.

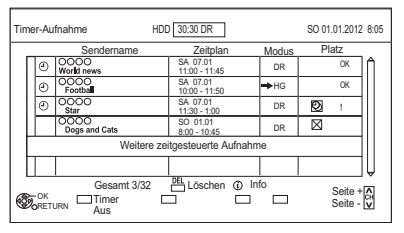

2 Wählen Sie das Programm aus und nehmen Sie dann die Bedienvorgänge vor.

#### **So deaktivieren Sie ein Timer-Programm** Drücken Sie die rote Taste.

- Das Timer-Symbol "<sup>(2)</sup>" ändert die Farbe von Rot in Grau.
- Drücken Sie erneut die rote Taste, um die Timer-Aufnahmebereitschaft zu aktivieren. (Das Timer-Symbol "<sup>o"</sup> ändert die Farbe in Rot.)

**So löschen Sie ein Timer-Programm** Drücken Sie [DEL].

#### **Bearbeiten eines Timer-Programms**

- 1 Drücken Sie [OK].
- 2 Ändern der Optionen für die Timer-Aufnahme.
	- Beziehen Sie sich auf "Optionen bei der Timer-Aufnahme".  $(\Rightarrow 36)$
- 3 Drücken Sie [OK].

#### **Anzeige der Programminformationen**

Drücken Sie [STATUS 10].

## **So schließen Sie die Timer-Aufnahmeliste**

Drücken Sie [EXIT  $\otimes$ ].

#### **Bildschirmsymbole**

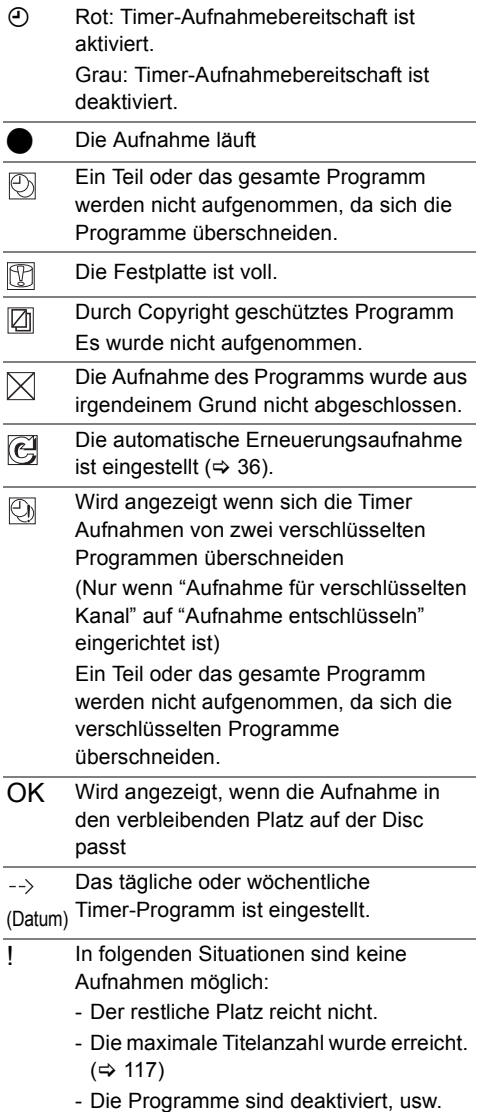

# Wiedergabe von Titeln auf der Festplatte

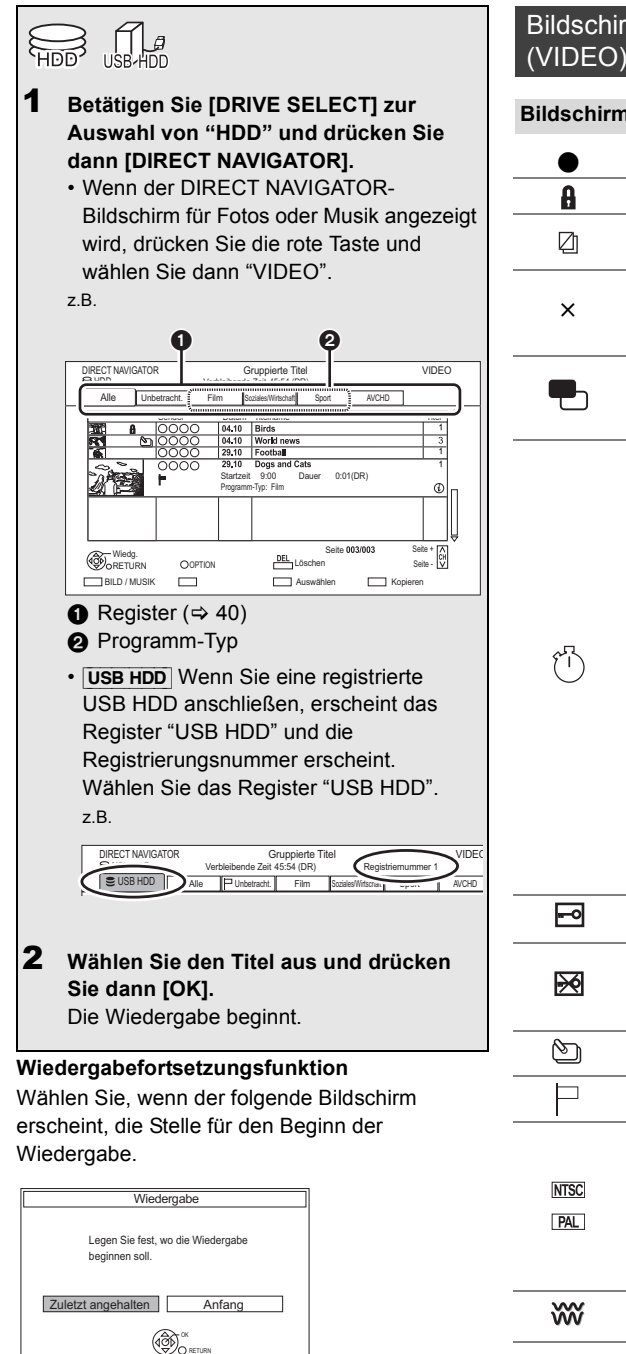

# Bildschirm DIRECT NAVIGATOR

#### **Bildschirmsymbole**

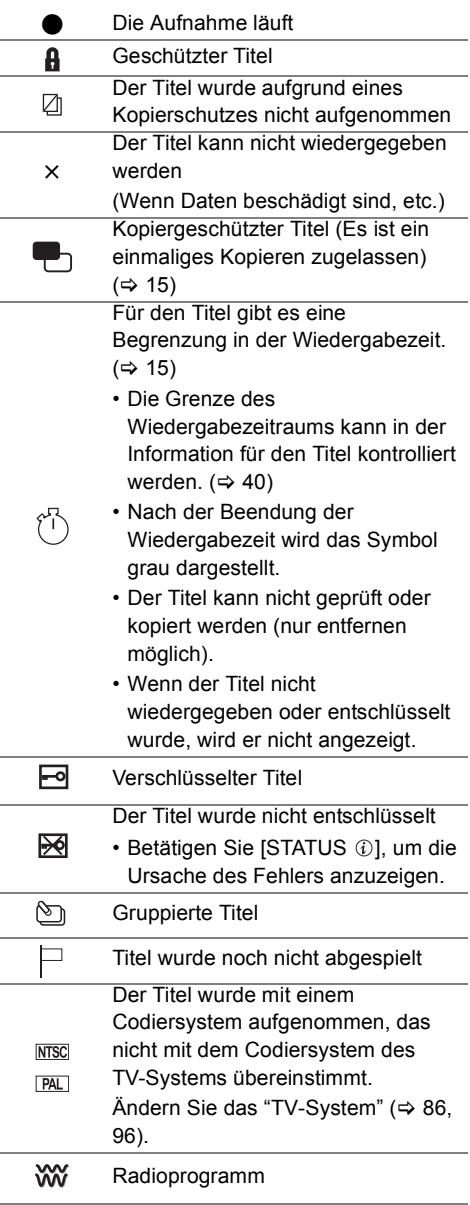

## Wiedergabe von Titeln auf der Festplatte

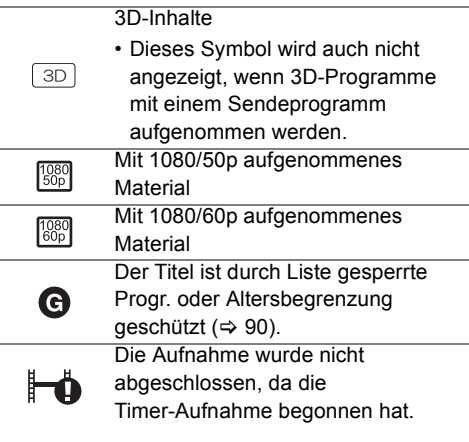

#### **Register**

Die Titel werden automatisch kategorisiert. Sie können die aufgenommenen Titel schnell durch Auswahl des Registers finden.

#### **Auswahl des Registers**

Drücken Sie [◀, ▶].

#### **Wechseln des angezeigten Programmtyp-Registers**

- 1 Wählen Sie den Programmtyp aus und drücken Sie dann die grüne Taste.
- 2 Wählen Sie die Option aus und drücken Sie dann [OK].

#### **Ändern des Programmtyps eines Titels**

Beziehen Sie sich auf "Ändern des Programmtyps des Titels".  $(\Rightarrow 51)$ 

#### **Schalten Sie zum Bildschirm BILD oder MUSIK**

- **1** Drücken Sie die rote Taste.
- **2** Wählen Sie "BILD" oder "MUSIK" aus, drücken Sie dann [OK].

#### **Informationen anzeigen**

Wählen Sie den Titels aus und drücken Sie dann **ISTATUS (i)**.

#### **Umschalten der Anzeige**

- **1** Drücken Sie [OPTION].
- **2** Wählen Sie "Gruppierte Titel" oder "Alle Titel" aus, drücken Sie dann [OK].

#### **Gruppierte Titel:**

Zwei oder mehr im täglichen/wöchentlichen Timer-Aufnahmemodus aufgenommene Titel werden zusammengefasst und als eine Option angezeigt.

#### **Alle Titel:**

Zeigt alle Titel an.

#### **Wiedergabe von gruppierten Titeln**

- **1** Auf dem Gruppierte Titel-Bildschirm: Wählen Sie das mit  $\mathbb{S}$  gekennzeichnete Element aus.
- **2 Bei Wiedergabe aller Titel:** Drücken Sie [PLAY/ $\times$ 1.3  $\blacktriangleright$ ].

m

• Diese Funktion kann nicht benutzt werden, wenn die Gruppe einen verschlüsselten Titel umfasst ( $\Box$ ).

#### **Bei Wiedergabe des einzelnen Titels:**

Drücken Sie [OK] und wählen Sie den Titel, drücken Sie dann [OK].

#### **Editieren der in Gruppen zusammengefassten Titel**

- **1** Wählen Sie den Titel oder die Gruppe aus und drücken Sie dann die gelbe Taste.
	- Ein Häkchen wird angezeigt. Wiederholen Sie diesen Schritt.
		- Drücken Sie die gelbe Taste erneut, um die Auswahl aufzuheben.
	- Wählen Sie, wenn Sie "Entfernen" ausführen, den Titel in der Gruppe.
- **2** Drücken Sie [OPTION].
- **3** Wählen Sie das Element aus und drücken Sie dann [OK].

## **Gruppe erstellen:**

Die ausgewählten Titel werden zusammengefasst und bilden eine Gruppe. Wählen Sie "Erstellen" aus und drücken Sie dann [OK].

### **Gruppierung Aufheben:**

Alle Titel in der Gruppe werden gelöscht. Wählen Sie "Aufheben" aus und drücken Sie dann [OK].

#### **Entfernen:**

Die ausgewählten Titel werden aus der Gruppe gestrichen.

Wählen Sie "Entfernen" aus und drücken Sie dann [OK].

## **Ändern des Gruppennamens**

- **1** Wählen Sie die Gruppe aus und drücken Sie dann [OPTION].
- **2** Wählen Sie "Bearbeiten" aus und drücken Sie dann [OK].
- **3** Wählen Sie "Titelnamen eingeben" aus und drücken Sie dann [OK].
- **4** Beziehen Sie sich auf "Text eingeben".  $(\Rightarrow 104)$

## **Wiedergabe von Kapitelansicht**

#### **In Bezug auf Kapitel**

Ein Titel kann in mehrere Kapitel unterteilt werden. Jeder Abschnitt zwischen den Unterteilungspunkten (Kapitelmarkierung) wird zu einem Kapitel.

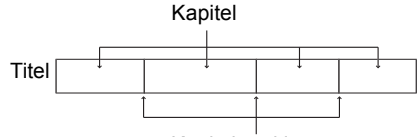

#### Kapitelmarkierung

#### **• Kapitelerstellung** [HDD]

Dieses Gerät kann automatisch während der Aufnahme der Sendung Kapitel erstellen.

 $(\Rightarrow 92)$ 

 $\Box$ 

- Wenn der Titel in verschlüsselter Form aufgenommen wurde, wird das Kapitel erst nach dem Entschlüsseln des Titels erstellt.
- **1** Wählen Sie den Titel aus und drücken Sie dann [OPTION].
- **2** Wählen Sie "Kapitelansicht" aus und drücken Sie dann [OK].

z.B.: [HDD]

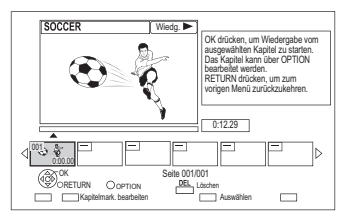

**3** Wählen Sie das Kapitel aus und drücken Sie dann [OK].

**Bearbeiten des Kapitels in der Kapitelansicht** Beziehen Sie sich auf "Bearbeiten von Kapiteln".  $(\Rightarrow 53)$ 

# Wiedergabe von Titeln auf einem Medium

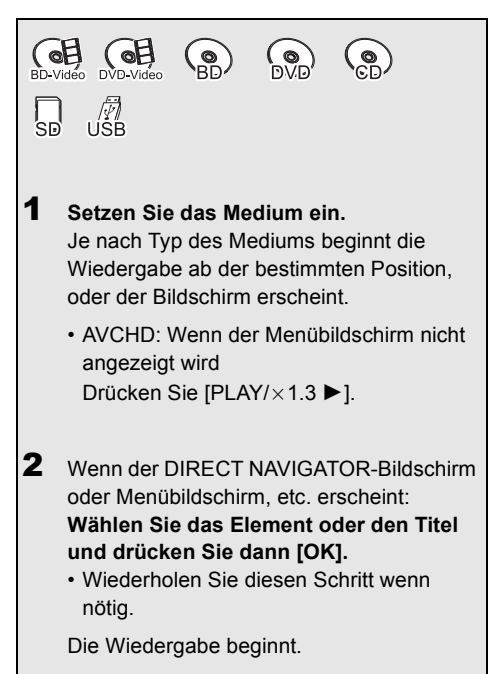

## **So geben Sie die auf einem anderen Gerät erstellte Wiedergabeliste wieder**

- 1 Drücken Sie [FUNCTION MENU].
- 2 Wählen Sie "Wiedergabelisten" in "Weitere Funktionen" aus, drücken Sie dann [OK].
- 3 Wählen Sie die Playliste aus und drücken Sie dann [OK].

#### M

- [BD-V] Während der Aufnahme von externen Geräten ist keine Wiedergabe möglich. Ebenso hält die Wiedergabe an, wenn die Timer-Aufnahme von einem externen Gerät beginnt.
- Einige DivX- und MKV-Dateien werden je nach der Videoauflösung und der Vollbildrate unter Umständen nicht wiedergegeben.

## **Menübildschirm**

Ein Auswahlbildschirm wird beim Einlegen eines Mediums angezeigt, mit dem die Bedienung vereinfacht wird.

#### z.B. [USB]

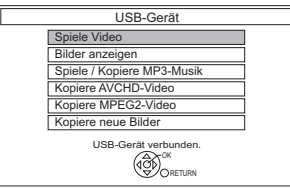

• Je nach den auf dem Medium befindlichen Dateien ändern sich die angezeigten Optionen.

#### **Sollte der Menübildschirm nicht angezeigt werden, können Sie ihn mit den folgenden Schritten anzeigen.**

- 1 Im Stoppmodus Drücken Sie [OPTION].
- 2 Wählen Sie "Laufwerkauswahl" aus und drücken Sie dann [OK].
- 3 Wählen Sie das Medium aus und drücken Sie dann [OK].

## **Videolisten-Bildschirm**

z.B.

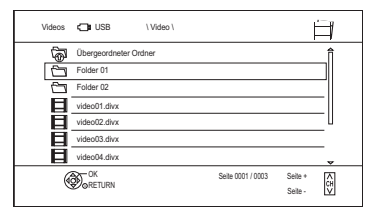

#### **Bildschirmsymbole:**

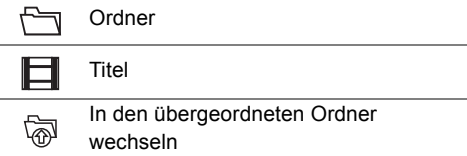

#### **DIRECT NAVIGATOR-Bildschirm**

#### z.B.

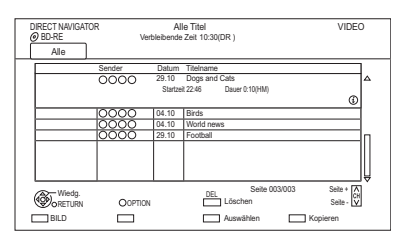

#### **Umschalten zum BILD-Bildschirm**

Drücken Sie die rote Taste. Der Bildschirm schaltet zu "BILD".

#### **Informationen anzeigen**

Wählen Sie den Titels aus und drücken Sie dann  $ISTATUS$   $()$ 

#### **Wiedergabe von Kapitelansicht**

- 1 Wählen Sie den Titel aus und drücken Sie dann [OPTION].
- 2 Wählen Sie "Kapitelansicht" aus und drücken Sie dann [OK].
- 3 Wählen Sie das Kapitel aus und drücken Sie dann [OK].
- In Bezug auf Kapitel

Beziehen Sie sich auf "In Bezug auf Kapitel".  $(\Rightarrow 41)$ 

#### **Bildschirm DIRECT NAVIGATOR (AVCHD)**

## $\overline{\text{SD}}$

z.B.

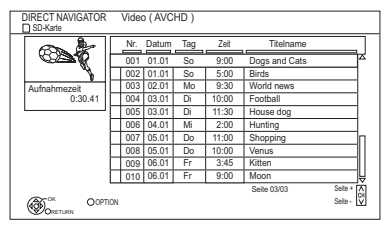

#### **Informationen anzeigen**

- 1 Wählen Sie den Titel aus und drücken Sie dann [OPTION].
- 2 Wählen Sie "Information" aus und drücken Sie dann [OK].

#### **Über Bildschirm-Symbole im DIRECT NAVIGATOR**

Beziehen Sie sich auf "Bildschirmsymbole". (→ 39)

## Hinweise zu BD-Live-Discs

#### $|BD-V|$

BD-Live ermöglicht mehr Funktionen, wie Untertitel, exklusive Bilder und Online-Spiele, durch Anschluss dieses Gerätes an das Internet.

#### **Vorbereitung**

- 1 Herstellen der Netzwerkverbindung und Vornehmen der Einstellungen. ( $\Rightarrow$  20, 24)
- 2 Legen Sie eine Disc ein.

**Für die Wiedergabemethode siehe Anweisungen für die Disc.**

#### **BD-Videodaten löschen**

Wenn Sie die auf der internen Festplatte aufgezeichneten BD-Live-Daten nicht mehr benötigen, können Sie sie wie folgt löschen.

- **1** Drücken Sie [FUNCTION MENU].
- **2** Wählen Sie "BD-Videodaten verwalten" in "Weitere Funktionen" aus und drücken Sie dann [OK].
- **3** Wählen Sie "BD-Videodaten löschen" aus und drücken Sie dann [OK].
- **4** Wählen Sie "Ja" aus und drücken Sie dann [OK].
- **5** Wählen Sie "Start" aus und drücken Sie dann [OK].
- **6** Drücken Sie [OK].

#### $\Box$

- Die verwendbaren Funktionen und die Bedienmethode kann je nach Disc variieren, nehmen Sie also auf die Anweisungen auf der Disc Bezug.
- Bei Verwendung der BD-Live-Funktionen können Sie den Internetzugriff beschränken ( $\Rightarrow$  86, 91, BD-Live).

# Bedienung während der Wiedergabe

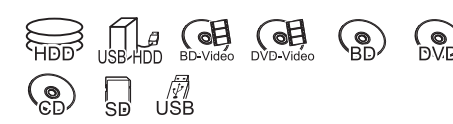

#### m

- Je nach Medium und Dateityp könnten einige Vorgänge nicht möglich sein.
- Je nach Medium kann es einige Zeit dauern, bis der Menübildschirm, die Bilder usw. erscheinen bzw. der Ton usw. zu hören ist.
- Die Disc dreht sich während der Anzeige eines Menüs weiter. Drücken Sie am Ende der Wiedergabe [STOP ■], um den Motor des Geräts, Ihren Fernsehschirm usw. zu schonen.
- Die kopiergeschützten Titel (Das Kopieren ist untersagt) können nicht angesehen werden, wenn Zeit über den Wiedergabezeitraum verstrichen ist.  $(\Rightarrow 15)$

## Allgemeine Bedienung

#### **Statusmeldungen**

Drücken Sie [STATUS 4] zweimal. z.B.

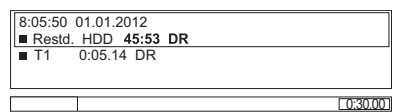

#### **Stopp**

Drücken Sie [STOP ■].

#### **Wiedergabefortsetzungsfunktion**

Drücken Sie [PLAY/ $\times$ 1.3  $\blacktriangleright$ ], um die Wiedergabe ab der Stoppposition fortzusetzen.

- Je nach Disc ist die Wiedergabefortsetzungsfunktion nicht verfügbar.
- Stoppposition [HDD] [USB\_HDD]**, AVCHD (**[SD]**):**

Die Stoppposition für jeden Titel wird gespeichert.

#### **Discs:**

Es wird immer nur die jeweils letzte Stoppposition gespeichert. Die Position kann gelöscht werden, wenn das Disc-Fach geöffnet wird oder das Gerät in den Bereitschaftsmodus geschaltet wird.

#### **Quick View**

Halten Sie [PLAY/×1.3 ▶] gedrückt.

• Durch erneutes Drücken können Sie auf Normalgeschwindigkeit zurückschalten.

#### $\Box$

- **DivX, MKV, MP4 und MPEG2 (**[USB]**):** Quick View ist nicht nutzbar.
- Quick View ist während der Wiedergabe der DVD-RW-Disc nicht nutzbar.
- Quick View funktioniert während der Aufnahme im XP- oder FR-Modus nicht.
- Quick View kann nicht bei verschlüsselten Titeln verwendet werden  $(\overline{\phantom{aa}})$ .

### **Suchlauf**

Drücken Sie [SLOW/SEARCH << ] oder [SLOW/SEARCH **>>**].

• Durch Drücken von [PLAY/ $\times$ 1.3  $\blacktriangleright$ ] können Sie die Wiedergabe fortsetzen.

#### $\Box$

- Die Geschwindigkeit erhöht sich in 5 Schritten. ([+R] [+RW]**:** Bis zu 3 Schritte)
- **DivX, MKV, MP4 und MPEG2 (**[USB]**):** Während aller Stufen des Suchlaufs ist der Ton nicht zu hören.

#### **Pause**

Drücken Sie [PAUSE **III**].

• Durch Drücken von [PLAY/×1.3 >] können Sie die Wiedergabe fortsetzen.

#### **Zeitlupe**

Drücken Sie im Pausenmodus **ISLOW/SEARCH**<sup>41</sup> oder [SLOW/SEARCH **>>**].

• Durch Drücken von [PLAY/×1.3 >] können Sie die Wiedergabe fortsetzen.

#### m

- Die Geschwindigkeit erhöht sich in fünf Schritten.
- **DivX, MKV, MP4 und MPEG2 (**[USB]**):** Die Zeitlupen-Funktion ist nicht nutzbar.
- [BD-V]**, AVCHD (**[DVD-R] [SD]**):** Nur in Vorwärtsrichtung [SLOW/SEARCH  $\blacktriangleright$ ].
- Die Zeitlupen-Funktion kann nicht bei verschlüsselten Titeln verwendet werden  $(\overline{\phantom{a}}\overline{\phantom{a}}\overline{\phantom{a}})$ .

#### **Einzelbild-Weiterschaltung**

Drücken Sie im Pausenmodus [4] (411) oder  $[] \bullet [$  $]$  $($  $]$  $] \bullet$  $).$ 

- Bei jedem weiteren Drücken erscheint das jeweils nächste Bild.
- Halten Sie die Taste gedrückt, um die Bilder vorwärts oder rückwärts durchlaufen zu lassen.
- Durch Drücken von [PLAY/ $\times$ 1.3  $\blacktriangleright$ ] können Sie die Wiedergabe fortsetzen.

#### M

- **DivX, MKV, MP4 und MPEG2 (**[USB]**):** Die Einzelbildwiedergabe ist nicht nutzbar.
- [BD-V]**, AVCHD (**[DVD-R] [SD]**):** Nur in Vorwärtsrichtung  $[1] (||1|)$ .
- Die Einzelbildwiedergabe kann nicht bei verschlüsselten Titeln verwendet werden  $(\overline{\bullet}$ .

#### **Manuelles Überspringen**

#### **Ca. 1 Minute vorspringen:**

Drücken Sie [MANUAL SKIP +60s].

#### **Ca. 10 Sekunden zurückspringen:**

Drücken Sie [MANUAL SKIP -10s].

#### m

• **DivX und MKV:** Die manuelle Überspringen-Funktion ist nicht nutzbar.

#### **Überspringen einer bestimmten Zeit**

- **1** Drücken Sie [TIME SLIP].
- **2** Wählen Sie die Zeit mit [▲, ▼].
	- Drücken und halten Sie [A,  $\Pi$ ], um den Zeitabschnitt um 10-Minuten zu ändern.
- **3** Drücken Sie [OK].
	- Die bestimmte Zeit wird übersprungen.

#### $\Box$

• [BD-V] [DVD-V]**, DivX, MKV, AVCHD, MP4 und MPEG2 (**[USB]**):** [TIME SLIP] ist nicht nutzbar.

#### **Anzeige Menü**

#### $BD-V$   $DVD-V$

- **1** Drücken Sie [OPTION].
- **2** Wählen Sie "Wiedergabemenü" aus und drücken Sie dann [OK].
- **3** Wählen Sie "Top Menu", "Pop-up Menü" oder "Menu" aus und drücken Sie dann [OK].

#### **Titel oder Kapitel überspringen**

Drücken Sie [SKIP I<1] oder [SKIP ▶▶].

 $\Box$ 

- HDD **USB HDD**: Überspringt den Titel nicht. Aber es werden die Titel in den gruppierten Titeln übersprungen.  $(\Rightarrow 40)$
- [SKIP >>1] ist bei verschlüsselten Titeln nicht wirksam  $(\overline{=0})$ .

#### **Erstellen von Kapitelmarkierungen**

[HDD] [USB\_HDD] [BD-RE] [BD-R] [RAM] Im Wiedergabe- oder Pausenmodus Drücken Sie [CHAPTER].

#### **So löschen Sie die Kapitelmarkierung**

#### [HDD] [USB\_HDD] [BD-RE] [BD-R] [RAM]

- **1** Im Pausenmodus Drücken Sie [SKIP: |<■1 oder [SKIP] Die 1 und springen Sie zu der Stelle, die Sie löschen möchten.
- **2** Drücken Sie [CHAPTER].
- **3** Wählen Sie "Ja" aus und drücken Sie dann [OK].

## Bedienung während der Wiedergabe

## **Tonänderung**

Drücken Sie [AUDIO].

• Bei jedem Druck wechselt er gemäß den aufgenommenen Programmmaterialien.

## **Umschalten von Untertiteln**

[HDD] [USB\_HDD] [BD-RE] [BD-R]**:**

- **1** Drücken Sie [STTL [9].
- **2** Wählen Sie "Ein" oder "Aus".
- Wenn Sie die Sprache der Untertitel ändern möchten, wählen Sie diese im Disc-Menü aus  $(\Rightarrow 84)$ .

## [BD-V] [DVD-V]**, DivX und MKV:**

Anzeige mit "Untertitel" im Disc-Menü ( $\Leftrightarrow$  84).

m

• **DivX und MKV:** Wenn der Untertiteltext nicht richtig angezeigt wird, versuchen Sie die Spracheinstellung zu ändern ( $\Rightarrow$  91, Untertiteltext).

#### **Anzeige des Teletext**

[HDD] [USB\_HDD] [BD-RE] [BD-R]**:**

Drücken Sie [TEXT <sup>□</sup>.

#### m

- Teletext Anzeigemodus ist nur TOP ( FLOF ).
- Einige Funktionen könnten nicht funktionieren.
- Teletext kann nicht angezeigt werden, wenn die Untertitel auf ON eingerichtet sind.

#### **Bildschirmformat**

Sie können den Bildschirmmodus ändern. Beziehen Sie sich auf "Wechsel des Seitenverhältnisses der Bilddarstellung". ( $\Rightarrow$  104)

## 3D-Videowiedergabe

### **Vorbereitung**

Schließen Sie einen zu 3D kompatiblen Fernseher an dieses Gerät an.  $(4.16)$ 

• Treffen Sie die notwendigen Vorbereitungen für das Fernsehgerät.

#### **Befolgen Sie zur Wiedergabe die auf dem Bildschirm angezeigten Anweisungen.**

#### **Vorbereitende 3D-Einstellungen**

Nehmen Sie bei Bedarf die folgenden Einstellungen vor:

#### **3D BD-Video-Wiedergabe**

3D-Discs können auch in 2D (herkömmliches Video) wiedergegeben werden. (⇒ 86, 91)

#### **3D-Format**

Wenn ein 3D-Video nicht in 3D wiedergegeben werden kann, können Sie es unter Umständen nach dem Ändern der Einstellung in 3D wiedergeben. ( $\Rightarrow$  86, 96)

#### **3D AVCHD-Ausgabe**

Wird ein 2D AVCHD-Video als 3D-Video erkannt und nicht richtig wiedergegeben, können Sie es unter Umständen nach dem Ändern der Einstellung wiedergeben.  $(486, 96)$ 

#### **Nachrichtenanzeige für 3D**

Blenden Sie den Warnbildschirm der 3D-Anzeige aus. ( $\Rightarrow$  86, 96)

#### **Graph. Anzeigestufe**

Richten Sie die 3D-Position für das Wiedergabemenü, den Meldungsbildschirm, etc. ein. (⇔ 84)

#### **3D-Einstellungen während der Wiedergabe**

Ändern Sie diese Einstellung, wenn der Bildschirm bei 3D-kompatiblen Programmen nicht richtig angezeigt wird.

- **1** Drücken Sie [OPTION].
- **2** Wählen Sie "3D-Einstellungen" aus und drücken Sie dann [OK].
- **3** Wählen Sie das Element aus und drücken Sie dann [OK].

#### **Ausgabetyp**

**• Original**

Beibehalten des ursprünglichen Bildformats.

**• Nebeneinander**

3D-Bildformat einschließlich des linken und rechten Bildschirms.

**• 2D nach 3D**

Umwandeln von 2D-Bildern während der Wiedergabe in 3D-Effekt.

#### **3D-Bildmodus**

**• Normal**

Normale 3D-Effekte.

#### **• Soft**

Weiche 3D-Effekte.

• Diese Funktion kann nicht aktiviert werden, wenn "Ausgabetyp" auf "2D nach 3D" eingestellt ist.

#### **• Manuelle Einstell.**

Manuelles Einrichten des 3D-Effekts.

#### **- Entfernung**

Einrichten der Stärke der Tiefenwahrnehmung.

#### **- Bildschirmtyp**

Wählen Sie, wie der Bildschirm bei der 3D-Wiedergabe aussehen soll (flach oder rund).

#### **- Rahmenbreite**

Einrichten der Abschwächung am Bildschirmrand.

#### **- Rahmenfarbe**

Einrichten der Abschwächungsfarbe am Bildschirmrand.

#### $\Box$

- Je nach Inhalt ändern sich die angezeigten Optionen.
- Dieses Gerät garantiert nur die Wiedergabe der Programmtypen Frame Sequential und Side-by-Side (Hälfte).
- Sehen Sie keine 3D-Bilder an, wenn Sie sich nicht wohl fühlen oder Sehbeschwerden haben. Sollten Sie Schwindelgefühl Übelkeit oder andere Beschwerden beim Ansehen von 3D-Bildern wahrnehmen, stellen Sie die Verwendung ein und lassen Sie ihre Augen ausruhen.
- Je nach dem angeschlossenem Fernseher könnte das wiedergegebene Bild auf Grund von Änderungen bei der Auflösung usw. auf ein 2D-Bild umschalten. Kontrollieren Sie die 3D-Einstellung am Fernseher.
- Das 3D-Video kann unter Umständen nicht so ausgegeben werden, wie in "HDMI-Videoformat" ( $\Leftrightarrow$  96) und "24p Ausgang" ( $\Rightarrow$  96) eingestellt.
- Bei der Wiedergabe des 3D-Videos erfolgt die Anzeige unter Umständen Side-by-Side.

# Löschen aufgenommener Titel

**Gelöschtes, aufgenommenes Material kann nicht wieder in seinen ursprünglichen Zustand zurückversetzt werden. Vergewissern Sie sich, dass Sie es nicht mehr benötigen, bevor Sie fortfahren.**

#### $\Box$

• Wenn die Disc geschützt ist, heben Sie den Schutz auf. (> 78, Schreibschutz)

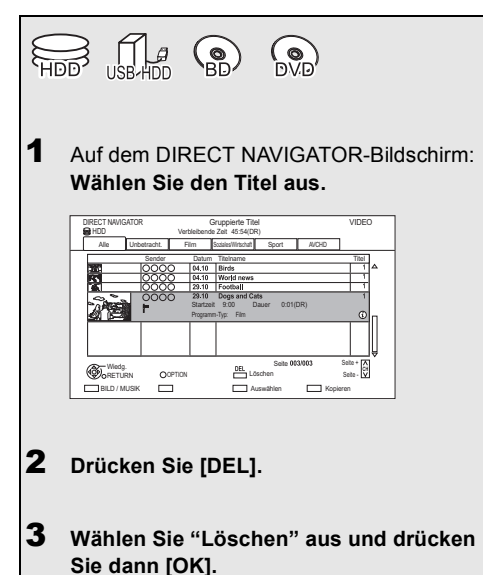

#### **Mehrfaches Löschen**

Wählen Sie den Titel aus und drücken Sie in Schritt 1 die gelbe Taste.

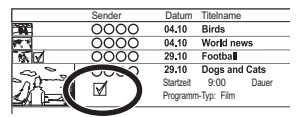

Ein Häkchen wird angezeigt. Wiederholen Sie diesen Schritt.

• Drücken Sie die gelbe Taste erneut, um die Auswahl aufzuheben.

#### **Löschen während der Wiedergabe**

- **1** Drücken Sie während der Wiedergabe [DEL].
- **2** Wählen Sie "Löschen" aus und drücken Sie dann [OK].

### **Verfügbarer Disc-Speicherplatz nach dem Löschen**

- HDD USB HDD BD-RE RAM Der gelöschte Speicherplatz kann für Aufnahmen verwendet werden.
- $\cdot$  BD-R DVD-R  $+$ R

Der verfügbare Platz wird auch nach dem Löschen von Material nicht größer.

 $\cdot$  DVD-RW  $+$ RW

Der verfügbare Aufnahmeplatz vergrößert sich nur, wenn Sie den zuletzt aufgenommenen Titel löschen.

# Bearbeiten aufgenommener Titel

**Gelöschtes oder unterteiltes aufgenommenes Material kann nicht wieder in seinen ursprünglichen Zustand zurückversetzt werden. Vergewissern Sie sich, dass Sie es nicht mehr benötigen, bevor Sie fortfahren.**

• Die kopiergeschützten Titel (Das Kopieren ist untersagt) können nicht bearbeitet, sondern nur entfernt werden.  $(\Rightarrow 15)$ 

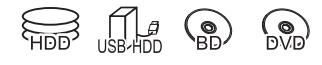

## $\Box$

- Je nach Medium und Dateityp könnten einige Vorgänge nicht möglich sein.
- 1 Auf dem DIRECT NAVIGATOR-Bildschirm: Wählen Sie den Titel aus.

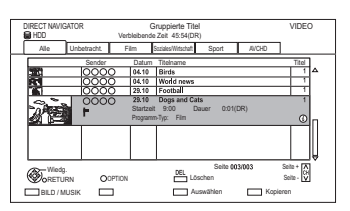

- 2 Drücken Sie [OPTION].
- 3 Wählen Sie die Option aus und drücken Sie dann [OK].

z.B.

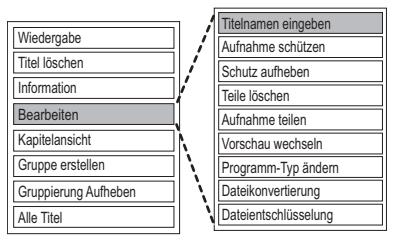

• "Bearbeiten" hat mehrere Funktionen.

### **Mehrfaches Editieren**

Wählen Sie den Titel aus und drücken Sie in Schritt 1 die gelbe Taste.

Ein Häkchen wird angezeigt. Wiederholen Sie diesen Schritt.

• Drücken Sie die gelbe Taste erneut, um die Auswahl aufzuheben.

### **Löschen**

- **1** Wählen Sie "Titel löschen" aus und drücken Sie dann [OK].
- **2** Wählen Sie "Löschen" aus und drücken Sie dann [OK].

#### **Eingabe des Titelnamens**

- **1** Wählen Sie "Titelnamen eingeben" in "Bearbeiten" aus und drücken Sie dann [OK].
- **2** Beziehen Sie sich auf "Text eingeben".  $(\Rightarrow 104)$

## Bearbeiten aufgenommener Titel

## **Einstellen des Löschschutzes**

## [HDD] [USB\_HDD] [BD-RE] [BD-R] [RAM] [+R] [+RW]

Die Löschschutzeinstellung schützt den Titel vor versehentlichem Löschen.

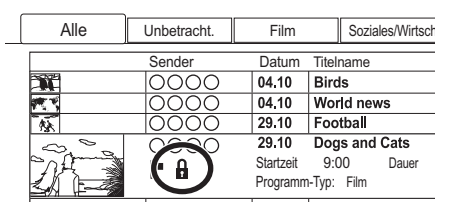

- **1** Wählen Sie "Aufnahme schützen" oder "Schutz aufheben" in "Bearbeiten" aus und drücken Sie dann [OK].
- **2** Wählen Sie "Ja" aus und drücken Sie dann [OK].

**A** wird bei Einstellen des Löschschutzes angezeigt.

#### $\Box$

• Diese Funktion kann nicht bei verschlüsselten Titeln verwendet werden  $(\overline{\phantom{a}}\overline{\phantom{a}}\overline{\phantom{a}})$ .

#### **Teilweises Löschen**

[HDD] [USB\_HDD] [BD-RE] [BD-R] [RAM]

- **1** Wählen Sie "Teile löschen" in "Bearbeiten" aus und drücken Sie dann [OK].
- **2** Drücken Sie [OK] am zu löschenden Anfangsund am Endpunkt.
	- Sie können den gewünschten Punkt über die Wiedergabe, Suche, etc. finden.  $(\Rightarrow 44)$
- **3** Wählen Sie "Fortsetzen" aus und drücken Sie dann [OK].
	- Wählen Sie "Nächste" aus und drücken Sie dann [OK], um andere Abschnitte zu löschen. Es können höchstens 20 Abschnitte eingestellt werden.  $(\Rightarrow$  weiter mit Schritt 2)
- **4** Wählen Sie "Löschen" aus und drücken Sie dann [OK].
	- Ein Kapitelzeichen wird in jener Szene erstellt, die teilweise gelöscht wurde.
- **5** Drücken Sie [RETURN  $\circledcirc$ ].

#### m

• Diese Funktion kann nicht bei verschlüsselten Titeln verwendet werden  $(\overline{-\alpha})$ .

### **Titelteilung**

#### [HDD] [USB\_HDD] [BD-RE] [BD-R] [RAM]

- **1** Wählen Sie "Aufnahme teilen" in "Bearbeiten" aus und drücken Sie dann [OK].
- **2** Drücken Sie [OK] an dem Punkt, an dem der Titel unterteilt werden soll.
	- Sie können den gewünschten Punkt über die Wiedergabe, Suche, etc. finden.  $(\Rightarrow 44)$
- **3** Wählen Sie "Fortsetzen" aus und drücken Sie dann [OK].
- **4** Wählen Sie "Teilen" aus und drücken Sie dann  $IOK1$

#### **So bestätigen Sie den Teilungspunkt**

Nach der Durchführung von Schritt 2. Wählen Sie "Vorschau" aus und drücken Sie dann [OK].

• Das Gerät gibt einen Abschnitt von 10 Sekunden vor und nach dem Teilungspunkt wieder.

### **So ändern Sie den Teilungspunkt**

Nach der Durchführung von Schritt 2. Starten Sie die Wiedergabe neu, wählen Sie "Teilen" aus und drücken Sie dann [OK] am Teilungspunkt.

#### m

- HDD USB HDD Unterteilte Titel werden in eine Gruppe von Titeln zusammengefasst.
- Diese Funktion kann nicht bei verschlüsselten Titeln verwendet werden  $\left( \overline{\bullet}$ .

#### **Vorschaubild ändern**

#### [HDD] [USB\_HDD] [RAM] [DVD-R] [DVD-RW] [+R] [+RW]

- **1** Wählen Sie "Vorschau wechseln" in "Bearbeiten" aus und drücken Sie dann [OK].
- **2** Drücken Sie [OK] an dem Punkt, den Sie als Vorschaubild verwenden.
	- Sie können den gewünschten Punkt über die Wiedergabe, Suche, etc. finden.  $(\Rightarrow 44)$
- **3** Wählen Sie "Beenden" aus und drücken Sie dann [OK].

#### **So ändern Sie den Punkt**

Nach der Durchführung von Schritt 2. Starten Sie die Wiedergabe neu, wählen Sie "Wechseln" aus und drücken Sie dann [OK] am zu ändernden Punkt.

#### M

- Das Bild, das nach dem Finalisieren oder Erstellen des Top Menus im Top Menu angezeigt wird, kann geändert werden.
- Diese Funktion kann nicht bei verschlüsselten Titeln verwendet werden  $(\overline{\phantom{a}}\overline{\phantom{a}}\overline{\phantom{a}})$ .

#### **Ändern des Programmtyps des Titels**

#### [HDD]

Die Programmtypinformation im Titel kann bearbeitet werden.

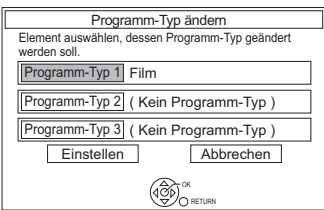

- **1** Wählen Sie "Programm-Typ ändern" in "Bearbeiten" aus und drücken Sie dann [OK].
- **2** Wählen Sie die Option für einen Programmtypwechsel aus und drücken Sie [OK].
- **3** Wählen Sie den Programmtyp aus und drücken Sie dann [OK].
- **4** Wählen Sie "Einstellen" aus und drücken Sie dann [OK].

#### **Dateikonvertierung**

#### HDD USB HDD

Dateikonvertierung ist eine Funktion für die Umwandlung des Aufnahmemodus des Titels im DR-Modus und AVCHD-Inhalten. Die Größe des umgewandelten Titels ist in der Regel kleiner. Der Vorgang dauert in etwa so lange wie die Aufnahme des Titels.

**1** Wählen Sie "Dateikonvertierung" in "Bearbeiten" aus und drücken Sie dann [OK]. z.B.

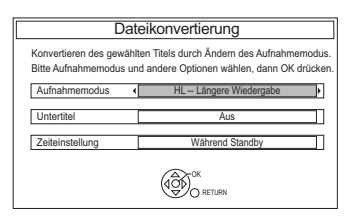

**2** Wählen Sie die Umwandlungsoptionen aus und drücken Sie dann [OK].

#### Aufnahmemodus (→ 8):

• [USB\_HDD] Sie können die Modi XP, SP, LP und EP nicht auswählen.

#### **Untertitel:**

#### **• Automatisch**

Untertitel werden aufgezeichnet, wenn sie im Titel enthalten sind, und nicht aufgezeichnet, wenn sie nicht enthalten sind.

**• Aus**

Der Untertitel wird nicht aufgenommen.

#### **Zeiteinstellung:**

**• Jetzt**

Die Umwandlung beginnt unmittelbar nach Schritt 4.

- Die Timer-Aufnahme erfolgt nicht während der Umwandlung.
- Ist ein verschlüsselter Titel ( $\Box$ ) enthalten, kann "Jetzt" nicht gewählt werden.
- **Während Standby** Die Umwandlung erfolgt nach dem Umschalten des Gerätes in den Bereitschaftsmodus.

## Bearbeiten aufgenommener Titel

**3** Wählen Sie das Element aus und drücken Sie dann [OK].

### **Konvert. & Löschen:**

Der Original-Titel wird gelöscht, um nach der Umwandlung Festplattenkapazität einzusparen.

## **Nur konvertieren:**

Der Original-Titel bleibt nach der Umwandlung erhalten.

• Der Originaltitel wird nach Dateikonvertierung gelöscht, wenn der

gewählte Titel mit  $\Box$  gekennzeichnet ist.  $(\Rightarrow 15)$ 

## **4 "Jetzt" Umwandlung:**

Wählen Sie "Start" aus und drücken Sie dann [OK].

## **"Während Standby" Umwandlung:**

Drücken Sie [OK].

• Die Umwandlung erfolgt nach dem Umschalten des Gerätes in den Bereitschaftsmodus.

"COPY" oder "CONV" leuchtet während der Umwandlung auf dem Display des Gerätes.

• Wenn der Titel verschlüsselt ist  $($ beginnt die Umwandlung nach der Entschlüsselung.

## **So brechen Sie eine "Jetzt" Umwandlung ab**

Halten Sie [RETURN [9] mindestens 3 Sekunden lang gedrückt.

### **Bestätigung, ob die Umwandlung beendet wurde**

Drücken Sie [DIRECT NAVIGATOR]. z.B.

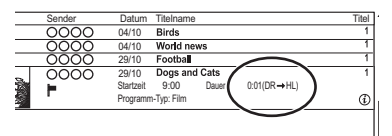

Wenn " $\circlearrowright \circ \rightarrow \circlearrowright \circlearrowright$  (Aufnahmemodus für Umwandlung)" angezeigt wird, ist die Umwandlung noch nicht abgeschlossen.

## **So brechen Sie eine "Während Standby" Umwandlung ab**

Nach der Durchführung der Schritte 1-3 ( $\Leftrightarrow$  49)

- 1 Wählen Sie "Dateikonvertierung" in "Bearbeiten" aus, drücken Sie dann [OK].
- 2 Wählen Sie "Ja" aus und drücken Sie dann [OK].

#### m

- Für den Gebrauch der "Dateikonvertierung" benötigt die Festplatte ausreichend Speicherkapazität.
- Die Größe des umgewandelten Titels kann je nach Titel zunehmen.
- Teletext wird nicht aufgenommen.
- Die Dateikonvertierung wird angehalten, wenn dieses Gerät während der "Während Standby"-Umwandlung eingeschaltet wird. Die Umwandlung beginnt erneut von Anfang an, nachdem das Gerät in den Bereitschaftsmodus geschaltet wird.
- Nach der Konvertierung wird die Sprache der Audioinhalte und der Untertitel entsprechend folgenden Einstellungen gewählt:
	- $-$  "Multi-Audio" von "Bevorzugte Sprache" ( $\Rightarrow$  90)
	- "Untertitel" von "Bevorzugte Sprache" ( $\Rightarrow$  90)
	- Audio für HG / HX / HE / HL / HM-Aufnahme  $(\Rightarrow 95)$
- Bei der Umwandlung werden 3D-Daten u.U. nicht beibehalten.
- In Titeln mit der Einstellung der automatischen Erneuerungsaufnahmefunktion ( $\Rightarrow$  36) könnte ein Programm unabsichtlich umgewandelt werden, wenn es sich in "Während Standby" befindet.

#### **Entschlüsselung**

#### [HDD]

Verschlüsselte Titel ( $\Box$ ) können manuell entschlüsselt werden.

- **1** Wählen Sie "Entschlüsselung" in "Bearbeiten" aus, drücken Sie dann [OK].
- **2** Wählen Sie aus, ob Sie den Original-Titel löschen möchten, und drücken Sie dann [OK].
	- **Ja**

Der Original-Titel wird gelöscht, um nach der Entschlüsselung Festplattenkapazität einzusparen.

**• Aus**

Der Original-Titel bleibt nach der Entschlüsselung erhalten.

**3** Wählen Sie "Start" aus und drücken Sie dann [OK]. Die Entschlüsselung beginnt.

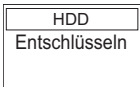

"Entschlüsseln" erscheint während der Entschlüsselung.

- Wenn ein Titel mit Kopierschutz (Es ist ein einmaliges Kopieren zugelassen) gewählt wird, wird der Originaltitel nach dem Entschlüsseln gelöscht.  $(\Rightarrow 15)$
- Kann das Entschlüsseln nicht erfolgen, wechselt das Bildschirmsymbol  $($ -o  $)$  zu " $\rightarrow$ ".

#### **Abbrechen der Entschlüsselung**

Halten Sie [RETURN  $\circledcirc$ ] mindestens 3 Sekunden lang gedrückt.

#### $\Box$

- Zum Entschlüsseln ist ein CI-Modul notwendig, das das Programm unterstützt.
- Je nach dem Programm könnte die Wiedergabe / Entschlüsselung nicht mehr möglich sein.
- Entfernen Sie das CI-Modul während des Entschlüsselns nicht aus diesem Gerät.

#### **Bearbeiten von Kapiteln**

#### [HDD] [USB\_HDD] [BD-RE] [BD-R] [RAM]

- **1** Wählen Sie "Kapitelansicht" aus und drücken Sie dann [OK].
- **2** Führen Sie die Bearbeitungsvorgänge aus.

#### **Kapitelmark. bearbeiten:**

Legen Sie während der Wiedergabe des Titels den Punkt fest, an dem ein neues Kapitel beginnen soll.

- 1 Drücken Sie die grüne Taste.
- 2 Drücken Sie [OK] am gewünschten Unterteilungspunkt.
	- Wiederholen Sie diesen Schritt.
- 3 Drücken Sie IRETURN (b), um zum Bildschirm Kapitelansicht zu gehen.

#### **So löschen Sie das Kapitel:**

Wählen Sie das Kapitel aus und drücken Sie dann [DEL]. **Mehrfaches Editieren**

Wählen Sie das Kapitel aus und drücken Sie die gelbe Taste.

Ein Häkchen wird angezeigt. Wiederholen Sie diesen **Schritt** 

- Drücken Sie die gelbe Taste erneut, um die Auswahl aufzuheben.
- 2 Wählen Sie "Löschen" aus und drücken Sie dann [OK].

#### **So kombinieren Sie Kapitel (Löschen des Kapitelzeichens):**

- 1 Wählen Sie das Kapitel aus und drücken Sie dann [OPTION].
- 2 Wählen Sie "Kapitel zusammenfügen" aus und drücken Sie dann [OK].
- 3 Wählen Sie "Zusammenfügen" aus und drücken Sie dann [OK].

Das gewählte Kapitel wird mit dem nächsten kombiniert.

#### **Wiedergabe von Kapitelansicht**

Beziehen Sie sich auf "Wiedergabe von Kapitelansicht". (→ 41)

#### $\Box$

• Maximale Kapitelanzahl: (vom Aufnahmestatus abhängig.) [HDD] [USB\_HDD]**:** ca. 1000 pro Titel

[BD-RE] [BD-R] [RAM]**:** Ungefähr 1000 pro Disc

- HDD USB HDD Wenn der Titel die maximale Kapitelzahl erreicht hat, können Sie bei dem Titel die Wiedergabefortsetzungsfunktion (→ 39) oder "Vorschaubild ändern" (> 51) nicht ausführen.
- Diese Funktion kann nicht bei verschlüsselten Titeln verwendet werden

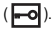

# Kopieren von Titeln

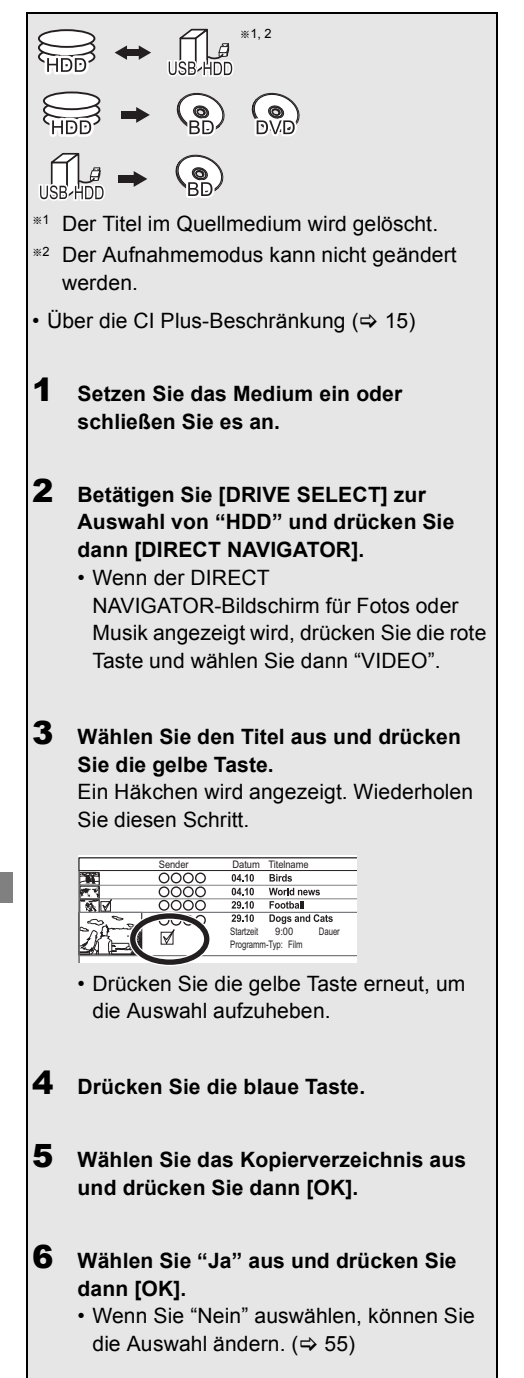

7 **Nehmen Sie andere Einstellungen vor und drücken Sie dann [OK].** z.B.

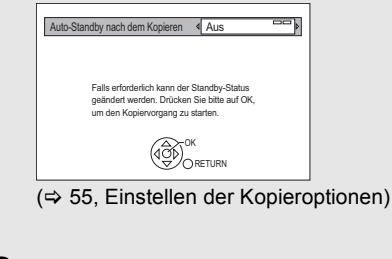

8 **Wählen Sie "Ja" aus und drücken Sie dann [OK].**

## **Registrieren der externen Festplatte (USB HDD)**

Beziehen Sie sich auf "Registrierung der USB HDD".  $(\Rightarrow 81)$ 

## **HD-Video (AVCHD) in High Definition-Qualität auf DVD-R kopieren**

Beziehen Sie sich auf "Kopieren eines HD-Videos (AVCHD) in High Definition auf die DVD-R".  $(\Rightarrow 61)$ 

## **Heben Sie den Speicherschutz auf**

Beziehen Sie sich auf "Schreibschutz". (⇒ 78)

 $\square$ 

- Verschlüsselte Titel ( $\Box$ ) können nicht kopiert werden.  $($  $\Rightarrow$  33)
- Wenn Sie die Audio-Sprache wählen möchten, wählen Sie vor dem Kopieren die Sprache im "Multi-Audio" von "Bevorzugte Sprache" aus  $(\Rightarrow 90)$ .
- Der gleichzeitige Betrieb ist während des Kopierens mit Finalisierung oder des Erstellens eines Top Menus nicht möglich. Die Titel auf der Festplatte können jedoch während des Hochgeschwindigkeitskopierens ohne Finalisierung oder Erstellen eines Top Menus wiedergegeben werden.

#### **Ändern der Auswahl**

**1** Wählen Sie "Nein" und drücken Sie dann [OK] in Schritt 6 ( $\Rightarrow$  54).  $z.B.$   $HDD \rightarrow BDRE$ 

#### Die Kopierreihenfolge

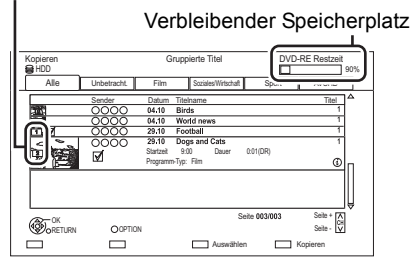

#### **2 Ändern der gewählten Titel:**

Wählen Sie den Titel aus und drücken Sie die gelbe Taste.

Wiederholen Sie diesen Schritt, um Titel auszuwählen.

#### **Ändern der Bildqualität:**

- $\ket{HDD} \rightarrow \ket{BD-RE}$   $\ket{BD-R}$   $\ket{RAM}$   $\ket{DVD-R}$   $\ket{DVD-RW}$  $+R$   $+RW$
- 1 Wählen Sie den Titel aus und drücken Sie dann [OPTION].
- 2 Wählen Sie "Konvertierungsauswahl" aus und drücken Sie dann [OK].
- 3 Wählen Sie die Bildqualität und drücken Sie [OK]. Wiederholen Sie diese Schritte

gegebenenfalls.

#### **3** Drücken Sie die blaue Taste.

**4** Weiter mit Schritt 6.  $( \Rightarrow 54)$ 

#### **Bildschirmsymbole**

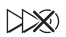

Titel, die bei normaler Geschwindigkeit auf die Disc kopiert werden

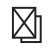

Nicht kopierfähige Titel

#### **Über Bildschirm-Symbole im DIRECT NAVIGATOR**

Beziehen Sie sich auf "Bildschirmsymbole".  $(\Rightarrow 39)$ 

#### **Einstellen der Kopieroptionen**

- **1** Wählen Sie die Option in Schritt  $7$  ( $\Rightarrow$  54).
- **2** Betätigen Sie [◀, ▶] zum Ändern der Einstellungen.
	- **Auto-Standby nach dem Kopieren Ein:**

Dieses Gerät wird in den Bereitschaftsmodus geschaltet, wenn es nach der Beendigung des Kopiervorgangs für ungefähr 5 Minuten nicht bedient wird.

#### **• Untertitel**

#### **Automatisch:**

Untertitel werden aufgezeichnet, wenn sie in dem Titel enthalten sind.

#### m

- Wenn Sie den Untertitel wählen möchten, wählen Sie vor dem Kopieren die Sprache im "Untertitel" von "Bevorzugte Sprache" aus  $(\Rightarrow 90)$ .
- **Finalisierung**

#### **Ein:**

[DVD-R] [DVD-RW] [+R] Es ist nur noch die Wiedergabe der Discs möglich, und Sie können diese auch auf anderen DVD-Geräten abspielen.

**• Top Menu erstellen Ein:**

[+RW] Sie können die Disc auf anderen DVD-Geräten wiedergeben.

 $\Box$ 

<sup>•</sup> Sie können später "Finalisierung" oder "Top Menu erstellen" ausführen.  $(\Rightarrow$  79)

## Kopieren von Titeln

## Kopieren von anderen Medien als von Festplatte über DIRECT NAVIGATOR

 $|B\text{D-RE}||$   $|B\text{D-R}||$   $|RAM||$   $+RW||$   $\rightarrow$   $|H\text{DD}||$ 

- **1** Legen Sie eine Disc ein. Der Menübildschirm erscheint.  $(\Rightarrow 42)$
- 2 Wählen Sie "Spiele Video" aus und drücken Sie dann [OK].
- **3** Wählen Sie den Titel aus und drücken Sie die gelbe Taste.

Ein Häkchen wird angezeigt. Wiederholen Sie diesen Schritt.

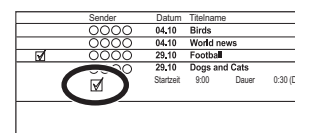

4 Drücken Sie die blaue Taste.

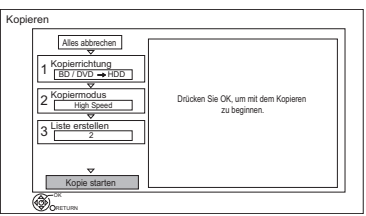

- Zum Ändern der detaillierten Einstellungen für das Kopieren, beziehen Sie sich auf "Kopieren von Titeln mit der Kopierliste".  $(\Rightarrow$  rechts)
- 5 Wählen Sie "Kopie starten" aus und drücken Sie dann [OK].
- 6 Wählen Sie "Ja" aus und drücken Sie dann [OK].

## Kopieren von Titeln mit der Kopierliste

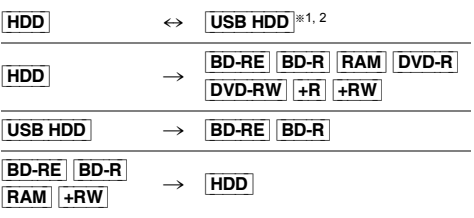

§<sup>1</sup> Der Titel im Quellmedium wird gelöscht.

§<sup>2</sup> Der Aufnahmemodus kann nicht geändert werden.

## $1$   $\overline{HDD} \leftrightarrow \overline{USB} \overline{HDD}$ :

- 1 Drücken Sie [FUNCTION MENU].
- 2 Wählen Sie "Video kopieren" in "Kopieren" aus und drücken Sie dann  $[OK]$ .

## **Außer "HDD** ↔ USB HDD":

- 1 Legen Sie eine Disc ein. Der Menübildschirm erscheint.  $(\Rightarrow 42)$
- 2 Wählen Sie "Kopieren" aus und drücken Sie dann [OK].
- 2 Stellen Sie die Kopierrichtung ein.
	- 1 Wählen Sie "Kopierrichtung" aus und drücken Sie dann [▶] (rechts).
	- 2 Stellen Sie "Quelle" und "Ziel" ein.
	- 3 Drücken Sie [<].

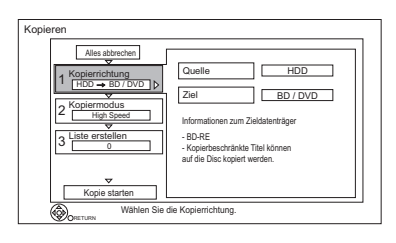

- **3** Stellen Sie den Aufnahmemodus ein  $(\Rightarrow 8)$ .
	- 1 Wählen Sie "Kopiermodus" aus und drücken Sie dann [ $\blacktriangleright$ ] (rechts).
	- 2 Stellen Sie "Aufnahmemodus" ein.
	- 3 Drücken Sie [<].
- 4 Tragen Sie die zu kopierenden Titel ein.
	- 1 Wählen Sie "Liste erstellen" aus und drücken Sie dann [▶] (rechts).
	- 2 Wählen Sie "Neues Element" aus und drücken Sie dann [OK].
	- 3 Wählen Sie den Titel aus und drücken Sie die gelbe Taste.

Wiederholen Sie diesen Schritt, um Titel auszuwählen.

z.B. [HDD]

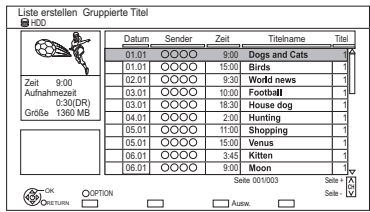

- **Ändern der Listenansicht oder Anzeigen der Titel-Informationen**
	- 1 Drücken Sie [OPTION].
	- 2 Wählen Sie das Element aus und drücken Sie dann [OK].
- $\Box$
- Die Titel werden in der Reihenfolge der Kopierliste kopiert. Wenn Sie die Reihenfolge genau bestimmen möchten, editieren Sie die Kopierliste nach der Auswahl der Titel. (> 58, Editieren der Kopierliste)
- 4 Drücken Sie [OK].
- 5 Drücken Sie [<].

Datengröße der ausgewählten Titel

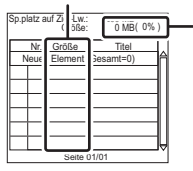

#### **Größe:**

Größe der auf dem Kopierziel aufgenommenen Daten

- 5 Nehmen Sie andere Einstellungen vor.
	- 1 Wählen Sie "Andere Einstellungen" aus und drücken Sie dann [ $\blacktriangleright$ ] (rechts).

z.B.

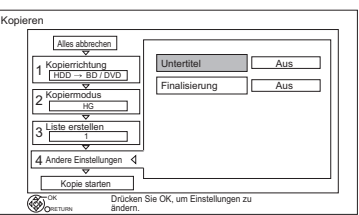

- Dieser Bildschirm erscheint je nach dem Kopiermodus nicht.  $\Leftrightarrow$  weiter mit Schritt 6)
- 2 Wählen Sie die Kopieroption aus und drücken Sie dann [OK]. ( $\Rightarrow$  55, Einstellen der Kopieroptionen)
- 3 Drücken Sie [<].
- 6 Wählen Sie "Kopie starten" aus und drücken Sie dann [OK].
- 7 Wählen Sie "Ja" aus und drücken Sie dann [OK].

## **So löschen Sie alle eingetragenen Kopiereinstellungen und -listen**

Nach der Durchführung von Schritt 1

- 1 Wählen Sie "Alles abbrechen" aus und drücken Sie dann [OK].
- 2 Wählen Sie "Ja" aus und drücken Sie dann [OK].

#### m

- Verschlüsselte Titel ( $\Box$ ) können nicht kopiert werden.  $(\Rightarrow 33)$
- Wenn Sie die Audio- und Untertitelsprache wählen möchten, wählen Sie vor dem Kopieren die Sprache in "Multi-Audio" unter "Bevorzugte Sprache" (> 90).
- Titel der in Gruppen zusammengefassten Titel und sonstige Titel können nicht gleichzeitig registriert werden.

## Kopieren von Titeln

## **Editieren der Kopierliste**

**1** Wählen Sie den Titel nach der Durchführung von Schritt 4-4 aus ( $\Rightarrow$  57).

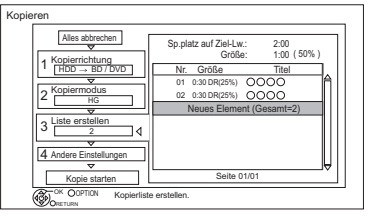

- **2** Drücken Sie [OPTION].
- **3** Wählen Sie das Element aus und drücken Sie dann [OK].

## **Alles löschen:**

Alle Titel, die zum Kopieren markiert wurden, werden gelöscht.

Wählen Sie "Ja" aus und drücken Sie dann  $IOK1$ 

#### **Hinzufügen:**

Der Kopierliste werden neue Optionen hinzugefügt.

- 1 Wählen Sie die Titel mit der gelben Taste aus.
- 2 Drücken Sie [OK].

#### **Löschen:**

Die gewählten Titel werden gelöscht.

• Wählen Sie den Titel aus und drücken Sie die gelbe Taste vor Schritt 2. Wiederholen Sie diesen Schritt, um Titel

auszuwählen.

Wählen Sie "Ja" aus und drücken Sie dann [OK].

#### **Bewegen:**

Ändern Sie die Reihenfolge der Elemente in der Kopierliste.

• Wählen Sie vor Schritt 2 den zu verschiebenden Titel.

Wählen Sie das Ziel aus und drücken Sie dann [OK].

#### m

- Beim Kopieren mit Normalgeschwindigkeit ändert sich die Gesamtgröße der Daten je nach Aufnahmemodus.
- Die angezeigte gesamte Datengröße kann größer sein als die Summe der Datengrößen aller registrierten Elemente.

#### **Bildschirmsymbole**

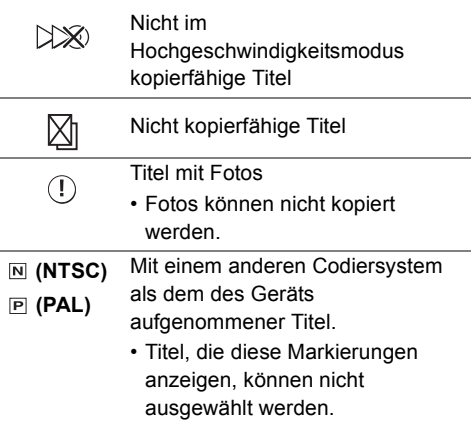

### **Über andere Bildschirm-Symbole**

Beziehen Sie sich auf "Bildschirmsymbole".  $(\Rightarrow 39)$ 

## Hinweise zum Kopieren

#### **Hinweise zum Kopieren mit hoher Geschwindigkeit**

Das Hochgeschwindigkeitskopieren ist der Vorgang des Kopierens eines Titels auf eine Disc mit hoher Geschwindigkeit, während der ursprüngliche Aufnahmemodus und die Aufnahmelänge beibehalten werden. Ist während des Kopiervorgangs eine Umwandlung erforderlich, wird der Kopiervorgang bei normaler Geschwindigkeit ausgeführt.

• Die folgenden Aufnahme-Modi und Medienkombinationen unterstützen das Kopieren bei hoher Geschwindigkeit.

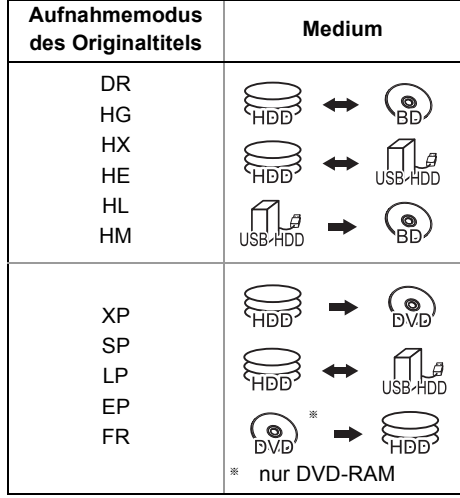

- Beim Umschalten des Aufnahme-Modus wird mit normaler Geschwindigkeit kopiert.
- Das Hochgeschwindigkeitskopieren ist nur möglich, wenn auf dem Zielmedium genügend Aufnahmekapazität vorhanden ist.

#### m

- In folgenden Fällen ist das Hochgeschwindigkeitskopieren nicht möglich.
	- $\boxed{\mathsf{HDD}}$   $\rightarrow$   $\boxed{\mathsf{BD-RE}}$   $\boxed{\mathsf{BD-R}}$  :
	- Kopieren von Radioprogrammen
	- $\boxed{\text{HDD}}$   $\rightarrow$   $\boxed{\text{DVD-R}}$   $\boxed{\text{DVD-RW}}$   $\boxed{+ \text{R}}$   $\boxed{+ \text{RW}}$  :
		- Der Kopiervorgang umfasst einen auf Festplatte aufgenommenen Titel mit der Einstellung "Aufnahme für High-Speed-Kopieren" auf "Aus" (→ 92)
		- Die Titel enthalten viele gelöschte Segmente
		- Titel (SD-Videos), die von einer SD-Karte oder einer Panasonic-Videokamera, etc. auf die Festplatte kopiert wurden  $(\Rightarrow 73)$
	- $HDD \rightarrow +R$   $+RW$  :
		- Im "EP" und "FR (Aufnahmen von mindestens 5 Stunden Länge)" -Modus aufgenommene Titel
		- Titel aufgenommen im Format 16:9
	- $\boxed{\mathsf{HDD}} \rightarrow \boxed{\mathsf{DVD}\text{-}\mathsf{R}}$   $\boxed{\mathsf{DVD}\text{-}\mathsf{RW}}$  :
		- Titel, die über den AV-Eingang im Format 16:9 entweder im Modus "EP" oder "FR (Aufnahmen von mindestens 5 Stunden Länge)" aufgenommen wurden

#### **Hinweise zum Kopieren mit normaler Geschwindigkeit**

- [DVD-R] [DVD-RW] [+R] [+RW] In folgenden Fällen kann nicht auf die Disc kopiert werden.
	- Der Freiplatz auf der Festplatte reicht nicht aus.
	- Wenn die Anzahl der auf die Festplatte aufgenommenen Titel und die Anzahl der auf die Disc kopierten Titel zusammen mehr als 999 ergeben.
- [DVD-R] [DVD-RW] [+R] [+RW] Wird der Kopiervorgang während des vorübergehenden Kopierens auf die Festplatte abgebrochen, wird nichts kopiert.
- [BD-R] [DVD-R] [DVD-RW] [+R] [+RW] Auch wenn der Titel nicht auf die Disc kopiert wurde, verringert sich der verbleibende, beschreibbare Speicherplatz auf der Disc.
- Beim Kopieren eines mit 1080/50p oder 1080/60p aufgenommenen Titels ist kein unterbrechungsfreies Kopieren möglich.

#### **Hinweise zum Kopieren auf USB HDD**

Die folgenden Titel können nicht kopiert werden.

- Geschützte Titel
- HD-Video (AVCHD)
- SD-Video (MPEG2)

## Kopieren von Titeln

#### **Hinweise zum Kopieren des DVD-RAM**

Beim Kopieren mit "DVD-RAM" unter Verwendung des Modus "8 Stunden" könnte eine Wiedergabe auf DVD-Playern, die mit DVD-RAM kompatibel sind, nicht möglich sein. Verwenden Sie den "6 Stunden"-Modus, wenn die Wiedergabe auf einer anderen Ausstattung erfolgen könnte.  $\Rightarrow$  92, Aufnahmezeit im FP-Modus)

#### **Hinweise zum Kopieren von 3D-Programmen**

- Eine richtige Anzeige in 3D ist u.U. nicht möglich, wenn ein kopiertes 3D-Programm wiedergegeben wird. Ändern Sie in diesem Fall "Ausgabetyp" während der Wiedergabe des Titels.  $(\Rightarrow 47)$
- 3D-Informationen werden u.U. nicht kopiert.
- Wenn Sie ein 3D AVCHD-Video in 3D auf die Disc kopieren möchten, verwenden Sie BD-R oder BD-RE und wählen Sie eine hohe Kopiergeschwindigkeit aus.

#### **Wissenswertes zur Beibehaltung der Kapitelmarkierung**

- Die Kapitelposition könnte sich geringfügig verschieben.
- Die maximale Kapitelanzahl auf einer Disc ist limitiert.
	- **BD-RE BD-R RAM DVD-R DVD-RW** : Etwa 1000
	- $+$ R $+$ RW $\cdot$ : Etwa 254 (Abhängig von der Art der Aufnahme.)

## Kopieren einer finalisierten Disc

#### $DVD-V \rightarrow HDD$

Während der Wiedergabe einer Disc wird das Material entsprechend der eingestellten Zeit auf die Festplatte kopiert.

- 1 Drücken Sie [FUNCTION MENU].
- 2 Wählen Sie "Video kopieren" in "Kopieren" aus, drücken Sie dann [OK].
- 3 Stellen Sie das "Kopiermodus" ein.
	- 1 Wählen Sie "Kopiermodus" aus und drücken Sie dann [▶] (rechts).
	- 2 Drücken Sie [OK] und wählen Sie dann den Aufnahmemodus (XP/SP/LP/EP).
	- 3 Drücken Sie [<].
- 4 Stellen Sie die "Kopierzeit" ein.
	- 1 Wählen Sie "Kopierzeit" aus und drücken Sie dann [ $\blacktriangleright$ ] (rechts).
	- 2 Wählen Sie "Zeiteinstellung" aus und drücken Sie dann [OK].
	- 3 Wählen Sie "Ein" oder "Aus". **Ein:**

Stellen Sie die Kopierzeit ein.

• Geben Sie eine Zeit ein, die um einige Minuten länger ist als der Ausgangstitel, um die Verzögerung beim Starten der Wiedergabe auszugleichen.

#### **Aus:**

Kopieren aller Inhalte auf die Disc.

- 4 Drücken Sie [<].
- 5 Wählen Sie "Kopie starten" aus und drücken Sie dann [OK].
- **6** Wählen Sie "Ja" aus und drücken Sie dann [OK].
	- Wenn das Top Menu angezeigt wird: Wählen Sie den Titel, mit dem Sie den Kopiervorgang beginnen möchten, und drücken Sie dann [OK].

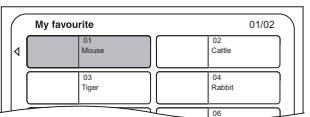

Nachdem der letzte Titel auf der Disc wiedergegeben wurde, wird das Top Menu aufgenommen, bis die eingestellte Zeit erreicht wird.

#### **So stoppen Sie den Kopiervorgang**

Drücken Sie [STOP <sup>1</sup>].

- Sie können [RETURN [6] auch 3 Sekunden lang gedrückt halten.
- Das Material wird bis zur betreffenden Stelle kopiert.

#### m

- Die Vorgänge und Bildschirmanzeigen während des Kopiervorgangs werden ebenfalls aufgenommen.
- Praktisch alle im Handel erhältlichen DVD-Video-Discs besitzen einen Kopierschutz und können nicht kopiert werden.
- Wenn die Wiedergabe nicht automatisch einsetzt, drücken Sie [PLAY/ $\times$ 1.3  $\blacktriangleright$ ], um sie zu starten.

## Titel während Wiedergabe kopieren

- $[\overline{HDD}] \rightarrow [\overline{BD-RE}] [\overline{BD-R}] [\overline{RAM}] [\overline{DVD-R}] [\overline{DVD-RW}] + \overline{R}$  $+RW$
- 1 Geben Sie den zu kopierenden Titel wieder.
	- Während der Wiedergabe angezeigter Mehrfachton, Untertitel und Teletext werden kopiert.
		- Wählen Sie den Mehrfachton mit "Multi-Audio" im Disc Menü ( $\Rightarrow$  84) aus
		- Wählen Sie die Untertitel mit "Sprache Untertitel" im Disc-Menü aus  $(\Rightarrow 84)$
- 2 Drücken Sie [OPTION].
- 3 Wählen Sie "Titel kopieren" aus und drücken Sie dann [OK].
- 4 Wählen Sie "Start" aus und drücken Sie dann [OK].

Das Kopieren beginnt unabhängig von der Wiedergabeposition beim Titelanfang.

#### **So stoppen Sie den Kopiervorgang**

Halten Sie [RETURN ] 3 Sekunden lang gedrückt.

#### m

- Verschlüsselte Titel ( $\Box$ o) können nicht kopiert werden.
- Während des Hochgeschwindigkeitskopiervorgangs können Sie Aufnahmen und Wiedergaben mit der Festplatte durchführen.

Drücken Sie [OK], um die Bildschirmanzeige zu schließen.

- Drücken Sie [STATUS  $\widehat{u}$ ] zur Bestätigung des aktuellen Fortschritts.
- **Geschwindigkeit und Aufnahmemodus beim Kopieren**

Wenn verfügbar, wird das

Hochgeschwindigkeitskopieren ausgeführt. Beziehen Sie sich auf "Hinweise zum Kopieren".  $(\Rightarrow 59)$ 

#### $\Box$

- Beim Kopieren der Titel im Modus DR, HG, HX, HE, HL oder HM, und wenn das Kopierziel nicht über genügend Speicherplatz verfügt, wird einer der Modi HG, HX, HE, HL oder HM entsprechend dem verfügbaren Speicherplatz gewählt.
- [RAM] [DVD-R] [DVD-RW] [+R] [+RW] Beim Kopieren von Titeln im Modus DR, HG, HX, HE, HL oder HM erfolgt das Kopieren mit normaler Geschwindigkeit im FR-Modus.
- Beim Kopieren der Titel im Modus XP, SP, LP, EP oder FR, und wenn auf dem Kopierziel nicht genügend Speicherplatz vorhanden ist, erfolgt das Kopieren bei normaler Geschwindigkeit im FR-Modus.

## Kopieren eines HD-Videos (AVCHD) in High Definition auf die DVD-R

Sie können auf einer Festplatte aufgezeichnete HD-Videos (AVCHD) in High Definition-Qualität auf DVD-R kopieren.

 $[HDD] \rightarrow [DVD-R]$ 

1 Setzen Sie eine unformatierte DVD-R oder DVD-R DL ein. Der Menübildschirm erscheint.  $(\Rightarrow 42)$ 

2 Wählen Sie "AVCHD-Video auf Disc kopieren" aus und drücken Sie dann [OK].

**3** Fahren Sie mit Schritt 4 auf Seite 57, "Kopieren von Titeln mit der Kopierliste" fort.

#### **Kopieren von HD-Videos (AVCHD) von anderen Geräten**

Beziehen Sie sich auf "Kopieren von HD-Video  $(AVCHD)"$ . ( $\Rightarrow$  72)

 $\Box$ 

- Diese Funktion kann nur für unformatierte Discs verwendet werden.
- Wenn eine Disc benannt wird, wird die Formatierung automatisch durchgeführt. Benennen Sie eine Disc daher nicht vor diesem Vorgang.  $(\Rightarrow$  78, Disc-Name)
- Discs werden automatisch nach dem Kopieren finalisiert.
- Sie können das Vorschaubild vom Top Menu wählen, bevor Sie diese Funktion verwenden. (→ 51, Vorschaubild ändern)
- Die folgenden HD-Videos (AVCHD) können nicht mit hoher Auflösung auf die Disc kopiert werden.
	- Über 18 Mbps
	- 1080/50p oder 1080/60p
	- Videos ohne AVCHD-Information (z.B. Videos die auf einigen nicht-Panasonic Geräten aufgenommenen wurden, Videos die erst auf BD-R oder BD-RE und dann auf die Festplatte kopiert wurden, usw.)
- Ein 3D-Video wird zu 2D.

## *Fotos* **Wiedergabe von Fotos**

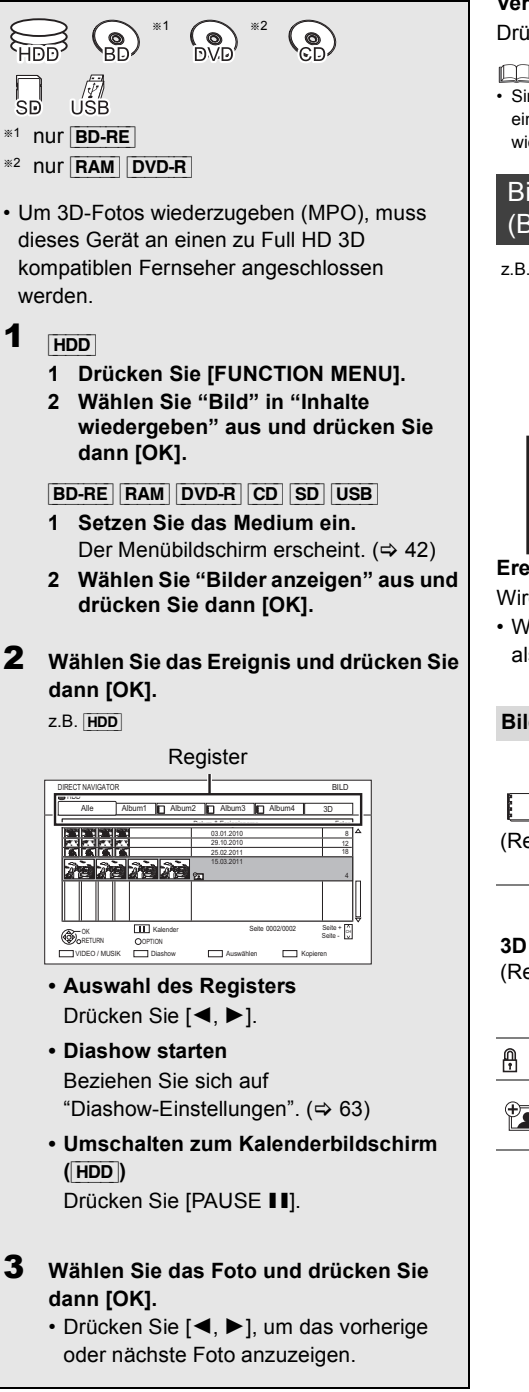

#### **Verlassen des Kalender-Bildschirms** Drücken Sie [PAUSE **II**].

 $\Box$ 

• Sind viele Dateien und/oder Ordner vorhanden, werden einige Dateien möglicherweise nicht angezeigt oder wiedergegeben.  $(\Rightarrow 117)$ 

## Bildschirm DIRECT NAVIGATOR (BILD)

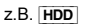

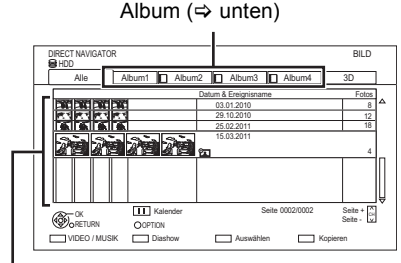

## **Ereignis**

Wird für jedes Aufnahmedatum angezeigt.

• Wird für jedes Verzeichnis bei anderen Medien als HDD angezeigt.

## **Bildschirmsymbole**

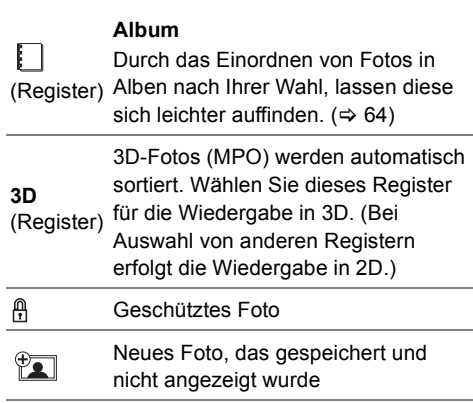

#### **Umschalten zu den Bildschirmen VIDEO oder MUSIK**

#### [HDD]**:**

- **1** Auf dem DIRECT NAVIGATOR-Bildschirm: Drücken Sie die rote Taste.
- **2** Wählen Sie "VIDEO" oder "MUSIK" aus, drücken Sie dann [OK].

#### [BD-RE] [RAM]**:**

Auf dem DIRECT NAVIGATOR-Bildschirm: Drücken Sie die rote Taste.

## Option für die Wiedergabe von Fotos

- 1 Während der Anzeige eines Fotos: Drücken Sie [OPTION].
- 2 Wählen Sie die Option aus und drücken Sie dann [OK].

#### **Bildschirmformat**

Sie können den Bildschirmmodus ändern.  $(\Rightarrow 104)$ 

#### **Graph. Anzeigestufe**

Sie können die 3D-Position der Bildschirmanzeige, usw. während der Wiedergabe von 3D-Fotos ändern.

#### **Bildmenü**

- **Diashow starten** Sie können eine Diashow starten.
- **RECHTS drehen/LINKS drehen** z.B.

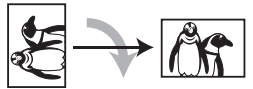

- Die Bildinformationen gedrehter Bilder können je nach Medium nicht gespeichert werden.
- Diese Funktion ist während der Wiedergabe von 3D-Fotos nicht verfügbar.

#### **• Information**

Die Informationen (Aufnahmedatum, usw.) werden angezeigt.

## Diashow-Einstellungen

1 Auf dem DIRECT NAVIGATOR-Bildschirm: Drücken Sie die grüne Taste.

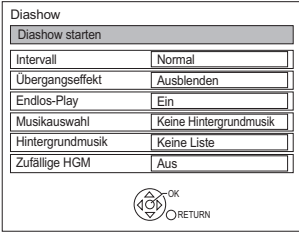

2 Wählen Sie die Option aus und drücken Sie dann [OK].

### **Diashow starten**

Sie können eine Diashow starten.

#### **Intervall**

Sie können die Zeit bis zur Anzeige des nächsten Fotos einrichten.

#### **Übergangseffekt**§

Der Effekt für das als nächstes anzuzeigende Foto kann eingerichtet werden.

#### **Endlos-Play**

Sie können eine wiederholte Wiedergabe einstellen.

#### **Musikauswahl**§

Sie können eine Hintergrundmusik wählen (von HDD oder USB).

#### **Hintergrundmusik**§

Sie können eine Hintergrundmusik von HDD (Favoriten oder Wiedergabelisten) oder USB (Verzeichnis) wählen.

#### **Zufällige HGM**§

Sie können die HGM (Hintergrundmusik) in zufälliger Reihenfolge wiedergeben.

§ Diese Funktion ist während der Wiedergabe von 3D-Fotos nicht verfügbar.

#### **So halten Sie die Diashow an**

Drücken Sie [PAUSE II].

• Drücken [PAUSE II] erneut, um den Vorgang neu zu starten.

#### **So stoppen Sie die Diashow**

Drücken Sie [RETURN (5)].

# Bearbeiten von Fotos

# §1 §2

#### $*1$  nur  $BD-RE$  $*2$  nur RAM

1 Auf dem Bildschirm DIRECT NAVIGATOR:

#### z.B. [HDD]

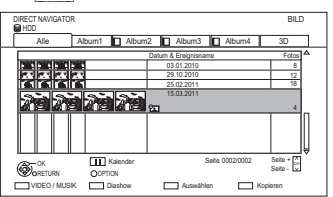

## **Editieren des Ereignisses:**

Wählen Sie das Ereignis aus.

## **Editieren des Fotos:**

- 1 Wählen Sie das Ereignis und drücken Sie dann [OK].
- 2 Wählen Sie das zu bearbeitende Foto.
- **Auswahl von mehreren Ereignissen oder Fotos**

Drücken Sie zur Auswahl des Ereignisses oder Fotos die gelbe Taste.

Ein Häkchen wird angezeigt. Wiederholen Sie diesen Schritt.

• Drücken Sie die gelbe Taste erneut, um die Auswahl aufzuheben.

## 2 Drücken Sie [OPTION].

• Die wählbaren Optionen ändern sich je nach Medium und Dateityp.

3 Wählen Sie die Option aus und drücken Sie dann [OK].

## **Bearbeiten**

- **Zu Album hinzufügen** [HDD]
	- 1 Wählen Sie das Zielalbum aus und drücken Sie dann [OK].
	- 2 Drücken Sie [OK].
- **Ereignisse zusammenfassen** [HDD]

Wählen Sie "Ja" aus und drücken Sie dann  $IOK$ ]

## **• Aus Album entfernen**

#### H<sub>DD</sub>

Wählen Sie "Ja" aus und drücken Sie dann [OK].

**• Albumtitel eingeben** [HDD]

Beziehen Sie sich auf "Text eingeben".  $(\Rightarrow 104)$ 

# **• Ereignisnamen eingeben**

Beziehen Sie sich auf "Text eingeben".  $(\Rightarrow 104)$ 

## **Bild löschen**

Wählen Sie "Ja" aus und drücken Sie dann [OK].

## **Aufnahme schützen**

[BD-RE] [RAM] [SD] Wählen Sie "Ja" aus und drücken Sie dann [OK].

A wird angezeigt, wenn der Löschschutz eingestellt ist.

• Auch wenn der Löschschutz eingestellt ist, kann das Album unter Umständen mit einem anderen Gerät gelöscht werden.

## **Schutz aufheben**

[BD-RE] [RAM] [SD] Wählen Sie "Ja" aus und drücken Sie dann [OK].

# Kopieren von Fotos

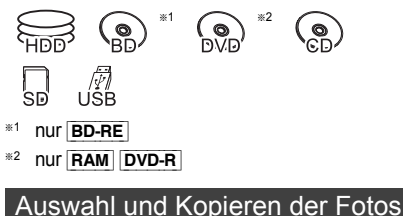

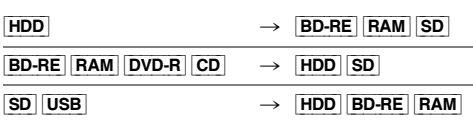

1 Auf dem Bildschirm DIRECT NAVIGATOR

#### **Kopieren des Ereignisses:**

Wählen Sie das Ereignis aus und drücken Sie die blaue Taste.

#### **Kopieren des Fotos:**

- **1** Wählen Sie das Ereignis und drücken Sie dann [OK].
- **2** Wählen Sie die zu kopierenden Fotos und drücken Sie dann die blaue Taste.
- **Auswahl von mehreren Ereignissen oder Fotos** Drücken Sie zur Auswahl des Ereignisses oder Fotos die gelbe Taste.

Ein Häkchen wird angezeigt. Wiederholen Sie diesen Schritt.

- Drücken Sie die gelbe Taste erneut, um die Auswahl aufzuheben.
- 2 Wählen Sie das Kopierziel aus und drücken Sie dann [OK].
- $3$  Beim Kopieren auf die Festplatte: Wählen Sie "Ja" oder "Nein", drücken Sie dann [OK].
	- Bei Auswahl von "Ja": Wählen Sie das Album und drücken Sie dann [OK].

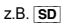

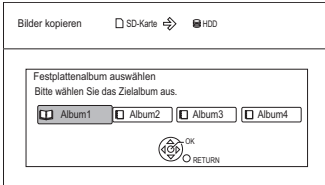

• Sie können die Ereignisse und Fotos auf der Festplatte durch Kopieren in ein Album in Kategorien einordnen und verwalten.  $( \Rightarrow 62)$  4 Wählen Sie "Ja" aus und drücken Sie dann [OK]. Der Kopiervorgang beginnt.

#### **So stoppen Sie den Kopiervorgang**

Halten Sie [RETURN 5] 3 Sekunden lang gedrückt.

#### m

- Der Name der kopierten Fotos wird geändert.
- Wenn die Anzahl der zu kopierenden Dateien/Ordner das Maximum (→ 117) überschreitet, wird der Kopiervorgang vorzeitig abgebrochen.

#### Automatisches Kopieren

 $\boxed{\mathsf{BD-RE}}$   $\boxed{\mathsf{RAM}}$   $\boxed{\mathsf{DVD-R}}$   $\boxed{\mathsf{CD}}$   $\boxed{\mathsf{SD}}$   $\boxed{\mathsf{USB}}$   $\rightarrow$   $\boxed{\mathsf{HDD}}$ Neu hinzugefügte Fotos werden automatisch auf die Festplatte kopiert.

- Setzen Sie das Medium ein. Der Menübildschirm erscheint.  $(\Rightarrow 42)$
- 2 Wählen Sie "Kopiere neue Bilder" aus und drücken Sie dann [OK].  $z \,$ B.  $\overline{\text{SD}}$

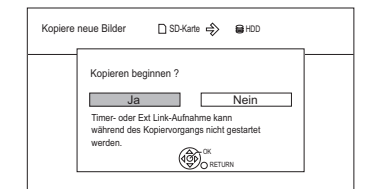

- $3$  Wählen Sie "Ja" aus und drücken Sie dann [OK]. Der Kopiervorgang beginnt.
- 4 Wählen Sie nach dem Ende des Kopiervorgangs "Ja" oder "Nein" aus, drücken Sie dann [OK].

#### **So stoppen Sie den Kopiervorgang**

Halten Sie [RETURN (3)] 3 Sekunden lang gedrückt.

 $\Box$ 

- Fotos ohne Aufnahmedatum werden nach dem Erstellungsdatums klassifiziert.
- Wenn der Platz auf dem Ziellaufwerk nicht ausreicht oder die Anzahl der zu kopierenden Dateien/Ordner das Maximum (→ 117) überschreitet, wird das Kopieren vorzeitig abgebrochen.
- Der Name der kopierten Fotos wird geändert

# **Wiedergabe von Musik**

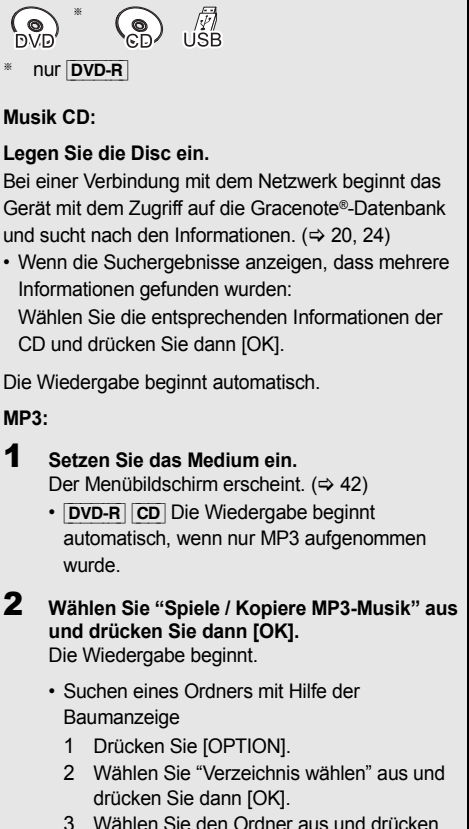

3 Wählen Sie den Ordner aus und drücken Sie dann [OK].

## **Um andere Musik (Track) wiederzugeben**

Wählen Sie die Option aus und drücken Sie dann [OK].

z.B. [CD] (MP3)

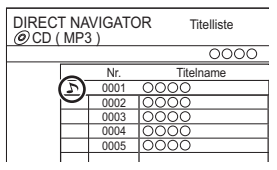

ſЦ

- Der Titel/Künstlername wird angezeigt, wenn die Information im Tag ID3 der MP3-Datei enthalten ist.
- Wenn eine MP3-Datei sehr viele Fotodaten usw. enthält, ist die Wiedergabe unter Umständen nicht möglich.
- Bei Musik-CDs mit sehr ähnlichen Informationen könnten falsche Information bezogen werden. Geben Sie, wenn keine Vorschläge gefunden werden, die CD-Informationen am Ende der Aufnahme auf die Festplatte manuell ein.

## Kopieren der Musik auf die Festplatte

### **Musik CD** > [HDD]

 $DVD-R$   $CD$   $USB$   $\rightarrow$   $HDD$   $(MP3)$ 

Nach der Durchführung der Schritte 1–2 ( $\Leftrightarrow$  links)

- 1 Drücken Sie die blaue Taste.
- 2 Wählen Sie "Kopieren" aus und drücken Sie dann [OK].

## **So stoppen Sie den Kopiervorgang**

Halten Sie [RETURN 5] 3 Sekunden lang gedrückt.

m

- Während des Kopierens können keine weiteren Tätigkeiten ausgeführt werden. Timer-Aufnahmen werden nicht fortgesetzt.
- Musik-CD: Es werden alle Tracks auf die CD aufgenommen.
- MP3: Es werden alle Tracks in dem Ordner aufgenommen.
- In einem Vorgang auf die Festplatte aufgenommene Tracks werden als ein Album behandelt.

## Wiedergabe der auf Festplatte aufgenommenen Musik

#### [HDD]

- 1 Drücken Sie [FUNCTION MENU].
- 
- 2 Wählen Sie "Musik" in "Inhalte wiedergeben" aus, drücken Sie dann [OK].

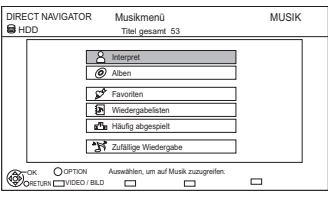

3 Wählen Sie die Option aus und drücken Sie dann [OK].

## **Interpret**

- 1 Drücken Sie [◀, ▶], um den Anfangsbuchstaben des Künstlers auszuwählen.
- 2 Wählen Sie den Namen des Künstlers aus und drücken Sie dann [OK].
- 3 Wählen Sie das Album aus und drücken Sie dann [OK].
- 4 Wählen Sie den Track aus und drücken Sie dann [OK].

## **Alben**

- 1 Drücken Sie [◀, ▶], um den Anfangsbuchstaben des Albums auszuwählen.
- 2 Wählen Sie das Album aus und drücken Sie dann [OK].
- 3 Wählen Sie den Track aus und drücken Sie dann [OK].

## **Favoriten**

In "Favoriten" registrierte Tracks.

Wählen Sie den Track aus und drücken Sie dann [OK].

• Registrieren eines Tracks in "Favoriten". (Bis zu 99 Tracks)

Während der Titelliste-Bildschirm angezeigt wird:

Wählen Sie den Track und drücken Sie dann die grüne Taste.

## **Wiedergabelisten**

- 1 Wählen Sie die Wiedergabeliste aus und drücken Sie dann [OK].
- 2 Wählen Sie den Track aus und drücken Sie dann [OK].

## $F^{\Pi}$ <sub>TI</sub> Häufig abgespielt

Die letzten meistgespielten Tracks (bis zu 30 Tracks).

Wählen Sie den Track aus und drücken Sie dann [OK].

## **N**<sup>2</sup> Zufällige Wiedergabe

Zufällige Wiedergabe aller Tracks.

Die Wiedergabe beginnt.

#### **Umschalten zu den Bildschirmen VIDEO oder BILD**

- **1** Auf dem Bildschirm DIRECT NAVIGATOR (Musikmenü): Drücken Sie die rote Taste.
- **2** Wählen Sie "VIDEO" oder "BILD" aus, drücken Sie dann [OK].

#### **Anzeige von Track-Informationen**

Auf dem Bildschirm Titelliste:

- **1** Wählen Sie den Track aus und drücken Sie dann [OPTION].
- **2** Wählen Sie "Information" aus und drücken Sie dann [OK].

## Wiedergabe von Musik

## Bedienungen während der Musikwiedergabe

[HDD] [DVD-R] [CD] [USB]

#### **Stopp**

Drücken Sie [STOP ■].

#### **Pause**

Drücken Sie [PAUSE | II].

• Durch Drücken von [PLAY/ $\times$ 1.3  $\blacktriangleright$ ] können Sie die Wiedergabe fortsetzen.

#### **Suchlauf**

Drücken Sie [SLOW/SEARCH <<a></a>Global oder **ISLOW/SEARCH DEL** 

• Durch Drücken von [PLAY/ $\times$ 1.3  $\blacktriangleright$ ] können Sie die Wiedergabe fortsetzen.

#### **Überspringen**

Drücken Sie [SKIP  $|\blacktriangleleft|$ ] oder [SKIP  $\rightharpoonup$ ].

#### **Endlos-Play/Zufällig**

Siehe "Endlos-Play" oder "Zufällig" im Wiedg. Menü ( $\Rightarrow$  84).

#### **Klang**

Siehe "Klang" im Audio Menü (⇒ 85).

#### **Anzeige von Fotos (Diashow)**

Im "Album" der Festplatte gespeicherte Fotos können während der Musikwiedergabe als Diashow wiedergegeben werden.

Während der Wiedergabe von Musik Drücken Sie die rote Taste.

- Ändern der anzuzeigenden Fotos
	- 1 Während der Diashow-Wiedergabe Drücken Sie [OPTION].
	- 2 Wählen Sie "Bilderalbum auswählen" aus und drücken Sie dann [OK].
	- 3 Wählen Sie das Album aus und drücken Sie dann [OK].

z.B.

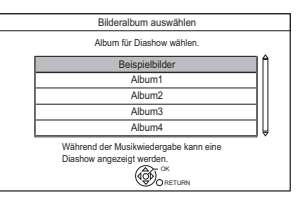

#### **So halten Sie die Diashow an**

Drücken Sie [RETURN ).

#### **Erstellen eines Fotoalbums**

Beziehen Sie sich auf "Zu Album hinzufügen".  $(\Rightarrow 64)$ 

#### **Um die Musik dauerhaft wiederzugeben, auch während Automatisches Ausschalten**

Beziehen Sie sich auf "Weiter Musik hören, wenn das TV-Gerät abgeschaltet wird".  $(\Rightarrow 82)$ 

# Bearbeiten der Musik/Playliste

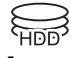

1 Auf dem Bildschirm DIRECT NAVIGATOR: Drücken Sie [OPTION]. z.B.

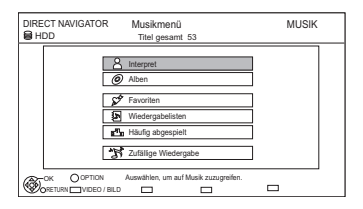

2 Wählen Sie die Option aus und drücken Sie dann [OK].

z.B. während der Auswahl eines Albums

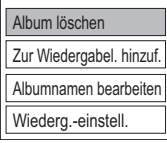

• Die Bearbeitungsvorgänge ändern sich je nach Bildschirm.

#### **Alle Titel löschen**

- **1** Wenn der Bestätigungsbildschirm erscheint: Wählen Sie "Ja" und drücken Sie dann [OK].
- **2** Wählen Sie "Löschen" aus und drücken Sie dann [OK].

#### **Album löschen**

Wählen Sie "Löschen" aus und drücken Sie dann [OK].

#### **Löschen**

Wählen Sie "Löschen" aus und drücken Sie dann [OK].

#### **Albumnamen bearbeiten/Titelname bearbeiten/ Interpret bearbeiten/Wiederg.-listenname bearb.**

Siehe "Text eingeben" auf Seite 104.

#### **Alle Titel entfernen**

Wählen Sie "Entfernen" aus und drücken Sie dann [OK].

• Die Tracks selbst werden nicht von der Festplatte gelöscht.

#### **Favoriten leeren/"Häufig abgespielt" leeren**

Wählen Sie "Leeren" aus und drücken Sie dann [OK].

• Die Tracks selbst werden nicht von der Festplatte gelöscht.

#### **Entfernen**

Wählen Sie "Entfernen" aus und drücken Sie dann [OK].

• Die Tracks selbst werden nicht von der Festplatte gelöscht.

#### **Zur Wiedergabel. hinzuf.**

Sie können Ihre Lieblingsalben und -tracks in 10 voreingestellte Playlisten eintragen.

Wählen Sie die Playliste aus und drücken Sie dann [OK].

- Eine neue Playliste kann nicht hinzugefügt werden.
- Es können höchstens 999 Tracks in jede Playliste eingetragen werden.

# Aufnahme von externen Geräten

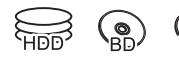

### **Vorbereitung**

Anschluss an die Set Top Box oder das Videogerät ( $\Rightarrow$  17)

## Manuelles Aufnehmen

#### [HDD]

Aufnahmemodus: XP, SP, LP, EP

- 1 Drücken Sie [INPUT SELECT] und wählen Sie den Eingangskanal, drücken Sie dann [OK]. Zum Beispiel: Bei Anschluss an die AV2-Eingangsbuchsen wählen Sie "AV2".
- 2 Drücken Sie [REC MODE], um den Aufnahmemodus zu wählen.
- **3** Wählen Sie den Kanal an der Set Top Box oder starten Sie die Wiedergabe am Videogerät.
- 4 Drücken Sie [REC  $\bullet$ ]. Die Aufnahme beginnt.
- **5** Stellen Sie die Aufnahmezeit ein.  $( \Rightarrow 31)$

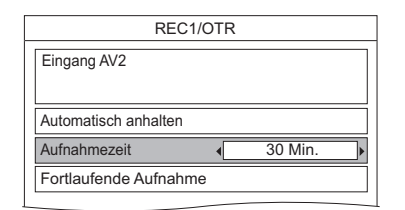

#### **So stoppen Sie die Aufnahme** Drücken Sie [STOP ■].

#### $\Box$

- Die folgenden Inhalte oder Medien können während der Aufnahme von externen Geräten nicht wiedergegeben werden.
	- BD-Video
	- DivX-, MKV- und AVCHD-Datei
	- Foto
	- SD-Karte
	- USB-Speicher

## Flexible Aufnahme über AV-Eingang

[HDD] [BD-RE] [BD-R] [RAM]

 $\overline{\text{DVD-R}}$ <sup>\*</sup>  $\overline{\text{DVD-RW}}$   $\overline{+R}$ <sup>\*</sup>  $\overline{+RW}$ 

§ Diese Funktion ist nicht verfügbar bei DVD-R DL und +R DL.

Aufnahmemodus: FR

- 1 Drücken Sie [DRIVE SELECT], um das Aufnahmelaufwerk auszuwählen.
- 2 Drücken Sie [INPUT SELECT] und wählen Sie den Eingangskanal, drücken Sie dann [OK].

Zum Beispiel: Bei Anschluss an die AV2-Eingangsbuchsen wählen Sie "AV2".

- **3** Drücken Sie [FUNCTION MENU].
- 4 Wählen Sie "Flexible Aufnahme über AV-Eingang" in "Weitere Funktionen" aus, drücken Sie dann [OK].

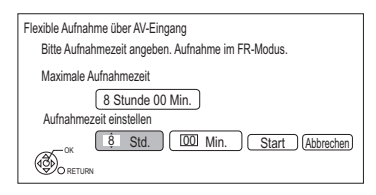

- 5 Stellen Sie die Aufnahmezeit ein
- 6 Starten Sie die Wiedergabe am anderen Gerät.
- 7 Wählen Sie "Start" aus und drücken Sie dann [OK].

**So unterbrechen Sie die Aufnahme** Drücken Sie [STOP ■1.

#### **So zeigen Sie die Restzeit an**

Drücken Sie [STATUS 1].

m

• Während der Flexible Aufnahme über AV-Eingang auf die Disc, ist der gleichzeitige Betrieb nicht möglich.

## Verknüpfte Timer-Aufnahme (SKY Digital STB, usw.)–EXT LINK

#### [HDD]

Aufnahmemodus: XP, SP, LP, EP

- Verbinden Sie das Gerät über ein 21-poliges Scart-Kabel mit dem AV2-Eingang (→ 17).
- Stellen Sie "AV2 Eingang" und "Ext Link"  $(\Rightarrow 97)$ ein.
- Programmieren Sie den Timer am externen Gerät.
- 1 Drücken Sie [FUNCTION MENU].
- 2 Wählen Sie "Ext Link-Standby" in "Weitere Funktionen" aus und drücken Sie dann [OK].
	- "EXT-L" leuchtet auf dem Geräte-Display auf.

#### **So schalten Sie den External Link ab**

- 1 Schalten Sie das Gerät ein.
- 2 Drücken Sie [FUNCTION MENU].
- 3 Wählen Sie "Ext Link-Standby" in "Weitere Funktionen" und drücken Sie dann [OK], um die Aufnahme zu stoppen oder die Timer-Aufnahmebereitschaft abzuschalten. ("EXT-L" wird ausgeblendet.)

#### $\Box$

- Es wird in Qualität Standard Definition aufgenommen, auch wenn das Programm High Definition-Qualität hat.
- Während des Ext Link-Standby-Modus oder während der Aufnahme können Sie keinen anderen externen Eingang als AV2 wählen.
- Diese Funktion ist nicht aktiv, wenn "TV-System" auf "NTSC" ( $\Rightarrow$  96) eingestellt ist.
- Diese Funktion ist nicht aktiv, wenn Sie mit der Timer-Aufnahme zwei Programme gleichzeitig aufnehmen.
- In einigen Fällen wird der Anfang einer Aufnahme unter Umständen nicht korrekt aufgezeichnet.
- Wenn das Ende der ersten Timer-Aufnahme und der Beginn der nächsten Timer-Aufnahme auf diesem Gerät kurz aufeinander erfolgen, werden die Programme als ein Titel aufgenommen.

Informationen zum Unterteilen von Titeln finden Sie in "Titelteilung" ( $\Rightarrow$  50).

# Kopieren von HD Video oder von SD Video

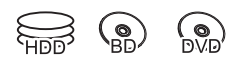

z.B. Anschließen an die Panasonic-Videokamera

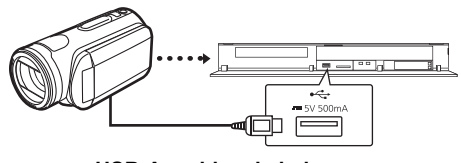

**USB-Anschlusskabel** (Sonderzubehör)

#### $\Box$

• Wenn Sie ein Panasonic-Produkt mit einem USB-Anschlusskabel anschließen, könnte der Einstellbildschirm auf dem angeschlossenen Gerät angezeigt werden. Details finden Sie in der Anleitung des angeschlossenen Geräts.

## Kopieren von HD-Video (AVCHD)

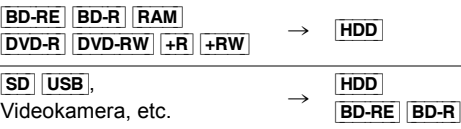

- Das Originalfile muß im AVCHD Format vorliegen.
- 1 Schließen Sie die Videokamera an oder setzen Sie das Medium ein.

Der Menübildschirm erscheint.  $(\Rightarrow 42)$ 

- Bereiten Sie die Videokamera für die Datenübertragung vor.
- 2 Wählen Sie "Kopiere AVCHD-Video" aus und drücken Sie dann [OK].
- 3 Beim Kopieren von einer SD-Karte oder einem Video-Gerät: Wählen Sie "Kopiere auf HDD" oder "Kopieren auf BD" aus und drücken Sie dann [OK].

4 Wählen Sie den Titel aus und drücken Sie die gelbe Taste.

> Ein Häkchen wird angezeigt. Wiederholen Sie diesen Schritt.

#### $z.B.$   $SD$

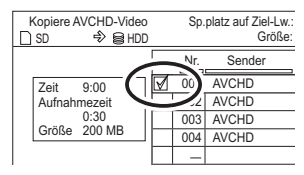

• Drücken Sie die gelbe Taste erneut, um die Auswahl aufzuheben. (Alle Aufnahmen eines Tages werden als ein Titel gespeichert.)

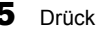

- 5 Drücken Sie [OK].
- 6 Wählen Sie "Start" aus und drücken Sie dann [OK].

Eine nicht formatierte Disc, z.B. eine neue Disc, wird automatisch formatiert.

• Der Kopierstart könnte einen Moment dauern.

#### **So stoppen Sie den Kopiervorgang**

Halten Sie [RETURN [9] 3 Sekunden lang gedrückt.

#### **Kopieren auf DVD-R in High Definition**

Beziehen Sie sich auf "Kopieren eines HD-Videos (AVCHD) in High Definition auf die DVD-R".  $(\Rightarrow 61)$ 

m

• Ein AVCHD-Titel mit über 100 Szenen wird nach jeder 99. Szene in Titel unterteilt und kopiert.

#### **Bildschirmsymbole**

 **(NTSC)** Mit einem anderen Codiersystem als

 **(PAL)**

- dem des Geräts aufgenommener Titel.
	- Titel, die diese Markierungen anzeigen, können nicht ausgewählt werden.
## Kopieren von SD Video (MPEG2)

 $[SD]$  USB, Videokamera, usw.  $\rightarrow$   $[HDD]$   $RAM$ 

• Das Originalfile muß im SD-Video Format vorliegen.

- 1 Schließen Sie die Videokamera an oder setzen Sie das Medium ein.
	- Bereiten Sie die Videokamera für die Datenübertragung vor.

Der Menübildschirm erscheint.  $(\Rightarrow 42)$ 

- 2 Wählen Sie "Kopiere MPEG2-Video" aus und drücken Sie dann [OK].
	- Ändern des Kopierziels und der zu kopierenden Titel (→ 56, Kopieren von Titeln mit der Kopierliste)
- 3 Wählen Sie "Kopie starten" aus und drücken Sie dann [OK].
- 4 Wählen Sie "Ja" aus und drücken Sie dann [OK], um den Kopiervorgang zu starten.

## **So stoppen Sie den Kopiervorgang**

Halten Sie [RETURN @] 3 Sekunden lang gedrückt.

# Smart Home Networking (DLNA)

Smart Home Networking (DLNA) ermöglicht Ihnen das Ansehen von Inhalten auf einem Server über einen Client, der mit dem selben Netzwerk verbunden ist.

Dieses Gerät kann sowohl als Server, als auch als Client, genutzt werden. Bei der Nutzung als Client kann dieses Gerät zusätzlich als Media Renderer verwendet werden, und über ein Smartphone, etc. gesteuert werden.

#### **Vorbereitung**

- Netzwerkanschluss ( $\Rightarrow$  20, 24)
- Nehmen Sie die Einstellungen des Home-Netzwerks für das zu DLNA kompatible Gerät vor.

Weitere Informationen erhalten Sie auf der folgenden Website und in den Bedienungsanleitungen der entsprechenden Geräte.

**http://panasonic.jp/support/global/cs/**

(Nur auf Englisch.)

## M

- Manche Videos können je nach dem Gerät, dem Gerätezustand oder dem Dateityp nicht wiedergegeben werden.
- Vergewissern Sie sich, dass der Router für Ihr Netz über ein entsprechendes Sicherheitssystem verfügt und unbefugte Zugriffe unterbindet.

## Nutzung dieses Gerätes als Server

Sie können die auf der Festplatte dieses Geräts gespeicherten Videos und Fotos auf einem zu DLNA (Client) kompatiblem, über ein Netzwerk angeschlossenes Gerät ausgeben.

Sie können von diesem Gerät empfangene Sendungen auch auf einem Smartphone, etc. ansehen.

- Die Titel mit von den Sendern gesendeten Signalen für Zugriffsbeschränkungen (z.B. Kopierbeschränkungen) sind für diese Funktion nicht verfügbar.
- Sie können keine Musik über das Wiedergabegerät (Client) abspielen.

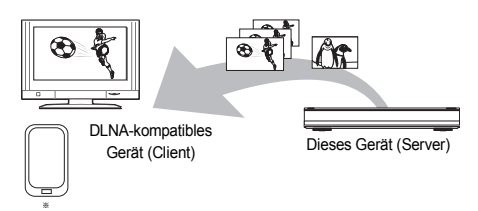

Für Einzelheiten bezüglich des Anschlusses und des Betriebs der über das Netzwerk angeschlossenen Geräte lesen Sie die entsprechenden Betriebsanleitungen.

Zur DLNA-Funktion kompatible Software sollte installiert sein. Weitere Details finden Sie auf der Panasonic-Website.  $(\Rightarrow$  links)

#### **Vorbereitung**

- Nehmen Sie, wenn die DLNA (Server)-Funktion deaktiviert ist, die Einstellungen vor. (→ 86, 99, Heimnetzwerkeinstellungen)
- 1 Bedienen Sie das Wiedergabegerät (Client) zur Anzeige der Inhalte auf diesem Gerät.
	- Nehmen Sie auf die entsprechenden Bedienungsanleitungen Bezug.
- 2 Wählen Sie die Option aus und drücken Sie dann [OK].

#### $\square$

- Das DLNA kompatible Gerät, das mit diesem Gerät verbunden werden soll, sollte an denselben Hub oder Breitbandrouter wie dieses Gerät angeschlossen werden.
- Dateien, die sich nicht auf der Festplatte befinden, können nicht wiedergegeben werden.
- Die Wiedergabe von 3D-Videos, die auf diesem Gerät aufgenommen wurden, funktioniert u.U. nicht richtig.
- Auf dieses Gerät kopierte 3D-Fotos können nicht in 3D wiedergegeben werden.
- Die Bearbeitung ist nicht möglich.

## Nutzung dieses Geräts als Client

Sie können auf einem Medienserver mit DLNA-Zertifikat (wie einem PC mit Windows 7, etc.), der über ein Netzwerk mit diesem Gerät verbunden ist, gespeicherte Videos, Fotos und Musik teilen.

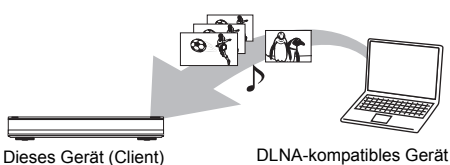

- (Server)
- 1 Drücken Sie [FUNCTION MENU].
- 2 Wählen Sie "Heimnetzwerk (DLNA-Client)" in "Netzwerk" aus und drücken Sie dann [OK].

Eine Liste der über das Netzwerk angeschlossenen Geräte wird angezeigt.

- Diese Liste kann durch Betätigen der roten Taste aktualisiert werden.
- 3 Wählen Sie das Gerät aus und drücken Sie dann [OK].
- 4 Wählen Sie die Option aus und drücken Sie dann [OK].
	- Der Menüaufbau ist je nach dem Gerät unterschiedlich. Wählen Sie die Inhalte durch Wiederholung des Vorgangs aus.
	- Je nach den Inhalten können komfortable Funktionen durch Betätigen von [OPTION] benutzt werden.

#### **• Bedienfeld**

Bedienfeld wird nach dem Start der Wiedergabe angezeigt.

Die Bedienung kann mit [▲, ▼, ◀, ▶], [OK] und [EXIT <sup>®]</sup> vorgenommen werden.

- Drücken Sie [OK], wenn das Bedienfeld nicht angezeigt wird.
- Drücken Sie [RETURN @] zum Verbergen des Bedienfeld.

#### $\Box$

- Sie könnten nicht in der Lage sein, das Bedienfeld zu verwenden, auch wenn Sie ein DLNA kompatibles Gerät von Panasonic verwenden.
- Je nach den Inhalten und der angeschlossenen Ausrüstung ist die Wiedergabe unter Umständen nicht möglich.
- Die Wiedergabeliste von Windows Media® Player kann nur Inhalte wiedergeben, die in den Bibliotheken gespeichert sind.
- Während der Wiedergabe eines 3D-Programms können Sie "3D-Einstellungen" nicht ändern. (→ 47)
- In Grau auf der Anzeige angezeigte Positionen können nicht von diesem Gerät wiedergegeben werden.
- Je nach Leistung des angeschlossenen PC könnten Bilder des Videos während der Wiedergabe ausgelassen werden oder das Video wird überhaupt nicht wiedergegeben.  $(\Rightarrow$  111)

### **Unterstützte Formate des DLNA-Clients**

#### **Video**

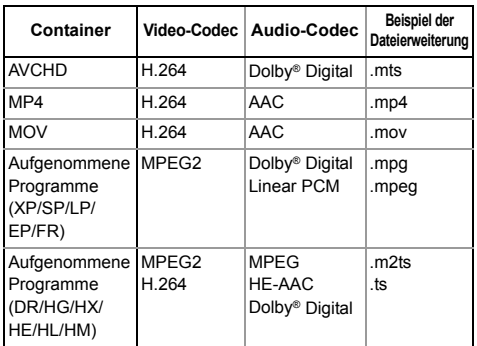

#### **Fotos**

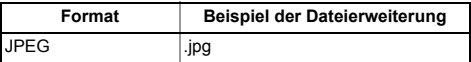

#### **Audio**

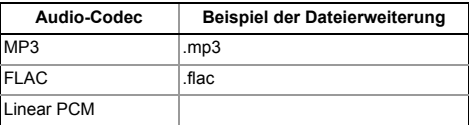

## Smart Home Networking (DLNA)

## Nutzung dieses Geräts als Media Renderer

Dieses Gerät funktioniert als Media Renderer, was es Ihnen ermöglicht, die Inhalte durch die Bedienung eines Digital Media Controllers (ein Smartphone, etc.) auf einem DLNA-Server wiederzugeben.

## **Mögliche Anwendungen:**

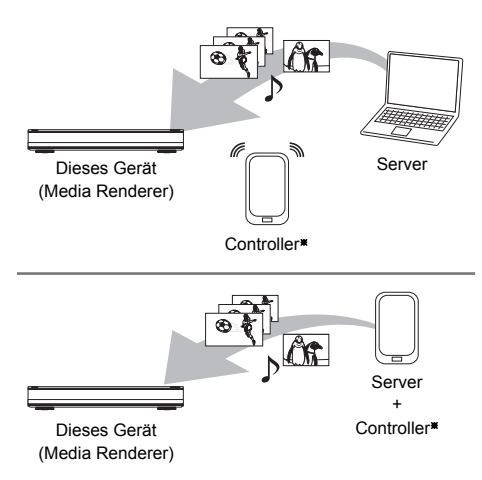

§ Digital Media Controller-kompatible Software sollte installiert sein.

Die folgenden Schritte sind notwendig, um dieses Gerät als Media Renderer zu verwenden.

- 1 Drücken Sie [FUNCTION MENU].
- 2 Wählen Sie "Heimnetzwerk (Media Renderer)" in "Netzwerk" aus, drücken Sie dann [OK].
- $3$  Bedienen Sie das zu Digital Media Controller kompatible Gerät.

## **Verlassen des Heimnetzwerk (Media Renderer)-Bildschirms** Drücken Sie [RETURN 5].

#### $\Box$

- Je nach den Inhalten und der angeschlossenen Ausrüstung ist die Wiedergabe unter Umständen nicht möglich.
- In Grau auf der Anzeige angezeigte Positionen können nicht von diesem Gerät wiedergegeben werden.
- Dieses Gerät kann nur über das angeschlossene Gerät wiedergeben, wenn es mit dem Digital Media Controller bedient wird.
- Je nach Leistung des angeschlossenen PC könnten Bilder des Videos während der Wiedergabe ausgelassen werden oder das Video wird überhaupt nicht wiedergegeben.  $(\Rightarrow$  111)

# VIERA Connect (Nutzung von Internetdiensten)

VIERA Connect ermöglicht Ihnen den Zugriff auf besondere, von Panasonic unterstützte Internetseiten, und die Nutzung von Inhalten wie beispielsweise Fotos, Videos, usw. vom VIERA Connect-Home-Bildschirm aus. Dieses Gerät verfügt über keine vollständige

Browser-Funktionalität und möglicherweise sind nicht alle Funktionen der Internetseiten verfügbar. z.B.

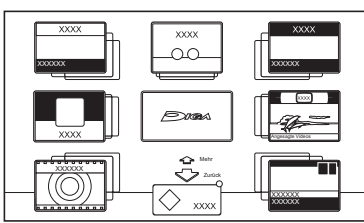

VIERA Connect-Home-Bildschirm

• Die Abbildungen dienen der Anschauung, Inhalte können sich ohne Vorankündigung ändern.

### **Vorbereitung**

• Netzwerkanschluss ( $\Rightarrow$  20, 24)

#### **Ausführen einer Videokommunikation (z.B. SkypeTM)**

• Verbinden Sie dieses Gerät mit der optionalen Kommunikationskamera (TY-CC20W oder TY-CC10W).

Je nach Gebiet ist diese optionale Kamera unter Umständen nicht erhältlich. Wenden Sie sich zur Beratung bitte an Ihren lokalen Panasonic-Händler.

z.B.

Rückseite des Geräts

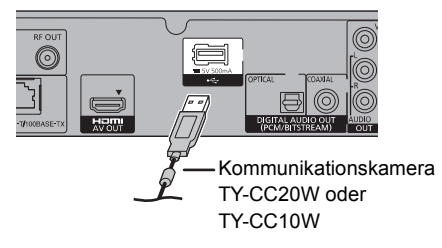

• Zur Funktionsweise siehe auf der folgenden Internetseite.

http://panasonic.jp/support/global/cs/

(Diese Seite steht nur auf Englisch zur Verfügung.)

• Kann nicht während der Aufnahme, während eines Kopiervorgangs oder der Wiedergabe von BD-Videos verwendet werden.

1 Drücken Sie [INTERNET].

Die Meldung wird angezeigt. Lesen Sie diese sorgfältig durch und drücken Sie dann [OK].

- Die Funktion zur Videokommunikation kann direkt mit der Taste [ a] aufgerufen werden.
- 2 Wählen Sie die Option aus und drücken Sie dann [OK].
	- Bedientasten:

 $[\triangle, \blacktriangledown, \blacktriangle, \blacktriangleright]$ , [OK], [RETURN  $\circledcirc$ ], Farbtasten und Zifferntasten.

## **Schließen von VIERA Connect**

Drücken Sie [EXIT  $\otimes$ ].

#### $\square$

- Bei Wiedergabe eines Inhaltes von einer Disc, SD-Karte oder einem USB-Gerät kann VIERA Connect nicht aufgerufen werden.
- In den folgenden Fällen sind die Einstellungen unter Verwendung von "Einstellungen für Netzwerkdienst" möglich  $(\Rightarrow 86, 98)$ 
	- Bei Einschränkung des Gebrauchs von VIERA Connect.
	- Wenn der Ton verzerrt ist.
- Wenn Sie einen langsamen Internetanschluss verwenden, könnte das Video nicht korrekt wiedergegeben werden. Es wird ein Hochgeschwindigkeits-Internetservice mit mindestens 6 Mbps empfohlen.
- Aktualisieren Sie die Software (Firmware), wenn ein Hinweis zur Software (Firmware)-Aktualisierung auf dem Bildschirm angezeigt wird. Wenn die Software (Firmware) nicht aktualisiert wird, können

Sie die VIERA Connect-Funktion nicht nutzen.

- Die Dienste über VIERA Connect werden von den entsprechenden Anbietern betrieben und der Dienst könnte ohne vorherigen Hinweis dauerhaft oder vorübergehend eingestellt werden. Deshalb übernimmt Panasonic keine Haftung für die Inhalte oder Kontinuität der Dienste.
- Alle Funktionen der Internetseiten oder des Dienstinhaltes könnten nicht verfügbar sein.
- Einige Inhalte könnten für manche Zuschauer ungeeignet sein.
- Einige Inhalte von VIERA Connect sind unter Umständen nur für bestimmte Länder verfügbar und werden nur in bestimmten Sprachen präsentiert.
- Wenn die Timer-Aufnahme startet, wird VIERA Connect beendet.

# Verwaltung der Speichermedien

 $\bullet$ 

- Drücken Sie [FUNCTION MENU].
- 2 Wählen Sie "Weitere Funktionen" aus und drücken Sie dann [OK].
- 3 Wählen Sie die Option aus und drücken Sie dann [OK].
	- Die wählbaren Optionen ändern sich je nach dem gewählten Laufwerk.

## **Disc-Name**

[BD-RE] [BD-R] [RAM] [DVD-R] [DVD-RW] [+R] [+RW]

Diese Funktion dient zur Benennung einer Disc. Beziehen Sie sich auf "Text eingeben".  $(\Rightarrow 104)$ 

- Der Disc-Name wird im Fenster Blu-ray Disc-Management/DVD-Management angezeigt.
- **DVD-R** DVD-RW +R Mit einer finalisierten Disc wird der Name auf dem Top Menu angezeigt.
- **+RW** Der Discname wird nur angezeigt, wenn die Disc nach Erstellung eines Top Menus auf einem anderen Gerät wiedergegeben wird.

 $\Box$ 

• Führen Sie diesen Arbeitsgang nicht vor dem Kopieren von HD-Videos (AVCHD) auf DVD-R oder DVD-R DL aus.  $(\Rightarrow 61)$ 

## **Schreibschutz**

#### [BD-RE] [BD-R] [RAM]

Wählen Sie "Ja" aus und drücken Sie dann [OK]. z.B.

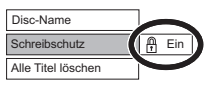

- Um den Schutz auszuschalten Wiederholen Sie die gleichen Schritte.
	- Das Bildschirmsymbol wird auf "Aus" umgeschaltet.

## **Alle Titel löschen**

#### [BD-RE] [BD-R] [RAM]

- **1** Wählen Sie "Ja" aus und drücken Sie dann  $IOK1$
- **2** Wählen Sie "Start" aus und drücken Sie dann  $IOK1$

Nach Ende des Vorgangs wird eine Meldung angezeigt.

**3** Drücken Sie [OK].

#### $\Box$

• Foto- (JPEG/MPO) oder Computerdaten können nicht gelöscht werden.

### **Disc formatieren/Karte formatieren**

[BD-RE] [RAM] [DVD-RW] [+RW] [SD]

[BD-R] [+R] (Nur neue Disc)

### **Beim Formatieren werden alle Inhalte (einschließlich Computerdateien) gelöscht, und können nicht wiederhergestellt werden. Vor dem Fortfahren genau kontrollieren.**

- **1** Wählen Sie "Ja" aus und drücken Sie dann [OK].
- **2** Wählen Sie "Start" aus und drücken Sie dann [OK].
- **3** Drücken Sie [OK].

## [RAM] **So stoppen Sie die Formatierung**

Drücken Sie [RETURN ).

• Sie können die Formatierung abbrechen, wenn sie länger als 2 Minuten dauert. In diesem Fall müssen Sie die Disc neu formatieren.

#### $\Box$

- Die Inhalte werden gelöscht, wenn Sie eine Disc oder Karte formatieren, auch wenn Sie einen Schutz eingerichtet haben.
- **RAM** Die Formatierung ist normalerweise nach wenigen Minuten beendet, kann aber unter Umständen bis zu 70 Minuten dauern.
- **Entfernen Sie während der Formatierung nicht das Netzkabel.** Die Disc oder Karte kann dadurch unbrauchbar werden.
- Eine in diesem Gerät formatierte Disc oder Karte kann unter Umständen nicht in anderen Geräten verwendet werden.
- Es entsteht DVD Video-Format, wenn eine im DVD Video-Aufnahmeformat aufgenommene DVD-RW mit diesem Gerät formatiert wird.

#### **Top Menu**

## [DVD-R] [DVD-RW] [+R] [+RW]

Sie können den Hintergrund für DVD-Video Top Menu wählen.

Wählen Sie den Hintergrund aus und drücken Sie dann [OK].

#### $\Box$

• Sie können die im Top Menu angezeigten Vorschaubilder ändern.  $(\Rightarrow 51$ , Vorschaubild ändern)

#### **Auto-Play wählen**

### [DVD-R] [DVD-RW] [+R] [+RW]

Sie können wählen, ob das Top Menu nach dem Finalisieren oder nach der Erstellung des Top Menus angezeigt wird.

Wählen Sie "Top Menu" oder "Titel 1" aus, drücken Sie dann [OK].

## **Top Menu:**

Das Top Menu erscheint zuerst.

**Titel 1:**

Das Disc-Material wird ohne Anzeige des Top Menus wiedergegeben.

## **Finalisierung**

[DVD-R] [DVD-RW] [+R] (Sie können die Disc durch ihre Finalisierung auf diesem Gerät auf kompatiblen DVD-Playern abspielen.)

[BD-R] (Die Finalisierung der BD-R schützt vor ungewollter Aufnahme oder Bearbeitung.)

- **1** Wählen Sie "Ja" aus und drücken Sie dann [OK].
- **2** Wählen Sie "Start" aus und drücken Sie dann [OK].
- **3** Drücken Sie [OK].

#### **Nach dem Finalisieren**

- [BD-R] [DVD-R] [+R] Die Disc kann nur wiedergegeben und nicht mehr beschrieben oder bearbeitet werden.
- [DVD-RW] Sie können die Disc nach der Formatierung bespielen und bearbeiten.

#### $\Box$

- Sie können die Finalisierung nicht abbrechen.
- Das Finalisieren dauert bis zu 15 Minuten (Höchstens bis zu 60 Minuten bei DVD-R DL und +R DL).
- **Trennen Sie während der Finalisierung nicht das Netzkabel ab.** Die Disc kann dadurch unbrauchbar werden.
- Je nach Disc dauert dieser Vorgang unter Umständen länger als auf dem Bestätigungsbildschirm angezeigt wird (etwa viermal so lange).
- Sie können keine Discs finalisieren, die mit Geräten anderer Hersteller bespielt wurden.
- **DVD-R** DVD-RW + R Wenn Sie eine mit einem anderen Panasonic-Gerät bespielte Disc mit diesem Gerät finalisieren, wird der als "Top Menu" festgelegte Hintergrund unter Umständen nicht angezeigt.
- Je nach Aufnahmezustand können mit diesem Gerät finalisierte Discs unter Umständen nicht mit anderen Playern wiedergegeben werden.

#### **Top Menu erstellen**

#### $+RW$

Sie können ein Top Menu zur Anzeige auf anderen Geräten erstellen.

Wählen Sie die gewünschten Optionen für "Top Menu" und "Auto-Play wählen" vor der Erstellung des Top Menus.

- **1** Wählen Sie "Ja" aus und drücken Sie dann [OK].
- **2** Wählen Sie "Start" aus und drücken Sie dann [OK].
- **3** Drücken Sie [OK].

#### $\Box$

- Sie können das Top Menu nicht verwenden, um es auf diesem Gerät abzuspielen.
- Das erstellte Menü wird gelöscht, wenn Sie die Disc bespielen oder editieren.

# Registrierung der externen Festplatte (USB HDD)

Wenn Sie eine USB HDD anschließen und registrieren, können Sie Ihre Aufnahmen von der eingebauten HDD auf diese übertragen und somit Speicherplatz auf der eingebauten HDD einsparen.

Wenn Sie eine USB HDD mit diesem Gerät verwenden, muss die USB HDD auf diesem Gerät zuerst registriert werden.

- Die Registrierung einer USB HDD formatiert die USB HDD, und alle darauf enthaltenen Inhalte werden gelöscht.
- Auf diesem Gerät können bis zu acht USB-Festplatten registriert werden.
- Registrierte USB-Festplatten können nur mit diesem Gerät verwendet werden.

## **Externe Festplatte (USB HDD)**

**Bitte verwenden Sie eine kompatible USB HDD.** Aktuelle Informationen zu kompatiblen USB-Festplatten finden Sie auf der folgenden Website.

http://panasonic.jp/support/global/cs/

- Bestimmte nicht kompatible USB-Festplatten können mit diesem Gerät nicht verwendet werden.
- Wenn ein Problem mit der USB-Festplatte auftritt. kontaktieren Sie bitte den Gerätehersteller.

## Anschluss der USB HDD

**Verbinden Sie dieses Gerät mit einer optionalen USB HDD.**

z.B.

Rückseite des Geräts

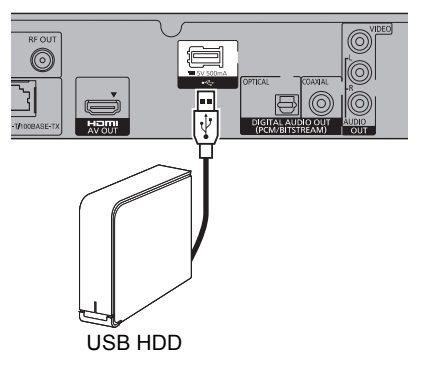

- Es kann nur eine USB-Festplatte gleichzeitig angeschlossen werden.
- Schließen Sie keine zusätzlichen Festplatten über einen USB-Hub an.
- Details zur Anschlussmethode finden Sie in der mit der USB HDD mitgelieferten Anleitung.

## Entfernen der USB HDD

Bitte verwenden Sie zum Entfernen das folgende Verfahren.

Ein Entfernen ohne die Einhaltung dieses Verfahrens kann zum Verlust von aufgezeichneten Daten aus der USB HDD oder der internen Festplatte führen.

- 1 Drücken Sie [FUNCTION MENU].
- **2** Wählen Sie "Einstellungen" in "Weitere Funktionen" aus, drücken Sie dann [OK].
- 3 Wählen Sie "USB HDD-Einstellungen" in "HDD / Disc / USB HDD" aus und drücken Sie dann [OK].
- 4 Wählen Sie "USB HDD trennen" aus und drücken Sie dann [OK].
- $5$  Wählen Sie "Ja" aus und drücken Sie dann  $O(K)$ .
- 6 Entfernen Sie die USB HDD von diesem Gerät.

## Registrierung der USB HDD

- Wenn der Registrierungsbildschirm beim Anschließen der USB HDD erscheint, fahren Sie mit Schritt 5 fort.
- 1 Drücken Sie [FUNCTION MENU].
- 2 Wählen Sie "Einstellungen" in "Weitere Funktionen" aus, drücken Sie dann [OK].
- 3 Wählen Sie "USB HDD-Einstellungen" in "HDD / Disc / USB HDD" aus und drücken Sie dann [OK].
- 4 Wählen Sie "USB HDD-Registrierung" aus und drücken Sie dann [OK].
- 5 Wählen Sie "Ja" aus und drücken Sie dann [OK].
	- Wenn Sie bereits acht USB-Festplatten registriert haben, muss mindestens eine gelöscht werden, um eine neue USB HDD registrieren zu können.

Der Meldungsbildschirm erscheint:

- 1 Wählen Sie "Ja" aus und drücken Sie dann [OK].
- 2 Wählen Sie die zu entfernende USB HDD aus und drücken Sie dann  $IOK1$

Der Bestätigungsbildschirm erscheint.

- 3 Wählen Sie "Ja" aus und drücken Sie dann [OK].
- 6 Wenn die Registrierung abgeschlossen ist, erscheint der Meldungsbildschirm. Drücken Sie [OK].
- 7 Der Bestätigungsbildschirm erscheint. Drücken Sie [OK].

## **Aufheben aller USB HDD-Registrierungen**

Beziehen Sie sich auf "Alle USB HDD-Registrierungen aufheben".  $(\Rightarrow 93)$ 

#### $\square$

- Wenn Sie eine USB HDD registrieren, werden alle auf der USB HDD enthaltenen Daten gelöscht.
- Eine Wiedergabe der Inhalte auf der USB HDD, deren Registrierung aufgehoben wurde, ist nicht möglich.
- Sie können die Anzahl der registrierten USB HDD im DIRECT NAVIGATOR überprüfen. (→ 39)

# VIERA Link/Q Link -Funktionen

## **Was ist VIERA Link "HDAVI Control"?**

VIERA Link "HDAVI Control" ist eine komfortable Funktion, die die Bedienung dieses Geräts und eines Panasonic-Fernsehers (VIERA) oder eines Verstärkers/Receivers miteinander verknüpft. Sie können diese Funktion nutzen, wenn Sie die Geräte mit dem HDMI-Kabel verbinden. Informationen zum angeschlossenen Gerät finden Sie in der Bedienungsanleitung.

## **Was ist Q Link?**

Q Link ist eine komfortable Funktion, die die Bedienung dieses Geräts und eines Panasonic-Fernsehers (VIERA) miteinander verknüpft. Sie können diese Funktion nutzen, wenn Sie die Geräte mit einem komplett belegten 21-poligen Scart-Kabel verbinden.

## **Automatische Eingangsumschaltung/ Automatisches Einschalten**

## (VIERA]Link) (Q]Link)

Wenn folgende Bedienvorgänge ausgeführt werden, wird der Eingabekanal des Fernsehgeräts automatisch umgeschaltet und der Bildschirm dieses Geräts wird angezeigt. Darüber hinaus schaltet sich der Fernseher automatisch ein, wenn er ausgeschaltet ist.

- Bei Wiedergabestart an diesem Gerät
- Wenn eine Tätigkeit, die DIRECT NAVIGATOR oder FUNCTION MENU usw. verwendet, ausgeführt wird

## **Automatisches Ausschalten**

## (VIERA]Link) (Q]Link)

Wenn Sie den Fernseher in den Bereitschaftsmodus schalten, wird dieses Gerät ebenfalls automatisch in den Bereitschaftsmodus gestellt.

• Die Funktion Automatisches Ausschalten ist beim Aufnehmen, Kopieren, usw. nicht aktiv.

## **Weiter Musik hören, wenn das TV-Gerät abgeschaltet wird**

## (VIERA]Link)

Die folgenden Schritte ermöglichen es, dass das Gerät eingeschaltet bleibt und die Musik fortwährend wiedergibt.

Bei direktem Anschluss des Geräts an einen Verstärker/Empfänger.

- **1** Während der Musikwiedergabe Drücken Sie [OPTION].
- **2** Wählen Sie "TV ausschalten" aus und drücken Sie dann [OK].
- Der Klang könnte einige Sekunden lang unterbrochen werden, wenn der Strom des Fernsehers abgeschaltet wird.
- Diese Funktion ist für Fernsehgeräte verfügbar, die "HDAVI Control 2" oder höher unterstützen.

## **PAUSE LIVE TV**

## (VIERA]Link)

Sie können dieses Gerät mit der Fernbedienung des Fernsehers bedienen.

Beziehen Sie sich auf "PAUSE LIVE TV". (→ 30)

• Diese Funktion ist für Fernsehgeräte verfügbar, die "HDAVI Control 3" oder höher unterstützen.

## **TV-Direktaufnahme**

## (VIERA]Link) (Q]Link)

Mit Hilfe dieser Funktion können Sie sofort die Aufnahme des Programms starten, das Sie im Fernsehen ansehen.

Weitere Informationen finden Sie in der Bedienungsanleitung des Fernsehers.

• Diese Funktion ist für Fernsehgeräte verfügbar, die "HDAVI Control 3" oder höher unterstützen.

#### **Bequeme Bedienung nur über die VIERA-Fernbedienung**

#### (VIERA]Link)

Sie können dieses Gerät mithilfe der Fernbedienung des Fernsehers bedienen. Für die von Ihnen verwendbaren Tasten siehe Bedienungsanleitung des Fernsehgeräts.

• Diese Funktion ist für Fernsehgeräte verfügbar, die "HDAVI Control 2" oder höher unterstützen.

#### M

- Dieses Gerät unterstützt die Funktion "HDAVI Control 5". "HDAVI Control 5" ist der aktuelle Standard (Stand: November 2011) für zu Panasonic HDAVI Control kompatible Geräte. Dieser Standard ist mit bisherigen Panasonic HDAVI-Geräten von Panasonic kompatibel. Informationen finden Sie in den entsprechenden Bedienungsanleitungen der Geräte von anderen Herstellern, welche die VIERA Link-Funktion unterstützen.
- VIFRA Link "HDAVI Control" ist eine einzigartige Zusatzfunktion auf der Grundlage der Steuerfunktionen von HDMI, einer weltweit etablierten Schnittstellennorm, die als HDMI CEC (Consumer Electronics Control) bezeichnet wird. Aus diesem Grund ist der einwandfreie Betrieb im Zusammenhang mit Geräten anderer Hersteller, welche HDMI CEC unterstützen, nicht gewährleistet.
- Je nach Gerätezustand funktionieren diese Funktionen unter Umständen nicht normal.
- Verwenden Sie die mit diesem Gerät mitgelieferte Fernbedienung, wenn Sie dieses Gerät nicht mithilfe der Tasten auf der TV-Fernbedienung bedienen können.
- Die Bedienung dieses Geräts wird unter Umständen unterbrochen, wenn Sie bestimmte Tasten auf der Fernbedienung des Fernsehgerätes drücken.

# Wiedergabemenü

Es können verschiedene Bedienvorgänge und Einstellungen während der Wiedergabe von Videos oder Musik vorgenommen werden, wie z.B. das Ändern der Untertitel- und Audiosprachen. Die Bild- und Audioqualität kann auch entsprechend Ihrem persönlichen Geschmack eingestellt werden.

## 1 Drücken Sie [OPTION].

2 Wählen Sie "Wiederg.-einstell." im "Wiedergabemenü" oder "Wiederg.-einstell." und drücken Sie dann [OK].

z.B.

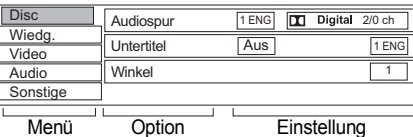

- 3 Wählen Sie das Menü aus und drücken Sie dann  $[\triangleright]$  (rechts).
- 4 Wählen Sie die Option aus und drücken Sie dann  $[\triangleright]$  (rechts).
- 5 Wählen Sie die Einstellung.
	- Einige Positionen können durch Drücken von [OK] geändert werden.

Je nach Zustand des Geräts (Wiedergabe, Stopp, etc.) und der Medieninhalte können bestimmte Optionen nicht ausgewählt werden oder die Effekte funktionieren nicht ordnungsgemäß.

## **So löschen Sie das Wiedergabemenü**

Drücken Sie [RETURN (5).

#### **Disc**

## **Video**

Die Aufnahmemethode von Original-Videos erscheint (MPEG-4 AVC etc.).

## **Signaltyp**

- **Hauptvideo**
	- **Video**

Die Aufnahmemethode von Original-Videos erscheint.

**- Audiospur** Wählen Sie den Audio- oder Sprachentyp. **• Nebenvideo**

### **- Video**

Wählen Sie Ein-/Ausschalten von Bildern. Die Aufnahmemethode von Original-Videos erscheint.

**- Audiospur** Wählen Sie Ein-/Ausschalten von Ton und der Sprache.

## **Audiospur**§

Tonspur anzeigen oder ändern.

#### **Untertitel**§

Schalten Sie den Untertitel ein/aus und ändern Sie je nach Medium die Sprache.

### **Multi-Audio**

Bei Mehrfachton umschalten.

### **Sprache Untertitel**

Wählen Sie bei mehreren Sprachen die Untertitelsprache.

#### **Untertitelstil**

Wählen Sie den auf die Disc aufgenommenen Untertitelstil.

### **Winkel**§

Ändern Sie die Nummer, um einen Winkel auszuwählen.

#### **Audio-Kanal**

Ändern Sie den Ton (LR/L/R) während der Wiedergabe.

§ Bei einigen Discs können Sie Änderungen nur über die Menüs der Disc vornehmen.

## **Wiedg.**

## **Endlos-Play**

Wählen Sie die Option, die Sie wiederholen möchten.

## **Zufällig**

Wählen Sie aus, ob Sie die zufällige Wiedergabe möchten.

## **Graph. Anzeigestufe**

Sie können die 3D-Anzeigeposition der Wiedergabe-Einstellungen, etc. während der 3D-Wiedergabe ändern.

## **Video**

#### **Modus**

Wählen Sie die Bildqualität während der Wiedergabe.

**• Normal**

Standardeinstellungen.

#### **• Soft**

Sanftes Bild mit weniger Videoverfälschungen.

#### **• Fine**

Die Details sind schärfer.

**• Cinema**

Tönt die Filme ab und verstärkt Details in dunklen Szenen.

**• Cartoon**

Ein zum Ansehen von Trickfilmen geeigneter Modus.

#### **Einstell. Erweitert**

#### **• HD-Optimierung**

Gleicht das Mosaikrauschen im Video und den Schleier um die Personen präzise aus.

#### **• Chrominanz-Prozess**

Die hochauflösende Verarbeitung der HDMI-Farbsignale erstellt ein hochauflösendes Bild mit reicher Bildqualität.

#### **• Detailschärfe**

Das Bild wird scharf und detailliert.

#### **• Super-Auflösung**

Videos mit Standard-Bildqualität werden zu scharfen und klaren Bildern korrigiert, wenn sie mit 1080i/1080p über den HDMI-Anschluss ausgegeben werden.

#### **Progressiv**

Wählen Sie die Umwandlungsmethode für die Progressive-Ausgabe je nach wiedergegebenem Titel aus.

#### **• Auto**

Erkennt automatisch den Film- und Videoinhalt und konvertiert diesen entsprechend.

**• Video**

Wählen Sie diese Einstellung aus, wenn der Inhalt verzerrt ist, wenn "Auto" gewählt ist.

**• Film**

Wählen Sie diese Einstellung, wenn die Ränder des Films rau oder uneben sind während "Auto" ausgewählt ist. Wenn das Video verzerrt ist, wie in der

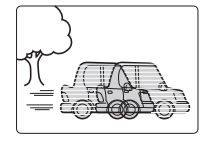

Illustration rechts gezeigt, dann wählen Sie dennoch "Auto".

## **Audio**

#### **Klang**

• Diese Funktion ist wirksam, wenn "Digital Audio Ausgang" auf "PCM" eingestellt ist.  $(\Rightarrow 94)$ 

### **• Remaster 1/Remaster 2**

Der Ton wird natürlicher, indem Sie höhere Frequenzsignale hinzufügen, die nicht auf der Spur aufgenommen wurden.

#### **Dialog-Anhebung**

Die Lautstärke des Center-Kanals wird angehoben, um Dialoge besser hören zu können.

#### **Sonstige**

#### **Position**

Ändern Sie die Position, an der dieser Menübildschirm auf Ihrem Fernseher erscheint.

#### **Tonattribut**

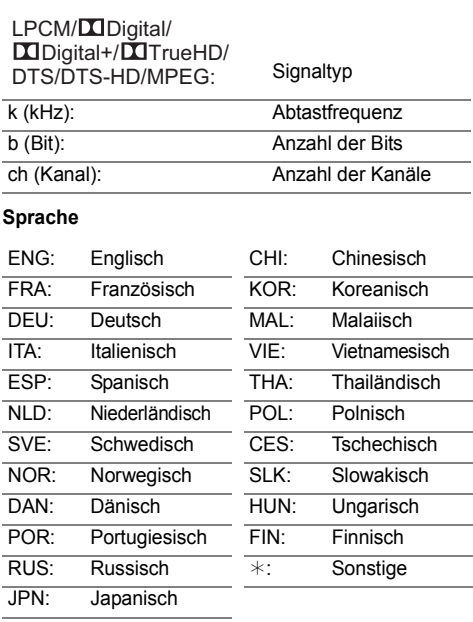

m

• Das Menü wird bei der Wiedergabe von Fotos nicht angezeigt.

Sie können die Geräteeinstellungen für DVB-Sendertabelle, Audio, Anzeige, Anschluss, Netzwerk, etc. in dem Menü ändern.

## Allgemeine Bedienung

- 1 Drücken Sie [FUNCTION MENU].
- 2 Wählen Sie "Einstellungen" in "Weitere Funktionen" aus, drücken Sie dann [OK].

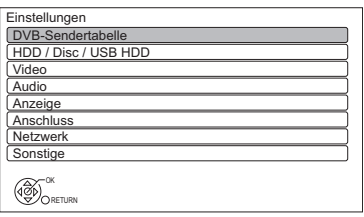

- 3 Wählen Sie das Menü aus und drücken Sie dann [OK].
- 4 Wählen Sie die Option aus und nehmen Sie dann die Einstellung vor.  $(\Rightarrow$  rechts)
	- Befolgen Sie die Anweisungen auf dem Bildschirm, wenn weitere Bedienvorgänge erforderlich sind.
	- Je nach Anschluss oder Zustand dieses Geräts können einige Optionen nicht gewählt oder geändert werden.

## **So kehren Sie zum vorhergehenden Bildschirm zurück**

Drücken Sie [RETURN ).

### **Menü-Liste**

Die Positionen der Einstellungsoptionen sind wie folgt.

Details zu den entsprechenden Einstellungsoptionen finden Sie auf den folgenden Seiten.

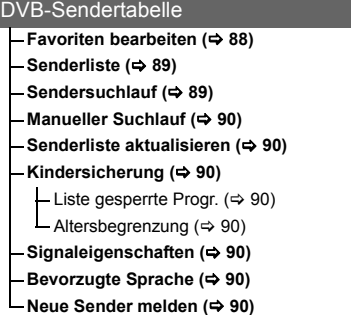

#### HDD / Disc / USB HDD

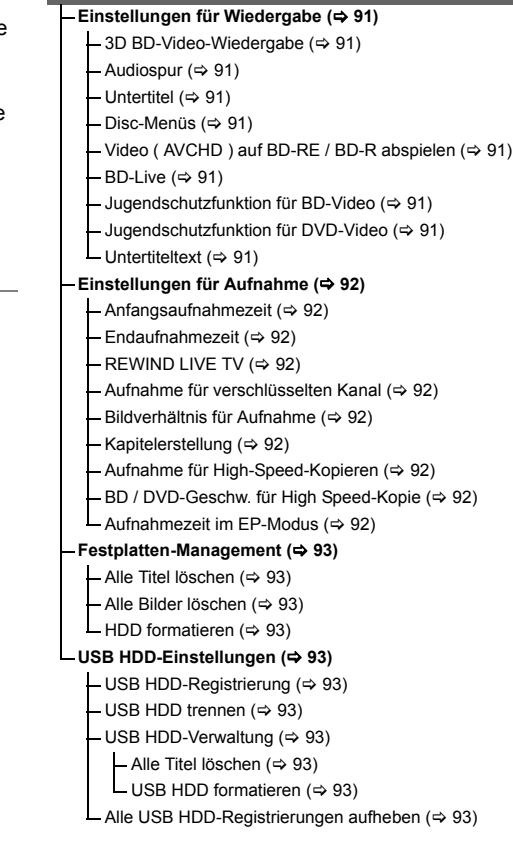

#### Video

- **Standbild-Modus (**> **93)**
- **Nahtlose Wiedergabe (→ 93)**
- **NTSC-Videoausgabe (**> **93)**

#### Audio

- **Dynamikbereich-Kompression (⇒ 94)**
- **Downmix (→ 94)**
- **Sprachauswahl (**> **94)**
- **Digital Audio Ausgang (→ 94)** 
	- $-$  PCM-Abwärtswandlung ( $\Rightarrow$  94)
	- Dolby D / Dolby D + / Dolby TrueHD ( $\Leftrightarrow$  94)
	- $-DTS / DTS-HD (\Leftrightarrow 94)$
	- $-MPEG (\Leftrightarrow 94)$
	- $\mathsf{\mathsf{L}}$  BD-Video Zweitton ( $\Leftrightarrow$  94)
- **Audioverzögerung (**> **95)**
- $-$  Audio für HG / HX / HE / HL / HM-Aufnahme  $($  $\Rightarrow$  95)

#### Anzeige

- **Sprachauswahl (⇒ 95)**
- **Bildschirm-Einblendungen (→ 95)**
- **Helligkeit der Anzeige (→ 95)**
- **Bildschirmschoner (⇔ 95)**
- **Teletext (**> **95)**
- **Blaue LED (⇒ 95)**

#### **Anschluss**

- **3D-Einstellungen (**> **96)**  $3D$ -Format ( $\Rightarrow$  96) 3D AVCHD-Ausgabe ( $\Rightarrow$  96)  $-$ Nachrichtenanzeige für 3D ( $\Rightarrow$  96) **TV Bildschirmformat (→ 96) Bildverhältnis für 4:3 Video (⇒ 96)** 
	- **TV-System (** $⇒$  **96)**

#### **HDMI-Anschluss (⇒ 96)**

- HDMI-Videoformat (→ 96)
- $-24$ p Ausgang ( $\Rightarrow$  96)
- $\Box$  Deep Color-Ausgabe ( $\Rightarrow$  96)
- $-HDMI$ -Audioausgabe ( $\Rightarrow$  96)
- 7.1ch Audio-Umformatierung (⇒ 97)
- Markierung für Inhaltstyp  $( \Rightarrow 97)$
- $L$  VIERA Link ( $\Leftrightarrow$  97)

#### **AV1 Ausgang ( Scart ) (** $\Rightarrow$  **97)**

#### **Einstellungen AV2 (⇒ 97)**

 $-AV2$  Eingang ( $\Rightarrow$  97)

- $\blacksquare$  Ext Link ( $\Leftrightarrow$  97)
- **Common Interface (**> **97)**

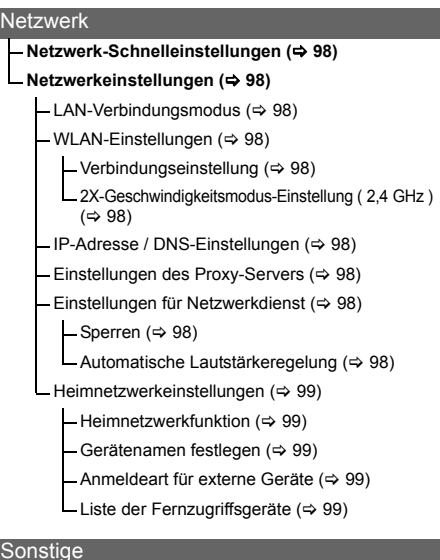

#### $\mathbf S$

#### **Standby-Einstellungen (⇒ 99)**

- Energiesparmodus im Standby  $( \Rightarrow 99)$
- $-$  Auto-Standby ( $\Rightarrow$  99)
- Standby n. Aufn. auf Tastendr.  $( \Rightarrow 99)$
- Auto-Standby nach dem Kopieren  $(\Rightarrow 100)$
- $-RF$  OUT ( Kabelsignal ) ( $\Leftrightarrow$  100)
- **Fernbedienung (** $\Rightarrow$  **100)**
- **Datum / Zeit (→ 100)**
- **PIN-Eingabe (→ 100)**
- **System Update (→ 100)** 
	- Software Update (Standby-Modus)  $(\Rightarrow 100)$ 
		- Jetzt Software aktualisieren ( Übertragung ) ( $\Rightarrow$  101)
		- Jetzt Software aktualisieren (Internet) ( $\Rightarrow$  101)
		- Software Lizenz ( $\Rightarrow$  101)
- **Systeminformationen (⇔ 101)**
- **DivX-Registrierung (→ 101)**
- **Initialisieren (**> **101)**
	- $-$  Daten löschen ( $\Rightarrow$  101)
	- $\overline{\phantom{a}}$ Standardeinstellungen ( $\Leftrightarrow$  101)

## DVB-Sendertabelle

## **Favoriten bearbeiten**

Zum leichteren Ansehen und zur leichteren Aufnahme können Sie vier Favoritenkanäle erstellen.

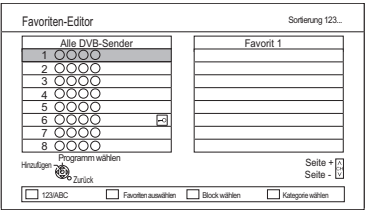

## **Speichern Sie nach dem Bearbeiten die Favoriten.**

Drücken Sie [RETURN [6] und dann [OK].

- Auswahl der anderen Favoriten-Liste: Drücken Sie die grüne Taste.
- So fügen Sie Kanäle zur Favoriten-Liste hinzu: Wählen Sie den Kanal in der Spalte "Alle DVB-Sender" aus und drücken Sie dann [OK]. Wiederholen Sie diesen Schritt.
	- Rot: Ändern des Klassifizierungsmodus.
	- Gelb: Hinzufügen eines fortlaufenden Kanalblocks zur Liste.
		- Drücken Sie [A,  $\Pi$ ], um den Block anzulegen und betätigen Sie dann [OK].
	- Blau: Wählen Sie die Kategorie aus.
- So ändern Sie die Reihenfolge der Kanalliste:
	- 1 Wählen Sie den Kanal in der Spalte "Favoriten" aus und drücken Sie dann die grüne Taste.
	- 2 Wählen Sie die neue Position und drücken Sie die grüne Taste.
- So löschen Sie Kanäle: Wählen Sie den Kanal in der Spalte "Favoriten" aus und drücken Sie dann [OK].
	- Gelb: Alle Kanäle löschen.
- So ändern Sie den Namen der Favoriten-Liste:
	- 1 Drücken Sie die rote Taste in der Spalte "Favoriten".
	- 2 Wählen Sie mit [▲, ▼, ◀, ▶] ein Zeichen und drücken Sie [OK]. Wiederholen Sie diesen Schritt, um weitere Zeichen einzugeben.
		- Rot: Ein Zeichen löschen.
		- Blau: Alle Zeichen löschen.
	- 3 Drücken Sie [RETURN 3].

#### **Senderliste**

Sie können die Senderliste editieren.  $z - B$ .

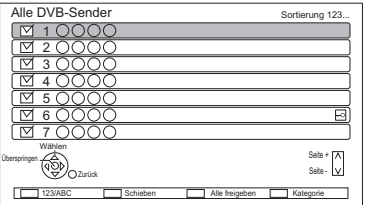

- So blenden Sie Kanäle aus/ein
	- 1 Wählen Sie den Kanal aus.
	- 2 Drücken Sie [OK]. Das Häkchen wird entfernt/angezeigt.
		- Rot: Ändern des Klassifizierungsmodus.
		- Gelb: Alle Kanäle anzeigen.
		- Blau: Ändern der Kategorie.
- So ändern Sie die Reihenfolge der Kanalnummern
	- 1 Wählen Sie den zu ändernden Kanal aus. Drücken Sie dann die grüne Taste.
	- 2 Geben Sie die neu zuzuordnende Kanalnummer mit den Zifferntasten ein.
	- 3 Drücken Sie [OK].

### **Sendersuchlauf**

Sie können die Sendersuchlauf erneut starten.  $(\Rightarrow 22)$ 

- 1 Wählen Sie "Ja" aus und drücken Sie dann [OK].
	- Wenn der Bildschirm zur Länderauswahl erscheint:

Wählen Sie das Land aus und drücken Sie dann [OK].

- 2 Wählen Sie die Zuordnung der Kanalnummer aus und drücken Sie dann auf [OK].
- 3 Wählen Sie die Optionen aus und ändern Sie diese.

(Wenden Sie sich für Details an den Kabelanbieter.)

### **Modus Suchlauf**

- Freie Sender Suchen Sie nur nach freien Kanälen.
- Alle Sender Suchen Sie nach allen Kanälen.

## **Programmsuche**

- Schnell: Scannt die entsprechende Frequenz nach dem gewählten Land.
- Ausführlich:

Scannt den gesamten Frequenzbereich.

#### **Frequenz/Symbolrate/Netzwerk ID**

Normalerweise auf "Auto" gestellt. Wenn "Auto" nicht angezeigt wird, oder falls erforderlich, geben Sie den von Ihrem Kabelanbieter angegebenen Wert über die Zifferntasten ein.

4 Wählen Sie "Suchlauf starten" aus und drücken Sie dann [OK].

m

• Die Timer-Aufnahmeprogramme werden gelöscht.

## **Manueller Suchlauf**

Sie können neue Kanäle manuell hinzufügen.

- 1 Passen Sie die Frequenz, Symbolrate und Service-ID an. (Wenden Sie sich für Details an den Kabelanbieter.)
	- Stellen Sie die Frequenz durch Überprüfen der angezeigten Signalstärke und Signalqualität ein.
- 2 Wählen Sie "Suchlauf starten" aus und drücken Sie dann [OK].
	- Der eingestellte Kanal wird in der Tabelle angezeigt.

### **Senderliste aktualisieren**

Sie können die Kanalliste auf den letzten Stand bringen.

### **Kindersicherung**

 $\cdot$  Zum Ändern wird die PIN benötigt. ( $\Rightarrow$  27)

#### **Liste gesperrte Progr.**

Sie können die Ansicht von Kanälen und die Wiedergabe von Titeln einschränken. Sie können jeden Kanal oder AV-Eingang sperren.

- 1 Wählen Sie den zu sperrenden Kanal oder AV-Eingang aus.
- 2 Drücken Sie [OK].

**O** wird angezeigt.

- Drücken Sie erneut [OK], um abzubrechen.
- Grün: Alle Kanäle sperren.
- Gelb: Alle Kanäle entsperren.

#### **Altersbegrenzung**

Sie können die Ansicht und Aufzeichnung von Kanälen, die nicht für Kinder geeignet sind, einschränken.

Richten Sie eine Jugendschutzfunktion ein, um die Ansicht und Wiedergabe einzuschränken.

• Befolgen Sie die Anweisungen auf dem Bildschirm.

### **Signaleigenschaften**

Sie können die Qualität und Stärke der Signale kontrollieren.

Drücken Sie ICH  $\land$   $\lor$  I, um den Kanal zu wählen.

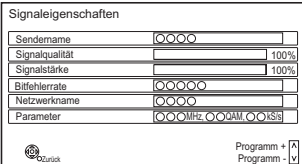

• Signalqualität: Roter Balken: Schlecht Gelber Balken: Schwach

Grüner Balken: Gut

#### m

- Wenn das Signal zu stark ist (roter Balken), reduzieren Sie das Kabel-TV-Signal. (Wenden Sie sich für Details an Ihren Händler oder an den Kabelanbieter.)
- Wenn das Signal schwach ist, überprüfen Sie, ob der gegenwärtig gesendete Kanal richtig übertragen wird.

### **Bevorzugte Sprache**

Wählen Sie die Sprache für mehrsprachige Sendung.

Wenn die ausgewählte Sprache nicht verfügbar ist, wird die Originalsprache ausgewählt.

#### **Neue Sender melden**

Stellen Sie ein, ob eine Benachrichtigung automatisch angezeigt werden soll, wenn ein neuer Sender gefunden wurde.

## HDD / Disc / USB HDD

#### **Einstellungen für Wiedergabe**

#### **3D BD-Video-Wiedergabe**

Wählen Sie die Wiedergabemethode der 3D-kompatiblen Videosoftware aus.

#### **Audiospur**

Wählen Sie die Audiosprache.

- Wenn "Original" ausgewählt wurde, wird die Originalsprache der jeweiligen Disc ausgewählt.
- Bei Wahl von "Andere  $\pm\pm\pm\pm$ " geben Sie einen Code mit den Zifferntasten ein. (> 101, Liste der Sprachencodes)

#### **Untertitel**

Wählen Sie die Sprache für die Untertitel.

- Wenn "Automatisch" ausgewählt wird und die ausgewählte Sprache für "Audiospur" nicht verfügbar ist, erscheinen die Untertitel dieser Sprache automatisch, wenn sie auf dieser Disc verfügbar ist.
- Bei Wahl von "Andere  $\forall x \times y$ " geben Sie einen Code mit den Zifferntasten ein. (> 101, Liste der Sprachencodes)

#### **Disc-Menüs**

Wählen Sie die Sprache für die Disc-Menüs.

• Bei Wahl von "Andere  $\forall x \times y$ " geben Sie einen Code mit den Zifferntasten ein. (> 101, Liste der Sprachencodes)

#### **Video ( AVCHD ) auf BD-RE / BD-R abspielen**

Bei Wiedergabe einer Disc, die die beiden folgenden Videoformate enthält;

- High Definition-Video (AVCHD), aufgenommen mit der Panasonic-Videokamera, etc.,
- Video mit High Definition-Qualität, aufgenommen mit diesem Gerät,

Wählen Sie aus, welches Video wiedergegeben werden soll.

- Ein: Wiedergabe des High Definition-Videos (AVCHD)
- Aus: Wiedergabe des Titels mit High Definition-Qualität

#### **BD-Live**

Bei Verwendung der Funktionen BD-Live können Sie den Internetzugriff beschränken.

• Bei Auswahl von "Ein ( begrenzt )", ist der Internetzugriff nur für BD-Live-Inhalte zulässig, die über Inhaltsbesitzerzertifikate verfügen.

#### **Jugendschutzfunktion für BD-Video**

Stellen Sie eine Altersgrenze für das Abspielen des BD-Video ein.

 $\cdot$  Zum Ändern wird die PIN benötigt. ( $\Rightarrow$  27)

#### **Jugendschutzfunktion für DVD-Video**

Stellen Sie eine Sicherungsstufe ein, um die Wiedergabe von DVD-Videos einzuschränken.

 $\cdot$  Zum Ändern wird die PIN benötigt. ( $\Rightarrow$  27)

### **Untertiteltext**

Wählen Sie die Sprache für DivX- und MKV-Untertiteltexte.

• Diese Position wird nur nach Wiedergabe einer DivX oder MKV-Datei mit Untertiteltext angezeigt.

### **Einstellungen für Aufnahme**

#### **Anfangsaufnahmezeit**

Diese Funktion stellt ein, dass die Timer-Aufnahme vor der TV Guide Zeit startet.

#### **Endaufnahmezeit**

Diese Funktion stellt ein, dass die Timer-Aufnahme nach der TV Guide Zeit stoppt.

### **REWIND LIVE TV**

Schalten Sie die REWIND LIVE TV Funktion ein/aus.

 $\cdot$  Ist "Auto-Standby" auf "Aus" ( $\Rightarrow$  99) eingestellt, so kann "Ein" nicht ausgewählt werden.

### **Aufnahme für verschlüsselten Kanal**

Die Beschränkung beim Aufnehmen/Ansehen/Wiedergeben des verschlüsselten Programms ändert sich.  $(\Rightarrow 33)$ 

#### **Bildverhältnis für Aufnahme**

Stellt das Bildseitenverhältnis für die Aufnahme oder den Kopiervorgang mit Ausnahme im DR Modus ein.

- Bei Auswahl von "Automatisch" wird der Titel mit dem Originalbildverhältnis bei Aufnahmebeginn (einschließlich Aufnahmebeginn bei einem Werbespot usw.) aufgenommen.
- In den folgenden Fällen wird das Programm im Originalbildverhältnis aufgenommen.
	- [BD-RE] [BD-R] Wenn der Aufnahmemodus auf "XP", "SP", "LP", "EP" oder "FR" eingerichtet wurde
	- [HDD] [RAM] Wenn der Aufnahmemodus auf "XP", "SP", "LP", "EP" oder "FR" bei auf "Aus" eingestelltem "Aufnahme für High-Speed-Kopieren" eingerichtet wurde
- In den folgenden Fällen ist das Bildverhältnis fest auf 4:3 eingestellt.
	- [DVD-R] [DVD-RW] Wenn als Aufnahmemodus "EP" oder "FR (Aufnahmen von mindestens 5 Stunden Länge)" eingestellt wurde.
	- Bei Aufnahme auf eine +R, +R DL und +RW

## **Kapitelerstellung**

#### [HDD]

Stellen Sie die Methode Kapitelerstellung ein.

• Auch bei Auswahl von "Automatisch" könnte das Kapitel je nach aufzunehmendem Programm nicht richtig erstellt werden.

## **Aufnahme für High-Speed-Kopieren**

Sie können die Titel auf DVD im Hochgeschwindigkeitsmodus kopieren, wenn Sie die Einstellung "Ein" vor dem Beginn der Aufnahme auswählen.

- Diese Einstellung gilt für die folgenden Fälle:
	- Dateikonvertierung ( $\Rightarrow$  51)
	- Aufnahme von externen Geräten
	- Kopieren von einer finalisierten DVD-Video-Disc
- Wenn "Ein" gewählt ist, gelten für die aufgenommenen Titel folgende Einschränkungen.
	- Die Einstellungen in "Bildverhältnis für Aufnahme" ( $\Rightarrow$  links) und "Sprachauswahl"  $(\Rightarrow 94)$  werden auf die Titel angewendet.
	- Wenn Sie ein Programm über AV-Eingang sehen, kann der Ton nicht umgeschaltet werden.

#### **BD / DVD-Geschw. für High Speed-Kopie**

Wählen Sie die Geschwindigkeit für das Hochgeschwindigkeitskopieren. Bei Auswahl von "Normal (Leise)" dauert der Kopiervorgang länger.

#### **Aufnahmezeit im EP-Modus**

Zum Einstellen der maximalen Aufnahmezeit in Stunden für den EP-Modus (→ 119, Aufnahmemodi und ungefähre Aufnahmezeiten).

#### **Festplatten-Management**

Halten Sie [OK] 3 Sekunden lang gedrückt, um die folgenden Einstellungen anzuzeigen.

#### **Alle Titel löschen**

Löschen aller Titel (Videos) von der internen Festplatte.

• Die Löschfunktion ist nicht verfügbar, wenn ein oder mehrere Titel geschützt sind.

#### **Alle Bilder löschen**

Löschen aller Fotos von der internen Festplatte

#### **HDD formatieren**

**Beim Formatieren werden alle Inhalte von der internen Festplatte gelöscht und können nicht wiederhergestellt werden. Vor dem Fortfahren genau kontrollieren.**

#### **USB HDD-Einstellungen**

#### **USB HDD-Registrierung**

Registrieren Sie die USB HDD. (→ 81)

#### **USB HDD trennen**

Diese Funktion versetzt die USB-Festplatte in einen Zustand, in dem sie sicher entfernt werden kann.  $(\Rightarrow 80)$ 

#### **USB HDD-Verwaltung**

Halten Sie [OK] 3 Sekunden lang gedrückt, um die folgenden Einstellungen anzuzeigen.

#### **Alle Titel löschen**

Löschen aller Titel von der USB HDD.

• Die Löschfunktion ist nicht verfügbar, wenn ein oder mehrere Titel geschützt sind.

#### **USB HDD formatieren**

**Die Formatierung löscht alle Inhalte, die nicht wiederhergestellt werden können. Überprüfen Sie diese bevor Sie fortfahren.**

#### **Alle USB HDD-Registrierungen aufheben**

Diese Funktion verwirft die Registrierungen aller USB-Festplatten, die auf diesem Gerät registriert sind.

Tun Sie dies nur, wenn Sie dieses Gerät entsorgen.

#### p

- Führen Sie vor dem Betrieb "USB HDD trennen" (> links) aus und entfernen Sie die USB HDD.
- Eine Wiedergabe der Inhalte von der USB HDD, deren Registrierung aufgehoben wurde, ist nicht möglich.

## Video

#### **Standbild-Modus**

Wählen Sie den Typ des im Pausenmodus angezeigten Bildes.

• Halbbild:

Wählen Sie diese Einstellung, wenn das Bild bei der Einstellung "Automatisch" zittert. (Die Bildauflösung ist geringer.)

• Vollbild:

Wählen Sie diese Einstellung, falls kleiner Text oder feine Muster bei der Einstellung "Automatisch" undeutlich sind. (Die Bildauflösung ist höher.)

#### **Nahtlose Wiedergabe**

Die Segmente können nahtlos wiedergegeben werden.

- Wenn "Aus" ausgewählt ist, kann das Auslassen von Bildern zwischen den Segmenten vermieden werden, aber das Video kann zwischen den Segmenten unter Umständen für einen Moment hängen.
- Je nach Zustand oder Art des Programms funktioniert die Funktion Nahtlose Wiedergabe nicht.
- Diese Funktion kann nicht bei verschlüsselten Titeln verwendet werden  $(\overline{\phantom{aa}})$ .

#### **NTSC-Videoausgabe**

(Dies funktioniert nur bei einer Videoausgabe über den VIDEO OUT-Anschluss.) Zur Festlegung der NTSC-Bildausgabe.

## Audio

## **Dynamikbereich-Kompression**

Zur Senkung des dynamischen Bereichs für die Wiedergabe (z.B. bei Nacht).

• Je nach den Sendungen und den aufgenommenen Titeln funktioniert dies nicht.

## **Downmix**

Wählen Sie das Downmix-System von Multikanal auf 2-Kanalton.

- Wählen Sie "Surround-kodiert" aus, wenn die angeschlossene Ausstattung die virtuelle Surround-Funktion unterstützt.
- Es ist wirkungslos bei "Bitstream" mit HDMI AV OUT und DIGITAL AUDIO OUT-Buchse.
- In den folgenden Fällen wird der Ton in "Stereo" ausgegeben.
	- AVCHD Wiedergabe
	- [BD-V] : Wiedergabe von Klickton in dem Menü und Ton mit Sekundärvideo im Bild-im-Bild-Modus.

## **Sprachauswahl**

Wählen Sie, ob der Audio-Typ aufgezeichnet werden soll ("M1" oder "M2"), wenn:

- Dateikonvertierung ( $\Rightarrow$  51)
- Kopieren auf eine DVD-R, DVD-RW, +R und +RW.
- "Aufnahme für High-Speed-Kopieren" ist auf "Ein" eingestellt.  $(\Rightarrow 92)$

## **Digital Audio Ausgang**

## **PCM-Abwärtswandlung**

Legt fest, wie der Ton mit einer Abtastfrequenz von 96 kHz ausgegeben wird.

• Ein:

Die Signale werden in 48 kHz umgewandelt.

(Wählen Sie diese Einstellung, wenn das angeschlossene Gerät keine Signale mit einer Abtastfrequenz von 96 kHz verarbeiten kann.)

• Aus:

Signale werden als 96 kHz ausgegeben.

- In den folgenden Fällen werden die Signale unabhängig von der Einstellung in 48 kHz umgewandelt.
	- Die Signale haben eine Abtastfrequenz von über 96 kHz.
	- Die Disc verfügt über einen Kopierschutz.
	- "BD-Video Zweitton" ist auf "Ein" eingestellt. ( $\overline{BD-V}$ ) ( $\Rightarrow$  unten)

## **Dolby D / Dolby D + / Dolby TrueHD DTS / DTS-HD**

### **MPEG**

Wählen Sie das auszugebende Tonsignal aus.

- Wählen Sie "PCM" aus, wenn das angeschlossene Gerät das entsprechende Tonformat nicht entschlüsseln kann.
- Bei falschen Einstellungen kann es zu Störungen kommen.

## **BD-Video Zweitton**

Schalten Sie den Klickton auf dem Menü und Ton mit Sekundärvideo ein/aus.

## **Audioverzögerung**

Fehlsynchronisierung zwischen Bild und Ton wird durch Verzögerung des Tonausgangs korrigiert.

#### **Audio für HG / HX / HE / HL / HM-Aufnahme**

Wenn das Programm über einen Mehrkanalton verfügt, ist Ihre Wahl vorrangig.

- Diese Einstellung gilt in den folgenden Fällen.
	- Timer-Aufnahme  $(\Rightarrow 35)$
	- Dateikonvertierung ( $\Rightarrow$  51)
	- Kopieren mit normaler Geschwindigkeit im Modus HG, HX, HE, HL oder HM von einem im Modus DR aufgenommenen Titel. ( $\Rightarrow$  56, 59)

## Anzeige

#### **Sprachauswahl**

Wählen Sie die Sprache für die Bildschirmmenüs.

#### **Bildschirm-Einblendungen**

Wählen der Zeit, nach der der Informationsbildschirm  $(\Rightarrow 28)$  automatisch ausgeblendet wird.

#### **Helligkeit der Anzeige**

Änderung der Helligkeit des Geräte-Displays.

- Wenn Sie "Automatisch" wählen, verdunkelt sich das Display während der Wiedergabe und erlischt, wenn sich das Gerät im Bereitschaftsmodus befindet. Mit dieser Einstellung können Sie den Stromverbrauch im Bereitschaftsmodus senken.
- Wenn "Energiesparmodus im Standby" auf "Ein" oder "Zeitauswahl" ( $\Leftrightarrow$  99) gestellt ist, ist diese Funktion fest auf "Automatisch" eingestellt.

#### **Bildschirmschoner**

Dies dient zum Schutz vor Einbrennen auf dem Bildschirm.

#### **Teletext**

Wählen Sie den Anzeigemodus Teletext ( $\Rightarrow$  29).

#### **Blaue LED**

#### **BCT820**

Stellen Sie die Beleuchtungsweise für die Leuchte am SD-Kartensteckplatz ein.

• Wenn "SD-Karte eingelegt" gewählt wurde, leuchtet beim Einschalten des Geräts und beim Einstecken einer SD-Karte die Leuchte auf.

## Anschluss

### **3D-Einstellungen**

#### **3D-Format**

Wenn ein 3D-Video nicht in 3D wiedergegeben werden kann, können Sie es unter Umständen nach dem Ändern der Einstellung in 3D wiedergeben.

• Ändern Sie die 3D-Einstellungen am Fernseher auch, wenn "Nebeneinander" ausgewählt ist.

#### **3D AVCHD-Ausgabe**

Wird ein 2D AVCHD-Video als 3D-Video erkannt und nicht richtig wiedergegeben, können Sie es unter Umständen nach dem Ändern der Einstellung wiedergeben.

#### **Nachrichtenanzeige für 3D**

Wählen Sie aus, ob der Warnbildschirm der 3D-Anzeige angezeigt oder ausgeblendet werden soll.

### **TV Bildschirmformat**

Stellen Sie diesen Parameter entsprechend des Fernsehtyps ein.

- Pan & Scan:
	- Die Bildseite wird für ein Bild im Seitenverhältnis 16:9 angepasst. Je nach Material können die Bilder möglicherweise im Letterbox-Format gezeigt werden.

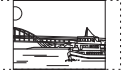

• Letterbox:

Es werden schwarze Streifen für das Bild mit Seitenverhältnis 16:9 angezeigt.

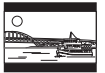

## **Bildverhältnis für 4:3 Video**

Stellen Sie für die Wiedergabe eines Titels im Bildverhältnis 4:3 ein, wie die Bilder auf einem 16:9-Bildschirm angezeigt werden sollen.

## **TV-System**

In Übereinstimmung mit dem TV-System für den angeschlossenen Fernseher einstellen.

## **HDMI-Anschluss**

#### **HDMI-Videoformat**

Sie können nur Optionen wählen, die mit dem angeschlossenen Gerät kompatibel sind.

- Wenn "Automatisch" gewählt wird, wird die für den angeschlossenen Fernseher beste Ausgangsauflösung (1080p, 1080i, 720p oder 576p/480p) automatisch gewählt.
- Zur Ausgabe eines in 1080p umgewandelten High Quality-Videos muss das Gerät an einen zu 1080p kompatiblen HD-Fernseher angeschlossen werden. Sollte dieses Gerät über andere Geräte an einen HD-Fernseher angeschlossen sein, müssen auch diese zu 1080p kompatibel sein.

### **24p Ausgang**

Bei Wiedergabe von mit 24 Bildern aufgenommenen BD-Videos zeigt dieses Gerät jedes Bild in Intervallen von 1/24 Sekunde an – dasselbe Intervall, mit dem der Film ursprünglich gedreht wurde.

- Diese Option ist nur nutzbar, wenn dieses Gerät an einen Fernseher angeschlossen ist, der den 1080/24p Ausgang mithilfe eines HDMI-Kabels unterstützt, und "HDMI-Videoformat" auf "Automatisch" oder "1080p" eingestellt ist.  $(\Rightarrow$  oben)
- Wenn andere als 24p BD-Video Bilder wiedergegeben werden, werden die Bilder mit 60p ausgegeben.

## **Deep Color-Ausgabe**

Diese Einstellung wählt aus, ob Sie die Deep Colour Ausgabe verwenden, wenn ein Fernseher, der Deep Colour unterstützt, angeschlossen ist.

#### **HDMI-Audioausgabe**

Wählen Sie "Aus" bei Anschluss an einen Fernseher mit einem HDMI-Kabel und bei Anschluss an einen nicht zu HDMI kompatiblen Verstärker/Receiver über eine DIGITAL AUDIO OUT-Buchse.

## **7.1ch Audio-Umformatierung**

#### $|BD-V|$

Surround-Sound mit 6.1 Ch oder darunter wird automatisch erweitert und bei 7.1 Ch wiedergegeben.

• Wenn Sie "Aus" gewählt haben, wird die ursprüngliche Anzahl der Kanäle wiedergegeben. (Bedenken Sie, dass bei 6.1 Ch Ton die Wiedergabe mit 5.1 Ch erfolgt.)

In den folgenden Fällen ist die

Neuformatierung des Tons eingeschaltet:

- Wenn Sie "PCM" in "Digital Audio Ausgang" ausgewählt haben.  $( \Rightarrow 94)$
- Wenn der Ton Dolby Digital, Dolby Digital Plus, Dolby TrueHD oder LPCM ist.

#### **Markierung für Inhaltstyp**

Wenn "Automatisch" ausgewählt ist, wird die optimale Wiedergabemethode je nach TV (z.B. Cinema) automatisch ausgewählt (nur wenn der TV Markierung für Inhaltstyp unterstützt).

#### **VIERA Link**

Wählen Sie "Aus", wenn Sie "HDAVI Control" nicht verwenden möchten.

## **AV1 Ausgang ( Scart )**

Einstellungen je nach Buchse des angeschlossenen Fernsehgeräts.

## **Einstellungen AV2**

#### **AV2 Eingang**

Nehmen Sie die Einstellung entsprechend des Ausgangs des externen Gerätes vor.

#### **Ext Link**

Richten Sie "Ext Link 1" ein, wenn eine Set Top Box angeschlossen ist, die ein Steuersignal über das 21-polige Scart-Kabel überträgt.

• Diese Einstellung ist nicht möglich, wenn "TV-System" auf "NTSC" eingestellt ist  $(\Rightarrow 96)$ .

#### **Common Interface**

Abruf der auf dem CI-Modul enthaltenen Software.  $(\Rightarrow 14)$ 

- Wählen Sie "Slot 1:" oder "Slot 2:" aus und drücken Sie [OK]. Befolgen Sie die Anweisungen auf dem Bildschirm.
- Diese Einstellung ist nicht möglich, wenn "TV-System" auf "NTSC" eingestellt ist  $(\Rightarrow 96)$ .

#### m

- Die Anweisungen auf dem Bildschirm könnten nicht mit den Tasten der Fernbedienung übereinstimmen.
- Für weitere Informationen über den TV Service fragen Sie Ihren Serviceprovider.
- Je nach Karte könnte ihr Gebrauch in Verbindung mit diesem Gerät beschränkt oder nicht möglich sein.

## **Netzwerk**

### **Netzwerk-Schnelleinstellungen**

Drücken Sie [OK], um Netzwerk-Schnelleinstellungen zu starten.  $(\Rightarrow 24)$ 

#### **Netzwerkeinstellungen**

#### **LAN-Verbindungsmodus**

Wählen sie eine LAN-Verbindungsmethode aus.

#### **WLAN-Einstellungen**

Dies ermöglicht das Einstellen und das Überprüfen des Anschlusses eines Wireless Router.

z.B.

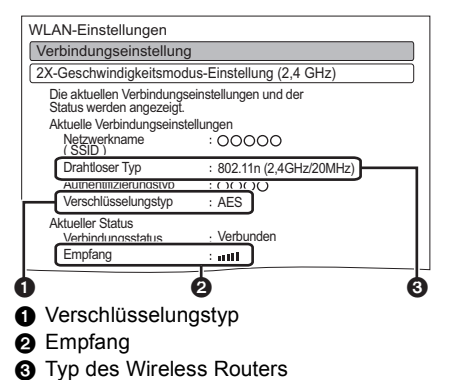

## **Verbindungseinstellung**

Das Hilfsprogramm zum Anschluss des Wireless Router wird angezeigt.

#### **2X-Geschwindigkeitsmodus-Einstellung ( 2,4 GHz )**

Bei Nutzung des 2,4 GHz Wireless-Formats wird über diese Einstellung die Verbindungsgeschwindigkeit eingestellt.

• Beim Anschluss unter Verwendung des "2X-Geschw.-Modus (40 MHz)" verwenden 2 Kanäle den gleichen Frequenzbereich. Dabei besteht demzufolge eine größere Gefahr von Empfangsstörungen. Dies kann zu einer Reduzierung der Geschwindigkeit oder Instabilität der Verbindung führen.

#### **IP-Adresse / DNS-Einstellungen**

Kontrollieren Sie den Netzwerkanschluss oder stellen Sie die IP-Adresse und die Adresse des DNS ein.

- Einstellung von IP-Adresse und DNS
	- 1 Stellen Sie "Auto-Zuweisung der IP-Adresse" und "Auto-Zuweisung der DNS-IP" auf "Aus".
	- 2 Wählen Sie die Option aus und drücken Sie dann [OK], um die entsprechende Einstellung anzuzeigen.
- Wenn die DHCP-Serverfunktion des Routers nicht aktiviert ist, überprüfen Sie die Zahlen der anderen angeschlossenen Geräte wie PCs, und weisen Sie der "IP-Adresse" dann eine von den anderen Geräten abweichenden Zahl zu und ordnen Sie "Maske Sub-Netz" und "Gateway-Adresse" dieselbe Zahl zu.

#### **Einstellungen des Proxy-Servers**

Kontrollieren Sie den Anschluss an den Proxy-Server und stellen Sie diesen ein.

• Drücken Sie [OK], um die folgenden Einstellungen anzuzeigen.

#### **Einstellungen für Netzwerkdienst**

#### **Sperren**

Sie können den Zugang mit VIERA Connect einschränken.

 $\cdot$  Zum Ändern wird die PIN benötigt. ( $\Rightarrow$  27)

#### **Automatische Lautstärkeregelung**

Die Lautstärke wird während der Nutzung von VIERA Connect automatisch auf die Standard-Lautstärke eingestellt.

- Je nach Inhalt ist diese Funktion nicht aktiv.
- Wählen Sie "Aus", wenn der Ton verzerrt ist.

#### **Heimnetzwerkeinstellungen**

Sie können die Funktion DLNA (Server) einstellen.  $(\Rightarrow 74)$ 

#### **Heimnetzwerkfunktion**

Sie können zwischen der Aktivierung/Deaktivierung des DLNA (Server) und der Funktion DMR (Media Renderer) umschalten.

- Bei Auswahl von "Ein" ist "Energiesparmodus im Standby" unveränderlich auf "Aus" eingestellt.  $\Rightarrow$  rechts)
- Die Einstellung kann nicht auf "Ein" erfolgen, wenn der Anschluss über den Wireless Breitband-Router nicht im Wireless-Anschluss verschlüsselt ist.

#### **Gerätenamen festlegen**

Es kann der Name dieses Geräts im Netz geändert werden.

- Auswahl aus vordefinierter Liste Wählen Sie den vorbestimmten Namen und drücken Sie dann [OK].
- Namen erstellen Geben Sie den Namen ein. Beziehen Sie sich auf "Text eingeben".  $(\Rightarrow 104)$

#### **Anmeldeart für externe Geräte**

• Automatisch: Alle mit dem gleichen Netzwerk verbundenen

Geräte können auf dieses Gerät zugreifen. • Manuell:

Nur registrierte Geräte können auf dieses Gerät zugreifen.

#### **Liste der Fernzugriffsgeräte**

- Manuelles Eintragen der Geräte
	- 1 Wählen Sie den Gerätenamen oder die MAC-Adresse für das Gerät, das Sie eintragen möchten, aus und drücken Sie [OK].
	- 2 Wählen Sie "Ja" aus und drücken Sie dann [OK].
- Löschen eines Gerätes
	- 1 Wählen Sie das eingetragene Gerät aus und drücken Sie dann [OK].
	- 2 Wählen Sie "Ja" aus und drücken Sie dann [OK].

#### $\Box$

- Diese Funktion kann nicht eingeschaltet werden, wenn "Automatisch" in "Anmeldeart für externe Geräte" gewählt wurde.  $(\Rightarrow$  oben)
- Maximal können 16 Geräte eingetragen werden.

## **Sonstige**

#### **Standby-Einstellungen**

#### **Energiesparmodus im Standby**

• Ein:

Es schaltet in den "Energiesparmodus im Standby" - **Modus** 

• Zeitauswahl:

"Energiesparmodus im Standby" wird zur festgelegten Zeit aktiviert.

- Wenn die Uhr nicht eingestellt wurde, ist "Energiesparmodus im Standby" immer eingeschaltet.
- Aus:

Ein Schnellstart aus dem Bereitschaftsmodus ist möglich. (Quick Start-Modus)

#### $\Box$

- Diese Funktion kann nicht eingeschaltet werden, wenn die DLNA-Funktion in "Heimnetzwerkfunktion" eingeschaltet ist.  $(\Rightarrow$  links)
- Bei Auswahl von "Ein" oder "Zeitauswahl" ist "Helligkeit der Anzeige" fest auf "Automatisch" eingestellt.  $( \Rightarrow 95)$
- Wenn "Energiesparmodus im Standby" aktiviert ist, können Videos über den AV2-Eingang nicht angezeigt werden, wenn sich dieses Gerät im Bereitschaftsmodus befindet.
- Die Einstellung wird unter Umständen automatisch in "Aus" geändert, wenn die Einstellung für die Videokommunikation geändert wird.  $(\Rightarrow$  77)

#### **Auto-Standby**

Stellen Sie die Zeit ein, zu der das Gerät automatisch in den Bereitschaftsmodus schaltet.

Wenn das Gerät nicht bedient wird, schaltet es, nach Ablauf der eingestellten Zeit, in den Bereitschaftsmodus.

• Ist "REWIND LIVE TV" auf "Ein"  $(\Rightarrow 92)$  eingestellt, so kann "Aus" nicht ausgewählt werden.

#### **Standby n. Aufn. auf Tastendr.**

• Ein:

Dieses Gerät wird in den Bereitschaftsmodus geschaltet, wenn es für ungefähr 5 Minuten nach Abschluss von "Automatisch anhalten" oder "Aufnahmezeit" nicht bedient wird  $(\Rightarrow 31)$ .

## **Auto-Standby nach dem Kopieren**

• Ein:

Dieses Gerät wird in den Bereitschaftsmodus geschaltet, wenn es nach Abschluss des Kopiervorgangs für ungefähr 5 Minuten nicht bedient wird ( $\Rightarrow$  56, Kopieren von anderen Medien als von Festplatte über DIRECT NAVIGATOR, Kopieren von Titeln mit der Kopierliste).

## **RF OUT ( Kabelsignal )**

Stellen Sie ein, ob das gesendete Signal im Standby-Modus über RF OUT ausgegeben werden soll (Wenn "Energiesparmodus im Standby" aktiviert ist).

• Wenn "Ein" ausgewählt ist, wird das Sendesignal von diesem Gerät ausgegeben.

## **Fernbedienung**

Wenn mehrere Panasonic-Geräte dicht beieinander stehen, ändern Sie den Fernsteuerungscode am Hauptgerät und an der Fernbedienung.

- Im Normalfall verwenden Sie den werkseitig voreingestellten Code "BD 1".
- 1 Wählen Sie den Code aus und drücken Sie dann [OK].
- 2 Halten Sie die Taste [OK] gedrückt und drücken Sie die Zifferntaste ([1] bis [6]) mindestens 5 Sekunden lang.
- 3 Halten Sie [OK] mindestens 5 Sekunden lang gedrückt.
- 4 Drücken Sie [OK].
- Betrieb ist nur mit Panasonic Fernbedienungen mit unten aufgedruckter Bezeichnung "IR6" möglich, wenn der Fernbedienungscode dieses Gerätes auf "BD 4", "BD 5" oder "BD 6" eingestellt ist.

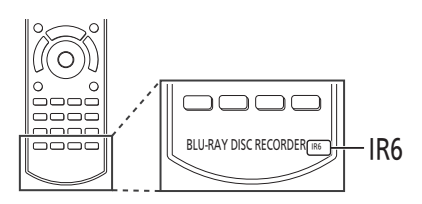

### **Datum / Zeit**

Bei falscher Zeiteinstellung verwenden Sie die in der nachstehenden Methode aufgeführten Einstellungen.

• Automatisch

Dieses Gerät erhält die Zeit- und Datumsinformationen in der Regel vom digitalen Fernsehsignal.

- Zeitzone Bei falscher Zeitangabe stellen Sie "Zeitzone" ein.  $(GMT - 6 \text{ bis} + 6)$
- Manuelle Einstellung
	- 1 Wählen Sie "Aus" in "Automatisch" aus, drücken Sie dann [OK].
	- 2 Wählen Sie die Option aus, die Sie ändern möchten.
	- 3 Ändern Sie die Einstellung.
	- 4 Drücken Sie [OK] nach Abschluss der Einstellungen.

#### M

• Ist die Uhrzeit manuell eingestellt, so können Sie die Funktionen Wiedergabe/Aufnahme/PAUSE LIVE TV/REWIND LIVE TV bei kopiergeschützten Sendungen (Das Kopieren ist untersagt) nicht Benutzen.  $( \Rightarrow 15)$ 

## **PIN-Eingabe**

Sie können die PIN für die Kindersicherung einstellen/ändern.

- 1 Geben Sie Ihre 4-stellige PIN mit den Zifferntasten ein.
- 2 Geben Sie Ihre neue 4-stellige PIN mit den Zifferntasten ein.
	- **Notieren Sie sich die PIN, für den Fall, dass Sie sie vergessen sollten.**
	- z.B.

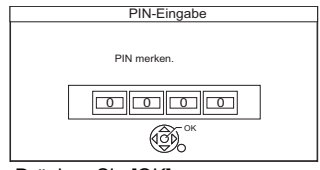

3 Drücken Sie [OK].

## **System Update**

## **Software Update (Standby-Modus)**

Wenn Sie dieses Gerät auf den Bereitschaftsmodus einstellen, werden die Aktualisierungen der Software- (Firmware)  $(\Rightarrow 102)$  automatisch zur von Ihnen angegebenen Zeit heruntergeladen.

### **Jetzt Software aktualisieren ( Übertragung )**

Sie können auf die aktuelle Software (Firmware)-Version überprüfen und die Software (Firmware) direkt über den Sender aktualisieren. Einige Kabelanbieter unterstützen diese Funktion jedoch nicht.

#### **Jetzt Software aktualisieren ( Internet )**

Beziehen Sie sich auf "Aktualisierung der Software (Firmware)".  $(\Rightarrow 102)$ 

#### **Software Lizenz**

Informationen über die Software-Lizenz werden angezeigt.

#### **Systeminformationen**

Anzeige der Software (Firmware)-Version, HDAVI Control-Version, Wireless Modul-Version (nur bei Verwendung eines Wireless-Anschlusses) und Anschluss-ID (ESN) dieses Gerätes.

#### **DivX-Registrierung**

Sie benötigen diesen Registrierungscode für den Kauf und die Wiedergabe von DivX Video-on-Demand (VOD)-Inhalten.

- Nach der ersten Wiedergabe vom DivX VOD Material wird die Registriernummer nicht angezeigt.
- Wenn Sie DivX VOD-Material mit einem anderen Registrierungscode als dem Code dieses Geräts erwerben, können Sie dieses Material nicht wiedergeben.
- So löschen Sie die Geräteregistrierung Wählen Sie "Ja" aus. Verwenden Sie die Abmeldenummer zur Löschung der Registrierung in www.divx.com.

#### **Initialisieren**

#### **Daten löschen**

Alle Einstellungen, außer Basiseinstellungen, werden auf die Werkseinstellungen zurückgesetzt. Auch die Timer-Aufnahmeprogramme werden gelöscht.

#### **Standardeinstellungen**

Alle Einstellungen mit Ausnahme von Abstimmungseinstellungen, Uhrzeiteinstellungen, Disc-Spracheinstellungen, PIN-Sicherungen, Fernbedienungscode, etc. werden auf die ursprünglichen Werkseinstellungen zurückgesetzt.

## Liste der Sprachencodes

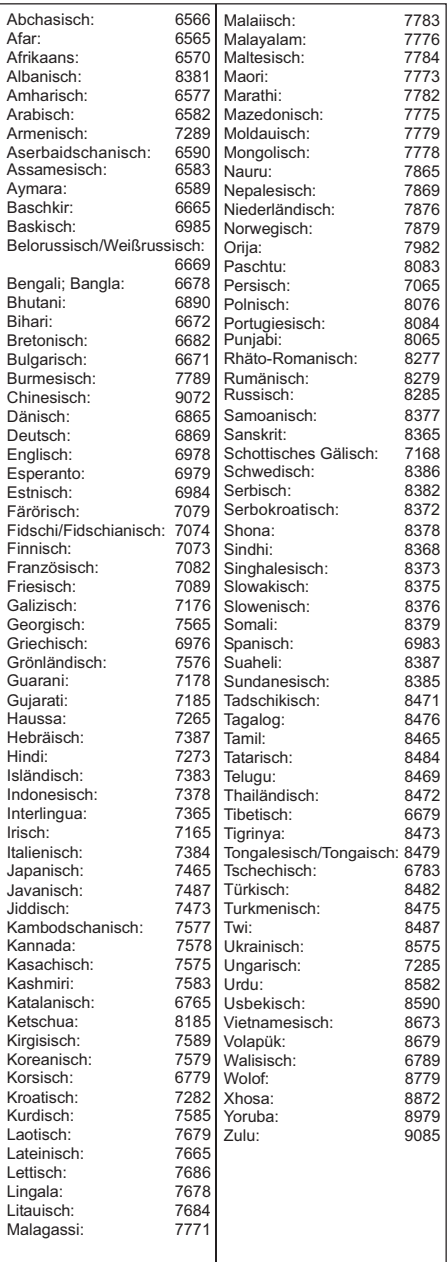

# Aktualisierung der Software (Firmware)

**Sie können das Gerät erst nach Abschluss der Aktualisierung bedienen. Stecken Sie das Netzkabel nicht während der Aktualisierung aus. Durch das Ausstecken des Netzkabels während des Aktualisierungsverfahrens könnte das Gerät beschädigt werden.**

## Aktualisieren der Software (Firmware) dieses Geräts

Wenn dieses Gerät mit dem Internet verbunden ist, kann das Gerät automatisch auf die aktuelle Software (Firmware)-Version überprüfen, wenn eine Umschaltung in den Standby-Modus erfolgt. Wir empfehlen Ihnen, dieses Gerät immer mit dem Internet zu verbinden.  $(\Rightarrow 20.24)$ 

## **Wenn ein Software (Firmware)-Update zur Verfügung steht, wird eine Benachrichtigung angezeigt.**

Neue Softwareversion wurde gefunden. Die Software wird automatisch aktualisiert, nachdem das Gerät in den Standby-Modus wechselt. Gerät nicht von der Stromversorgung trennen.

Die Aktualisierung der Software (Firmware) beginnt, wenn das Gerät in den Bereitschaftsmodus geschaltet wird.

### **So aktualisieren Sie die Software (Firmware) unmittelbar**

Verwenden Sie die Funktion "Jetzt Software aktualisieren ( Internet )".  $(\Rightarrow 101)$ 

• Netzwerkverbindung und -einstellung sind erforderlich.  $(\Rightarrow 20, 24)$ 

## **Die Geräteanzeige während der Aktualisierung**

z.B.

 $\overline{\mathbb{H}}$ 

• Wenn "FINISH" angezeigt wird, ist die Aktualisierung der Software (Firmware) beendet.

## **Wenn Ihr Gerät nicht mit dem Internet verbunden ist**

Sie können die aktuelle Software (Firmware)-Version von der unten aufgeführten Panasonic-Support-Seite herunterladen. Nachdem Sie die neueste Software (Firmware) auf eine CD-R Disc kopiert haben, spielen Sie die Disc auf dem Gerät ab, um die Software (Firmware) automatisch zu aktualisieren.

#### $\square$

- Je nach der Netzwerkumgebung kann es bis zu einigen Stunden dauern, bis die Aktualisierung beendet ist.
- Die Timer-Aufnahme hat immer Vorrang vor dem Software (Firmware)-Download; wenn ein Start der Timer-Aufnahme ansteht, wird der Download bei der nächsten Gelegenheit gestartet.
- Informationen zum neuesten Firmware-Update finden Sie auf der unten aufgeführten Panasonic-Support-Seite.

## **Panasonic-Support-Seite:**

http://panasonic.jp/support/global/cs/

## CI Plus kompatible CAM Software (Firmware) Aktualisierung

Die Software (Firmware) des CAMs (mit CI Plus) kann automatisch vom Fernsehsignal aktualisiert werden.

Die Verfügbarkeit einer Software (Firmware)-Aktualisierung wird während des Ansehens von mit CI Plus kompatiblen Programmen erfasst.

- **1** Wählen Sie, wenn ein Hinweis auf dem Bildschirm angezeigt wird, "Ja" und drücken Sie [OK].
	- Sollte die Benachrichtigung über Neue Firmware nicht angezeigt oder abgebrochen werden, wird die Benachrichtigung stattdessen in den Kanalinformationen eingeblendet.  $(\Rightarrow 28)$  $z - B$ .

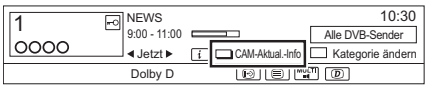

Drücken Sie zur Durchführung der CAM-Software-Aktualisierung die Rote Taste.

**2** Befolgen Sie die Anweisungen auf dem Bildschirm.

#### **Die Geräteanzeige während der Aktualisierung**

#### $\Box$

- Entfernen Sie das CAM während der Aktualisierung nicht aus diesem Gerät.
- In folgenden Fällen wird der Hinweis für die Aktualisierung der CAM-Software (Firmware) nicht angezeigt:
	- Bei Aufnahme eines Programms
	- Bei gleichzeitigem Auftreten einer programmierten Aufnahme und der CAM-Aktualisierung
	- Bei Anzeige von FUNCTION MENU, DIRECT NAVIGATOR, usw.
- Bedienungen wie Anzeigen, Wiedergeben oder Aufzeichnen können während der Aktualisierung des CAM-Moduls nicht ausgeführt werden.

Die Tasten der Fernbedienung oder des Geräts sind während der Aktualisierung des CAM-Moduls nicht verwendbar.

- Wird eine Timer-Aufnahme gestartet, wird die Aktualisierung der CAM-Software beendet und die Aufnahme gestartet.
- Für Einzelheiten siehe Bedienungsanleitung für das CAM oder fragen Sie Ihren Händler.

# Andere Bedienvorgänge

## Text eingeben

#### **Vorbereitung**

- Anzeige des Bildschirms "Titelnamen eingeben", etc.
- 1 Wählen Sie ein Zeichen aus und drücken Sie dann [OK].

Wiederholen Sie diesen Schritt, um weitere Zeichen einzugeben.

#### z.B.

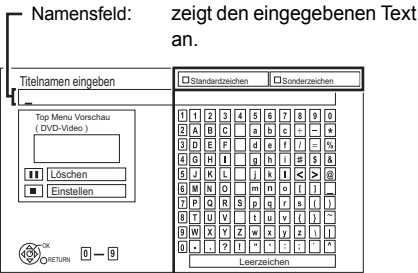

Drücken Sie die rote oder grüne Taste zur Wahl des Zeichentyps und drücken Sie [OK].

• So löschen Sie ein Zeichen: Wählen Sie das Zeichen im Feld Name aus und drücken Sie dann [PAUSE II].

• So geben Sie Zeichen mit den Zifferntasten ein: z.B. Eingabe des Buchstabens "R"

- 1 Drücken Sie [7], um in die siebte Zeile zu springen.
- 2 Drücken Sie zweimal [7], um das "R" zu markieren.

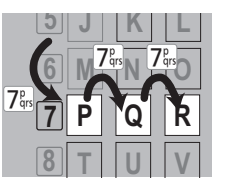

3 Drücken Sie [OK].

**2** Drücken Sie [STOP ■] (Einstellen).

"Schreibvorgang läuft..." wird angezeigt. Danach kehrt der Bildschirm zum vorherigen Bildschirm zurück usw.

## **So brechen Sie den Vorgang ab**

Drücken Sie [RETURN (3). (Der Text wird nicht hinzugefügt.)

#### m

- Die maximale Zeichenzahl ist vom Medium abhängig.
- Lange Namen werden auf einigen Bildschirmen nicht vollständig angezeigt.

## Wechsel des Seitenverhältnisses der Bilddarstellung

Wenn das Bild nicht der Bildschirmgröße des Fernsehers entspricht, können Sie das Bild vergrößern, um den Bildschirm auszufüllen.

- 1 Drücken Sie [OPTION].
- 2 Wählen Sie "Bildschirmformat" aus und drücken Sie dann [OK].

3 Wählen Sie einen Dienst aus und drücken Sie dann [OK].

#### **Normal:**

Normale Ausgabe

#### **geschnittene Seite:**

Die schwarzen Streifen rechts und links auf dem Bildschirm mit Bildverhältnis 16:9 verschwinden und das Bild ist groß.

#### **Vergrößern:**

Die schwarzen Streifen oben und unten auf dem Bildschirm mit Bildverhältnis 4:3 verschwinden und das Bild ist vergrößert.

#### $\square$

- Diese Funktion ist nicht beim Ansehen von 3D-Programmen und der Wiedergabe von 3D-Titeln oder 3D-Foto aktiv.
- Dies könnte auch mithilfe des Bildschirmformat des Fernseher usw. eingestellt werden.
- Der Bildschirmmodus wird in den folgenden Fällen auf "Normal" geschaltet:
	- Wenn Sie den Sender wechseln
	- Wenn Sie die Wiedergabe eines Titels beginnen oder beenden
	- wenn Sie das Gerät einschalten oder in den Bereitschaftsmodus schalten.
- [BD-V] [DVD-V] "geschnittene Seite" ist wirkungslos.
- Bei Einstellung von "TV Bildschirmformat" (⇒ 96) auf "Pan & Scan" oder "Letterbox" wird der "Vergrößern"-Effekt ausgeschaltet.

## HOLD-Funktion

Die HOLD-Funktion deaktiviert alle Tasten am Gerät und an der Fernbedienung.

Halten Sie [OK] und [RETURN [6] gleichzeitig gedrückt, bis "X HOLD" im Display des Geräts angezeigt wird.

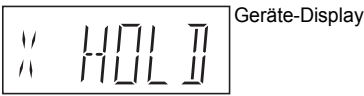

#### **Aufheben der HOLD-Funktion**

Halten Sie [OK] und [RETURN [6] gleichzeitig gedrückt, bis "X HOLD" ausgeblendet wird.

# Leitfaden zur Fehlerbeseitigung

**Bevor Sie den Kundendienst kontaktieren kontrollieren Sie Folgendes. Wenn das Problem weiterhin besteht, wenden Sie sich für Anweisungen an Ihren Händler. Eine Aktualisierung auf den letzten Stand der Software (Firmware) könnte das Problem beheben.** (⇔ 102)

## **Folgende Symptome sind keine Anzeichen einer Störung:**

- Regelmäßige Drehgeräusche der Disc oder Festplatte.
- Schwacher Empfang aufgrund von Wetterbedingungen.
- Bildstörungen während des Suchlaufs.
- Bildstörung bei Wechsel von 3D-Discs.
- Empfangsstörungen auf Grund eines vorübergehenden Empfangsausfalls.
- Wenn Sie das Gerät einschalten oder in den Bereitschaftsmodus schalten, kann ein unerwartetes Geräusch auftreten.

## Allgemeine Bedienung

## **Das Gerät funktioniert nicht.**

- Überprüfen Sie die Anschlüsse.  $( \Rightarrow 16)$
- Möglicherweise wurde eine Sicherheitsvorrichtung des Geräts aktiviert. Setzen Sie das Gerät wie folgt zurück:
	- 1 Drücken Sie [少/l] am Gerät, um es in den Bereitschaftsmodus zu schalten.
		- Wenn das Gerät nicht in den Bereitschaftsmodus schaltet, drücken Sie [Í/I] 3 Sekunden lang am Gerät. Das Gerät wird zwangsweise in den Bereitschaftsmodus geschaltet. Stecken Sie alternativ das Netzkabel aus und schließen Sie es nach einer Minute wieder an.
	- 2 Drücken Sie [Í/I] am Hauptgerät, um es einzuschalten. Ist der Betrieb des Geräts danach immer noch nicht möglich, wenden Sie sich an Ihren Händler.

## **Die Disc kann nicht ausgeworfen werden.**

- 1 Halten Sie [OK], die gelbe und die blaue Taste mindestens 5 Sekunden lang gleichzeitig gedrückt, während sich das Gerät im Bereitschaftsmodus befindet.
	- "00 RET" wird auf dem Geräte-Display angezeigt.
- 2 Drücken Sie wiederholt [1] (rechts), bis "06 FTO" auf dem Geräte-Display angezeigt wird.
- 3 Drücken Sie [OK].

## **Das Gerät wird automatisch in den Bereitschaftsmodus geschaltet.**

• VIERA Link oder Q Link hat funktioniert. ( $\Rightarrow$  82, Automatisches Ausschalten)

## Leitfaden zur Fehlerbeseitigung

## **Die Fernbedienung funktioniert nicht.**

• Fernbedienung und Gerät verwenden unterschiedliche Codes. Ändern Sie den Code an der Fernbedienung.

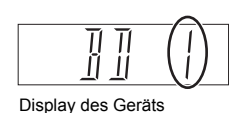

Halten Sie die Taste [OK] gedrückt und drücken Sie gleichzeitig die gekennzeichnete Zifferntaste mindestens 5 Sekunden. (→ 100)

- Die Software (Firmware) wird aktualisiert, wenn "UPD  $\Box/\Box$ " auf dem Geräte-Display angezeigt wird. Warten Sie das Ende der Aktualisierung ab.  $(\Rightarrow 102)$
- Die HOLD-Funktion ist aktiviert.  $(\Rightarrow 104)$

## **Das Hochfahren dauert lange.**

- In folgenden Fällen kann das Hochfahren einige Zeit dauern:
	- Eine Disc wurde eingelegt.
	- Die Uhr ist nicht eingestellt.
	- Es gab gerade einen Stromausfall oder das Netzkabel wurde gerade angeschlossen.
	- Wenn eine BD-J-Anwendung ausgeführt wird.
	- Wenn "Energiesparmodus im Standby" eingeschaltet ist.  $(\Rightarrow 99)$

## **Anzeigen**

## **"0:00" blinkt im Geräte-Display.**

• Stellen Sie die Uhr ein.  $(\Rightarrow 86, 100)$ 

## **Die Uhr wird im Bereitschaftsmode nicht angezeigt.**

• Die Uhr wird nicht angezeigt, wenn "Helligkeit der Anzeige" auf "Automatisch" gestellt ist.  $(\Rightarrow 95)$ 

## Fernsehbildschirm und Videobetrieb

#### **Das Bildschirmformat stimmt nicht.**

- Kontrollieren Sie "TV Bildschirmformat" oder "Bildverhältnis für 4:3 Video"  $(4.96)$
- Stellen Sie das Seitenverhältnis am Fernseher ein.
- Stellen Sie bei Anschluss an einen 4:3-Fernseher "HDMI-Videoformat" auf  $"576p/480p"$ . ( $\Rightarrow$  86, 96)
- Kontrollieren Sie "Bildverhältnis für Aufnahme" vor der Aufnahme oder Dateiumwandlung.  $($  $\Leftrightarrow$  86, 92)

### **Der TV-Bildschirm ist schwarz.**

• Dies könnte je nach Einstellung des Fernsehers auftreten, wenn "Energiesparmodus im Standby" auf "Aus" gestellt ist. Je nach Fernseher kann dieses Phänomen durch den erneuten Anschluss an einen anderen HDMI-Eingang verhindert werden.

## **Das Bild erscheint nicht in HD-Qualität, obwohl HD eingestellt wurde.**

• Die Bilder werden je nach Titel in 576p/480p ausgegeben.

## **Der Bildschirm ändert sich automatisch.**

• Wenn "Bildschirmschoner" auf "Ein" gestellt ist, wird die Bildschirmschoner-Funktion aktiviert, wenn für 5 Minuten oder länger kein Bedienvorgang ausgeführt wird.  $(\Rightarrow 95)$ 

## **Ausgeprägter Nachschweif bei der Videowiedergabe.**

- Stellen Sie "HD-Optimierung" im Menü Video auf "Aus" ein.  $(\Rightarrow 85)$
- $\cdot$  Stellen Sie "Audioverzögerung" ein. ( $\Leftrightarrow$  86, 95)

### **Die Bilder werden nicht auf dem Fernseher angezeigt.**

## **Das Bild wird während der Wiedergabe verzerrt oder das Video wird nicht richtig wiedergegeben.**

- Überprüfen Sie die Anschlüsse.  $(\Rightarrow 16)$
- Überprüfen Sie die Einstellungen des angeschlossenen Fernsehers, etc.
- Es wurde eine nicht korrekte Auflösung in "HDMI-Videoformat" gewählt. Setzen Sie die Einstellung wie folgt zurück:
	- 1 Betätigen und halten Sie, während das Gerät eingeschaltet ist, gleichzeitig [OK], die gelbe und die blaue Taste für mindestens 5 Sekunden gedrückt.
		- "00 RET" wird auf dem Geräte-Display angezeigt.
	- 2 Drücken Sie wiederholt [ $\blacktriangleright$ ] (rechts), bis "04 PRG" auf dem Geräte-Display angezeigt wird.
	- 3 Halten Sie [OK] für mindestens 3 Sekunden gedrückt.

Stellen Sie die Option erneut ein.  $(\Rightarrow 86, 96)$ 

- Wählen Sie, wenn Dolby Digital Plus-, Dolby TrueHD- und DTS-HD-Audio nicht ordnungsgemäß ausgegeben wird, "Ja" in "Standardeinstellungen" aus und nehmen Sie die entsprechenden Einstellungen vor. ( $\Leftrightarrow$  86, 101)
- Das TV-System des Geräts unterscheidet sich von dem der Disc. Drücken Sie im Stoppmodus [∫] (STOP) und [▲ OPEN/CLOSE] am Hauptgerät mindestens 5 Sekunden lang. Das System wechselt von PAL zu NTSC oder umgekehrt.
- Wenn mehr als 4 Geräte über HDMI Kabel angeschlossen sind, wird unter Umständen kein Bild angezeigt. Reduzieren Sie die Anzahl der angeschlossenen

Geräte.

- In den folgenden Situationen wird das Bild u.U. verzerrt bzw. der Bildschirm ist zwischen mit unterschiedlichen Seitenverhältnissen aufgenommenen Szenen schwarz.
- Stellen Sie "Deep Color-Ausgabe" ( $\Rightarrow$  86, 96) oder "Markierung für Inhaltstyp" ( $\Rightarrow$  86, 97) auf "Aus".

## **3D-Video wird nicht richtig ausgegeben.**

- Das 3D-Video kann korrekt ausgegeben werden, indem die folgenden Einstellungen geändert werden:
	- "3D-Format" von "3D-Einstellungen" ( $\Rightarrow$  96)
	- $-$  "Ausgabetyp" ( $\Rightarrow$  47, 3D-Einstellungen während der Wiedergabe)
- Überprüfen Sie die Einstellungen des angeschlossenen Fernsehers.
- Wenn ein nicht zu 3D kompatibler Verstärker/Empfänger zwischen diesem Gerät und einem Fernseher angeschlossen ist, wird kein 3D-Video ausgegeben.  $(\Rightarrow 18)$
- Wenn der Verstärker/Empfänger, der zwischen diesem Gerät und einem Fernseher angeschlossen ist, ausgeschaltet ist, wird kein 3D-Video ausgegeben.  $(\Rightarrow 18)$
- 3D-Discs können auf Grund der Einstellungen am TV nicht korrekt wiedergegeben werden.
- Wenn "HDMI-Audioausgabe" auf "Aus" eingerichtet ist, wird ein 3D-Video unter Umständen nicht richtig ausgegeben.  $(\Rightarrow 96)$

## **Das gleiche Video wird jeweils in der linken und rechten Hälfte des Bildschirms angezeigt.**

- Dies ist ein 3D-Programm vom Typ Side-by-Side. Ändern Sie die Einstellung beim Anschluss an einen zu 3D kompatiblen Fernseher wie folgt:
	- 1 Drücken Sie [OPTION].
	- 2 Wählen Sie "3D-Einstellungen" aus und drücken Sie dann [OK].
	- 3 Wählen Sie "Nebeneinander" in "Ausgabetyp" aus und drücken Sie dann [OK].

## Ton

#### **Kein Ton.**

#### **Tonverzerrungen.**

- Überprüfen Sie die Anschlüsse.  $( \Rightarrow 16)$
- Überprüfen Sie die Einstellungen des angeschlossenen Fernsehers, etc.
- $\cdot$  Drücken Sie [AUDIO] zur Wahl des Tons. ( $\Rightarrow$  29, 46)
- Um den Ton über ein Gerät auszugeben, das über ein HDMI-Kabel angeschlossen ist, stellen Sie "HDMI-Audioausgabe" auf "Ein".  $(\Rightarrow 86, 96)$

#### **Der Audiokanal kann nicht geändert werden.**

• Sie können den Audiokanal nicht ändern, wenn "Digital Audio Ausgang" auf "Bitstream" gestellt ist.  $(\Rightarrow 94)$ 

## Leitfaden zur Fehlerbeseitigung

## Aufnehmen, Timer-Aufnahmen und Kopieren

## **Aufnahme nicht möglich. Kann nicht kopiert werden.**

- Einige Sendungen sind durch Copyright geschützt.
- Sie können nicht auf diese Disc aufnehmen, wenn Sie IREC ●1 oder Timer-Aufnahme drücken.
- $\cdot$  Die Disc ist geschützt. ( $\Leftrightarrow$  78)
- [DVD-R] [DVD-RW] [+R] [+RW] Da temporär auf die Festplatte kopiert wird, ist der Kopiervorgang nicht möglich, wenn auf der Festplatte nicht genügend Speicherplatz vorhanden ist.
- [DVD-R] [DVD-RW] [+R] [+RW] Das Kopieren oder Bearbeiten dieser Discs ist unter Umständen nicht möglich, wenn die Disc ausgeworfen und geladen wurde, oder das Gerät ca. 30 mal eingeschaltet oder in den Bereitschaftsmodus geschaltet wurde, nachdem darauf kopiert wurde.
- Dieses Gerät kann NTSC-Signale nicht auf Discs aufzeichnen oder kopieren, die bereits PAL-Aufzeichnungen enthalten.

## **Die Timer-Aufnahme funktioniert nicht richtig.**

• Fehlgeschlagene Timer-Aufnahmen werden

grau mit  $\boxtimes$  auf dem Bildschirm Timer-Aufnahme angezeigt.  $( \Rightarrow 38)$ Wenn Sie eine Timer-Aufnahme programmieren, überprüfen Sie die Bildschirm-Symbole. Wenn "!" angezeigt wird, kann dieses Timer-Programm nicht aufgezeichnet werden, weil:

- Der restliche Platz reicht nicht.
- die maximale Titelanzahl erreicht wurde.
- Die Programme sind deaktiviert, usw.

## **Die Automatische Erneuerungsaufnahme funktioniert nicht richtig.**

- In den folgenden Fällen wird das Programm nicht überschrieben:
	- das Programm ist geschützt
	- ein Programm wird wiedergegeben oder kopiert
	- ein Bildschirm wie DIRECT NAVIGATOR wird angezeigt

Stattdessen wird das Programm als separates Programm gespeichert und dies wird überschrieben.

## **Ein aufgenommener Titel ist teilweise oder ganz verloren gegangen.**

• Falls es während der Aufnahme oder beim Editieren zu einem Stromausfall kommt, oder der Netzkabel aus der Netzsteckdose ausgesteckt wird, kann der Titel verloren gehen oder die Festplatte unbrauchbar werden. Wir können keine Garantie bezüglich verlorener Programme anbieten.

## **Ungewöhnlich laute Geräusche von der rotierenden Disc.**

• Wenn Sie leiser kopieren möchten, wählen Sie "Normal (Leise)" in "BD / DVD-Geschw. für High Speed-Kopie" aus.  $(\Rightarrow 86, 92)$ 

## **Die Summe aus der Länge der vorhandenen Aufnahme und der angezeigten Restzeit stimmt nicht.**

- **DVD-R** + R Wenn Sie oft aufzeichnen oder bearbeiten, verringert sich die verbleibende Kapazität und die Aufnahme oder Bearbeitung kann deaktiviert werden.
- Die Anzeige des verfügbaren Speicherplatzes auf der Disc kann vom tatsächlichen Speicherplatz abweichen.

## **Verschlüsselte Titel können nicht entschlüsselt werden.**

• Je nach der Entschlüsselungsfunktion ist es unter Umständen nicht möglich, bestimmte Inhalte zu entschlüsseln.
#### Wiedergabe

#### **Wiedergabe nicht möglich.**

- Die Disc ist möglicherweise verunreinigt.  $(\Rightarrow 10)$
- Die Disc ist verkratzt oder beschädigt.
- $\cdot$  BD-R  $\overline{\phantom{a}}$  BD-RE Wenn Sie "Video ( AVCHD ) auf BD-RE / BD-R abspielen" auf "Ein" stellen, ist die Wiedergabe unter Umständen möglich ( $\Rightarrow$  86, 91).
- Die Disc kann unter Umständen nicht wiedergegeben werden, wenn sie nicht finalisiert wurde oder kein Top Menu auf dem Gerät für die Aufnahme erstellt wurde.
- Ist das  $\binom{1}{1}$  Symbol am DIRECT NAVIGATOR-Display ausgegraut, bedeutet es, dass die Wiedergabezeit zu Ende ist und dass der Titel kopiergeschützt ist (Das Kopieren ist untersagt).  $(\Rightarrow 15, 39)$
- Je nach der Verschlüsselungsfunktion ist es unter Umständen nicht möglich, bestimmte Titel wiederzugeben, wenn diese ohne Entschlüsselung aufgenommen wurden.

#### **Ton und Bild setzen kurzzeitig aus.**

• DVD-R DL und +R DL Discs besitzen zwei schreibbare Layer auf einer Seite. Bild und Ton können beim Layer-Wechsel kurzzeitig aussetzen.

#### **Ein BD- oder DVD-Video kann nicht wiedergegeben werden.**

• Vergewissern Sie sich, dass die Disc dem regionalen BD-Video-Kode oder der regionalen DVD-Video-Ziffer entspricht und nicht defekt ist.

#### **Sie haben Ihre Sicherungs-PIN vergessen.**

- Die Sicherungsstufe kehrt zur werksseitigen Voreinstellung zurück.
	- 1 Betätigen und halten Sie, während das Gerät eingeschaltet ist, gleichzeitig [OK], die gelbe und die blaue Taste für mindestens 5 Sekunden gedrückt.
		- "00 RET" wird auf dem Geräte-Display angezeigt.
	- 2 Drücken Sie wiederholt [ $\blacktriangleright$ ] (rechts), bis "03 VL" auf dem Geräte-Display angezeigt wird.
	- 3 Drücken Sie [OK].
		- "INIT" wird auf dem Geräte-Display angezeigt.

#### **Das Abbild für Quick View ist nicht gleichförmig.**

• Bei Titeln im DR, HG, HX, HE, HL, HM Modus, Titeln im AVCHD Format oder BD-Video kann das Bild unter Umständen nicht gleichförmig wiedergegeben werden.

#### **Wiedergabe der Disc auf anderen Playern nicht möglich.**

- [BD-RE] [BD-R] Wenn diese Discs nicht auf anderen Blu-ray Disc Playern, etc. wiedergegeben werden können (z.B. Titel, die im HE-AAC-Audioformat aufgenommen wurden), konvertieren Sie den Aufnahmemodus, um sie wiederzugeben. (> 51, Dateikonvertierung)
- **DVD-RI DVD-RW +R** +RW Die Disc muss finalisiert werden oder über ein Top Menu verfügen  $(\Rightarrow 79)$ .
- [DVD-R] Die im AVCHD Format erstellte Disc kann nur auf einem AVCHD kompatiblen Gerät wiedergegeben werden.

#### Editieren

#### **Die verfügbare Aufnahmezeit erhöht sich auch nach dem Löschen von Titeln auf der Disc nicht.**

- **BD-R** DVD-R + R Der verfügbare Platz auf der Disc wird auch nach dem Löschen von Titeln nicht größer.
- **DVD-RW** + **RW** Der verfügbare Platz auf der Disc wird nach dem Löschen des letzten Titels größer.

#### **Das Editieren ist nicht möglich.**

• Wenn kein freier Speicherplatz vorhanden ist, können Sie unter Umständen keine Aufnahmen auf der Festplatte editieren. Löschen Sie unerwünschte Titel, um Speicherplatz freizugeben.  $( \Rightarrow 48)$ 

#### **Es kann keine Playliste erstellt werden.**

• Auf diesem Gerät können keine Playlisten erstellt oder editiert werden.

## Leitfaden zur Fehlerbeseitigung

### Fotos

#### **Das Material auf der SD-Karte kann nicht gelesen werden.**

• Entnehmen Sie die Karte aus dem Steckplatz und setzen Sie sie erneut ein. Sollte dies das Problem nicht beheben, schalten Sie das Gerät in den Bereitschaftsmodus und schalten Sie es erneut ein.

#### **Das Kopieren, Löschen und Einstellen des Löschschutzes dauert sehr lange.**

• Wenn viele Ordner und Dateien vorhanden sind, können diese Vorgänge lange dauern.

#### **Fotos werden nicht normal wiedergegeben.**

• Die auf PC bearbeiteten Bilder, wie Progressive JPEG, usw. können unter Umständen nicht wiedergegeben werden.  $(\Rightarrow 117)$ 

#### Musik

#### **Tonspuren können nicht auf die Festplatte kopiert werden.**

- Durch Copyright geschützte Titel, wie SCMS-Beschränkungen, werden nicht kopiert.
- Die Aufnahme von CDs, die nicht dem CD-DA-Standard (CDs mit Kopierkontrolle, usw.) entsprechen, kann nicht gewährleistet werden.

## USB

#### **Dieses Gerät erkennt das USB-Gerät nicht richtig.**

- Wenn ein USB-Gerät während einer Videokommunikation an dieses Gerät angeschlossen wird, wird das USB-Gerät nicht erkannt. Betätigen Sie [EXIT <sup>®</sup>] und schließen Sie das USB-Gerät neu an.
- Beim Anschluss während der Wiedergabe wird das USB-Gerät unter Umständen nicht von diesem Gerät erkannt.

Stecken Sie das USB-Gerät aus und schließen Sie es wieder an. Wird die Verbindung nach wie vor nicht erkannt, schalten Sie das Gerät in den Bereitschaftsmodus und schalten Sie es neu ein.

• USB-Geräte, die über ein nicht zugehöriges USB-Verlängerungskabel oder USB-Hub angeschlossen sind, werden unter Umständen nicht von diesem Gerät erkannt.

## TV Guide

#### **Die TV Guide Informationen werden nicht richtig angezeigt.**

- Stellen Sie die Uhr richtig ein.  $( \Rightarrow 86, 100)$ Datum / Zeit)
- Einige Sendungen übertragen möglicherweise keine Programminformationen.
- Es gab eine Programmänderung oder Fernsehprogramm-Informationen wurden von einem Sender möglicherweise nicht richtig übermittelt.
- Bei schlechter Signalqualität kann das TV Guide-System möglicherweise keine Daten empfangen.

#### **Sendung**

#### **Digitalsendungen können nicht empfangen werden.**

• Zum Empfang einer verschlüsselten Sendung benötigen Sie ein für die Sendung gültiges CI-Modul.

#### **Auf einigen Kanälen ist der Empfang öfters gestört.**

• Passen Sie den Empfang über "Manueller Suchlauf" an.  $(\Rightarrow 86, 90)$ 

#### **Der Kanal, der zuvor auswählbar war, kann nicht ausgewählt werden.**

• Einblenden aller Titel in der Senderliste.  $(\Rightarrow 89)$ 

#### **Die Hauptkanäle und Favoritenkanäle werden nicht im oberen Bereich der Kanalliste angezeigt.**

- Um die Sendersortierung zu ändern, bitte den Sendersuchlauf im Menu Einstellungen erneut starten und die Auswahl der Sendersortierung ändern.  $(\Rightarrow 89)$
- Sie können die Zuordnung von Kanalnummern ändern.  $\Leftrightarrow$  89. Senderliste)

#### VIERA Link

#### **VIERA Link funktioniert nicht.**

- Einige Funktionen könnten je nach Version von "HDAVI Control" des angeschlossenen Fernsehers, etc. nicht funktionieren. Dieses Gerät unterstützt "HDAVI Control 5"-Funktionen.
- Überprüfen Sie die Einstellungen des angeschlossenen Fernsehers, etc.
- Wenn der Anschluss für die mit HDMI angeschlossenen Geräten geändert wurde bzw. bei Stromausfall oder bei Herausziehen des Netzkabels aus der Netzsteckdose könnte "HDAVI Control" nicht funktionieren. In diesem Fall ändern Sie erneut die (VIERA) Einstellung des Fernsehers für "HDAVI Control".
- Dieses Gerät unterstützt die "ONE TOUCH PLAY"-Funktion des Panasonic AV Control Receivers nicht.

#### Netzwerk

#### **Sie können auf dieses Gerät nicht von den DLNA kompatiblen Geräten im Netzwerk zugreifen.**

- Überprüfen Sie die Netzwerkverbindung und die Netzwerkeinstellungen.  $(\Rightarrow 20, 24)$
- Je nach Typ oder Zustand des Geräts könnte ein Anschluss nicht möglich sein.

#### **Sie können Inhalte von zu DLNA kompatiblen Geräten im Netzwerk nicht ordnungsgemäß wiedergeben.**

- Es könnte einige Videos geben, die je nach Ausstattung nicht auf einer DLNA kompatiblen Ausstattung wiedergegeben werden können.
- Folgende Titel können nicht wiedergegeben werden:
	- Ein Titel mit Zugriffsbeschränkung
	- Ein Titel mit Kopierschutz (Das Kopieren ist untersagt)  $(\Rightarrow 15)$
	- Ein Titel nur mit Audioformat
	- Ein Titel mit nicht kompatiblem Format
	- Ein Titel mit Verschlüsselung ( $\overline{\phantom{A}}$ )
- Die Wiedergabe über ein DLNA kompatibles Gerät kann möglicherweise nicht erfolgen, wenn sich dieses Gerät im folgenden Zustand befindet:
	- Bei Wiedergabe eines BD-Videos
	- Bei gleichzeitiger Durchführung von Hochgeschwindigkeitskopieren und Aufnahme
	- Bei Anzeige des Setup-Menüs
	- Bei Durchführung von Funktionen über ein Netzwerk, wie zum Beispiel "VIERA Connect"
- Sie können nicht gleichzeitig von zwei oder mehr Positionen von einem zu DLNA kompatiblen Gerät wiedergeben.
- Wenn das zu DLNA kompatible Gerät nicht in der Lage ist, das HE-AAC-Audioformat, etc. wiederzugeben, kann der Ton nicht wiedergegeben werden.

#### **Bei Verwendung einer Wireless LAN-Verbindung werden keine Videos von DLNA-Mediaservern wiedergegeben bzw. das Video wird während der Wiedergabe unterbrochen.**

• Verwenden Sie einen 802.11n (2,4 GHz) Wireless Router.

Die gleichzeitige Verwendung mit Geräten wie Mikrowellen, schnurlosen Telefonen usw. im 2,4 GHz-Bereich kann zu Verbindungsstörungen und anderen Problemen führen.

• Auf dem "WLAN-Einstellungen" -Bildschirm  $(\Rightarrow 98)$  ist das ständige Leuchten von mindestens vier "Empfang"-Indikatoren das Ziel für eine stabile Verbindung. Prüfen Sie, wenn nur drei oder weniger Indikatoren leuchten oder die Verbindung unterbrochen wurde, die Position oder den Winkel Ihres Wireless Routers. Stellen Sie, wenn keine Verbesserung eintritt, den Anschluss zu einem kabelgebundenen Netzwerk her und führen Sie "Netzwerk-Schnelleinstellungen" (⇒ 24) erneut aus.

#### **Zurücksetzung**

#### **Zurücksetzen aller Einstellungen auf die Werkseinstellungen.**

Führen Sie "Daten löschen" oder "Standardeinstellungen" aus. ( $\Leftrightarrow$  86, 101)

## Leitfaden zur Fehlerbeseitigung

## Meldungen auf dem Geräte-Display

Wird ein ungewöhnliches Verhalten festgestellt, werden folgende Meldungen oder Service-Nummern auf dem Geräte-Display angezeigt.

#### $BD \square$

("∑" steht für eine Nummer.)

Fernbedienung und Gerät verwenden unterschiedliche Codes. Ändern Sie den Code an der Fernbedienung.  $(\Rightarrow 106)$ 

#### **CAM-UP**

CAM wird aktualisiert.  $( \Rightarrow 103)$ 

#### **CONV**

Auf der USB HDD ausgewählte Titel werden umgewandelt.

Entfernen Sie die USB HDD nicht von diesem Gerät.

#### **GUIDE**

Das Gerät lädt TV Guide-Daten herunter.

#### **HARD ERR**

Wenn nach dem Umschalten des Geräts in den Bereitschaftsmodus und dem Einschalten keine Änderungen eingetreten sind, wenden Sie sich an Ihren Händler.

#### **NoERAS**

Sie können keine Elemente auf der Disc löschen. Die Disc ist unter Umständen beschädigt.

#### **NoREAD**

• Die Disc ist verschmutzt.  $(\Rightarrow 10)$  Mit dem Gerät kann nicht aufgenommen, wiedergegeben oder editiert werden.

• Der Linsenreiniger hat die Reinigung abgeschlossen. Drücken Sie [< OPEN/CLOSE] am Hauptgerät, um die Disc auszuwerfen.

#### **NoWRIT**

Die Disc kann nicht beschrieben werden. Die Disc ist unter Umständen beschädigt. Verwenden Sie eine neue Disc.

#### **PLEASE WAIT**

- Wird angezeigt, wenn das Gerät gestartet und in den Bereitschaftsmodus geschaltet wird.
- Es ist ein Stromausfall aufgetreten oder der Netzstecker wurde ausgesteckt, während das Gerät eingeschaltet war. Das Gerät führt seinen Wiederherstellungsprozess aus. Warten Sie, bis die Meldung ausgeblendet wird.

#### **PROG FULL**

Es sind bereits 32 Timer-Programme eingerichtet. Löschen Sie nicht benötigte Timer-Programme.  $(\Rightarrow 38)$ 

#### **REMOVE**

Das USB-Gerät nimmt zu viel Strom auf. Entfernen Sie das USB-Gerät.

#### **START**

Die Aktualisierung der Software (Firmware) wurde gestartet.

Sie können das Gerät erst nach beendeter Aktualisierung bedienen.  $(\Rightarrow 102)$ 

#### **SW-DL**

Software (Firmware) wird heruntergeladen. Der Download wird unterbrochen, wenn das Gerät eingeschaltet wird oder die Timer-Aufnahme beginnt.  $(\Rightarrow 102)$ 

#### **UNSUPPORT**

Das Medium wird nicht unterstützt.

#### $UPD$   $\Pi$

("∑" steht für eine Nummer.)

Die Software (Firmware) wird aktualisiert. Sie können das Gerät erst nach beendeter Aktualisierung bedienen.  $(\Rightarrow 102)$ 

#### **U59**

Das Gerät ist zu warm.

Das Gerät schaltet sich aus Sicherheitsgründen in den Bereitschaftsmodus. Warten Sie ungefähr 30 Minuten, bis die Meldung verschwindet. Blockieren Sie den Kühllüfter auf der Rückseite des Gerätes nicht.

#### **U61**

(Wenn keine Disc eingesetzt ist) Es ist eine Fehlfunktion aufgetreten. Das Gerät versucht, in den normalen Betrieb zurückzukehren. Das Gerät kann wieder genutzt werden, wenn die Meldung erlischt.

Wird die Meldung weiterhin angezeigt, wenden Sie sich an Ihren Händler.

#### **U76**

HDMI kann nicht ausgegeben werden, da Sie ein Modell angeschlossen haben, das den Copyright-Schutz nicht unterstützt.

#### **U77**

Aufgrund der nicht erfolgten Genehmigung der Kopierschutzinformationen wird kein Video ausgegeben.

#### **U88**

(Wenn eine Disc eingesetzt ist) Bei der Disc oder dem Gerät wurde etwas Ungewöhnliches festgestellt. Das Gerät versucht, in den normalen Betrieb zurückzukehren. Das Gerät kann wieder genutzt werden, wenn die Meldung erlischt. Wird die Meldung weiterhin angezeigt, wenden Sie sich an Ihren Händler.

#### **U99**

Das Gerät funktioniert nicht einwandfrei. Drücken Sie  $[(1)$ /II am Gerät, um es auf Bereitschaftsmodus zu schalten. Drücken Sie erneut [(b) / I] am Gerät, um es wieder einzuschalten.

#### **X HOLD**

Die HOLD-Funktion ist aktiviert.  $( \Rightarrow 104)$ 

#### **H** Oder F<sub>D</sub>

("∑" steht für eine Nummer.)

Es gibt ein Problem. (Die nach H und F angezeigte Service-Nummer hängt vom Zustand des Geräts ab.)

Setzen Sie das Gerät wie folgt zurück:

- 1 Stecken Sie das Netzkabel aus der Netzsteckdose aus, warten Sie einige Sekunden und stecken Sie es wieder ein.
- 2 Drücken Sie [少/l], um das Gerät einzuschalten. (Das Gerät funktioniert dann möglicherweise wieder.)

Wenden Sie sich an Ihren Händler. Teilen Sie Ihrem Händler die Service-Nummer mit.

#### Bei Problemen mit Netzwerk-Schnelleinstellungen

Liegt ein Problem vor, erscheint die folgende Meldung auf dem Bildschirm.

#### **WLAN-Einstellungen**

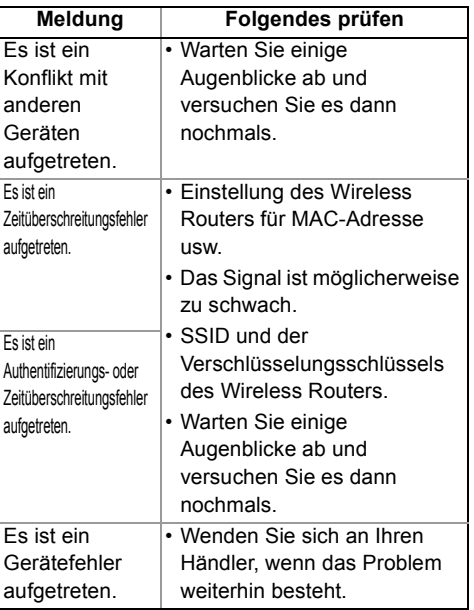

## Leitfaden zur Fehlerbeseitigung

#### **Netzwerk-Schnelleinstellungen (Heimnetzwerk-Verbindungstest)**

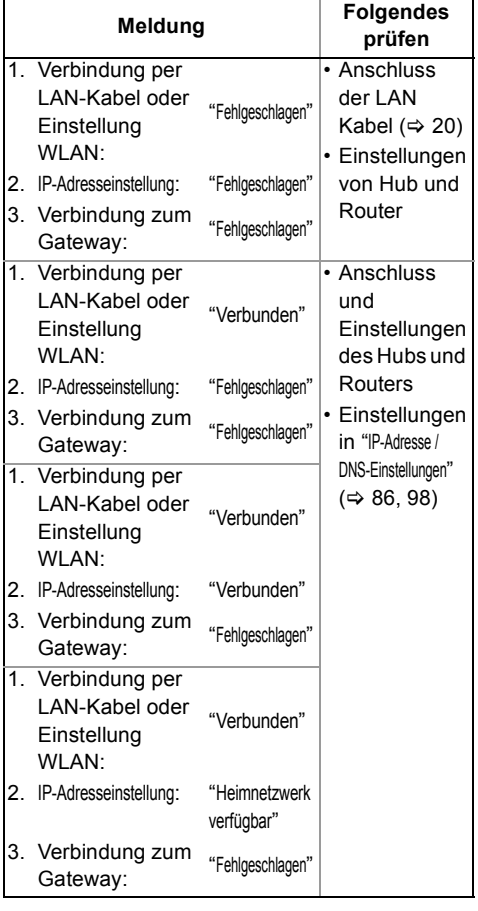

#### **Netzwerk-Schnelleinstellungen (Internet-Verbindungstest)**

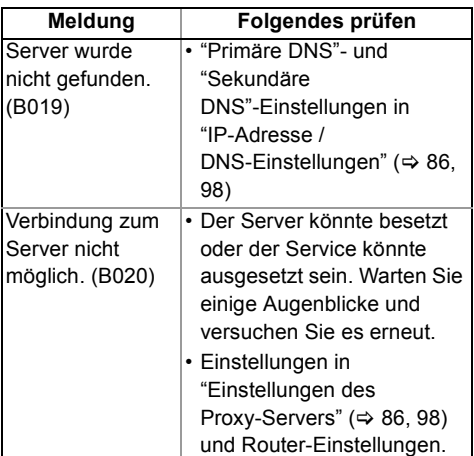

#### **Die technischen Daten können jederzeit ohne Ankündigung geändert werden.**

#### ∫ **Allgemeines** Abmessungen: 430 mm (B) [BCT820] 66 mm (H)  $\overline{BCT720}$   $\overline{BCT721}$  59 mm (H) (ohne die vorstehenden Teile) 238 mm (T) (mit den vorstehenden Teilen) 249 mm (T) Gewicht: **ECT820** Ca. 3,3 kg [BCT720] [BCT721] Ca. 3,2 kg Stromversorgung: Wechselstrom 220 bis 240 V, 50 Hz Stromverbrauch: Ca. 37 W "Energiesparmodus im Standby" ist aktiv und "RF OUT ( Kabelsignal )" ist auf "Aus" gestellt Ca. 0,2 W "Energiesparmodus im Standby" ist nicht aktiviert Ca. 4 W Betriebstemperatur:  $5^{\circ}$ C bis 40 °C Betriebsluftfeuchtigkeitsbereich:10 % bis 80 % RL (keine Kondensation) ∫ **TV-System** Tuner-System: DVB-C<br>Land: Deutschland Österreich Schweiz Land: Deutschland, Österreich, Schweiz 51 MHz bis 858 MHz ∫ **Aufnahmesystem** Video: MPEG-2 (Hybrid VBR), MPEG-4 AVC/H.264 Audio: Dolby Digital (XP, SP, LP, EP Modus: 2ch) Dolby Digital (DR Modus, HG, HX, HE, HL, HM Modus: Max. 5.1ch) Dolby Digital Plus (DR Modus: Max. 5.1ch) MPEG (DR Modus: 2ch) ∫ **Video** Videosystem: PAL/NTSC/SECAM (IN) Videoeingang: AV1/AV2 (21-polig) 1 Vss (75  $\Omega$ ) S-Videoeingang: AV2 (21-polig) 1 Vss (75  $\Omega$ ) Videoausgang: AV1/AV2 (21-polig),

Videoausgang (Pin Buchse) 1 Vss (75  $\Omega$ ) S-Videoausgang: AV1 (21-polig) 1 Vss (75  $\Omega$ ) RGB-Ausgang: AV1 (21-polig) 0,7 Vss (75  $\Omega$ )

■ **Audio**<br>∶Audioeingang AV1/AV2 (21-polig) Ganzer Bereich: 2,0 Vrms bei 1 kHz Eingangsimpedanz: Audioausgang: AV1/AV2 (21-polig), Audioausgang L/R (Pin Buchse) Ganzer Bereich: 2,0 Vrms bei 1 kHz<br>impedanz: unter 1 kΩ Ausgangsimpedanz: unter 1 k $\Omega$ <br>Digitaler Audioausgang (optisch): 1 Stck Digitaler Audioausgang (optisch): Ausgabeformat: PCM, Dolby Digital, DTS, MPEG Digitaler Audioausgang (koaxial): 1 Stck. Ausgabeformat: PCM, Dolby Digital, DTS, MPEG ∫ **HDMI-Anschluss** HDMI-Ausgang (19-polig, Typ A): 1 Stck. Ausgabeformat: PCM, Dolby Digital, DTS, MPEG, Dolby Digital Plus, Dolby TrueHD, DTS-HD Master Audio, DTS-HD High Resolution Audio • Dieses Gerät unterstützt die Funktion "HDAVI Control 5". ∫ **Kapazität der internen Festplatte** [BCT820] 1 TB [BCT720] [BCT721] 500 GB ∫ **Sonstige Buchsen** USB-Anschluss (Typ A): 2 Stck. SD-Kartensteckplatz: 1 Stck. Common Interface-Steckplatz 2 Stck. Kompatibel zu CENELEC EN 50221: Februar, 1997.

#### ∫ **W-LAN**

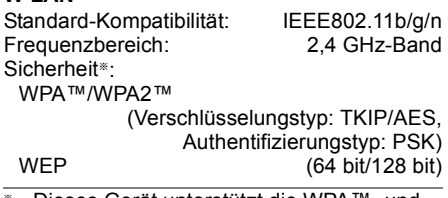

LAN (Ethernet) Port: 1 Stck.

10BASE-T/100BASE-TX

§ Dieses Gerät unterstützt die WPA™- und WPA2™-Verschlüsselung.

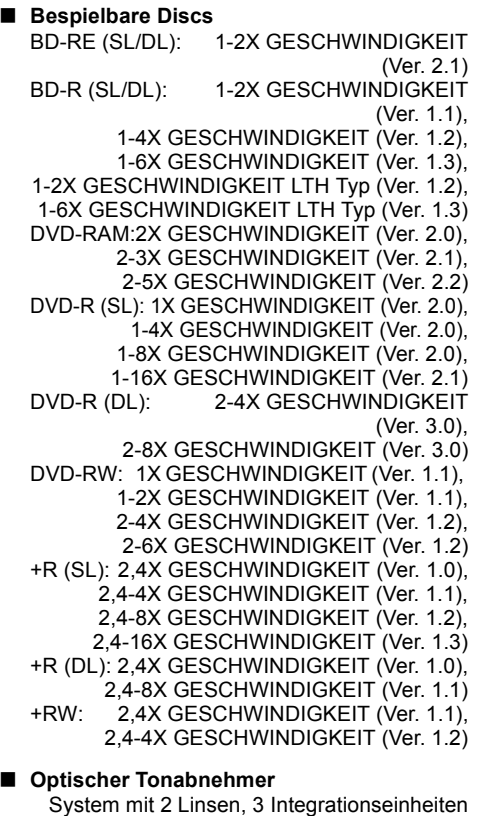

(405 nm Wellenlänge für BDs, 661 nm Wellenlänge für DVDs, 783 nm Wellenlänge für CDs)

#### ∫ **LASER-Spezifikation**

Klasse 1 LASER-Produkt Wellenlänge:

405 nm (BDs) 661 nm (DVDs) 783 nm (CDs)

Laser-Leistung:

Mit dem Sicherheitsschutz wird keine gefährliche Strahlung emittiert

#### ∫ **Aufnahmesystem**

BD-RE (SL/DL): Blu-ray Disc Wieder Überschreibbares Format BD-R (SL/DL): Blu-ray Disc Aufnahmeformat DVD-RAM: DVD-Video-Aufnahmeformat DVD-R (SL/DL): DVD-Video-Format DVD-RW: DVD-Video-Format +R (SL/DL), +RW

#### ∫ **Kopiergeschwindigkeit von Festplatte auf BD-R in Hochgeschwindigkeitskopieren**

Festplatte (HM, 1 Stunde)  $\rightarrow$ 

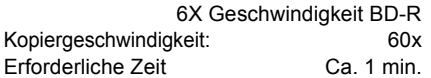

• Die oben in der Liste genannte Geschwindigkeit gibt die kürzeste Zeit und die höchste Geschwindigkeit an, die für das Kopieren eines Einstundentitels von Festplatte auf Disc im

Hochgeschwindigkeitskopierverfahren erforderlich ist.

• Die erforderliche Zeit und Geschwindigkeit könnten sich je nach Bedingungen, wie z.B. dem Bereich, in dem die Informationen geschrieben wurden, oder der einzigartigen Leistung auf der Disc, ändern.

#### ∫ **Regionalcode**

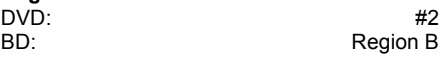

#### ∫ **Wiedergabefähige Discs**

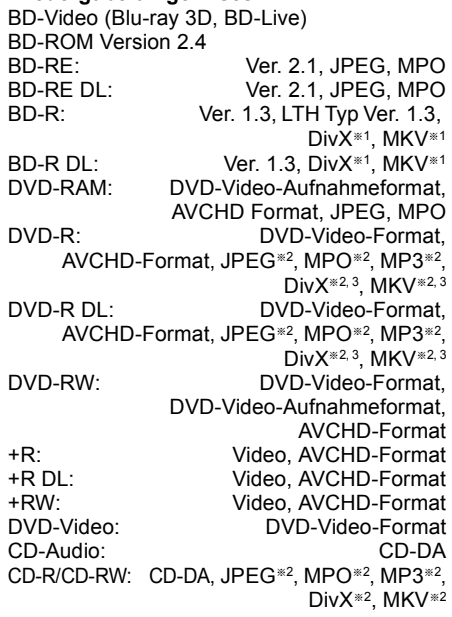

 $\overline{11}$  UDF2.5

§<sup>2</sup> ISO9660 Stufe 1 oder 2 (ausgenommen für erweiterte Formate), Joliet

> Dieses Gerät ist zu Multi-Session kompatibel.

Dieses Gerät ist nicht zu Packet-Writing kompatibel.

§<sup>3</sup> UDF1.02 ohne ISO9660, UDF1.5 mit ISO9660

#### ∫ **SD-Karte**

Kompatibles Medium: SD-Speicherkarte<sup>®1</sup> Format: FAT12, FAT16, FAT32, exFAT<sup>\*2</sup> Wiedergabefähige Daten: JPEG, MPO, AVCHD-Format, MPEG-2, MP4

§<sup>1</sup> Einschließlich SDHC/SDXC-Karten. Einschließlich miniSDTM-Karten (ein miniSDTM-Adapter ist erforderlich). Einschließlich microSDTM/microSDHCTM/ microSDXCTM-Karten (ein microSDTM-Adapter ist erforderlich).

§<sup>2</sup> nur SDXC

## ■ **USB-Gerät**<br>USB-Standard:

USB2.0 High Speed Format: FAT12, FAT16, FAT32 Wiedergabefähige Daten: MP3, JPEG, MPO, DivX, MKV, MP4, MPEG-2

#### **Tondaten**

Der Tonausgang ändert sich je nach an den Verstärker/Empfänger angeschlossenen Buchsen und den Geräteeinstellungen. ( $\Rightarrow$  94, Digital Audio Ausgang)

• Die Anzahl der aufgeführten Kanäle ist die maximal mögliche Anzahl der Ausgabekanäle beim Anschluss an einen Verstärker / Empfänger, der zum Audio-Format kompatibel ist.

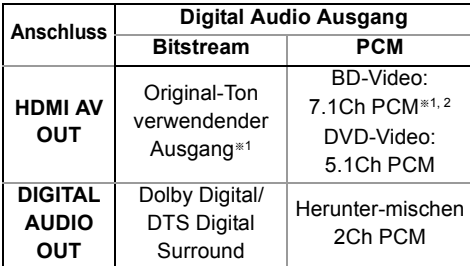

- §<sup>1</sup> Beim Einrichten von "BD-Video Zweitton" auf "Ein" wird der Ton als Dolby Digital, DTS Digital Surround oder 5.1Ch PCM ausgegeben.
- §<sup>2</sup> Der Tonausgang wird von 5.1Ch oder 6.1Ch auf 7.1Ch je nach den DTS, Inc. Spezifikationen verstärkt.

#### **Maximale Titelanzahl, die aufgezeichnet werden kann**

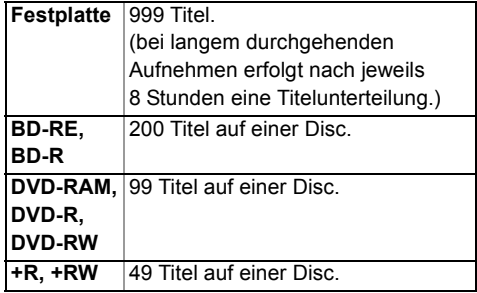

#### **Informationen zu anderen Dateien, die keine aufgenommenen Programme sind**

#### ∫ **JPEG/MPO**

Wiedergabefähige Medien:

Festplatte, BD-RE (SL/DL), DVD-RAM, DVD-R, DVD-R DL, CD-R, CD-RW, SD-Karte, USB-Gerät

Kompatible Pixel:

Zwischen  $34\times34$  und  $8192\times8192$  Pixel (Sub-Abtastung 4:2:2 oder 4:2:0) Dateien: **JPEG** entsprechend DCF (Design rule for Camera File system) MPO entsprechend MPF (Multi Picture Format)

Maximale Anzahl von Verzeichnissen und Dateien:

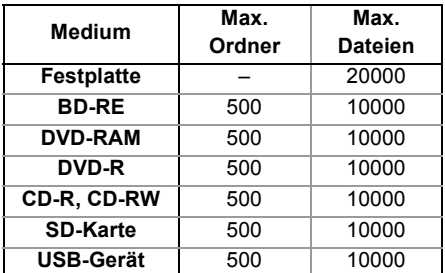

• Dieses Gerät ist nicht zu Motion JPEG oder Progressive JPEG kompatibel.

#### ∫ **MP3**

Wiedergabefähige Medien: Festplatte, DVD-R,DVD-R DL, CD-R, CD-RW, USB-Gerät

Kompressionsgeschwindigkeit:

32 kbps bis 320 kbps Abtastgeschwindigkeit:

16 kHz, 22,05 kHz, 24 kHz, 32 kHz, 44,1 kHz, 48 kHz

Maximale Anzahl von Verzeichnissen und Dateien:

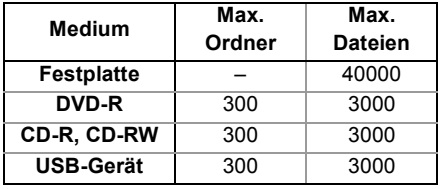

#### ∫ **DivX**

Wiedergabefähige Medien:

BD-R (SL/DL), DVD-R, DVD-R DL, CD-R, CD-RW, USB-Gerät

Offizielles DivX Certified® Produkt

DivX Certified Zur Wiedergabe von DivX Video bis zu HD 1080p, einschließlich

Premium-Material.

GMC (Global Motion Compensation) ist nicht unterstützt.

Maximale Verzeichnisanzahl:

300 Verzeichnisse (einschließlich Wurzelverzeichnis) Maximal erkennbare Anzahl von Dateien: 200 Dateien

• Unterstützte Version

#### **Bildauflösung**

Bis zu 1920×1080 Pixel **Video**

- Anzahl von Streams: Maximal 1
- Codec: DIV3, DIV4, DIVX, DV50, DIV6
- Bilder pro Sekunde (FPS): Maximal 60 fps

#### **Audio**

- Anzahl von Streams: Maximal 8
- Formatieren: MP3, MPEG, Dolby Digital
- Multi-Kanal: Dolby Digital ist möglich. MPEG Mehrkanalton wird auf zwei Kanäle reduziert.
- DVD-R und DVD-R DL müssen UDF 1.02 ohne ISO9660 und UDF 1.5 mit ISO9660 entsprechen.

#### ∫ **MKV**

Wiedergabefähige Medien:

BD-R (SL/DL), DVD-R, DVD-R DL, CD-R, CD-RW, USB-Gerät

Das MPEG-4 AVC (H.264) Profil ist bis zu Hochprofil, Niveau 4. AAC-LC, MP3, Dolby Digital-Audio, DTS, PCM, Vorbis und FLAC können dekodiert werden.

Maximale Verzeichnisanzahl:

300 Verzeichnisse (einschließlich Wurzelverzeichnis) Maximal erkennbare Anzahl von Dateien: 200 Dateien

#### ∫ **MP4**

Wiedergabefähige Medien:

SD-Karte, USB-Gerät MPEG-4 AVC/H.264: Bis zu Hochprofil, Niveau 4.2 Videoauflösung: Bis zu  $1920 \times 1080$ MPFG-4 AAC-LC Abtastrate: 8 kHz bis 48 kHz Anzahl der Audiokanäle: 1 oder 2

∫ **SD-Video (Standard Definition)**

Wiedergabefähige Medien: SD-Karte, USB-Gerät

Codec: MPEG-2 Dateiformat:

> SD-Video-Format<sup>\*</sup> das von Standard Definition-Kameras

verwendet wird

(Panasonic und einige andere) § SD-Video Entertainment Video Profile

#### ∫ **HD-Video (High Definition)**

Wiedergabefähiges Medium: SD-Karte, USB-Gerät Codec: MPEG-4 AVC/H.264<br>
Dateiformat: AVCHD-Eormat-konform AVCHD-Format-konform

#### **Aufnahmemodi und ungefähre Aufnahmezeiten**

Je nach Aufnahmematerial können die Aufnahmezeiten kürzer als angegeben sein.

#### ■ **DR-Modus**

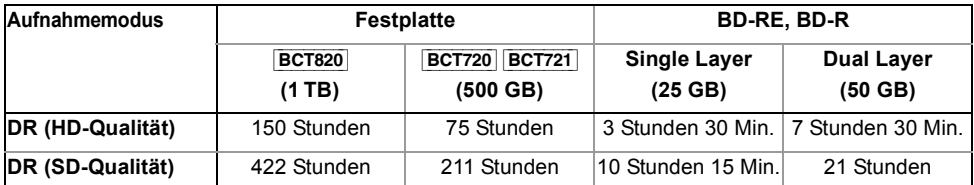

#### **• Die Aufnahmezeit des DR-Modus kann je nach Bitrate der Sendung variieren:**

- High Definition (HD) Qualität: die geschätzte Bitrate beträgt 14 Mbps
- Standard Definition (SD) Qualität: die geschätzte Bitrate beträgt 5 Mbps

#### **• Bezüglich der restlichen Aufnahmezeit:**

Die restliche Zeit im DR-Modus wird mit einer Bitrate von 14 Mbps berechnet. Aber die Bitrate ändert sich je nach Sendung, wodurch die angezeigte Restzeit von der tatsächlichen Restzeit abweichen kann.

#### ∫ **HG-, HX-, HE-, HL-, HM-Modi**

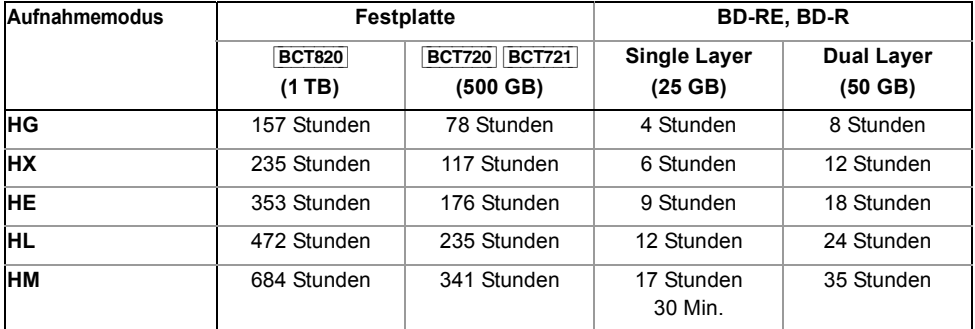

#### ∫ **XP-, SP-, LP-, EP-Modi**

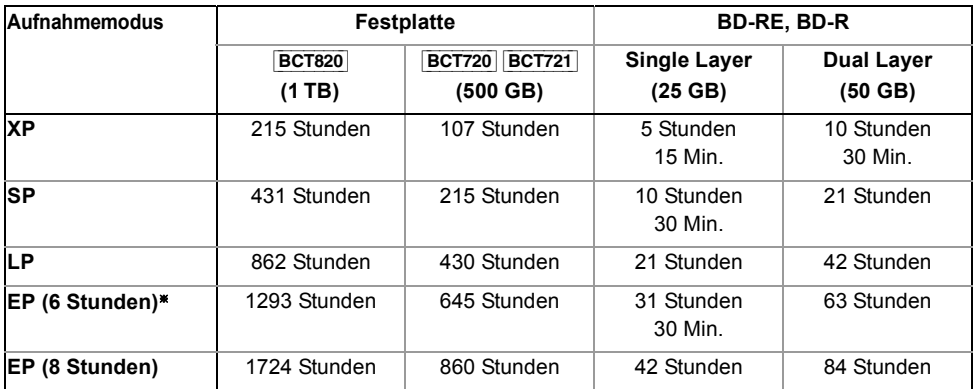

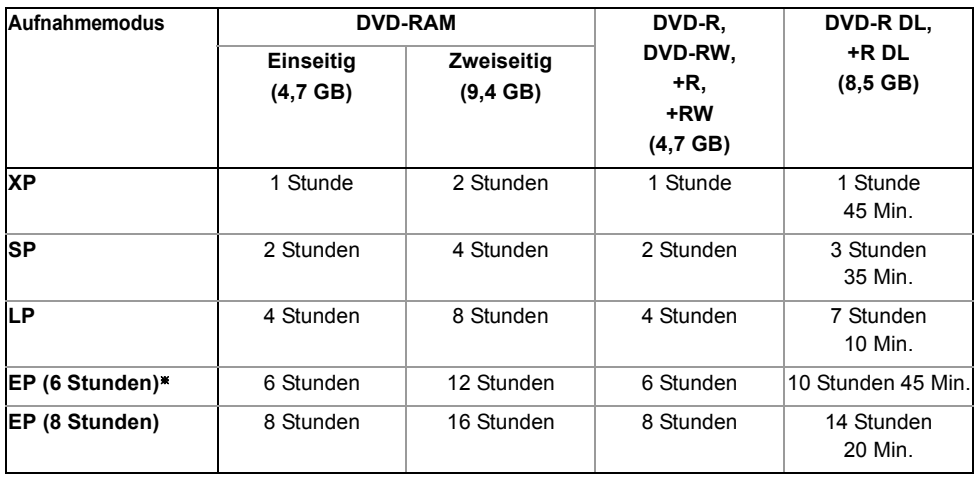

§ Bei Einstellung von "Aufnahmezeit im EP-Modus" auf "6 Stunden" (> 92)

#### **• Bezüglich der restlichen Aufnahmezeit:**

Das Gerät arbeitet mit einer VBR-(Variable Bit Rate-)Datenkompression, die die aufgenommenen Datensegmente entsprechend den Videodatensegmenten variiert. Dadurch kann es zu Differenzen zwischen der angezeigten Zeit und der Aufnahmerestzeit kommen.

## Lizenzen

"AVCHD", "AVCHD 3D", "AVCHD Progressive" und "AVCHD 3D/Progressive" sind Markenzeichen von Panasonic Corporation und Sony Corporation.

Copyright 2004-2010 Verance Corporation. Cinavia™ ist ein Warenzeichen der Verance Corporation. Geschützt durch das US-Patent 7.369.677 und weltweite Patente, die durch die Verance Corporation in Lizenz erteilt und angemeldet wurden. Alle Rechte vorbehalten.

DLNA, the DLNA Logo and DLNA CERTIFIED are trademarks, service marks, or certification marks of the Digital Living Network **Alliance** 

Bei "DVB" und beim "DVB"-Logo handelt es sich um Marken des DVB Project.

Das "CI Plus" Logo ist ein Markenzeichen von CI Plus LLP.

In Lizenz von Dolby Laboratories gefertigt.

Dolby und das Doppel-D-Symbol sind Warenzeichen von Dolby Laboratories.

Hergestellt unter der Lizenz mit U.S.-Patentnrn: 5,956,674; 5,974,380; 6,226,616; 6,487,535; 7,392,195; 7,272,567; 7,333,929; 7,212,872 und weiteren ausgestellten und angemeldeten Patenten für die U.S.A. und weltweit. DTS-HD, das Symbol und DTS-HD und das Symbol zusammen sind eingetragene Warenzeichen und DTS-HD Master Audio | Essential ist ein Warenzeichen von DTS, Inc. Das Produkt enthält Software. © DTS, Inc. Alle Rechte vorbehalten.

"DVD Logo" ist ein Markenzeichen der DVD Format/Logo Licensing Corporation.

Die MPEG Layer-3 Audio-Codiertechnologie wurde von Fraunhofer IIS und Thomson lizensiert.

Dieses Produkt ist im Rahmen der AVC Patent Portfolio License und der VC-1 Patent Portfolio License für den persönlichen und nicht kommerziellen Gebrauch durch einen Konsumenten lizenziert, um damit (i) Video in Übereinstimmung mit den Normen AVC und VC-1 ("AVC/VC-1 Video") zu codieren und/oder (ii) AVC/ VC-1 Video zu decodieren, das durch einen Konsumenten in einer persönlichen und nicht kommerziellen Handlung codiert wurde und/oder von einem Videohändler erstanden wurde, der für den Verkauf von AVC/VC-1 Video lizenziert wurde. Für andere Verwendungen wird keine Lizenz erteilt, noch ist eine solche impliziert. Weitere Informationen erhalten Sie von MPEG LA, LLC.

Siehe http://www.mpegla.com.

SDXC Logo ist ein Markenzeichen von SD-3C, LLC.

Der Skype-Name, dazugehörige Markenzeichen und Logos, sowie das "S"-Logo, sind Markenzeichen von Skype.

VIERA Connect ist ein Markenzeichen von Panasonic Corporation.

Das Wi-Fi CERTIFIED-Logo ist eine Zertifizierungsmarke der Wi-Fi Alliance. Das Logo Wi-Fi Protected Setup ist ein Zeichen von Wi-Fi Alliance.

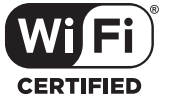

"Wi-Fi", "Wi-Fi Protected Setup", "WPA" und "WPA2" sind Warenzeichen oder eingetragene Markenzeichen von Wi-Fi Alliance.

HDAVI Control™ ist ein Markenzeichen von Panasonic Corporation.

HDMI, das HDMI-Logo und "High-Definition Multimedia Interface" sind Marken bzw. eingetragene Marken von HDMI Licensing LLC in den USA und anderen Ländern.

Java ist ein Warenzeichen von Oracle und/oder seinen Niederlassungen.

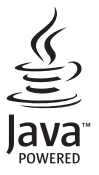

Windows ist ein Warenzeichen oder registriertes Markenzeichen von Microsoft Corporation in den Vereinigten Staaten und anderen Ländern.

#### Lizenzen

DivX®, DivX Certified® und die zugehörigen Logos sind Warenzeichen der Rovi Corporation bzw. ihren Niederlassungen und werden unter Lizenz benutzt.

DivX®, DivX Certified® and associated logos are trademarks of Rovi Corporation or its subsidiaries and are used under license.

#### **ZU DIVX- VIDEO:**

DivX<sup>®</sup> ist ein digitales Videoformat, das von DivX, LLC, einer Niederlassung der Rovi Corporation, entwickelt wurde. Es handelt sich um ein offiziell DivX Certified® Gerät, mit dem DivX-Videos wiedergegeben werden können. Für weitere Informationen und Softwaretools zur Konvertierung Ihrer Dateien in DivX-Videos besuchen Sie divx.com.

#### **ZU DIVX VIDEO-ON-DEMAND:**

Dieses DivX Certified® Gerät muss registriert werden, um erworbene DivX Video-on-Demand (VOD)-Filme wiederzugeben. Rufen Sie, um Ihre Registriernummer zu erhalten, den DivX VOD-Bereich im Setup-Menü des Gerätes auf. Besuchen Sie vod.divx.com für weitere Informationen zur Vervollständigung Ihrer Anmeldung.

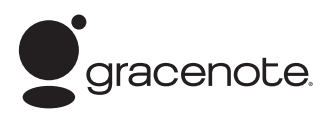

#### **Firmenbeschreibung Gracenote®**

Die Musikerkennungstechnologie und die damit zusammenhängenden Daten werden von Gracenote**®** zur Verfügung gestellt. Gracenote ist der Branchenstandard im Bereich der Musikerkennungstechnologie und Bereitstellung damit zusammenhängender Inhalte. Weitere Informationen erhalten Sie unter www.gracenote.com.

#### **Hinweise auf Gracenote®-Eigentum**

CD- und musikbezogene Daten von Gracenote, Inc. Copyright © Gracenote von 2000 bis heute. Gracenote Software Copyright © Gracenote von 2000 bis heute. Für dieses Produkt bzw. diese Dienstleistung ist Gracenote Inhaber mindestens eines Patents. Eine Liste ausgewählter entsprechender Gracenote-Patente finden Sie auf der Website von Gracenote. Gracenote, CDDB, MusicID, MediaVOCS, das Gracenote-Logo und die Logoschriftart sowie das Logo "Powered by Gracenote" sind eingetragene Marken oder Marken von Gracenote in den Vereinigten Staaten von Amerika und/oder anderen Ländern.

#### **Gracenote®-Endbenutzer-Lizenzvereinbarung**

Zu dieser Anwendung oder diesem Gerät gehört Software von Gracenote, Inc., mit Sitz in Emeryville, Kalifornien, USA (im Folgenden bezeichnet als "Gracenote"). Mit Hilfe der von Gracenote bereitgestellten Software ("Gracenote-Software") kann diese Anwendung Musikalben und/oder Dateien online identifizieren und musikbezogene Daten von Online-Servern oder eingebundenen Datenbanken (zusammengefasst unter der Bezeichnung "Gracenote-Server") abrufen, darunter Informationen zu Name, Künstler, Stück und Titel ("Gracenote-Daten"), sowie weitere Funktionen ausführen. Sie dürfen die Gracenote-Daten nur so nutzen, wie bei den Endbenutzerfunktionen der Anwendung bzw. des Geräts vorgesehen.

Sie sichern zu, dass Sie Gracenote-Daten, die Gracenote-Software und die Gracenote-Server nur für Ihren persönlichen und nichtkommerziellen Gebrauch nutzen. Sie sichern zu, die Gracenote-Software oder beliebige Gracenote-Daten nicht Dritten zukommen zu lassen, für Dritte zu kopieren oder an Dritte zu übertragen bzw. zu übersenden. SIE SICHERN ZU, GRACENOTE-DATEN, DIE GRACENOTE-SOFTWARE UND GRACENOTE-SERVER NUR SO ZU NUTZEN, WIE IN DIESEM DOKUMENT AUSDRÜCKLICH GESTATTET.

Sie stimmen zu, dass Ihre nichtexklusive Lizenz zur Nutzung der Gracenote-Daten, der Gracenote-Software und der Gracenote-Server erlischt, wenn Sie die genannten Einschränkungen verletzen. Sie sichern zu, dass Sie nach dem Erlöschen Ihrer Lizenz aufhören, die Gracenote-Daten, die Gracenote-Software und Gracenote-Server in irgendeiner Weise zu nutzen. Gracenote behält sich alle Rechte an Gracenote-Daten, der Gracenote-Software und den Gracenote-Servern vor, insbesondere alle Eigentumsrechte. Unter keinen Umständen ist Gracenote zu Zahlungen an Sie verpflichtet für Informationen, die Sie Gracenote bereitstellen. Sie stimmen zu, dass Gracenote, Inc., seine aus dieser Vereinbarung entstehenden Rechte direkt und in eigenem Namen Ihnen gegenüber geltend machen darf.

Der Gracenote-Dienst nutzt einen speziellen Identifikationsmechanismus, um Abfragen zu statistischen Zwecken zu erfassen. Diese zufällig zugewiesene numerische Identifikation dient dazu, dem Gracenote-Dienst das Zählen von Abfragen zu ermöglichen, ohne dass dabei Daten über Sie bekannt werden. Weitere Informationen finden Sie auf der Webseite mit Gracenotes Datenschutzrichtlinie ("Privacy Policy") für den Gracenote-Dienst.

Sie erhalten eine Lizenz für die Gracenote-Software und alle Gracenote-Daten so, wie sie vorliegen. Gracenote macht keine ausdrücklichen oder impliziten Aussagen oder Zusagen hinsichtlich der Richtigkeit der Gracenote-Daten auf den Gracenote-Servern. Gracenote behält sich das Recht vor, Daten von den Gracenote-Servern zu löschen oder Datenkategorien zu ändern aus Gründen, die nach Gracenotes Ermessen ausreichend sind. Gracenote gibt keine Zusicherung, dass die Gracenote-Software oder die Gracenote-Server fehlerfrei sind oder dass die Gracenote-Software und die Gracenote-Server ununterbrochen laufen. Gracenote ist nicht verpflichtet, Ihnen neue, verbesserte oder zusätzliche Datentypen oder -kategorien zur Verfügung zu stellen, die Gracenote möglicherweise zukünftig anbieten wird, und es steht Gracenote frei, seine Dienste jederzeit einzustellen.

GRACENOTE SCHLIESST ALLE AUSDRÜCKLICHEN ODER IMPLIZITEN GARANTIEN AUS, INSBESONDERE IMPLIZITE GARANTIEN DER HANDELSÜBLICHEN QUALITÄT, DER EIGNUNG FÜR EINEN BESTIMMTEN ZWECK, DES EIGENTUMS UND DER NICHTVERLETZUNG VON RECHTEN. GRACENOTE GIBT KEINE GARANTIE FÜR DIE ERGEBNISSE, DIE SIE DURCH NUTZUNG DER GRACENOTE-SOFTWARE ODER VON GRACENOTE-SERVERN ERHALTEN. GRACENOTE HAFTET UNTER KEINEN UMSTÄNDEN FÜR FOLGE- ODER ZUFALLSCHÄDEN, FÜR ENTGANGENE GEWINNE ODER ENTGANGENE ERLÖSE.

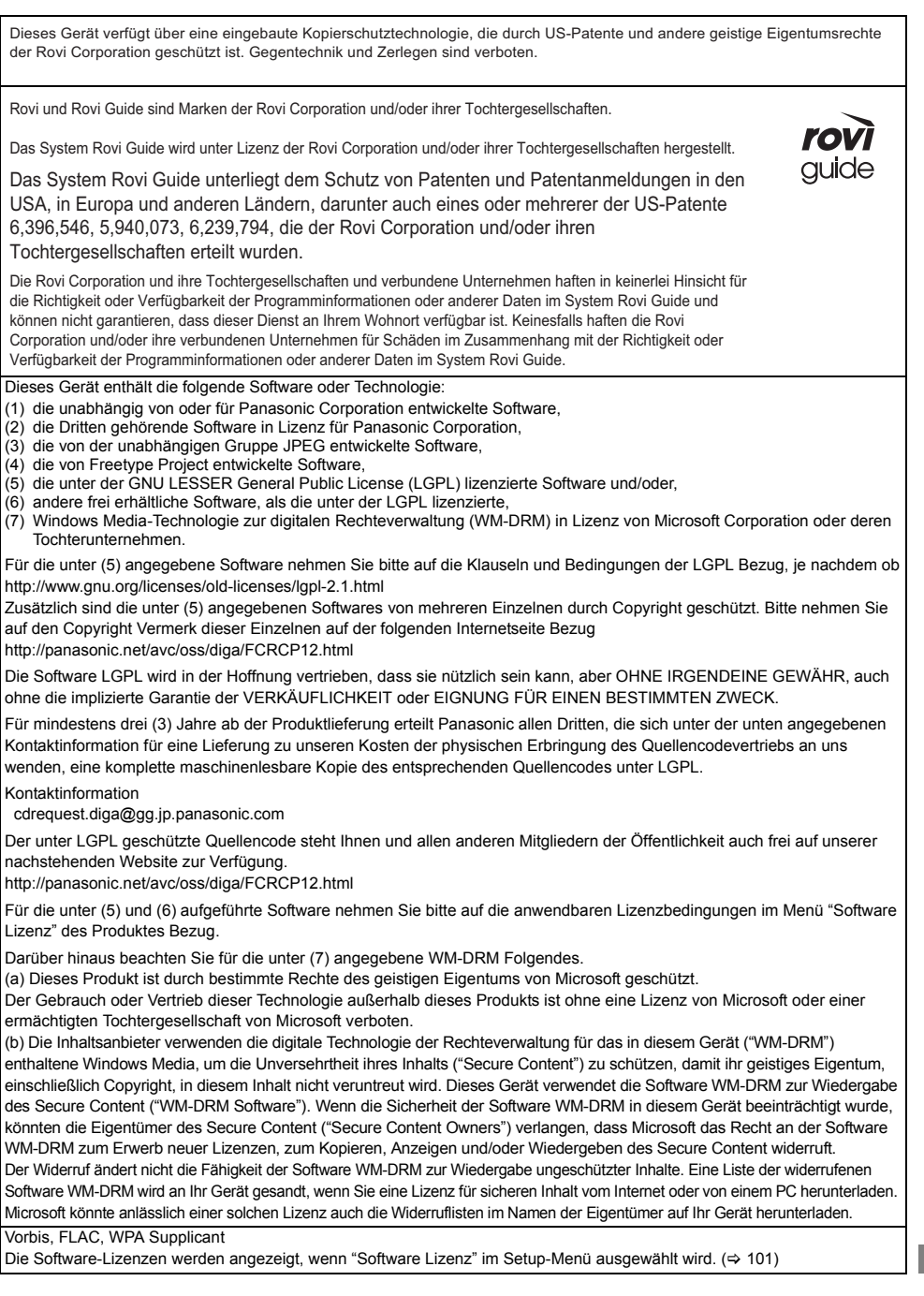

## Index

## **A**

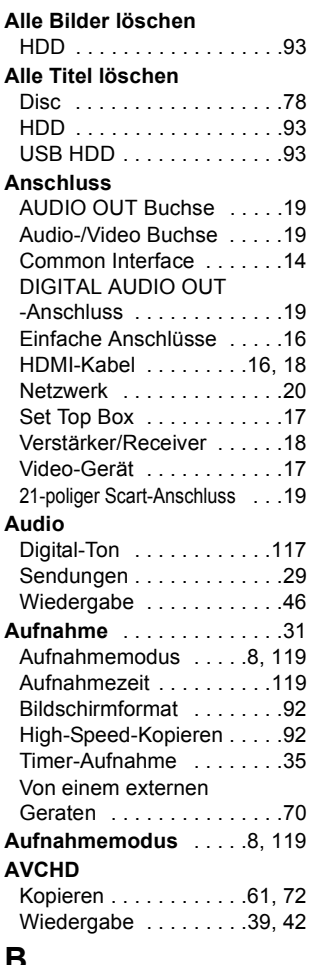

## **B**

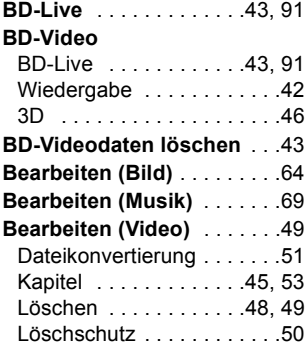

#### **Bild**

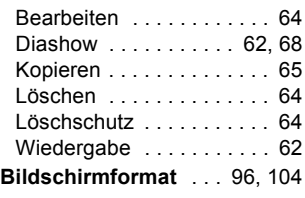

## **C**

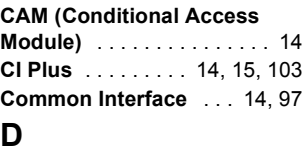

#### **Dateikonvertierung** . . . . . . 51 **Datum / Zeit** . . . . . . . . . . . 100 **Diashow** . . . . . . . . . . . . 62, 68 **DIRECT NAVIGATOR Disc DivX DVD-Video** Bild . . . . . . . . . . . . . . . . . . 62 Musik . . . . . . . . . . . . . . . . 67 Video . . . . . . . . . . . . . . . . 39 Alle Titel löschen . . . . . . . 78 Finalisierung . . . . . . . . . . . 79 Format . . . . . . . . . . . . . . . 78 Information für Medium . . . 6, 9 Löschschutz . . . . . . . . . . . 78 Wiedergabe . . . . . . . . . . 42 Wiedergabe . . . . . . . . . . 42

### **E**

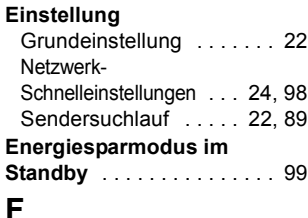

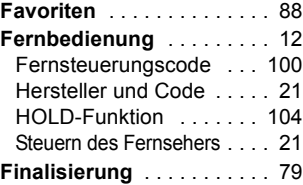

#### **Format**

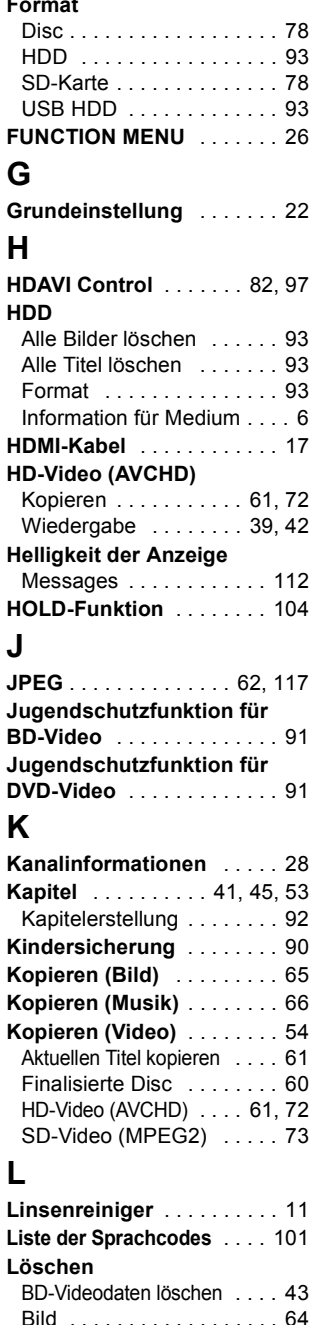

Musik . . . . . . . . . . . . . . . . 69 Video . . . . . . . . . . . . . . . . 48

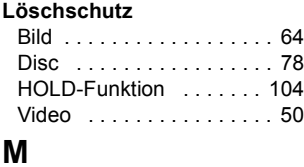

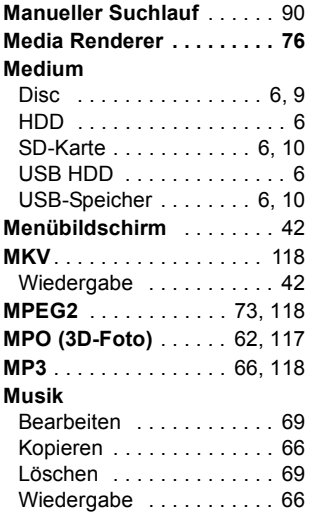

## **N**

## **Netzwerk**

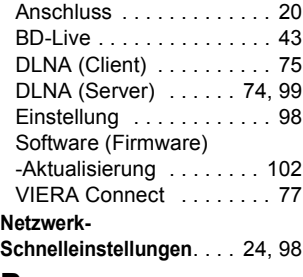

## **P**

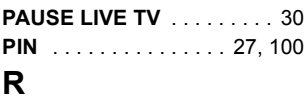

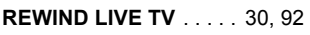

## **S**

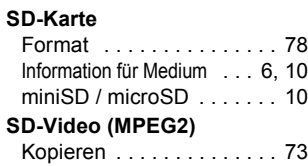

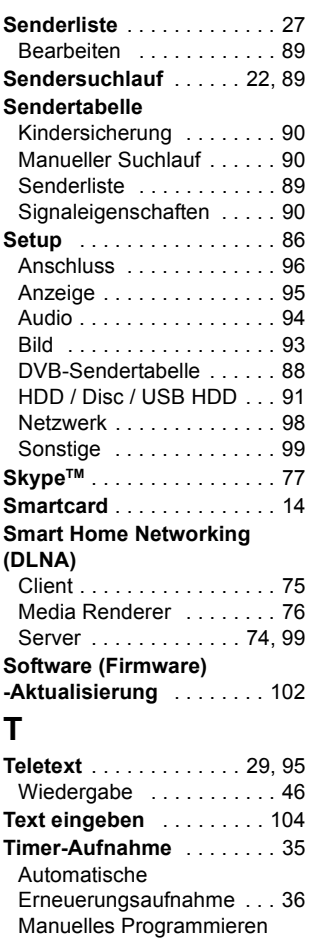

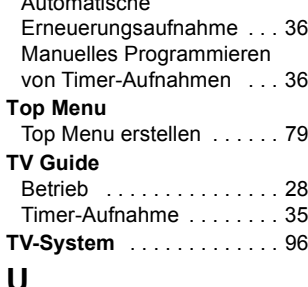

#### **Untertitel**

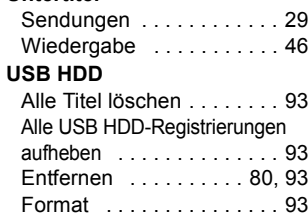

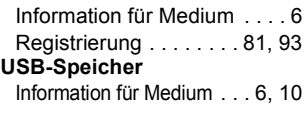

## **V**

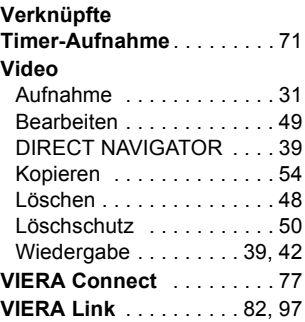

## **W**

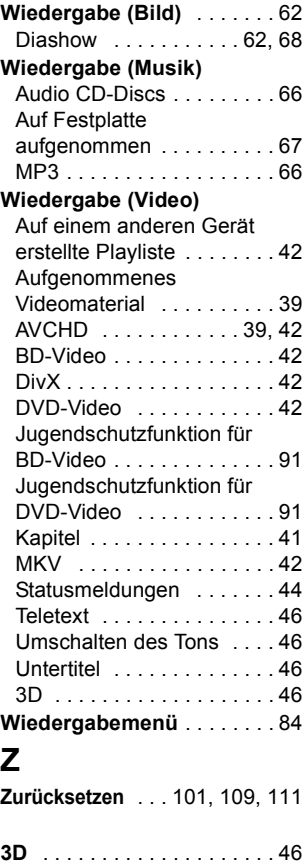

#### (Deutsch)

# **CE17310**

#### **Konformitätserklärung (DoC)**

Hiermit erklärt "*Panasonic Corporation*", dass dieses Produkt die grundlegenden Anforderungen sowie die anderen relevanten Vorschriften der Richtlinie 1999/5/EG erfüllt.

Kunden können eine Kopie der Original-DoC unserer R&TTE-konformen Geräte von unserem DoC-Server herunterladen:

http://www.doc.panasonic.de

Kontaktadresse des zugelassenen Vertragsbüros: Panasonic Marketing Europe GmbH, Panasonic Testing Centre, Winsbergring 15, 22525 Hamburg, BRD

Dieses Produkt ist für den Einsatz in folgenden Ländern vorgesehen.

Österreich, Belgien, Bulgarien, Zypern, Tschechische Republik, Dänemark, Finnland, Frankreich, Deutschland, Griechenland, Ungarn, Irland, Italien, Island, Liechtenstein, Luxemburg, Malta, Niederlande, Norwegen, Polen, Portugal, Rumänien, Slowakei, Slowenien, Spanien, Schweden, Großbritannien, Schweiz

Dieses Produkt ist für allgemeine Verbraucher bestimmt. (Kategorie 3)

Die WLAN-Funktion dieses Produkts darf ausschließlich in geschlossenen Räumen genutzt werden. Dieses Produkt ist für die Verbindung zum Access Point 2,4 GHz WLAN ausgelegt.

(Français)

## **CE17310**

#### **Déclaration de Conformité (DoC)**

Par les présentes, "*Panasonic Corporation*" déclare que ce produit est conformes aux critères essentiels et autres dispositions applicables de la Directive 1999/5/CE.

Les clients peuvent télécharger un exemplaire de la DoC originale concernant nos produits relevant de la Directive R&TTE sur notre serveur DoC:

http://www.doc.panasonic.de

Contact du Représentant Autorisé : Panasonic Marketing Europe GmbH,

Panasonic Testing Centre, Winsbergring 15, 22525 Hambourg, Allemagne

Ce produit est destiné à être utilisé dans les pays suivants.

Autriche, Belgique, Bulgarie, Chypre, République Tchèque, Danemark, Finlande, France, Allemagne, Grèce, Hongrie, Irlande, Italie, Islande, Liechtenstein, Luxembourg, Malte, Pays-Bas, Norvège, Pologne, Portugal, Roumanie, Slovaquie, Slovénie, Espagne, Suède, Royaume-Uni, Suisse

Ce produit est destiné aux particuliers. (Catégorie 3)

La fonction sans fil de ce produit doit être utilisée exclusivement en intérieur.

Ce produit est conçu en vue de la connexion à des points d'accès de réseaux sans fil 2,4 GHz.

(Italiano)

# **CE17310**

#### **Dichiarazione di conformità (DoC)**

Con il presente atto, "*Panasonic Corporation*" dichiara che questo prodotto è conforme ai requisiti base e altre disposizioni applicabili della direttiva 1999/5/EC.

I clienti possono scaricare una copia della DoC originale per i nostri prodotti R&TTE dal nostro server DoC:

http://www.doc.panasonic.de

Contatti del Rappresentante Autorizzato: Panasonic Marketing Europe GmbH,

Panasonic Testing Centre, Winsbergring 15, 22525 Hamburg, Germania

Questo prodotto è destinato ai seguenti paesi.

Austria, Belgio, Bulgaria, Cipro, Repubblica Ceca, Danimarca, Finlandia, Francia, Germania, Grecia, Ungheria, Irlanda, Italia, Islanda, Liechtenstein, Lussemburgo, Malta, Olanda, Norvegia, Polonia, Portogallo, Romania, Slovacchia, Slovenia, Spagna, Svezia, Regno Unito, Svizzera

Questo prodotto è stato realizzato per il mercato General Consumer. (Categoria 3) La funzionalità WLAN di questo prodotto dovrà essere utilizzata esclusivamente all'interno di edifici. Questo prodotto è realizzato per connettersi a un Access Point di reti WLAN da 2,4 GHz.

Die Aufnahme und Wiedergabe von Inhalten mit diesem oder einem anderen Gerät, kann die Zustimmung des Inhabers des Urheberrechts oder vergleichbarer Rechte an diesen Inhalten erfordern. Panasonic hat insoweit keine Berechtigung und erteilt daher keine derartige Zustimmung. Panasonic ist weder verpflichtet, noch in der Lage oder bereit, eine derartige Zustimmung für den Benutzer einzuholen. Es liegt in der Verantwortung des Benutzers, sicherzustellen, dass die Nutzung dieses oder eines anderen Gerätes unter Einhaltung des in seinem Land geltenden Urheberrechts erfolgt. Der Benutzer wird auf die maßgebliche Gesetzgebung in seinem Land hingewiesen beziehungsweise an den Inhaber der Rechte an den Inhalten, die er aufzunehmen oder wiederzugeben wünscht, verwiesen.

#### **Benutzerinformation zur Sammlung und Entsorgung von veralteten Geräten und benutzten Batterien**

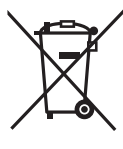

Diese Symbole auf den Produkten, Verpackungen und/oder Begleitdokumenten bedeuten, dass benutzte elektrische und elektronische Produkte und Batterien nicht in den allgemeinen Hausmüll gegeben werden sollen.

Bitte bringen Sie diese alten Produkte und Batterien zur Behandlung, Aufarbeitung bzw. zum Recycling gemäß Ihrer Landesgesetzgebung und den Richtlinien 2002/96/EG und 2006/66/EG zu Ihren zuständigen Sammelpunkten.

Indem Sie diese Produkte und Batterien ordnungsgemäß entsorgen, helfen Sie dabei, wertvolle Ressourcen zu schützen und eventuelle negative Auswirkungen auf die menschliche Gesundheit und die Umwelt zu vermeiden, die anderenfalls durch eine unsachgemäße Abfallbehandlung auftreten können.

Wenn Sie ausführlichere Informationen zur Sammlung und zum Recycling alter Produkte und Batterien wünschen, wenden Sie sich bitte an Ihre örtlichen Verwaltungsbehörden, Ihren Abfallentsorgungsdienstleister oder an die Verkaufseinrichtung, in der Sie die Gegenstände gekauft haben.

Gemäß Landesvorschriften können wegen nicht ordnungsgemäßer Entsorgung dieses Abfalls Strafgelder verhängt werden.

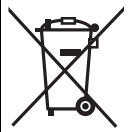

#### **Für geschäftliche Nutzer in der Europäischen Union**

Wenn Sie elektrische oder elektronische Geräte entsorgen möchten, wenden Sie sich wegen genauerer Informationen bitte an Ihren Händler oder Lieferanten.

**[Informationen zur Entsorgung in Ländern außerhalb der Europäischen Union]** Diese Symbole gelten nur innerhalb der Europäischen Union. Wenn Sie solche Gegenstände entsorgen möchten, erfragen Sie bitte bei den örtlichen Behörden oder Ihrem Händler, welches die ordnungsgemäße Entsorgungsmethode ist.

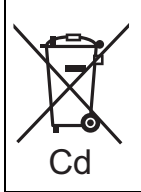

#### **Hinweis zum Batteriesymbol (unten zwei Symbolbeispiele):**

Dieses Symbol kann in Kombination mit einem chemischen Symbol verwendet werden. In diesem Fall erfüllt es die Anforderungen derjenigen Richtlinie, die für die betreffende Chemikalie erlassen wurde.

Pursuant to the applicable EU legislation Panasonic Marketing Europe GmbH Panasonic Testing Centre Winsbergring 15, 22525 Hamburg, Germany

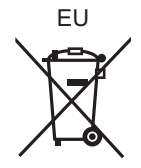

Umweltfreundlich gedruckt auf chlorfreigebleichtem Papier.

## Panasonic Corporation Web Site: http://panasonic.net

© Panasonic Corporation 2012

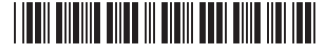

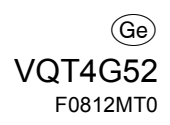